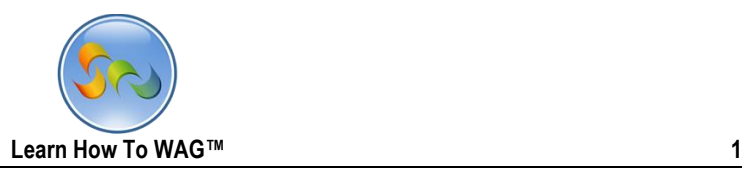

# **GOVERNMENT 311 APPLICATON**

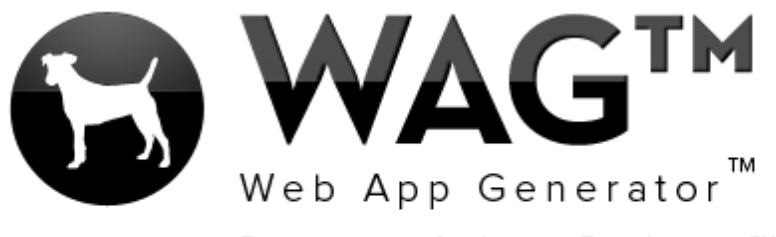

Democratizing Application Development™

© Software Progressions Corporation Walnut Creek, California

2013

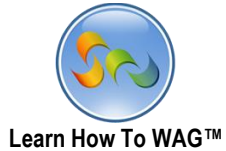

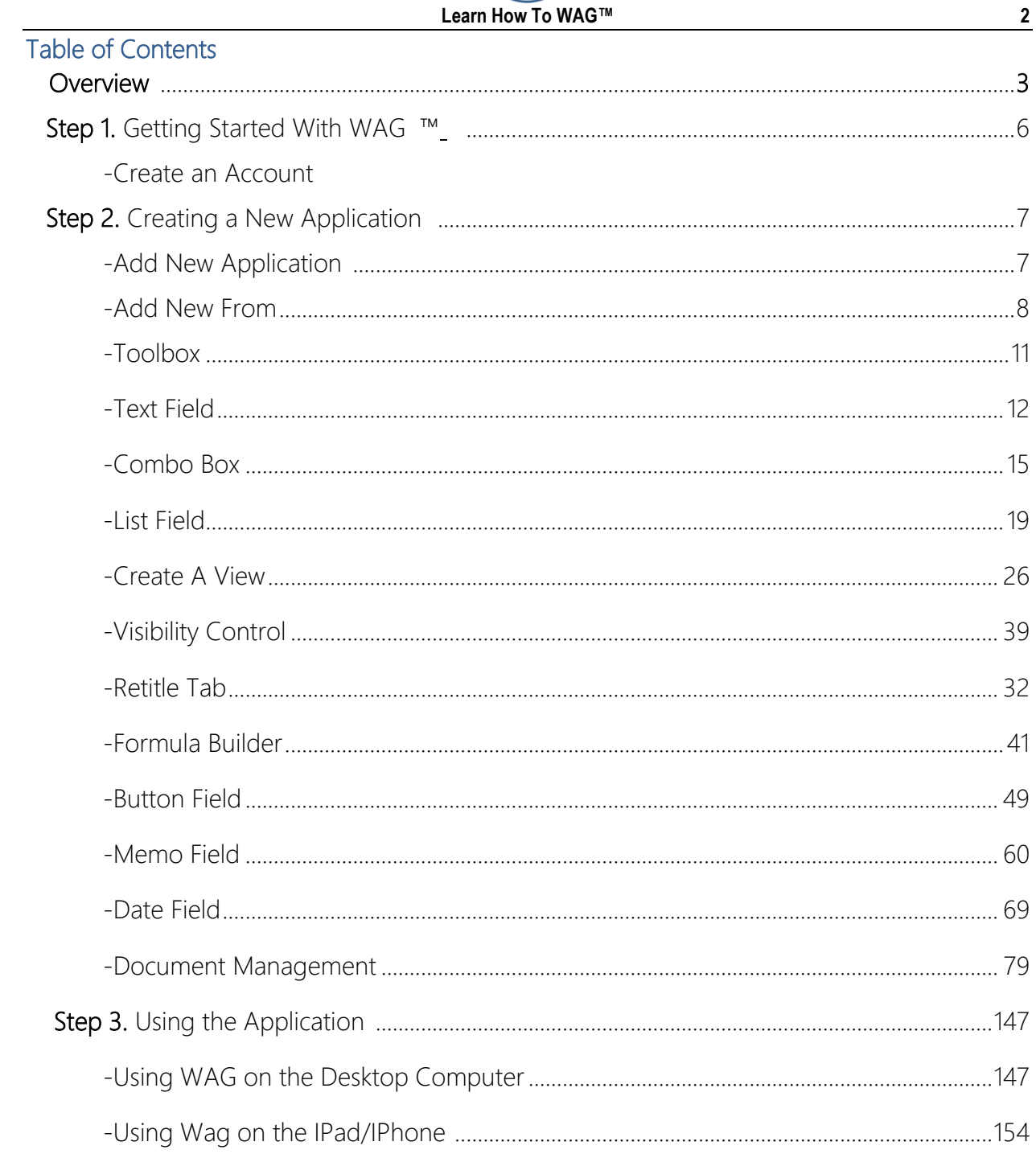

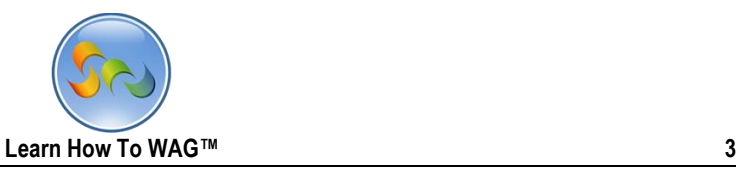

#### **Overview**

With WAG™ everyone can create custom mobile and web apps and run them for large scale audiences – free of charge.

The types of apps that can be created with WAG™ include: Consumer, Business, Government (including GovCloud), Healthcare, Education, Non-Profits and many other verticals.

An app that takes several programmers one year to develop, takes a few days to create using WAG™ - without requiring programming experience.

WAG™ is unlike any other product on the market. WAG™ empowers people to do things that they just can't do today. We call this d*emocratizing application development™*.

Create your app once - and it runs on all the major desktop browsers and all the major mobile devices as a native app on, just the way Facebook can be accessed via a web browser and via a native mobile app.

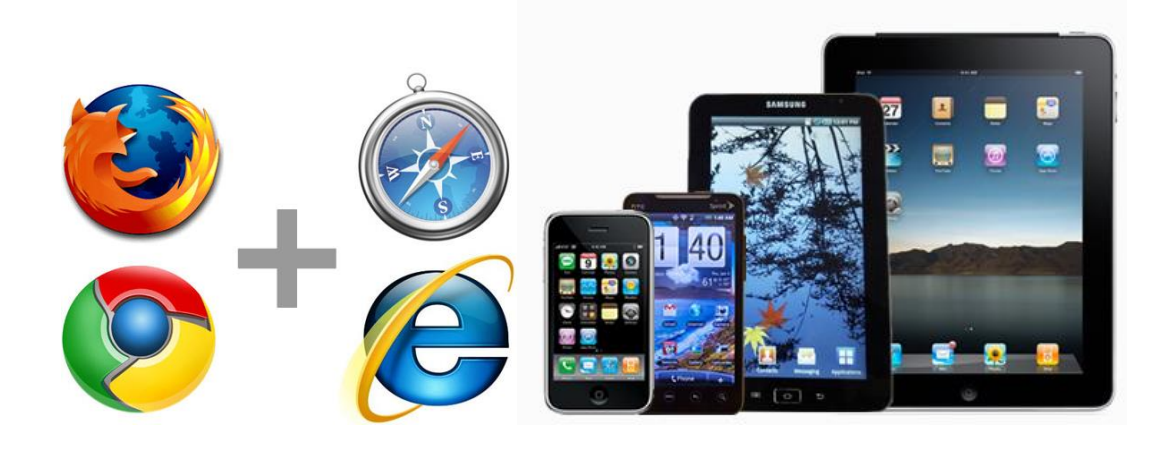

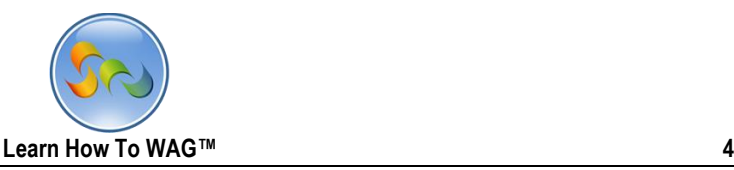

### **Objective**

In this tutorial we take a look at creating a Government Services 311 App.

In the User Mode of this app we demonstrate how a citizen submits a request to fix a broken curb from their iPhone, complete Who, What, When and Where sections, uploads Photo of the broken curb via an easy to use multi-tab mobile user interface.

We demonstrate some great features that can be used while creating any app using WAG™.

WAG™ Web App Generator allows you to create mobile and web apps that run on all major devices.

In this tutorial we will detail creating an entire 311 WAG™ application. It will cover several concepts including:

- Using tabs as a navigational widget for switching between the application parts
- Buttons and their associated Events
- Combo Boxes for autocomplete functionality

By the end of this tutorial (about 20 minutes), you will have created a fully working *311 ( government services)* application that runs on all the major desktop browsers and all the major mobile devices as an app with access to the mobile devices resources including camera, photo gallery, location etc.

You can also find the video tutorial for creating 311 *Application* at our YouTube channel.

Visit <http://www.youtube.com/WebAppGenerator>

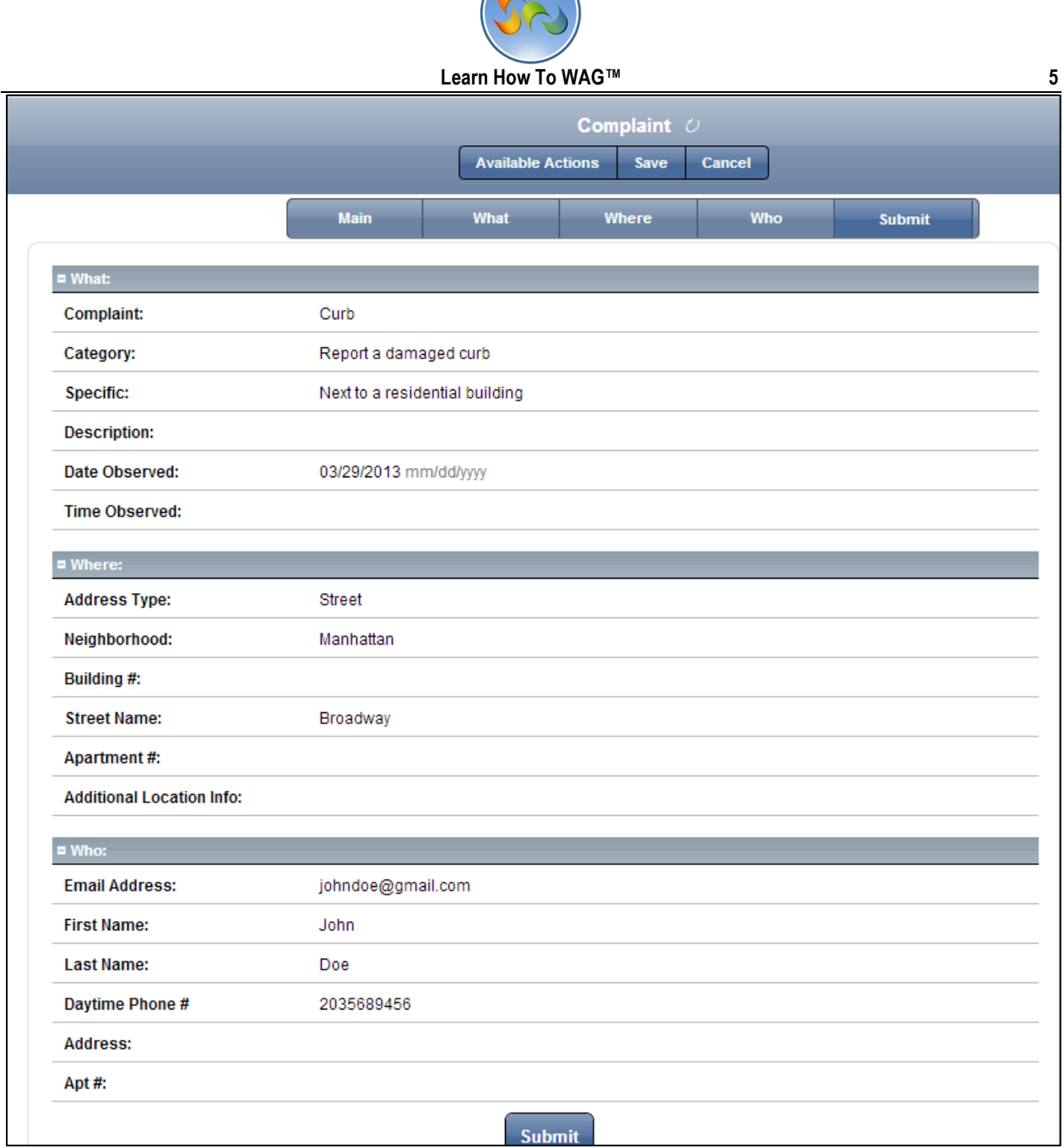

This tuitorial will help you to create an application that will enable your

users/clients/cutumers/citizens to submit complaints to your company/county using any device: computer, smartphone, or ipad/Android You wll be able to create this appplication in less then an hour, without knowning prior any programing language. Lets get started.

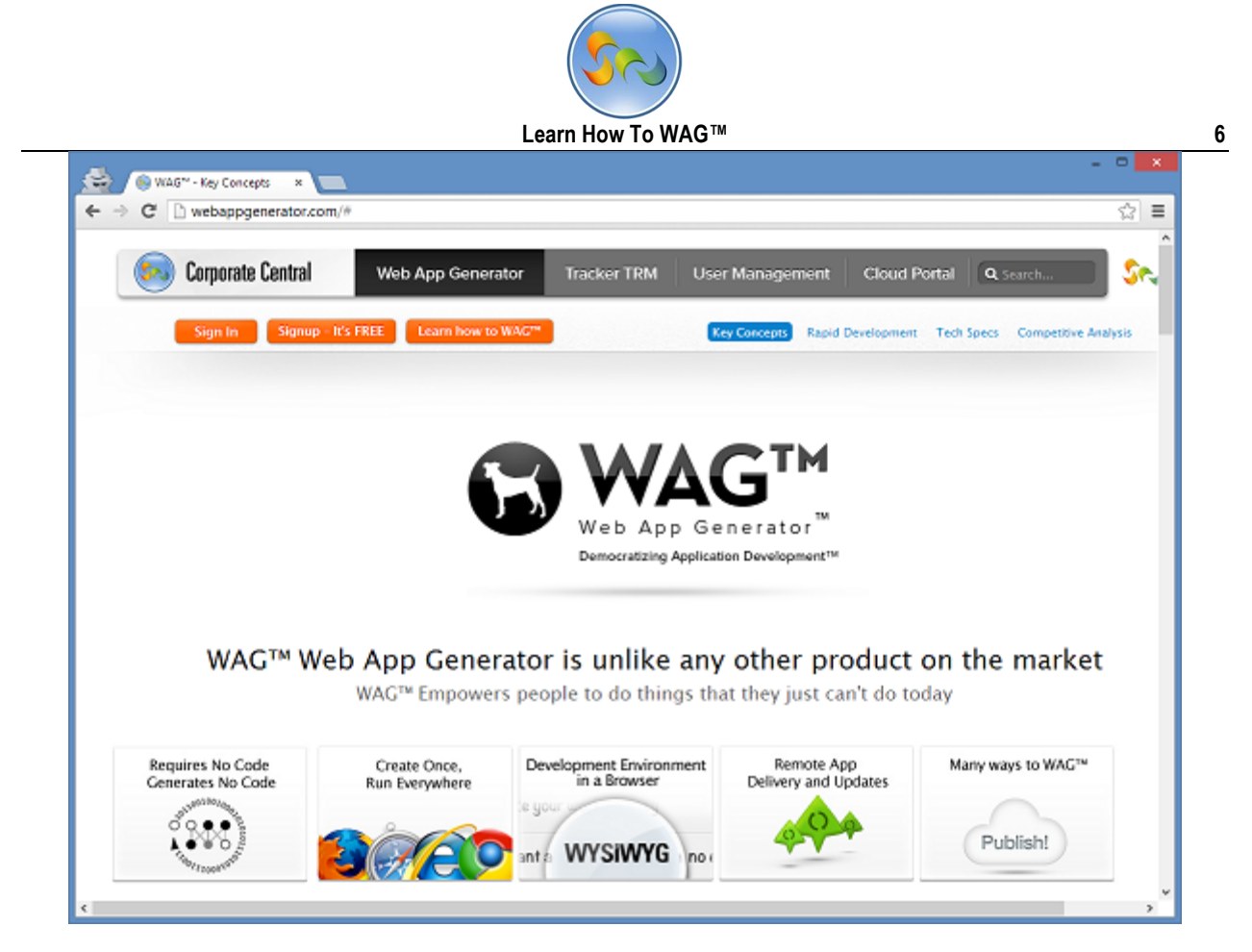

Step 1. Getting Started With WAG™

#### ❖ Create an Account

- 1. Go to www.corporatecentral.com.
- 2. Click the Signup-It's FREE button.
- 3. Fill out the Form with your information and click Signup.
- 4. Check your email account. You should receive an email message with a link to activate your subscription (if you don't see the email, check your spam folder).

Once you've activated your subscription, return to corporatecentral.com and click Sign In.

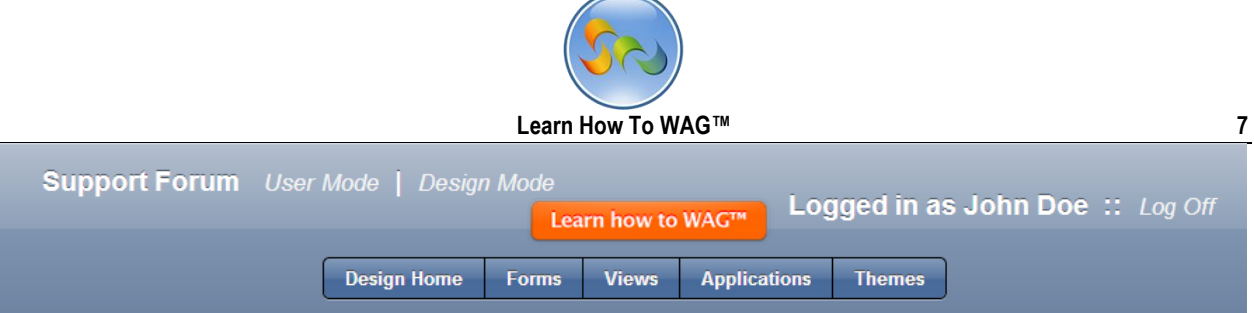

#### **Add New Application**

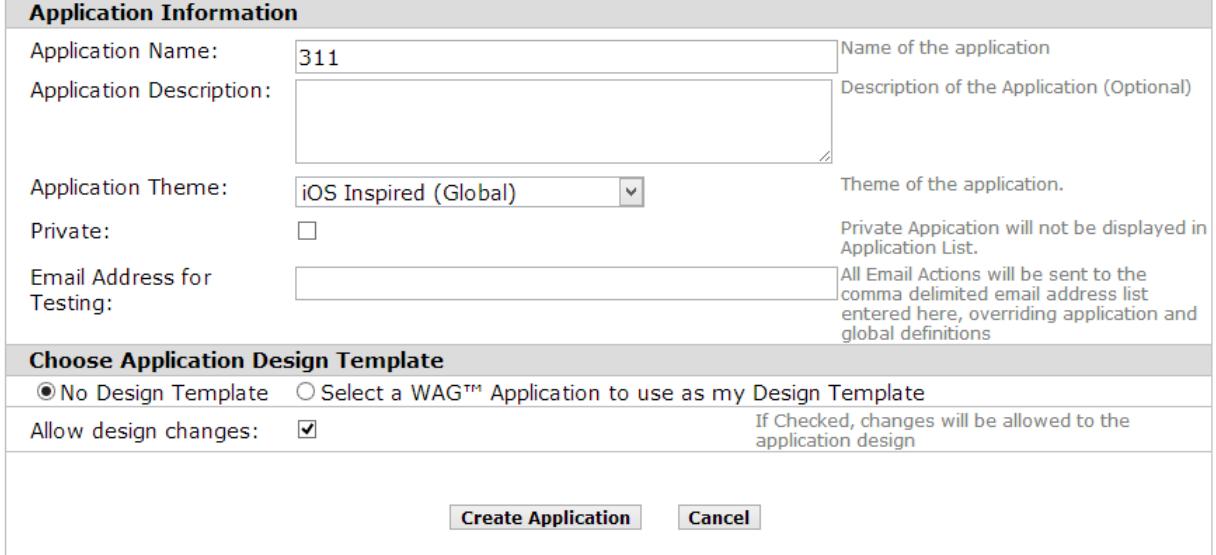

#### **Step 2.** Creating a New Application

- 1. Click Add New Application
- *2.* In the above screen, enter your Application Name: *311*
- 3. Click Create Application to continue

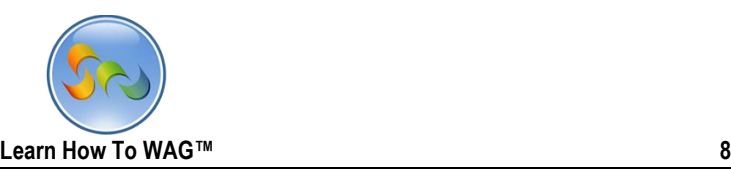

1. Creating a New Form

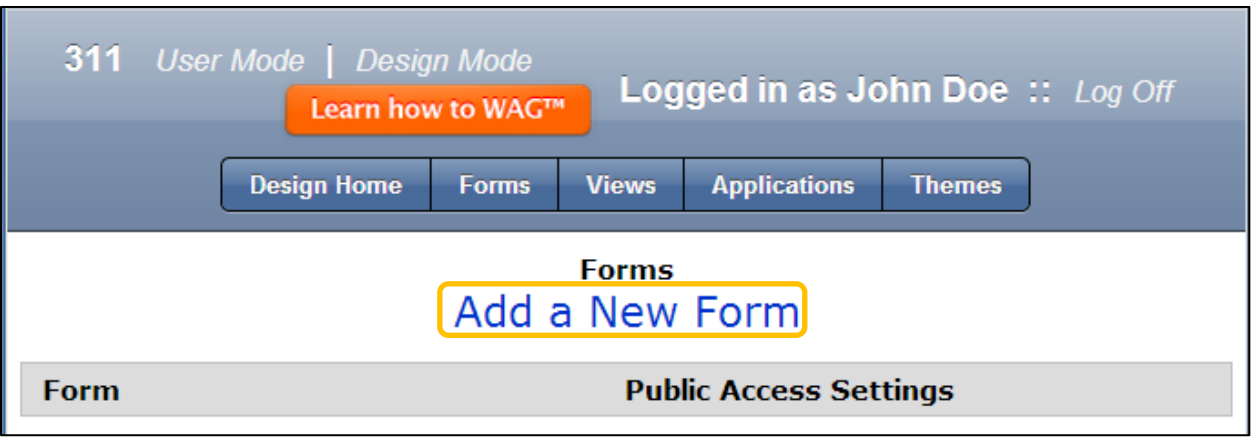

1) In Design Mode, click on Add a New Form

### Key Point

Design Mode is where you create your app.

### Key Point

Forms allow inputting data into your app. For example, this would be where a user types in an item in a To Do List. In the case of our application, you will create a 311 APP using the Forms.

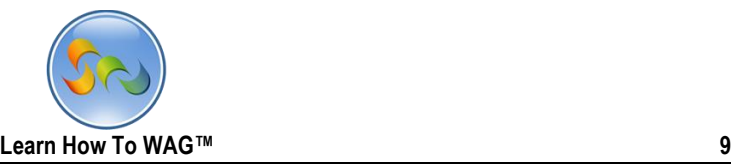

### 2. Creating a New Form Named Complaint Type

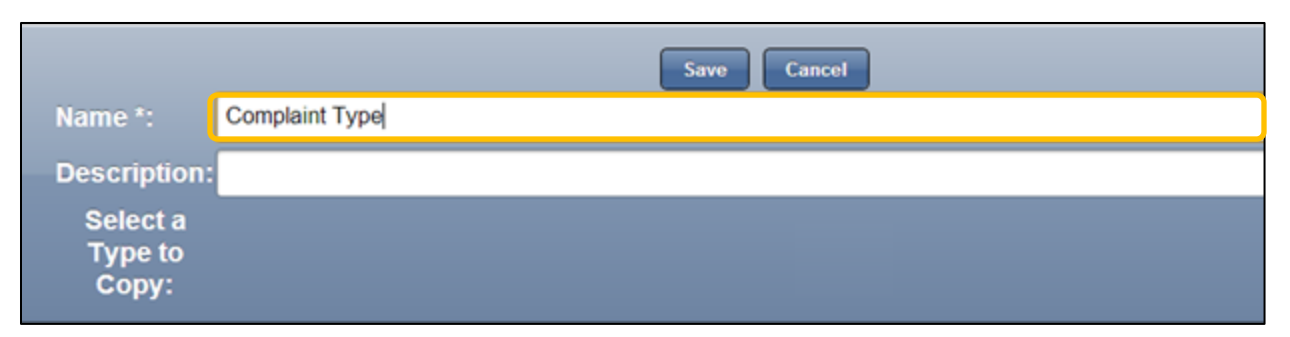

2) Click Save

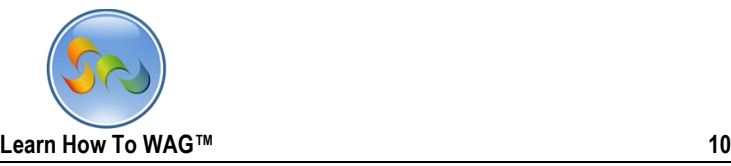

## ◆ Creating Text Field Named Complaint Type

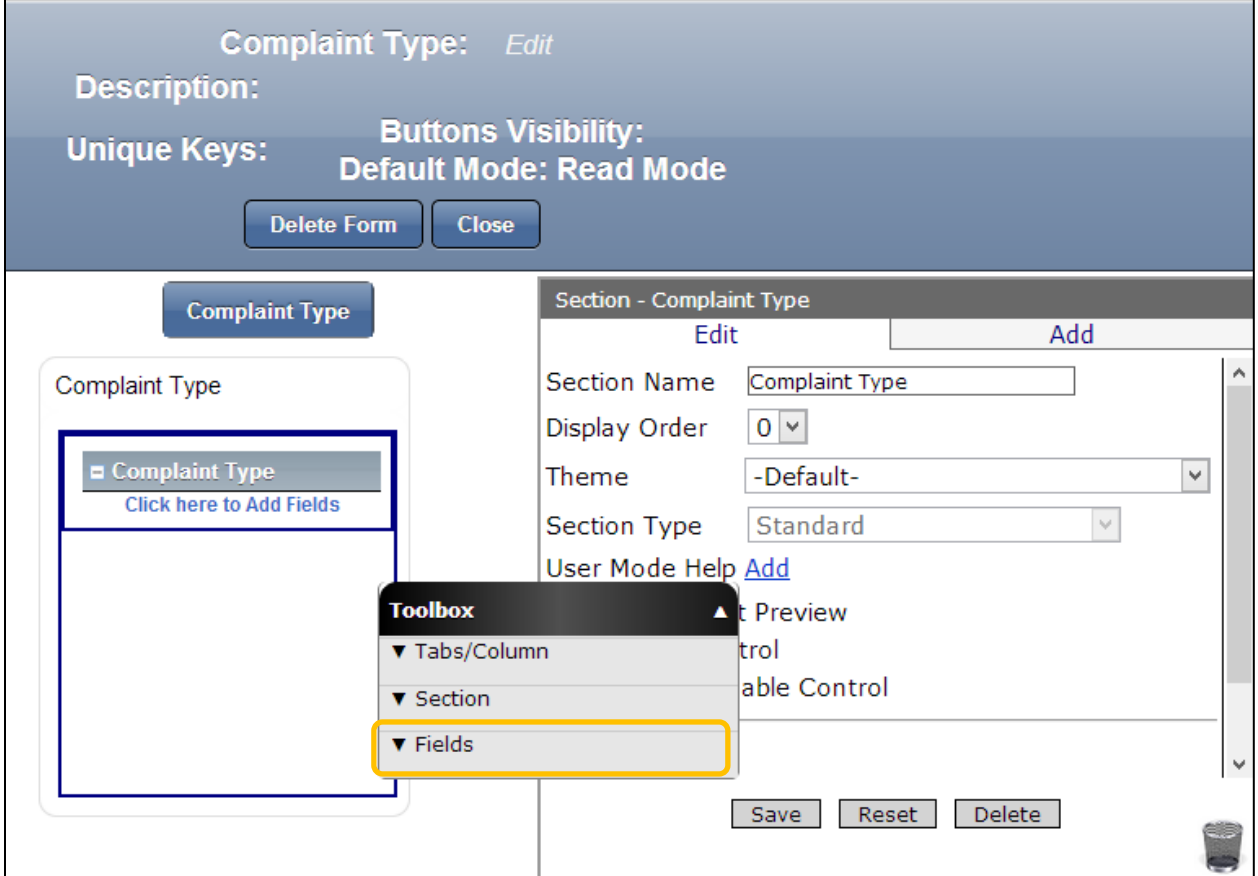

1. Click on Fields in the Toolbox.

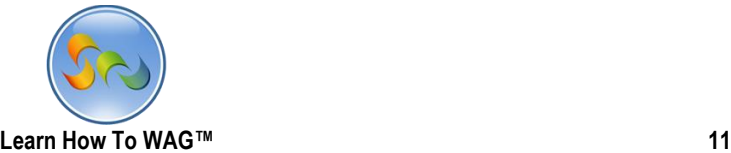

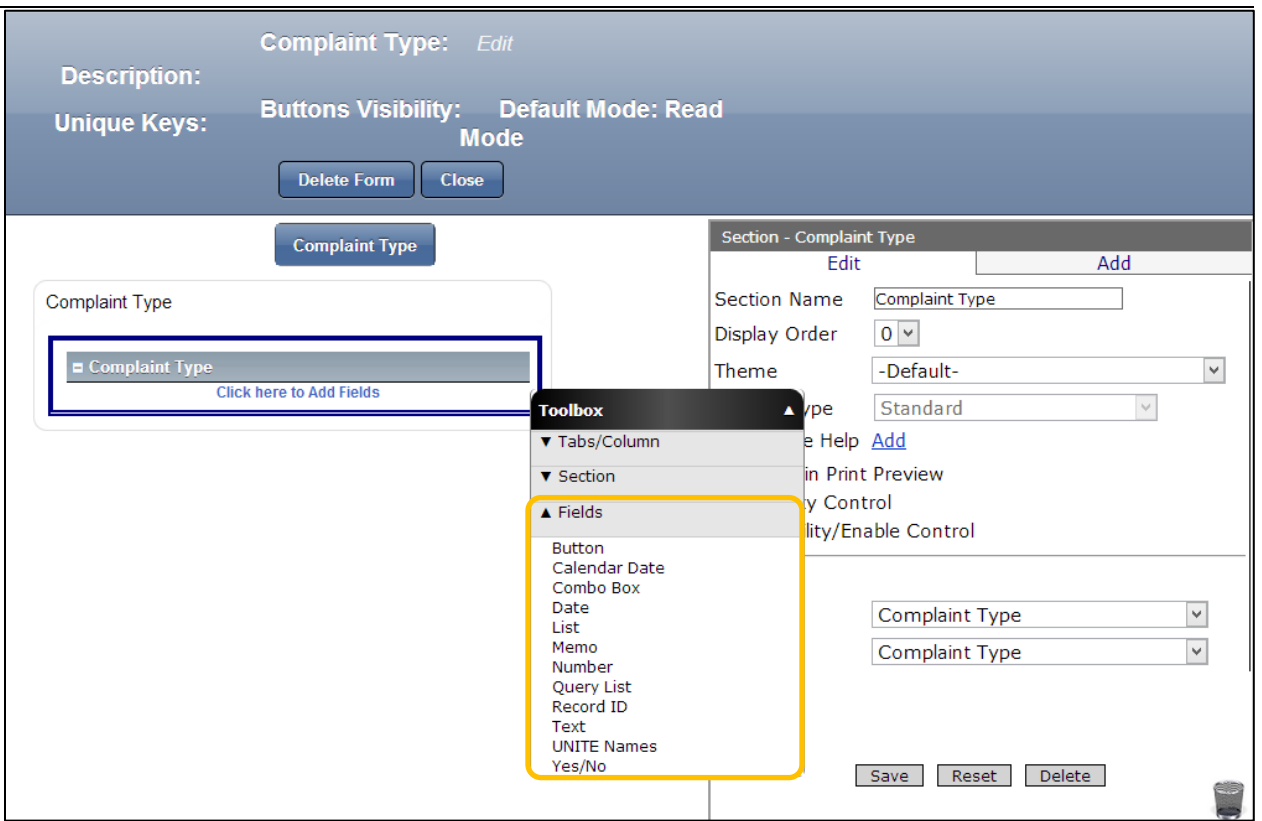

1. The Fields' categories in the Toolbox should now be expanded as on the screen

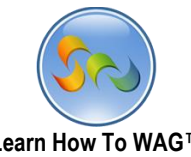

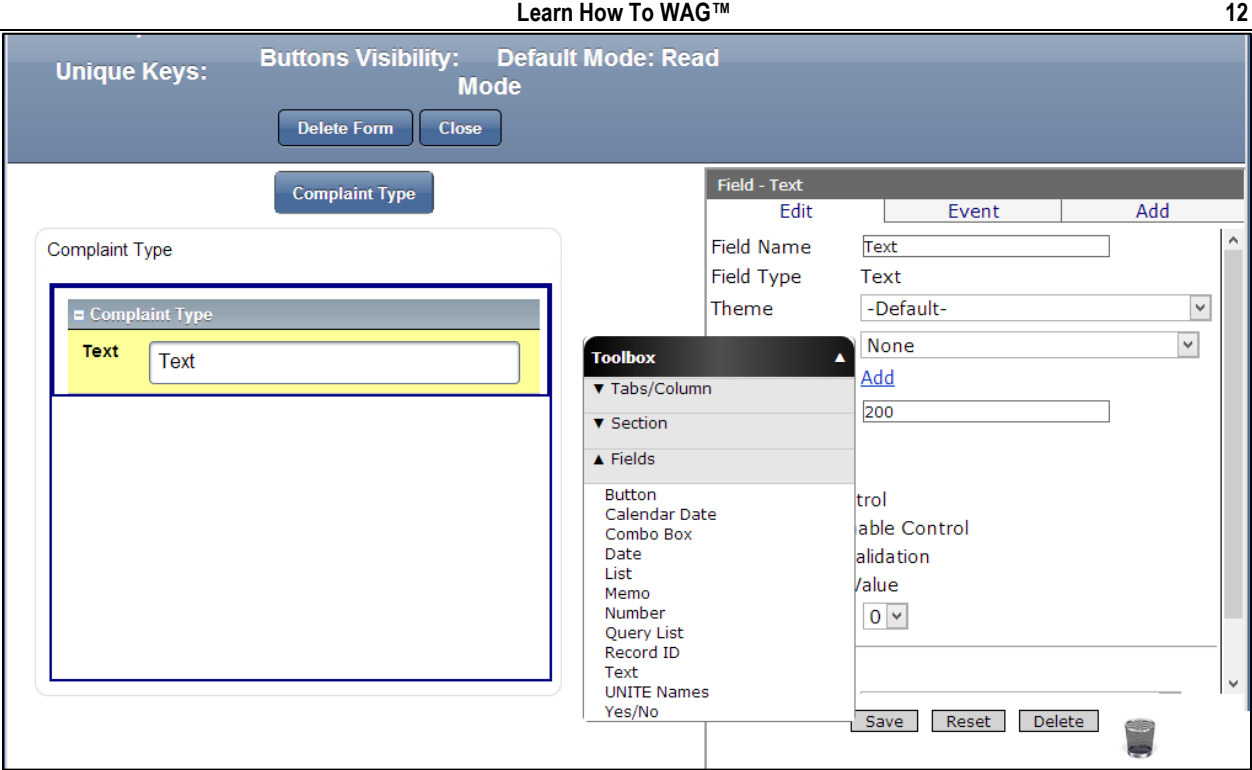

1. Drag and drop a Text Field from the Toolbox.

### Key Point

We will drag and drop different elements from the toolbox during whole tutorial. These elements create nest to enter the data e.g complete and submit a complaint.

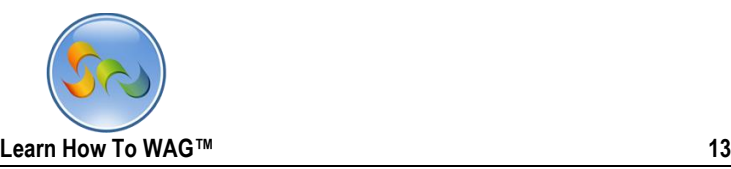

◆ Naming the Text Field

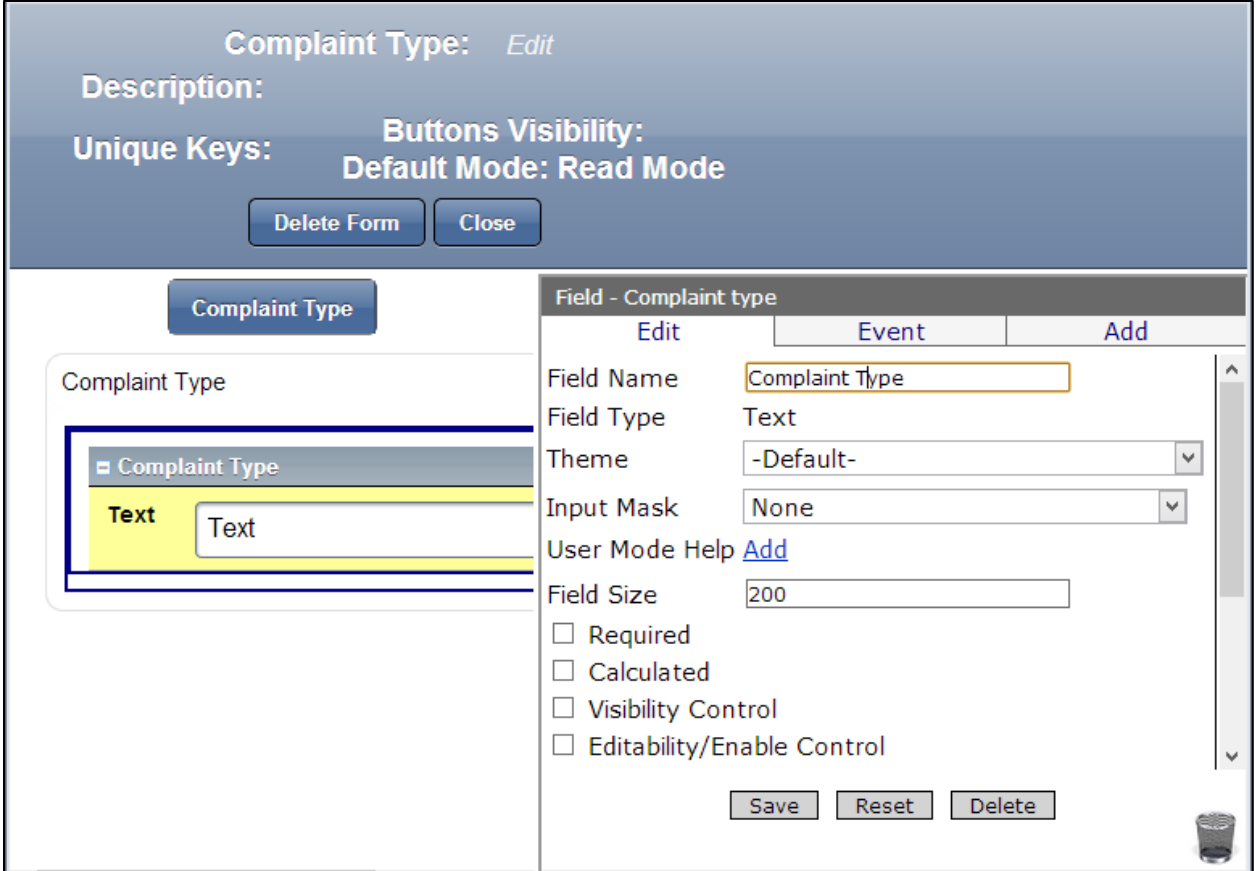

- 1. In the Properties Box, click in the Field Name
- 2. Type *Complaint Type*
- 3. Click Save then Close

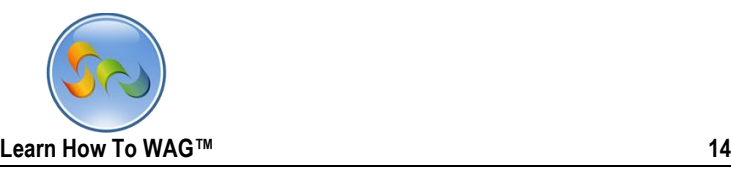

Create another Form

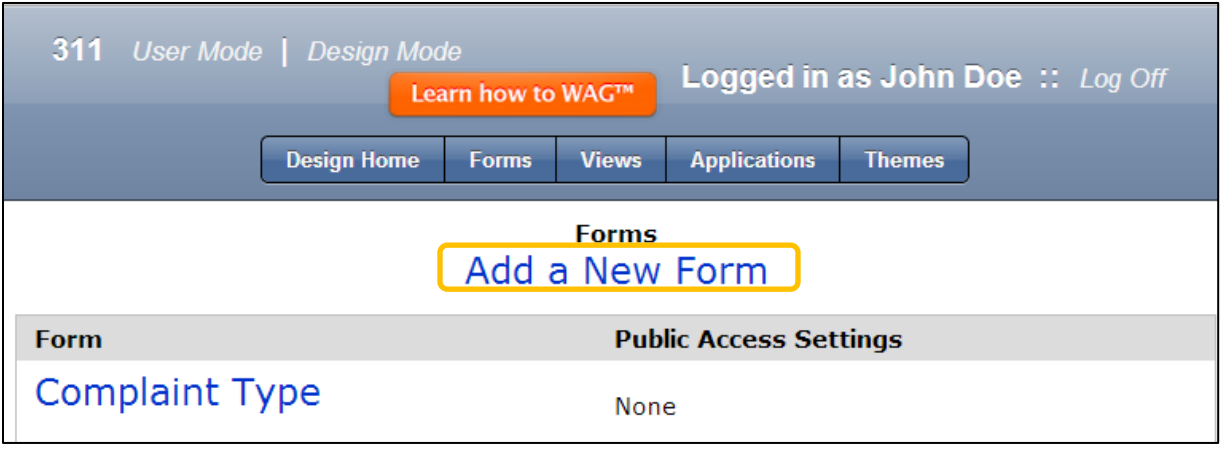

1. Click on Add New Form

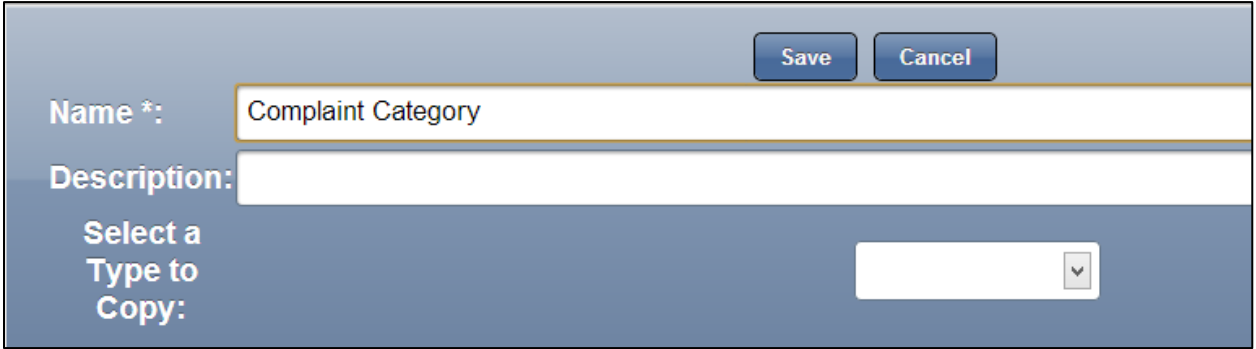

2. Type Complaint Category in the Name field and click Save

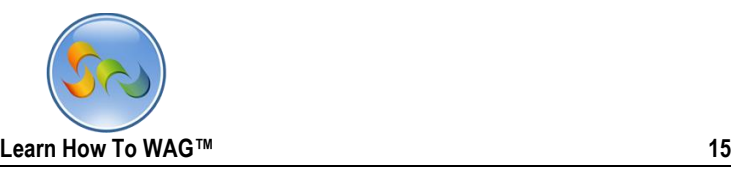

◆ Creating Combo Box Field Named Complaint Type

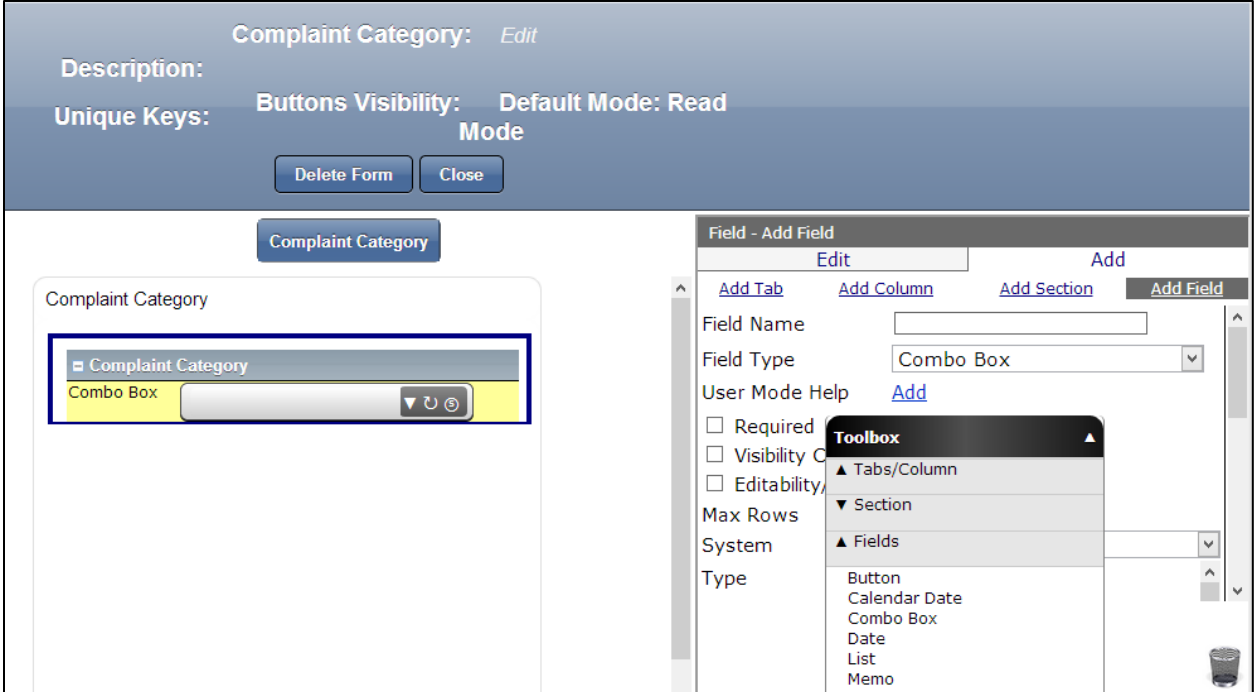

1. Drag and drop a Combo box Field from the Toolbox

### Key Point

Combo boxes allow you to view and search through an object's data to ultimately choose a single record.

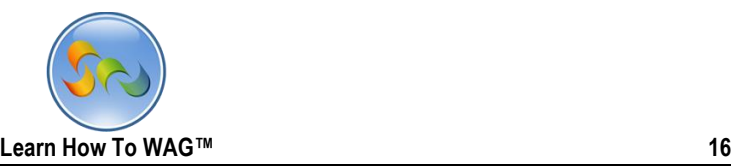

#### Naming the Combo Box

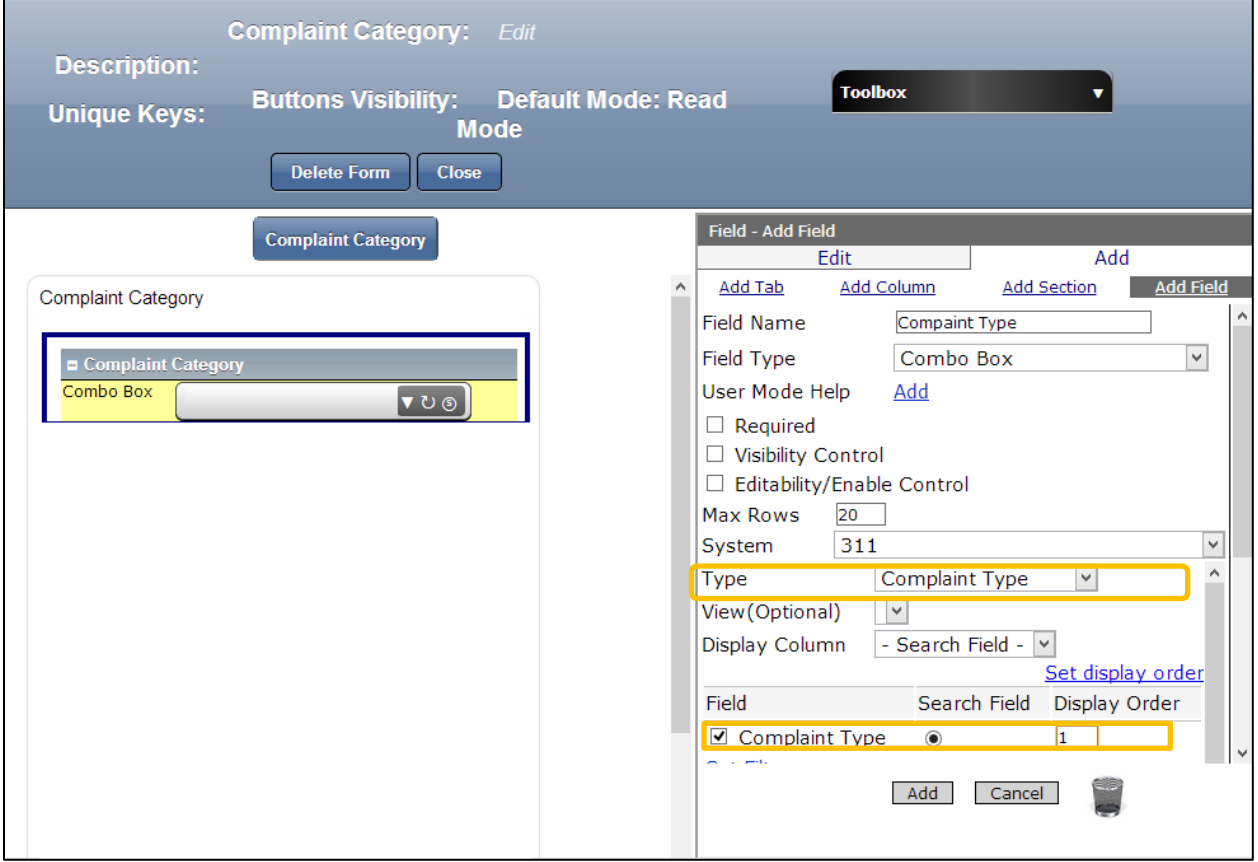

- 1. In the Properties Box, click in the Field Name
- 2. Type *Complaint Type*
- 3. Click Save then Close
- 4. In the Type field choose Complaint Type from the drop down list
- 5. In the Field check to box next to Complaint Type
- 6. Click Add at the end

The instructions 4 and 5 are exclusively for Combo Box functionality. All the complaint type values will appear in the Combo Box as a drop down list.

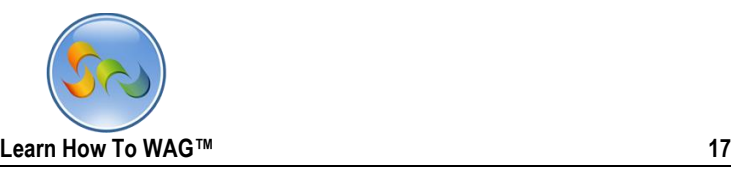

### Creating a Text Field Named Category

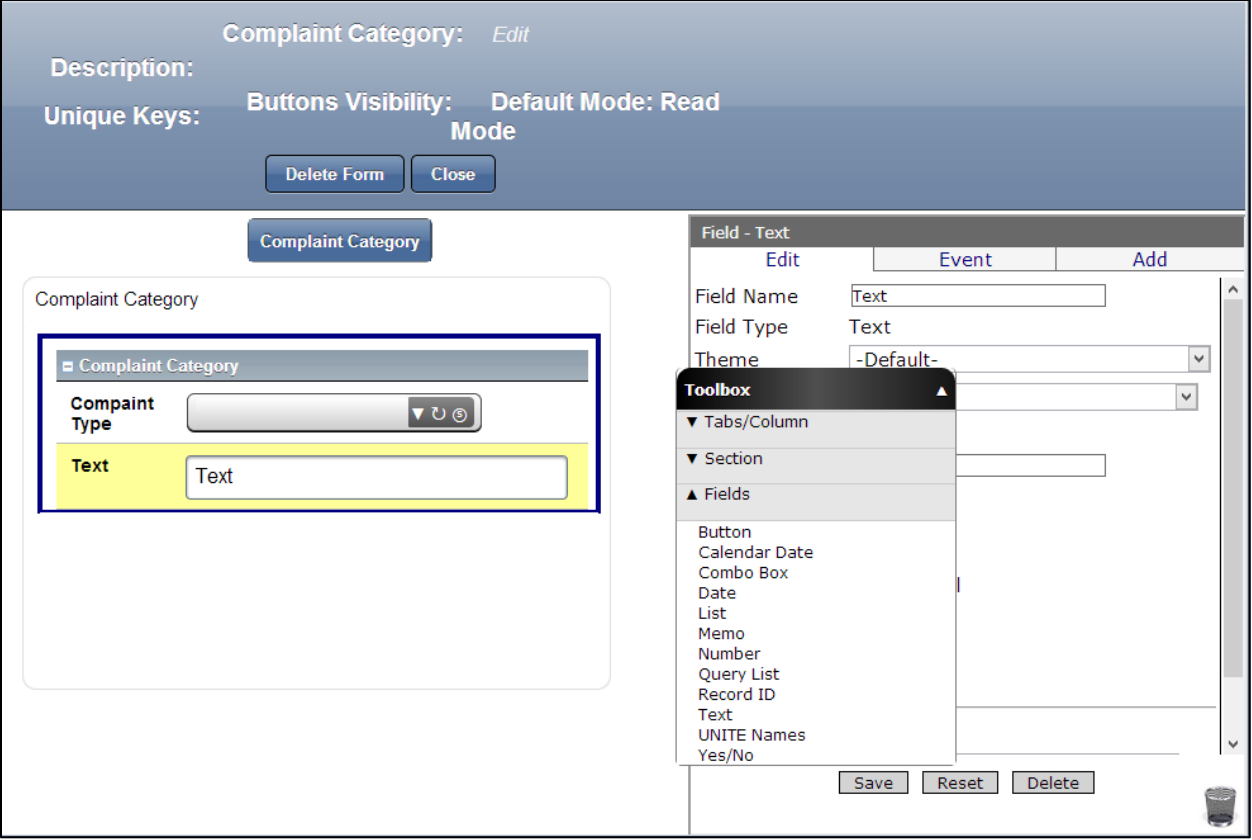

1. Drag and drop a Text Field from the Toolbox

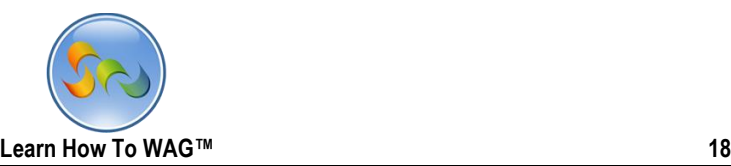

◆ Naming the Text Field

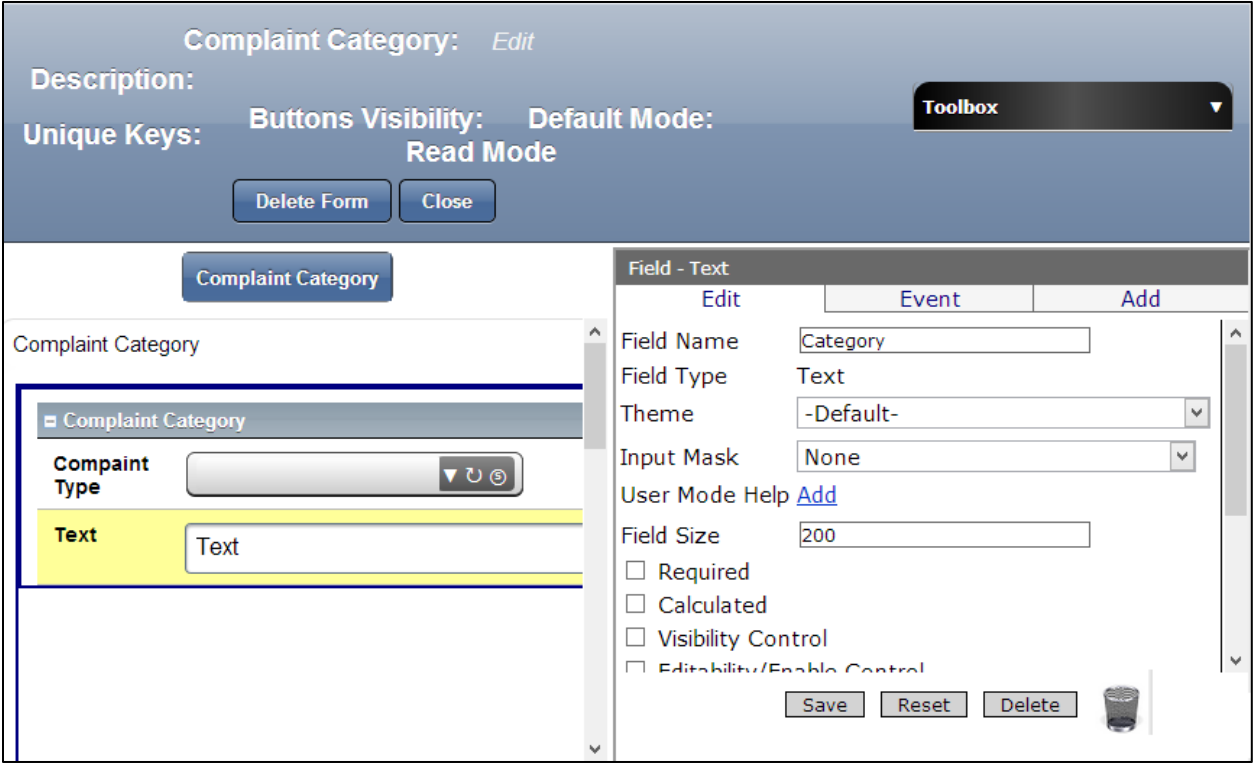

- 1. In the Properties Box, click in the Field Name
- 2. Type *Category*
- 3. Click Save

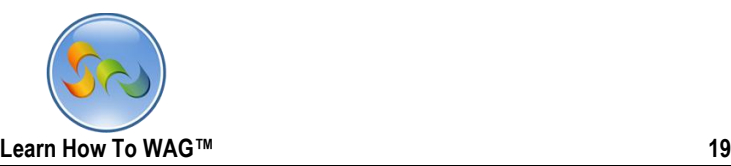

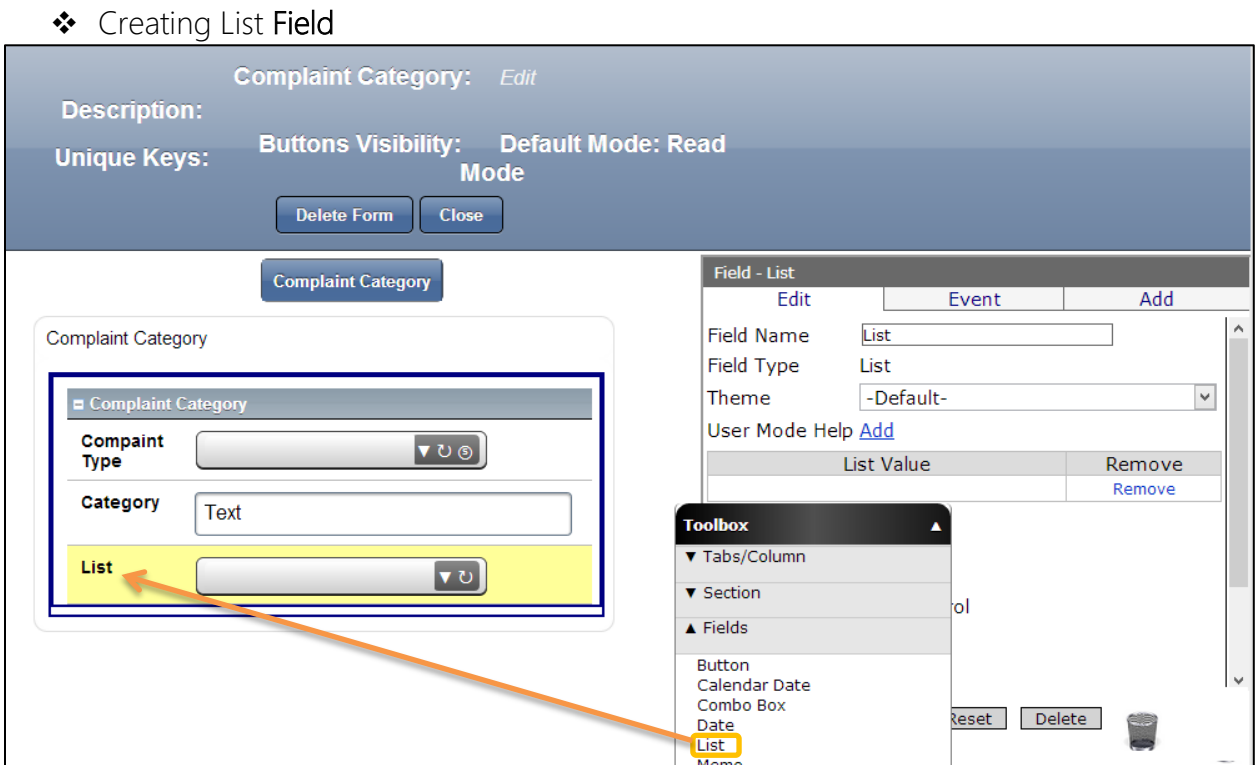

1. Drag and drop a List Field from the Toolbox beneath the Category field

### Key Point

List field is a drop down list for the predefined options. List Values can be entered from the properties box.

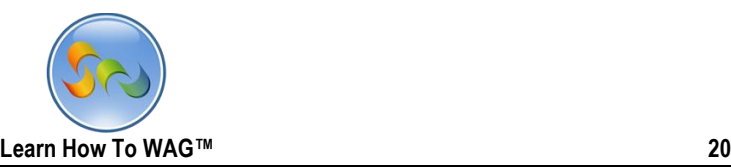

◆ Name the List Field

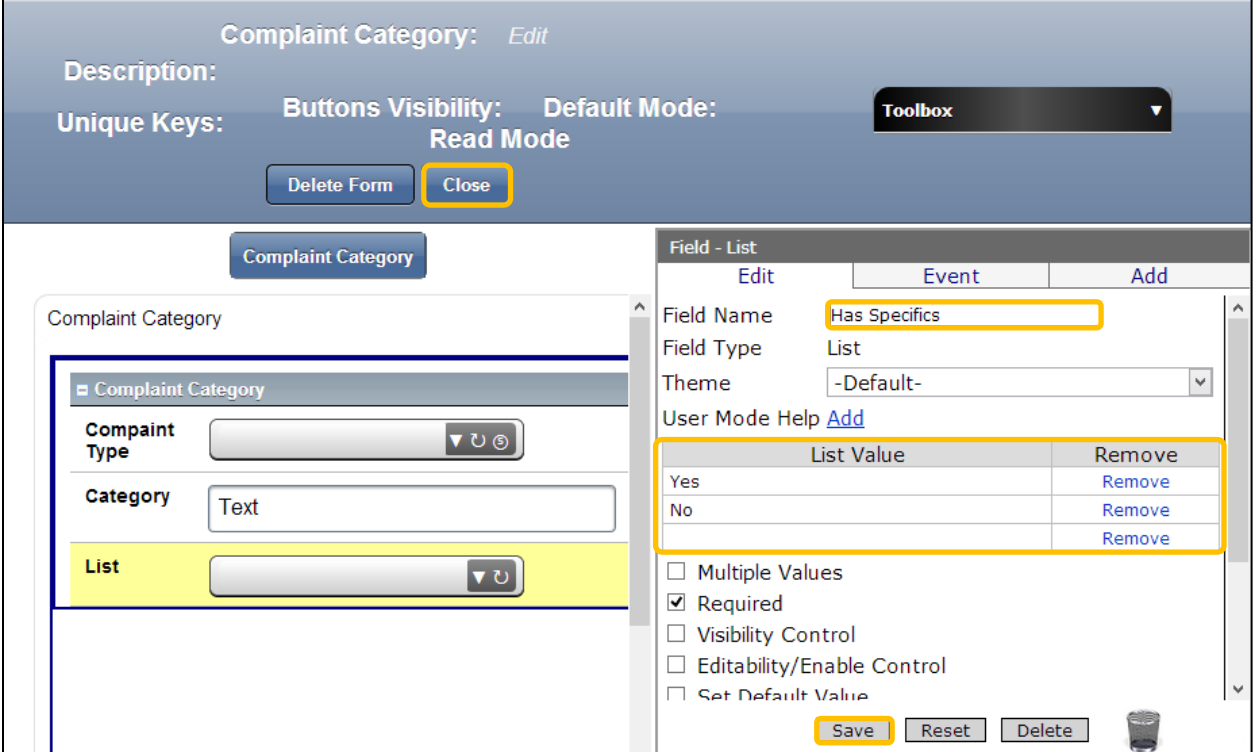

- 1. In the Properties Box, click in the Field Name
- 2. Type: *Has Specifics*
- 3. In the List Values Enter Yes and No as shown on the screen
- 4. Click Save and Close the form

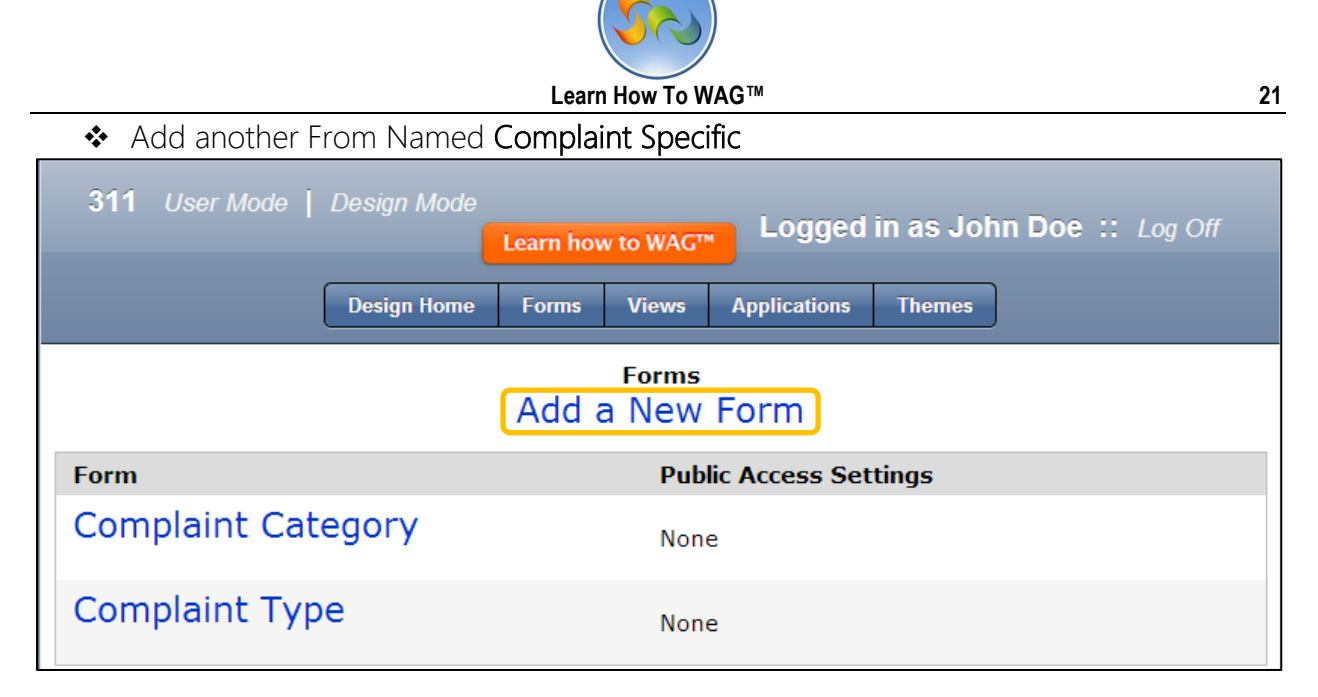

#### 1. Click Add New Form

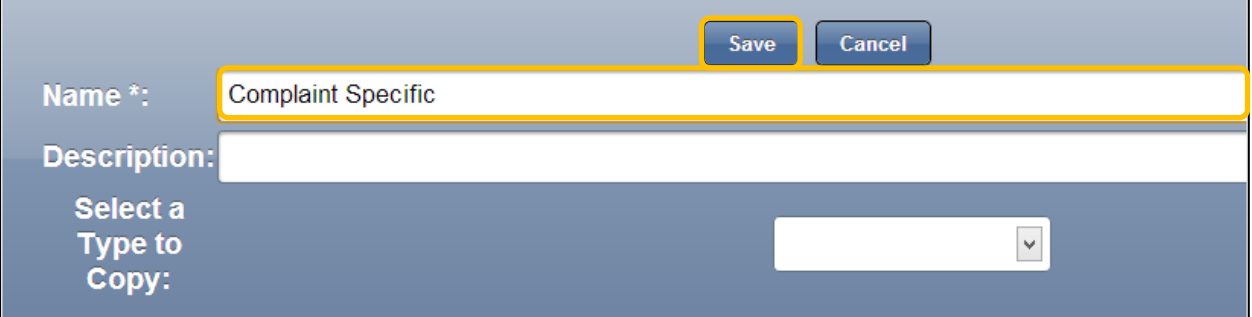

- 2. Type Complaint Specific in the Name Field
- 3. Click Save

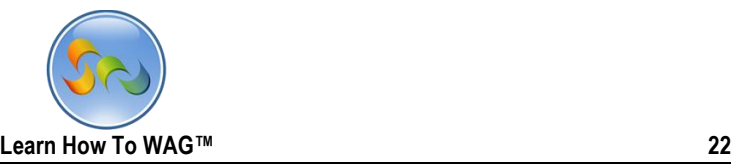

### ◆ Create Combo Box named Complaint Category

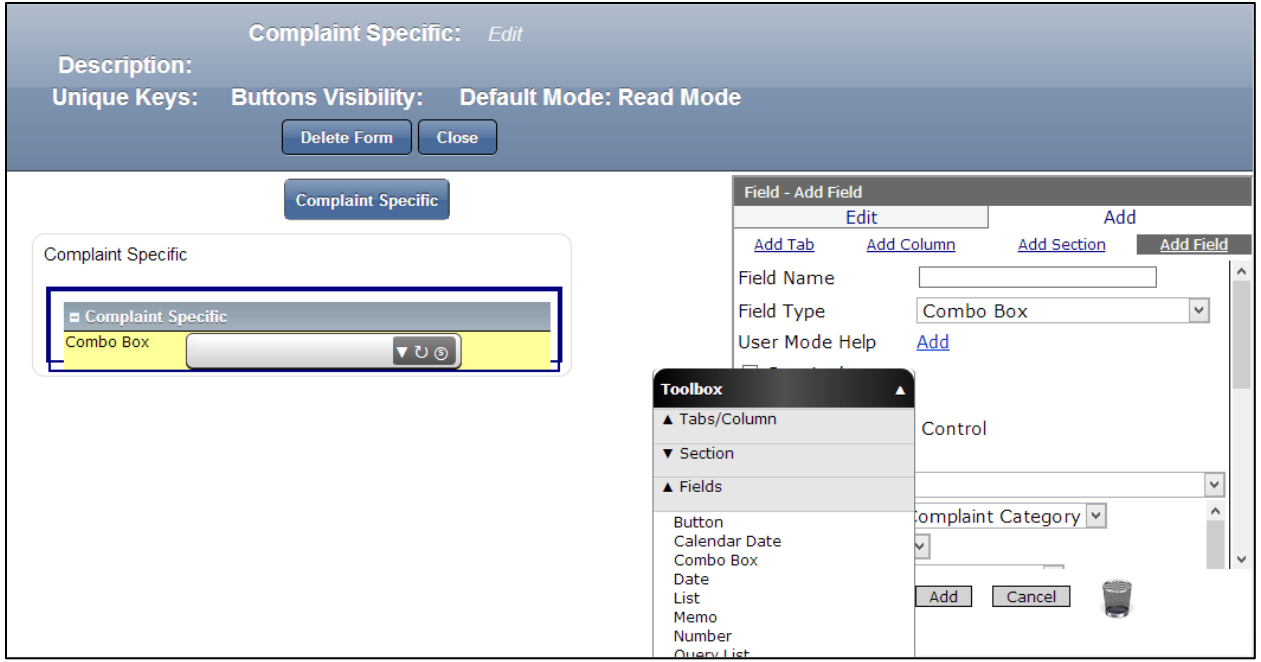

1. Drag and drop a Combo box Field from the Toolbox beneath the Complaint Specific section.

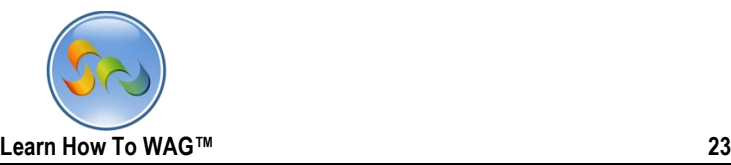

❖ Name the Combo Box

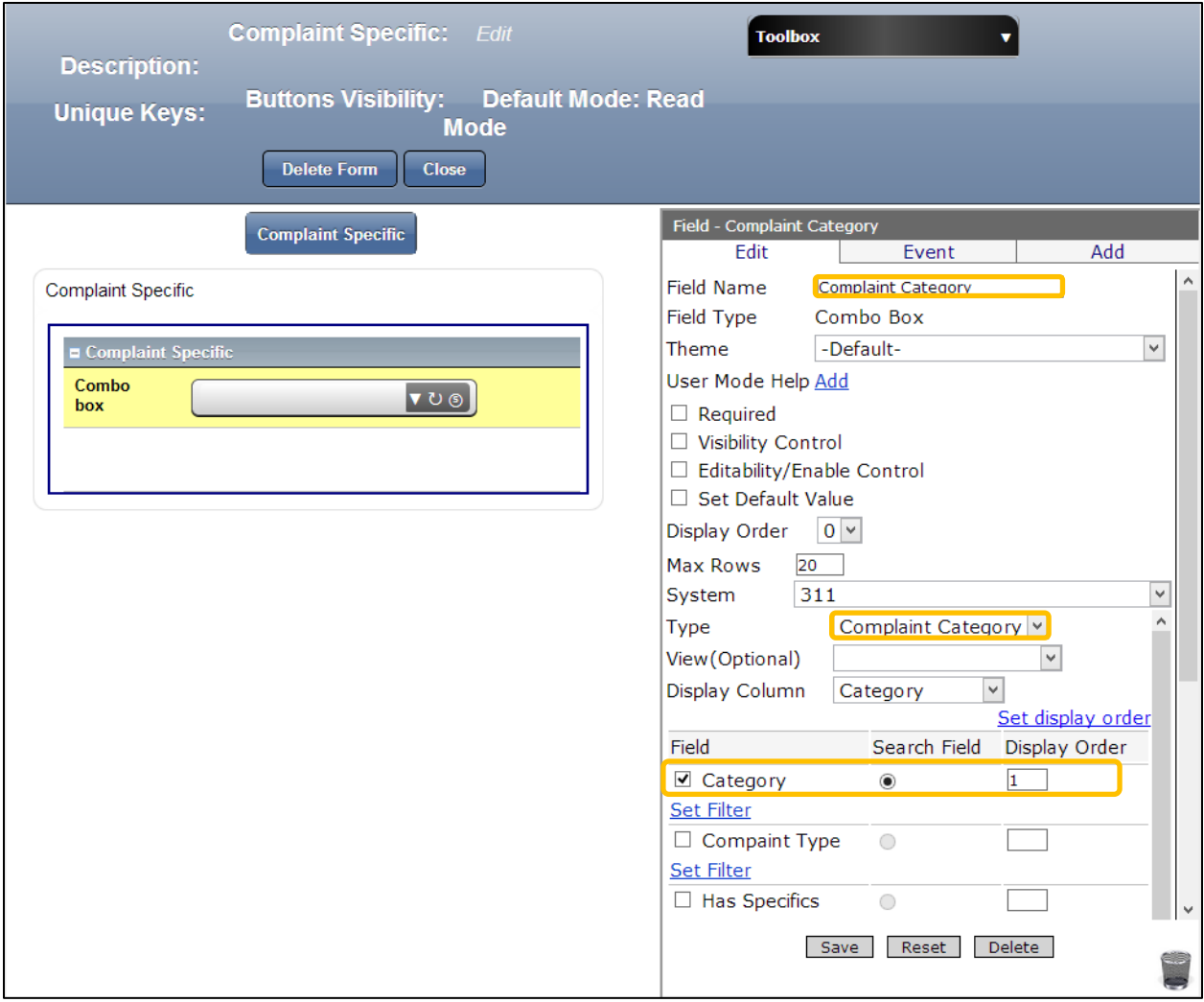

- 1. In the Properties Box, click in the Field Name and Type: *Complaint Category*
- 2. In the Type field choose Complaint Category from the drop down list.
- 3. Scroll down and in the Field check the box next to Category, check Search field and in the Display Order type 1 as shown on the screen.
- 4. Click Add at the end.

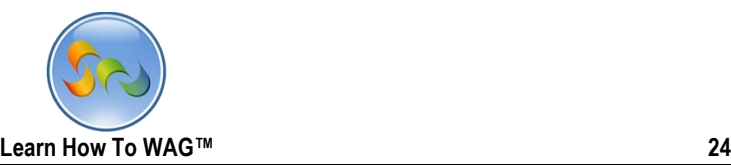

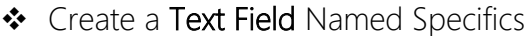

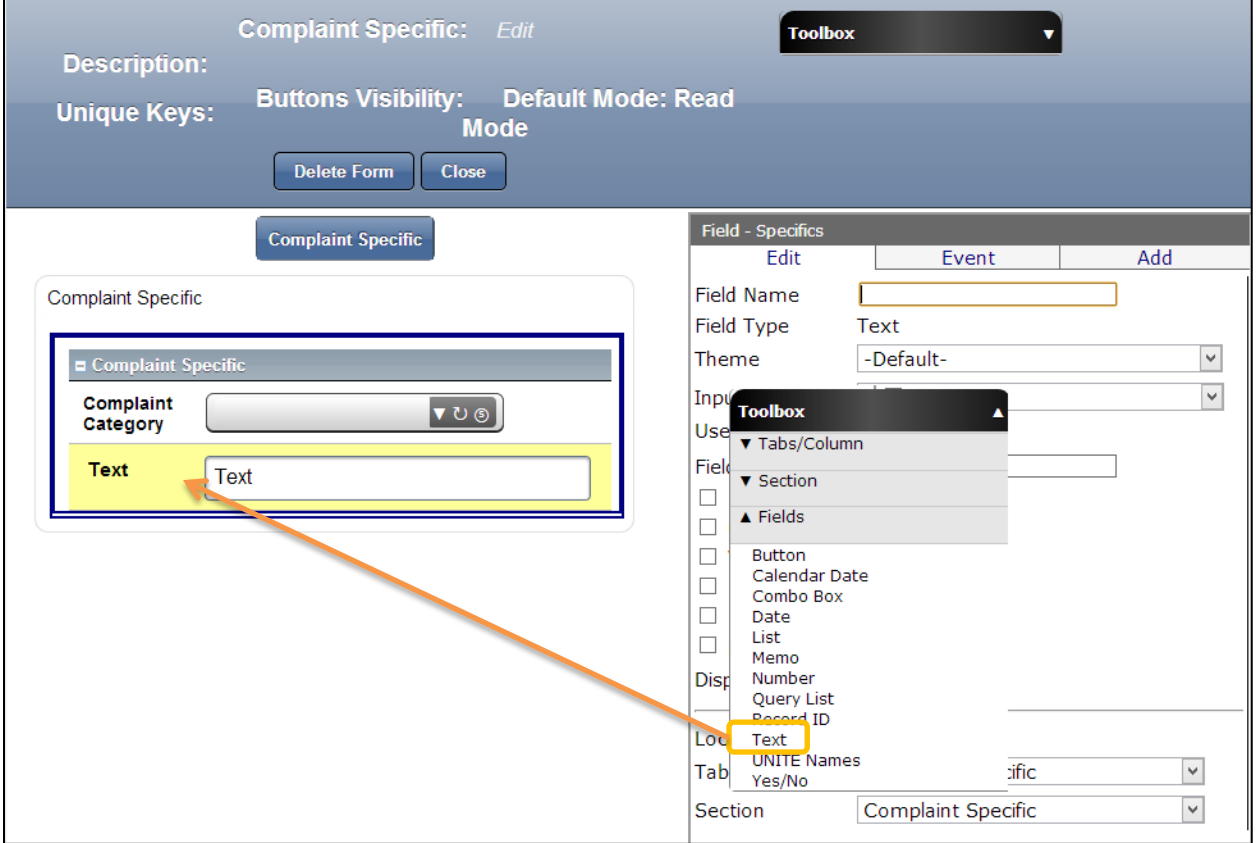

1. Drag and drop a Text Field from the Toolbox beneath the Complaint Category field

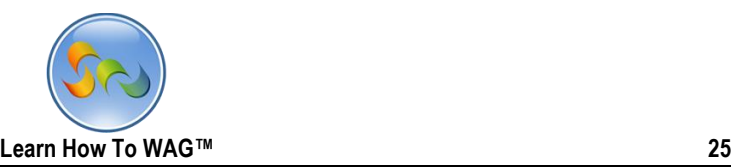

Name the Text Field

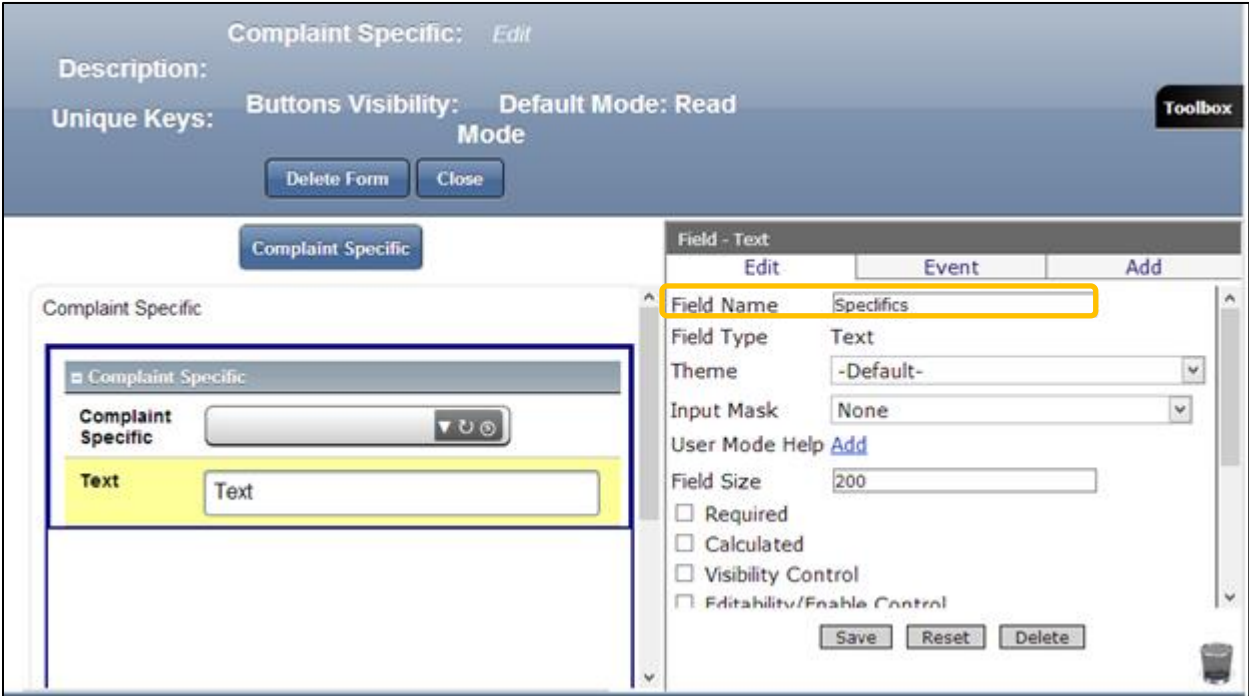

- 1. In the Properties Box, click in the Field Name and type: *Specifics*
- 2. Click Save and Close the form

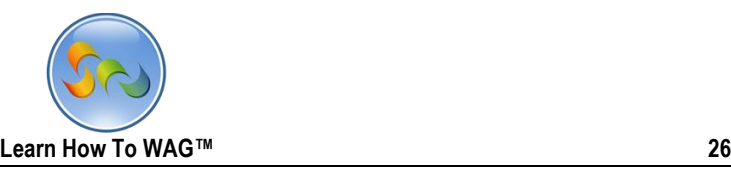

Creating Views

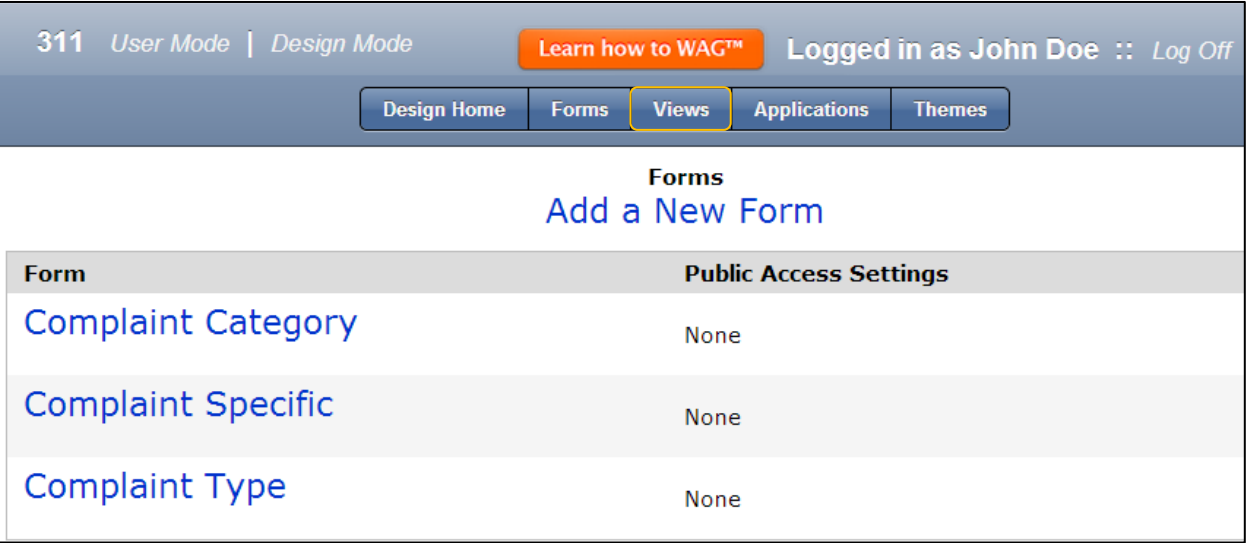

### 1. Click on Views

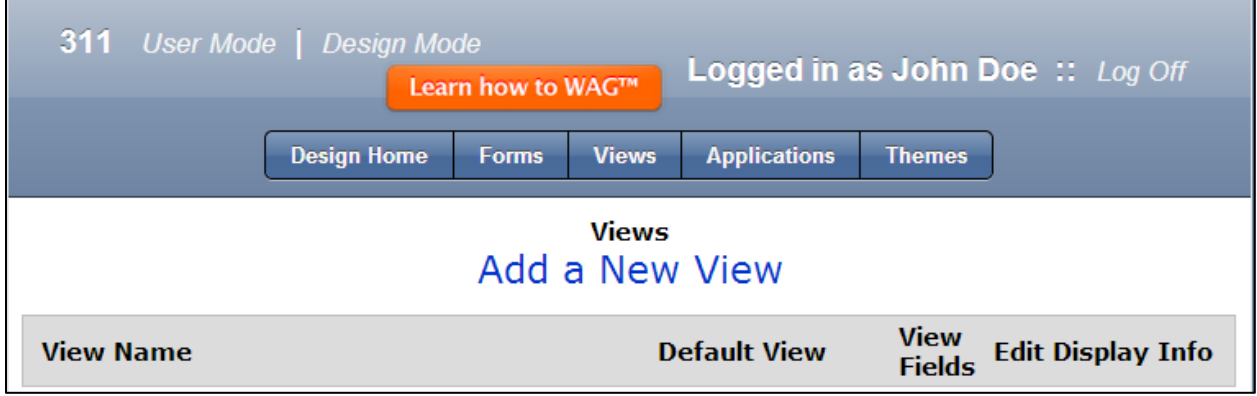

2. Click on Add a New View

### Key point

Views are to show or hide records, makes them searchable, organize them in a certain order and enter values. After you create all the Views in Design Mode you will immediately be able to try your application as a user.

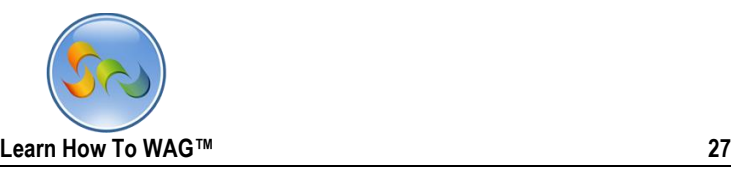

Name the View

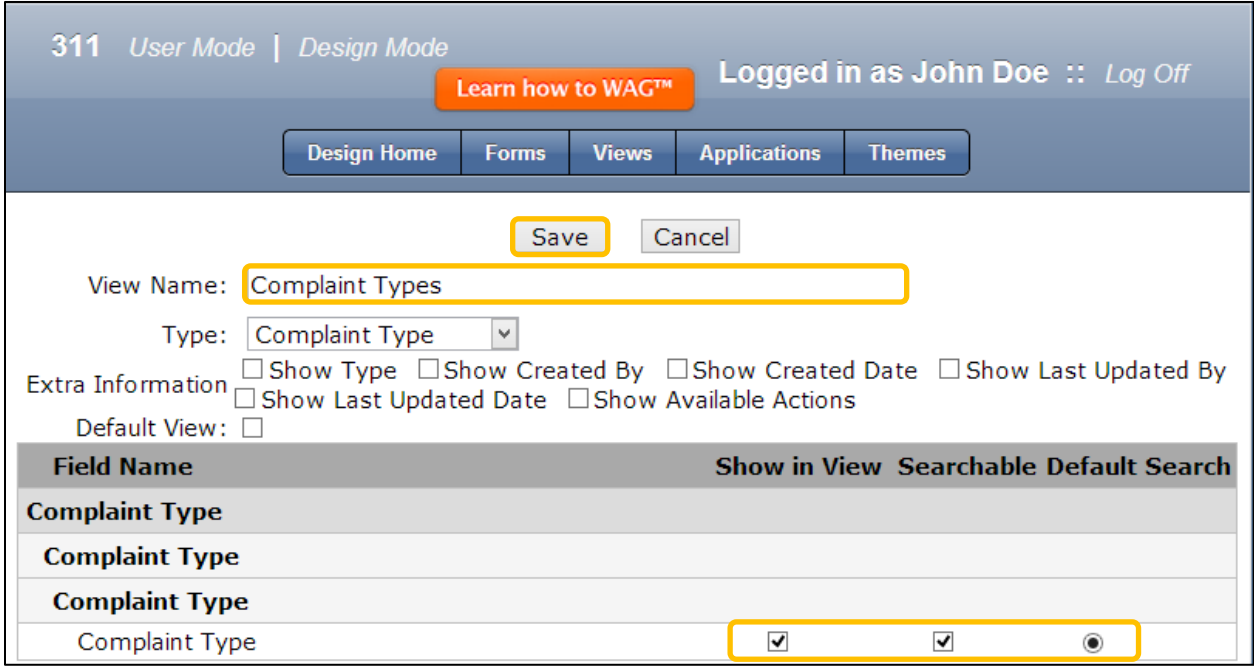

### 1. In the View Name type Complaint Types

- 2. Check the boxes along with **Complaint Type**
- 3. Click Save

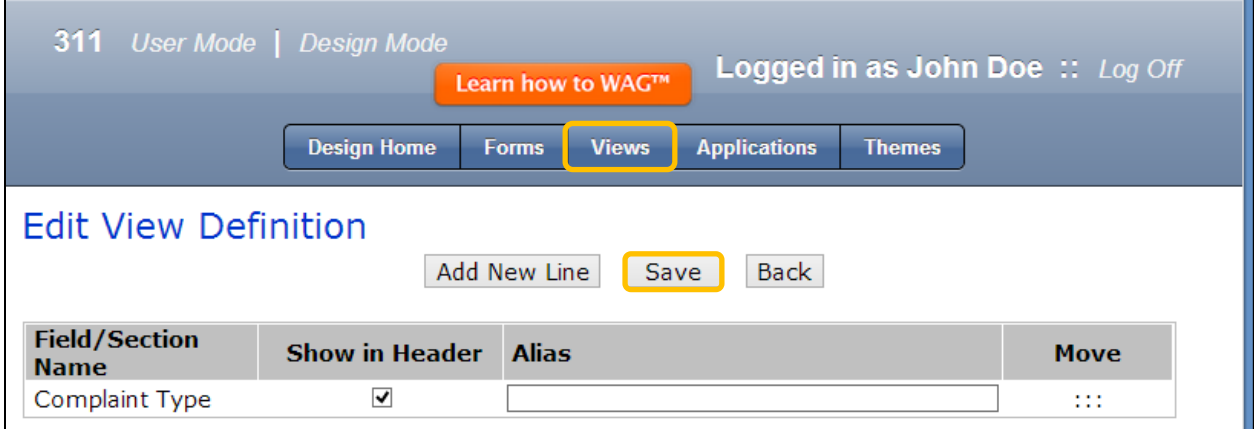

- 1. Click Save on the next screen.
- 2. Click Views

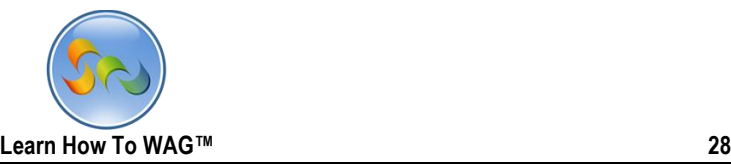

### \* Create another View Named Complaint Categories.

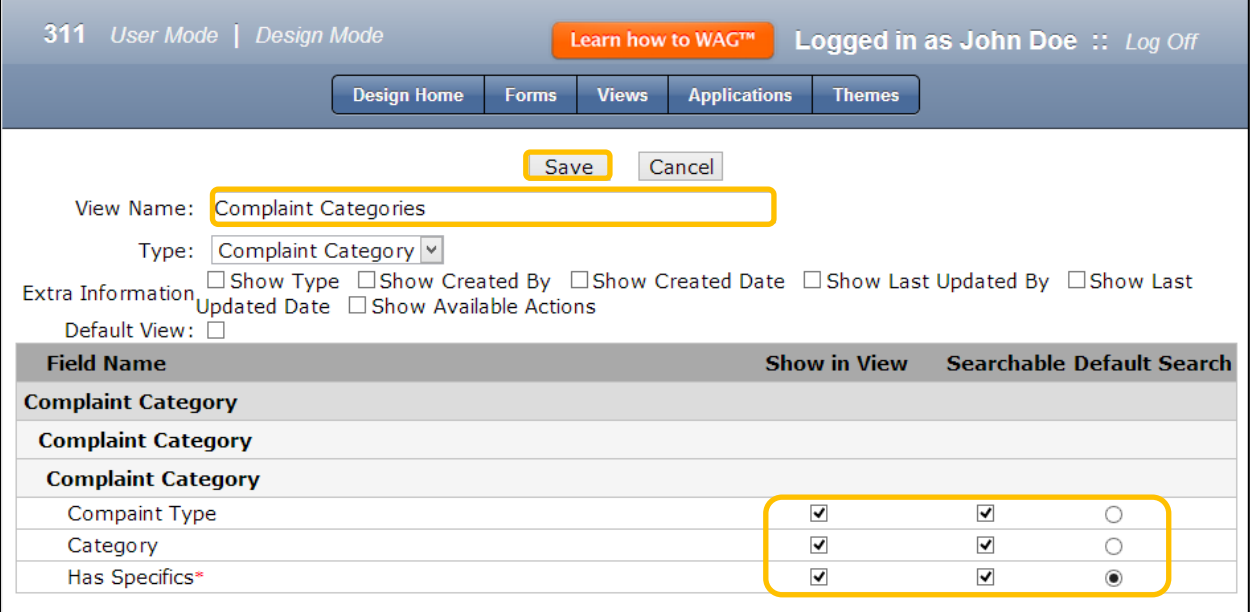

- 1. In the In the View Name type Complaint Categories.
- 2. Check the boxes along with Complaint Type, Category and Has Specifics Field Names
- 3. Click Save

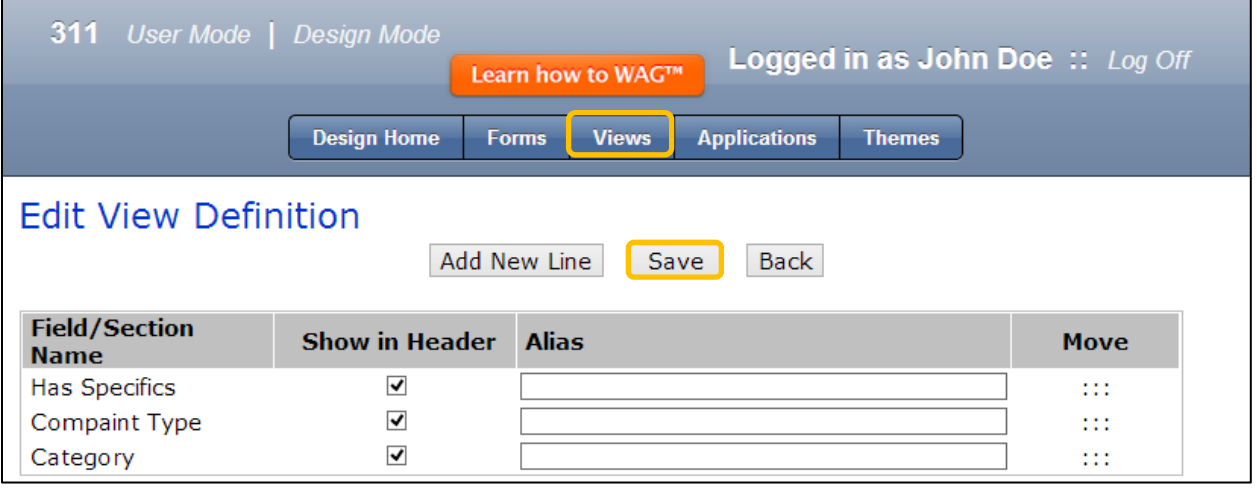

- 1. Click Save on the next screen.
- 2. Click Views

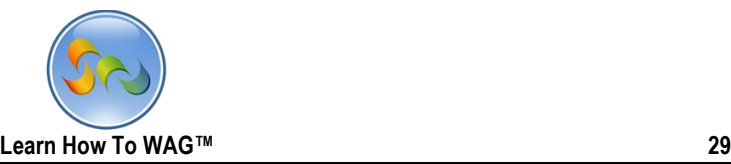

### Creating View named Complaint Specifics

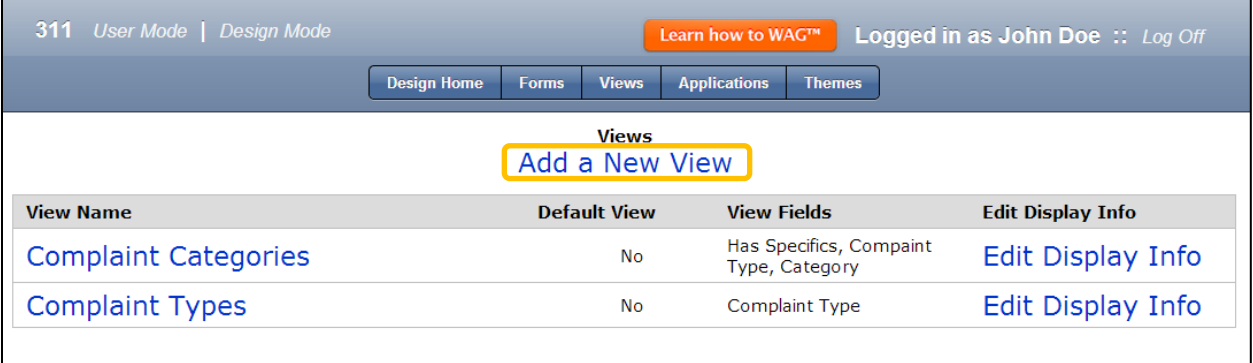

#### 1. Click on Add a New View

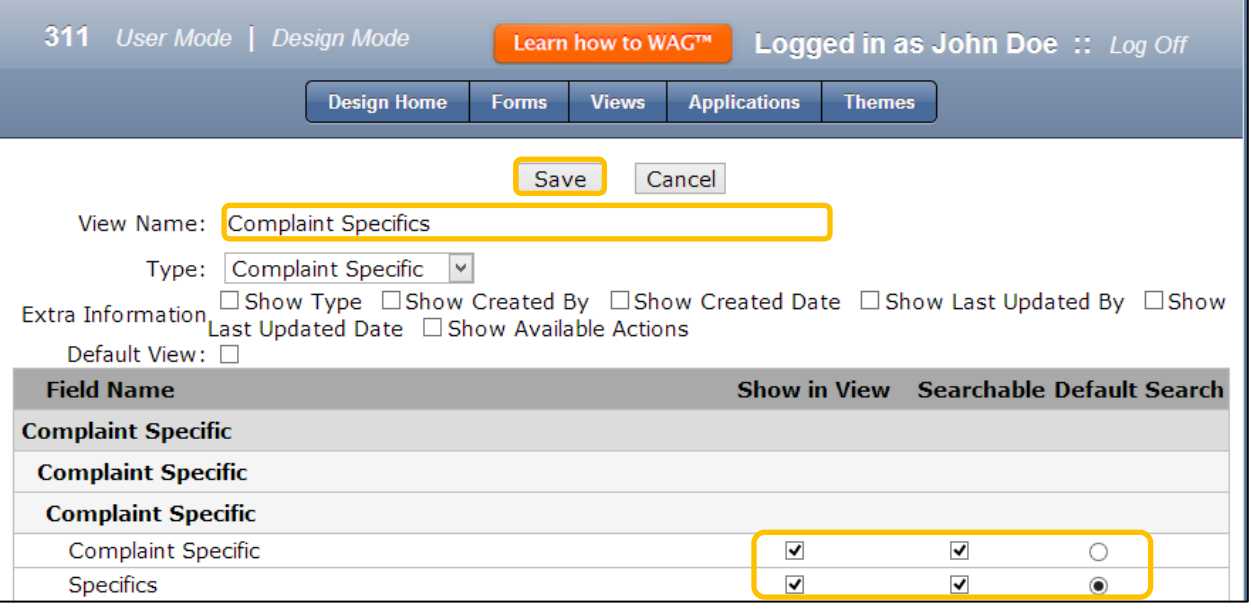

- 2. In the View Name type Complaint Specifics
- 3. In the Type Field choose Complaint Specific from the drop down list
- 4. Check the boxes along with Complaint Specific and Specifics
- 5. Click Save

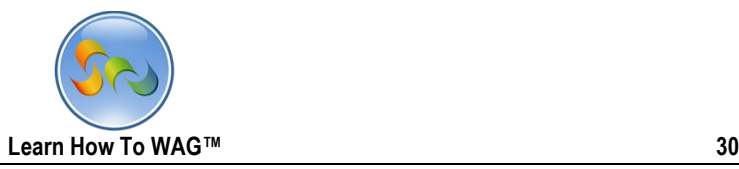

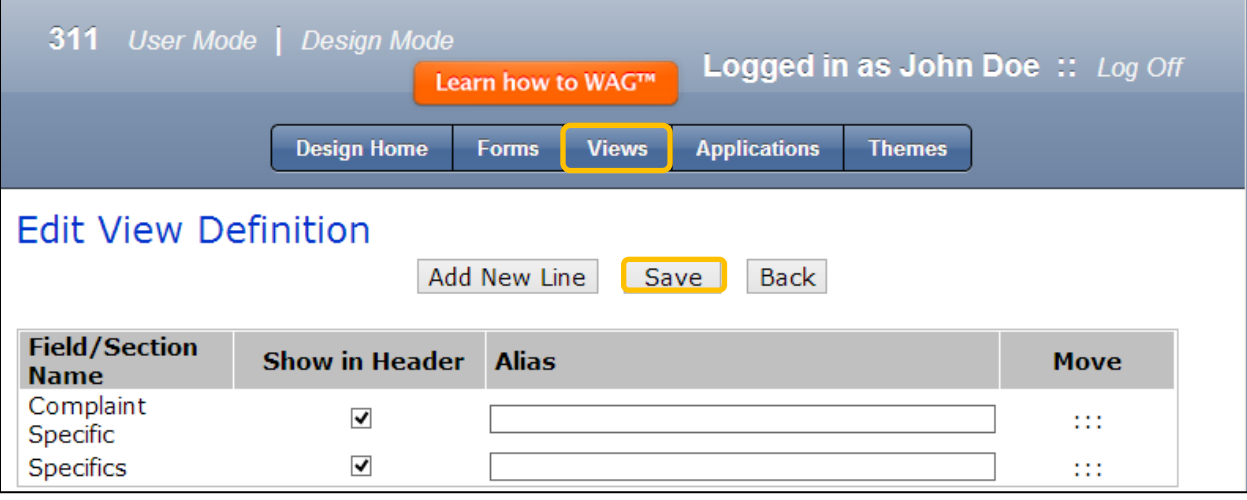

- 1. Click Save on the next screen.
- 2. Click Forms

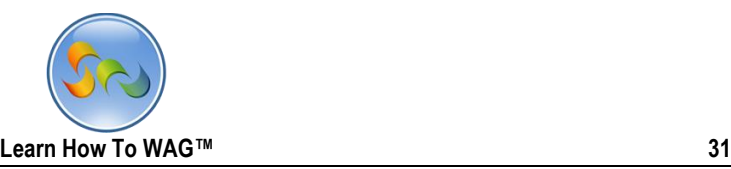

### Add Form Named Complaint

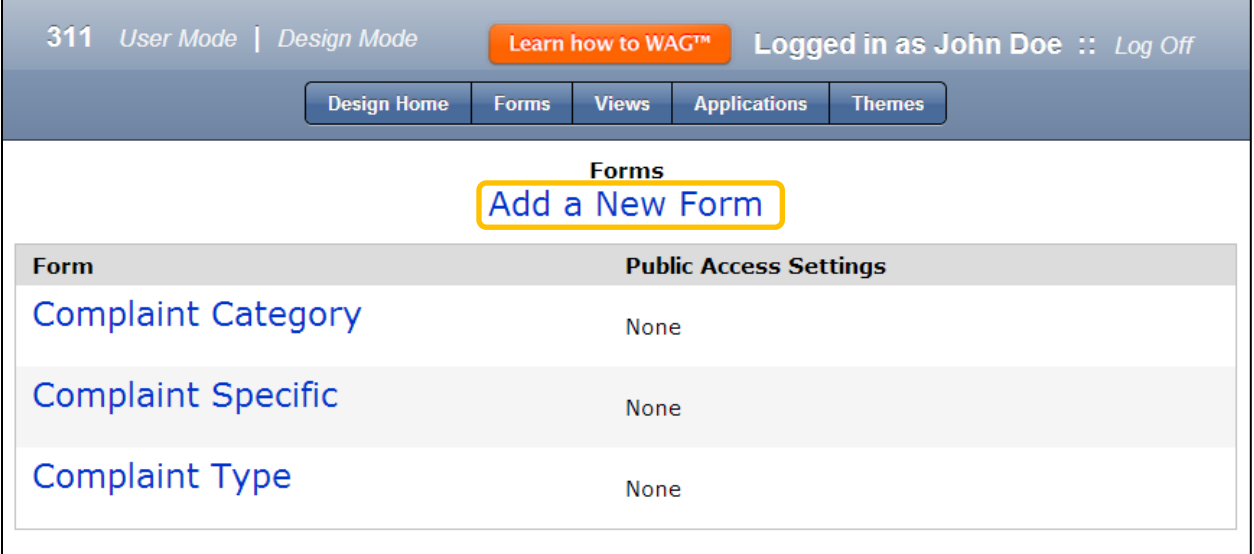

1. Click on Add a New Form

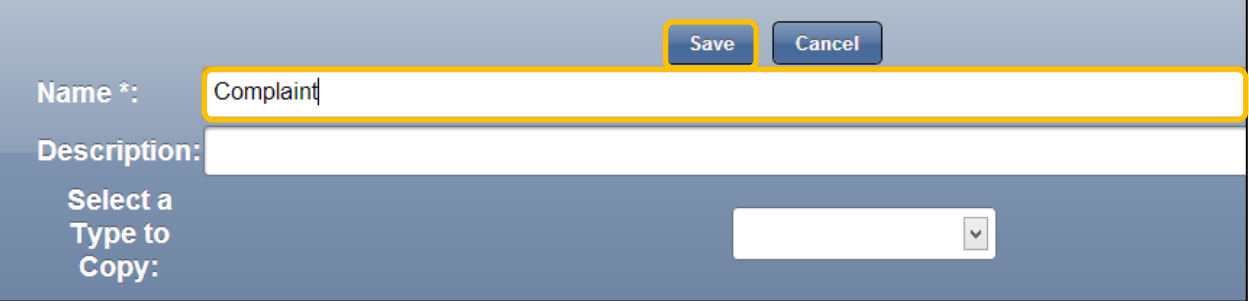

- 2. In the Name Field type Complaint
- 3. Click Save

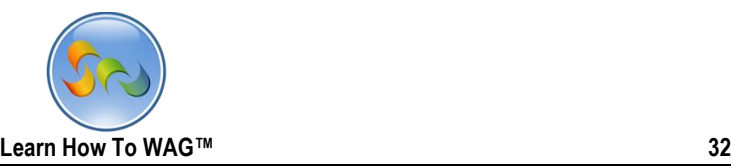

Click the Complaint Tab and retitle it as Main

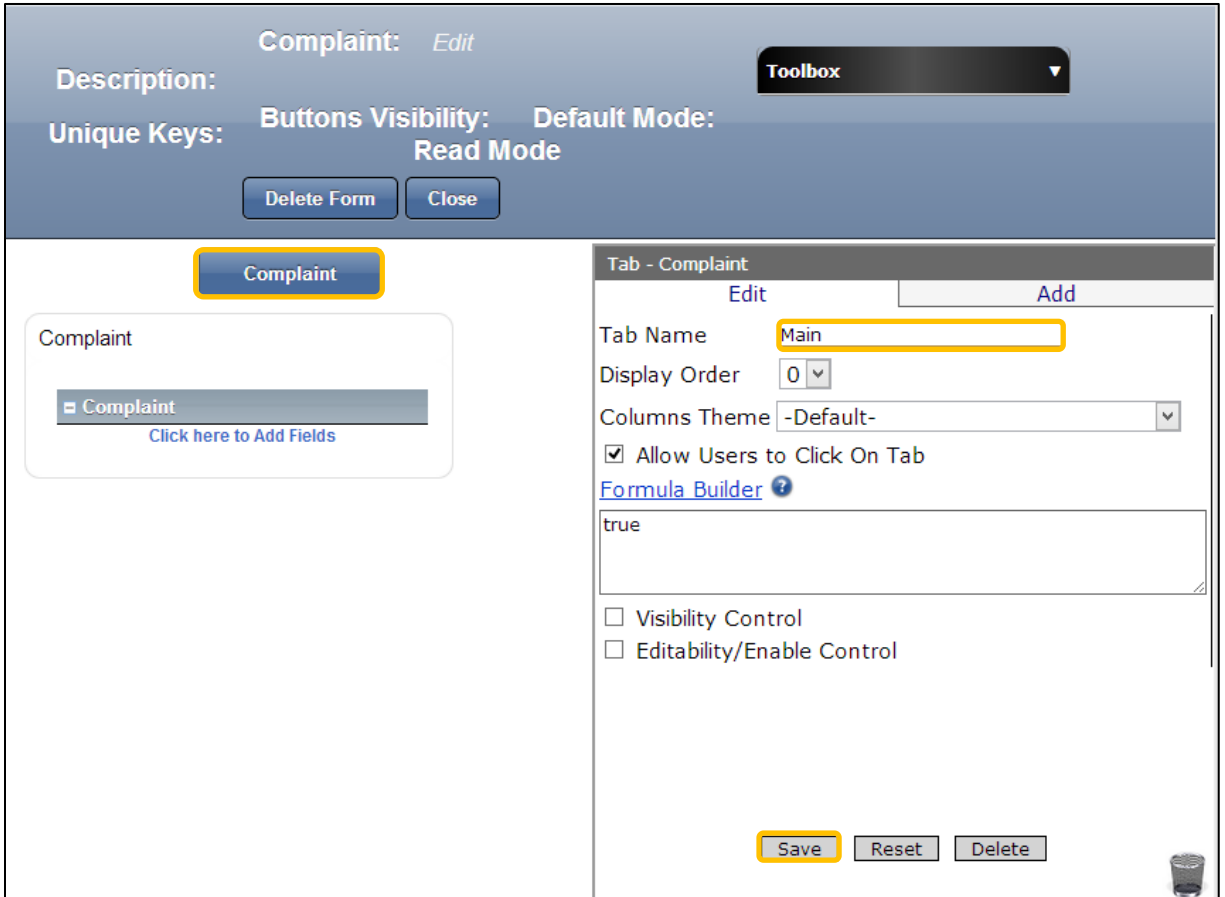

- 1. Click on the Tab named Complaint
- 2. Click in the Tab Name and type Main
- 3. Click Save

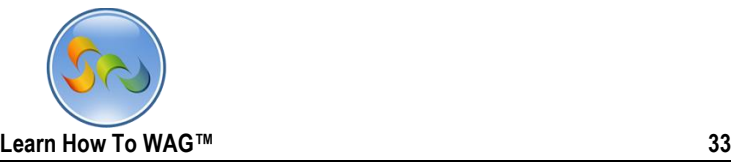

Create Combo Box Named Complaint Type

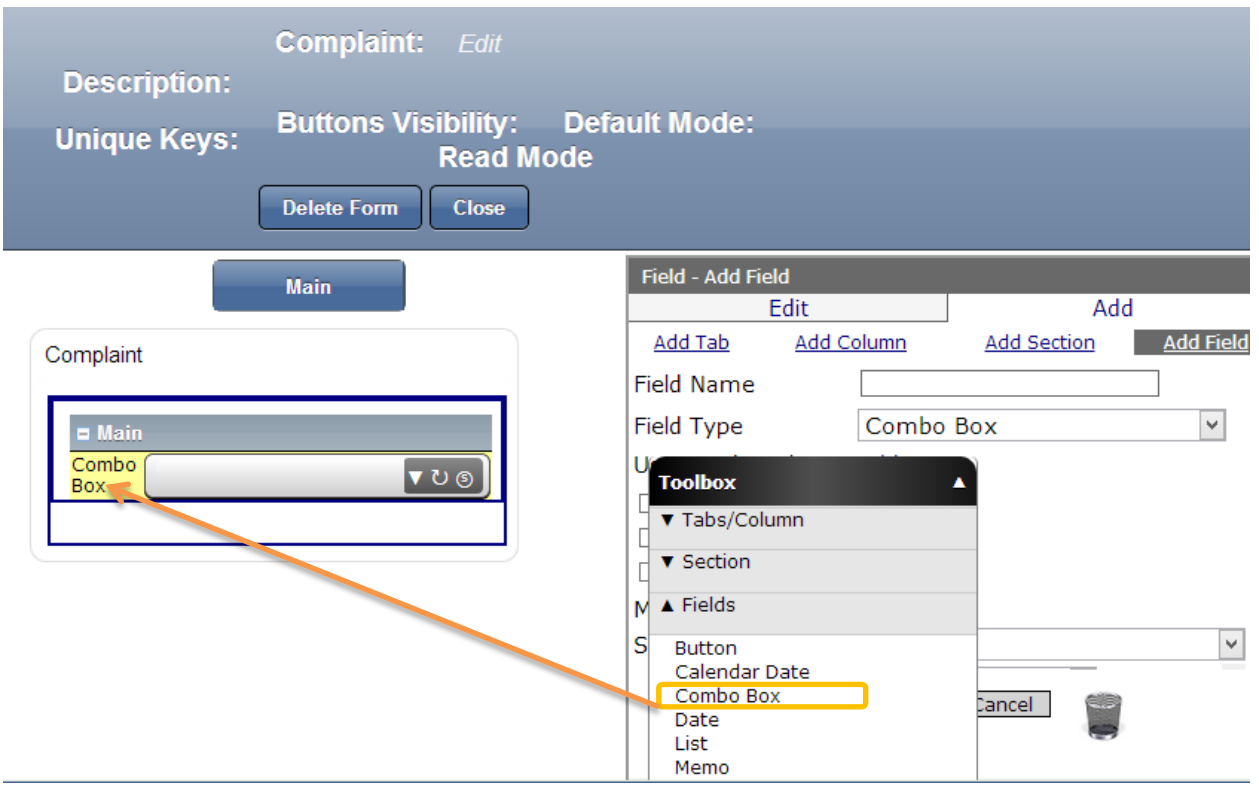

1. Drag and drop a Combo Box from the Toolbox beneath the Main Section

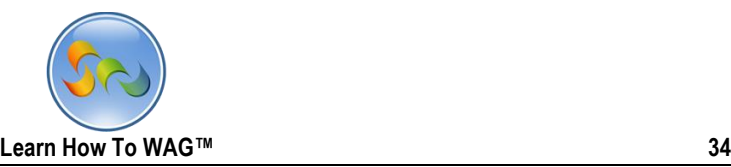

Name the Combo Box

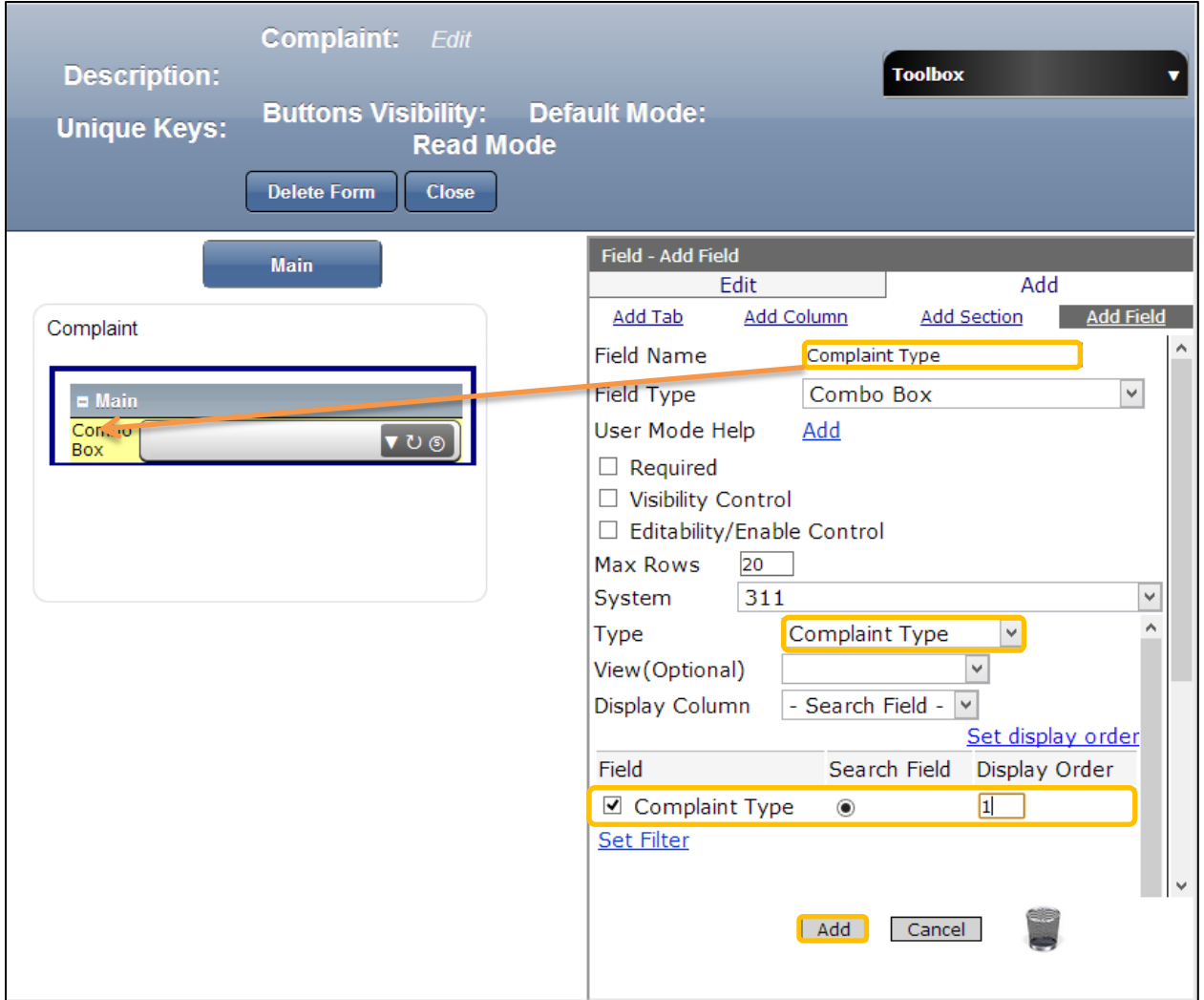

- 1. In the Properties Box, click in the Field Name and Type: *Complaint Type*
- 2. In the Type field choose Complaint Type from the drop down list
- 3. Scroll down and in the Field check the box next to Complaint Type, check Search field and in the Display Order type 1 as shown on the screen
- 4. Click Add at the end

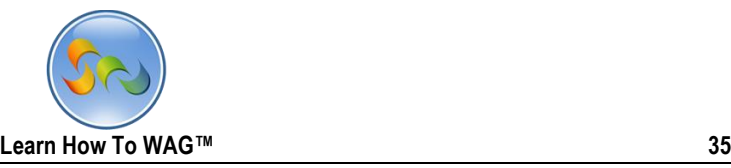

◆ Create Combo box Named Complaint Category

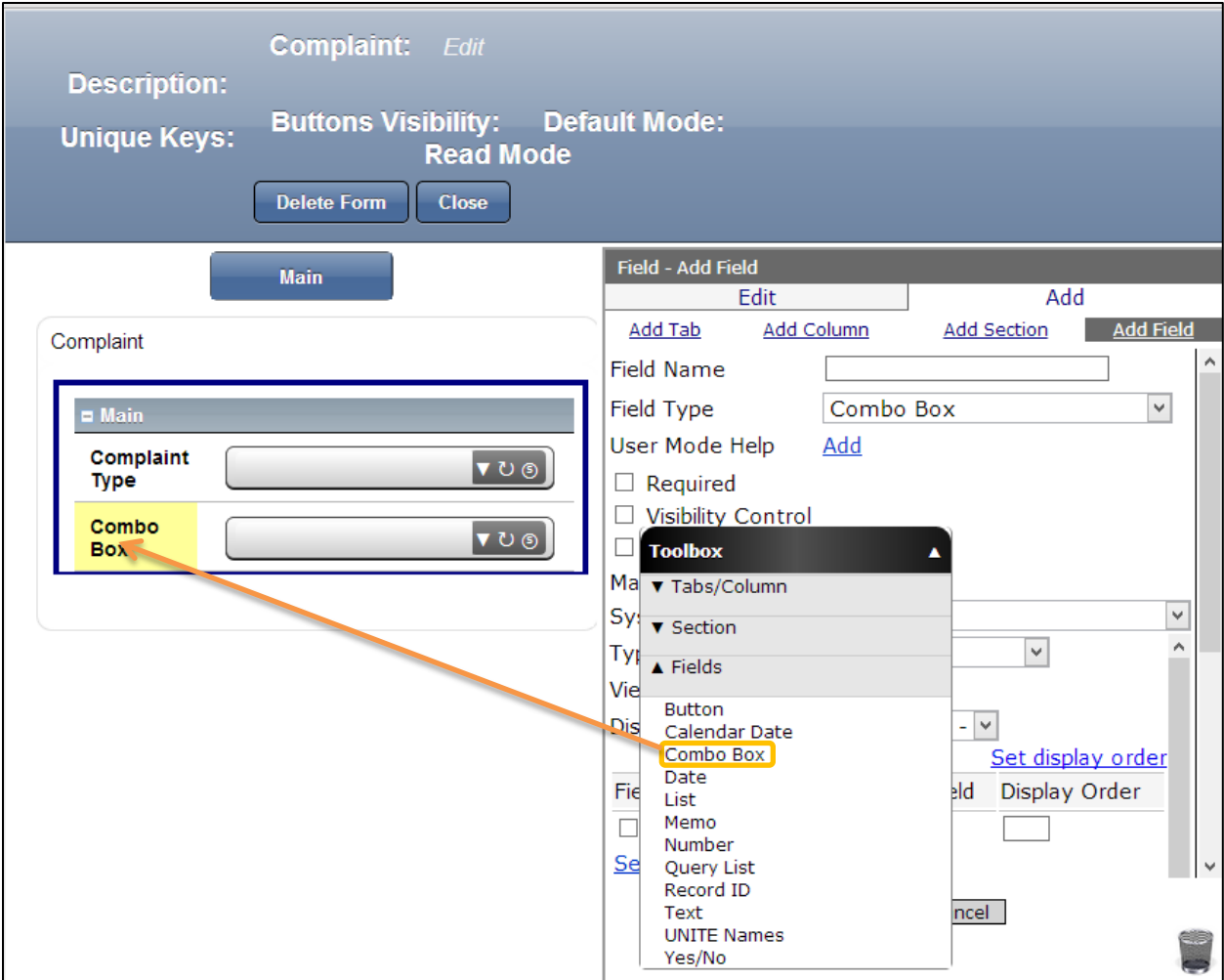

1. Drag and drop a Combo Box from the Toolbox beneath the Complaint type

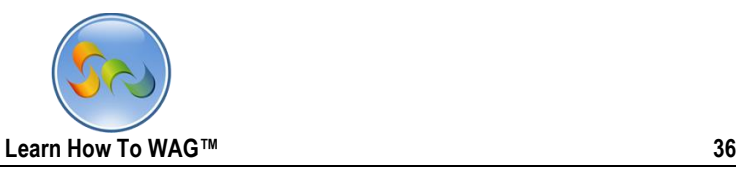

#### ❖ Name the Combo Box

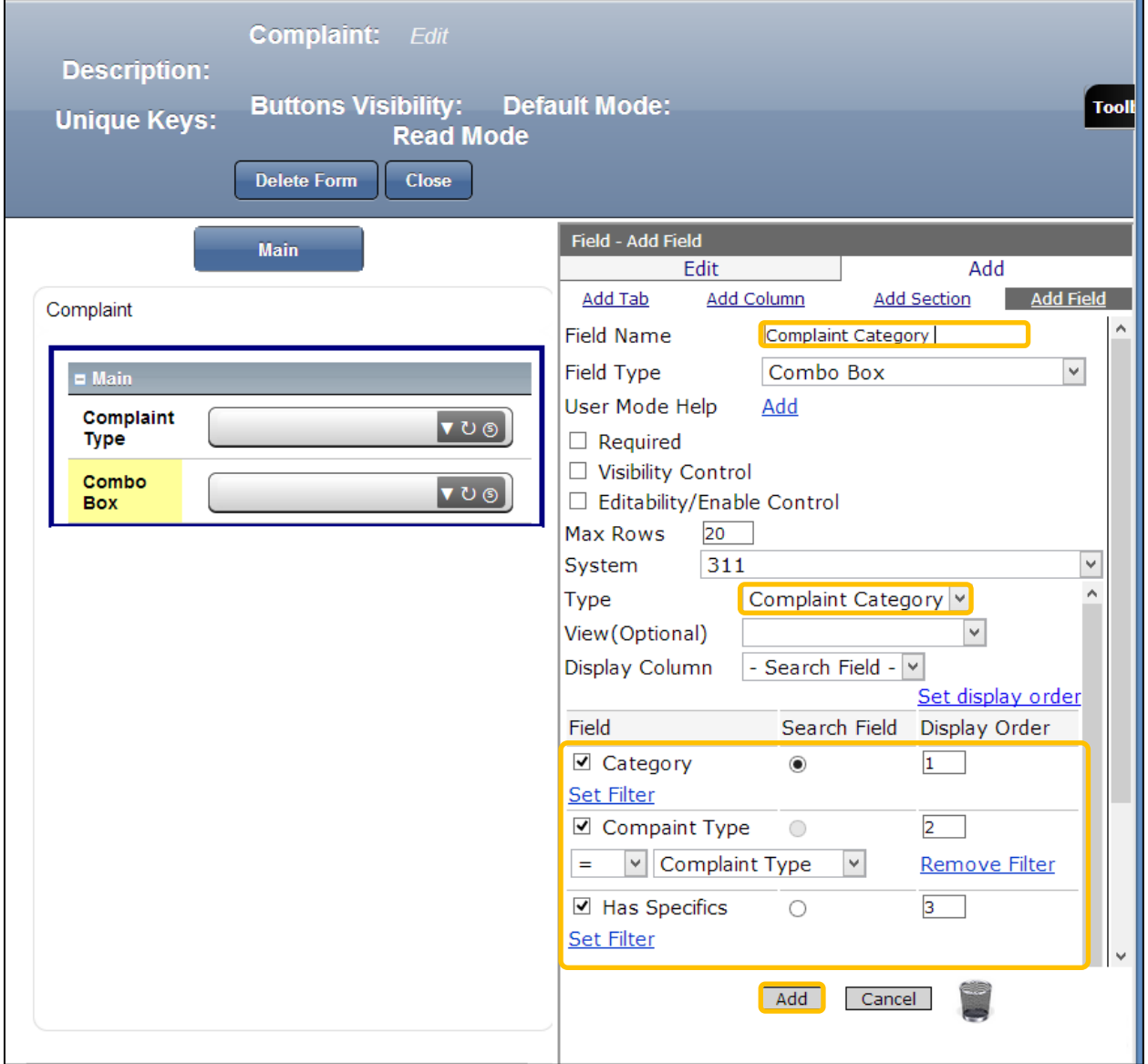

- 1. In the Properties Box, click in the Field Name and Type: *Complaint Category*
- 2. In the Type field choose Complaint Category from the drop down list.
- 3. Scroll down and in the Field check the box next to Category, Complaint Type and has Specifics.
- 4. In the Field Complaint type click on Set Filter as shown on the screen
- 5. Check Search field next to Category field and in the Display Order type 1, 2, 3 as shown on the screen.
- 6. Click Add at the end.
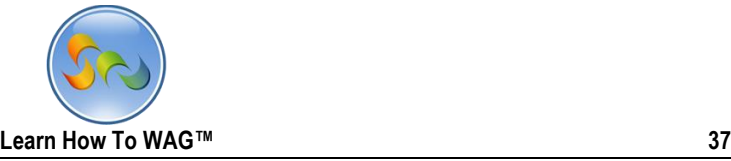

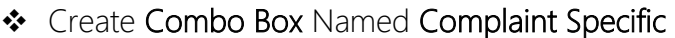

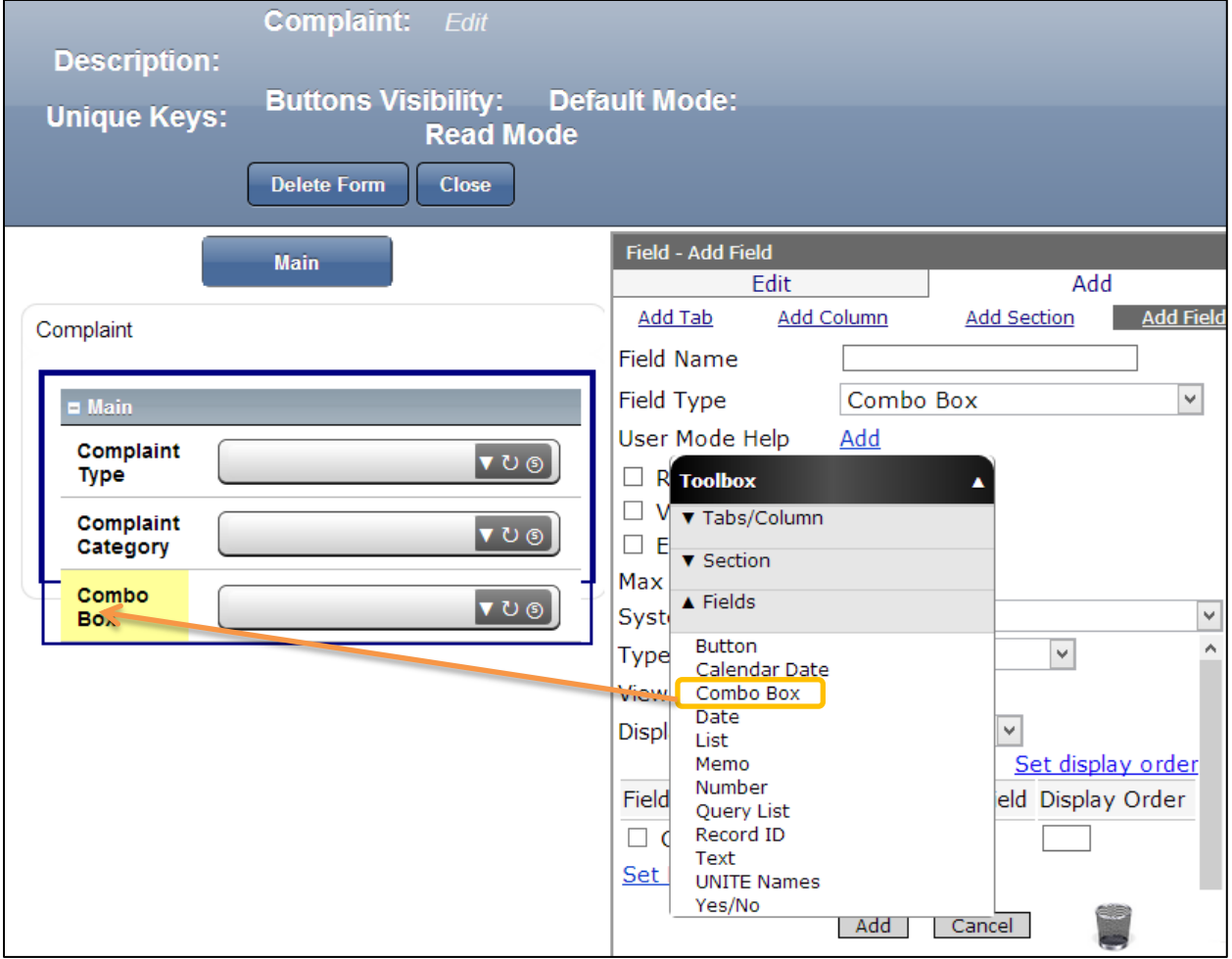

1. Drag and drop a Combo Box from the Toolbox beneath the Complaint Category field.

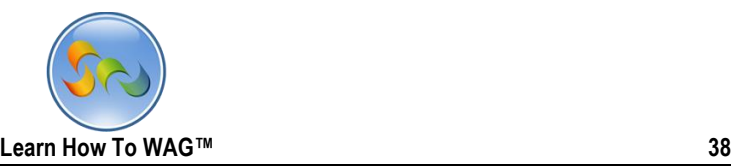

Name the Combo Box

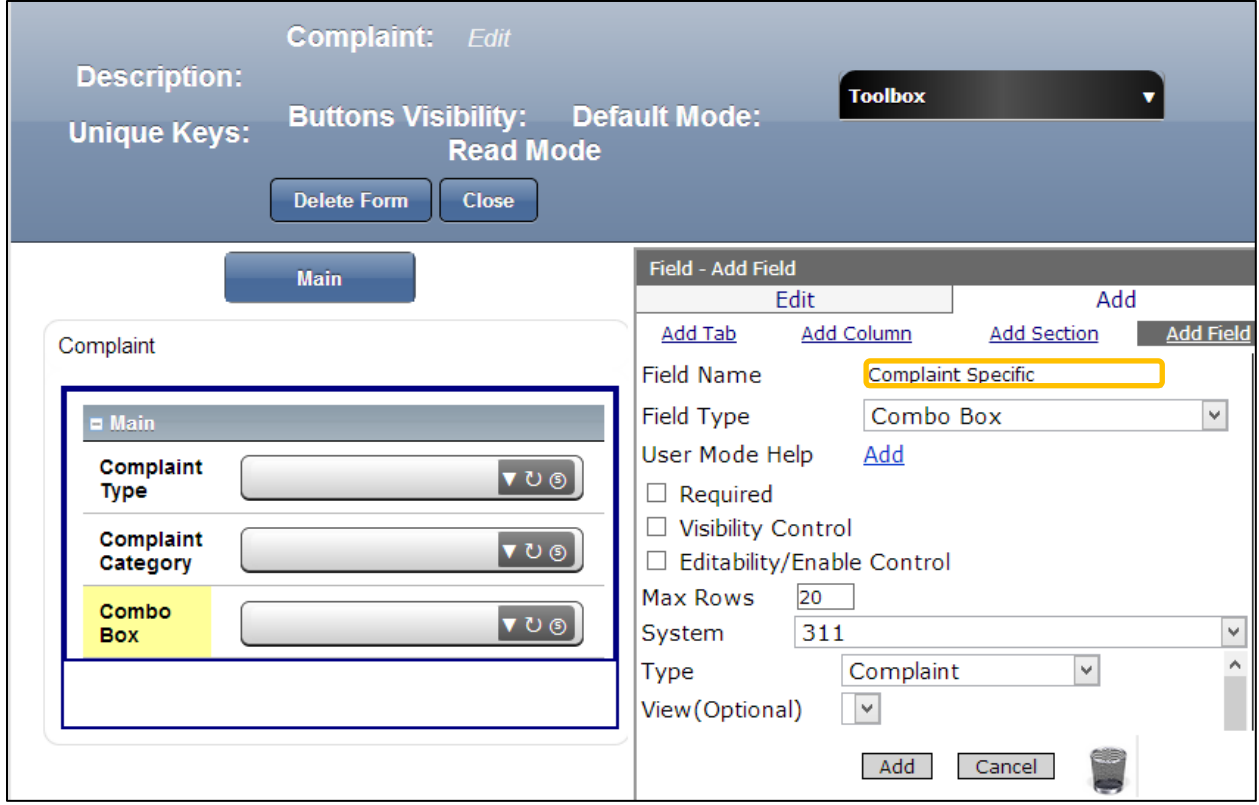

1. In the Properties Box, click in the Field Name and Type: *Complaint Category*

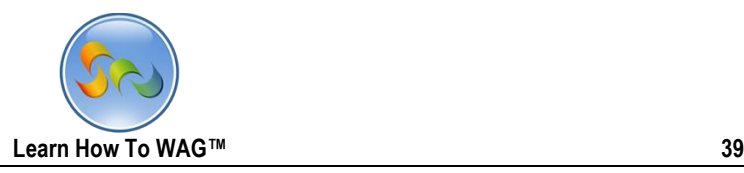

Adding Visibility Control to the Complaint Specific Combo Box

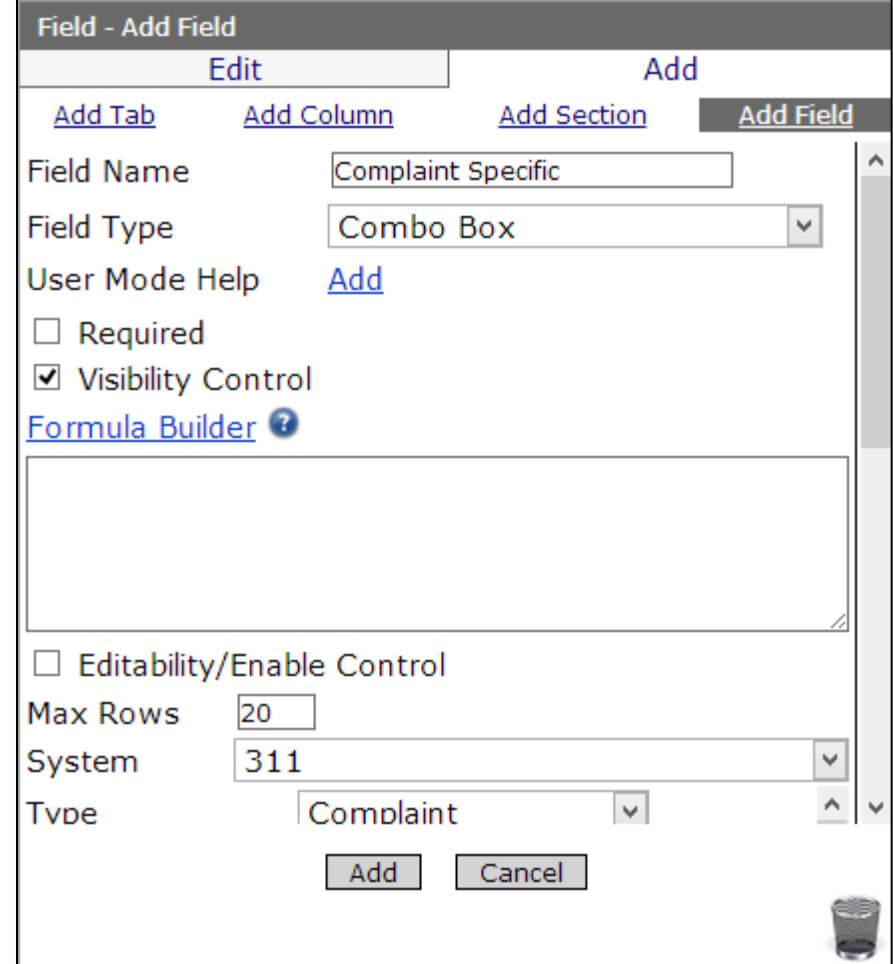

- 1. In the Properties Box check the box next to Visibility control as shown on the screen.
- 2. Click on Formula Builder

## Key Point

Visibility Control indicates whether the field is visible to the user or not with the Formula is True or False

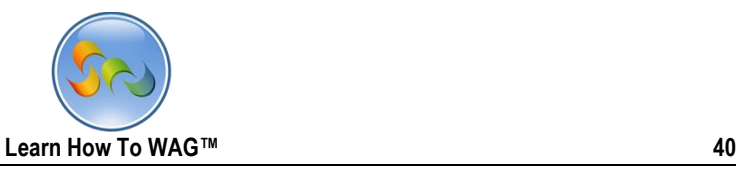

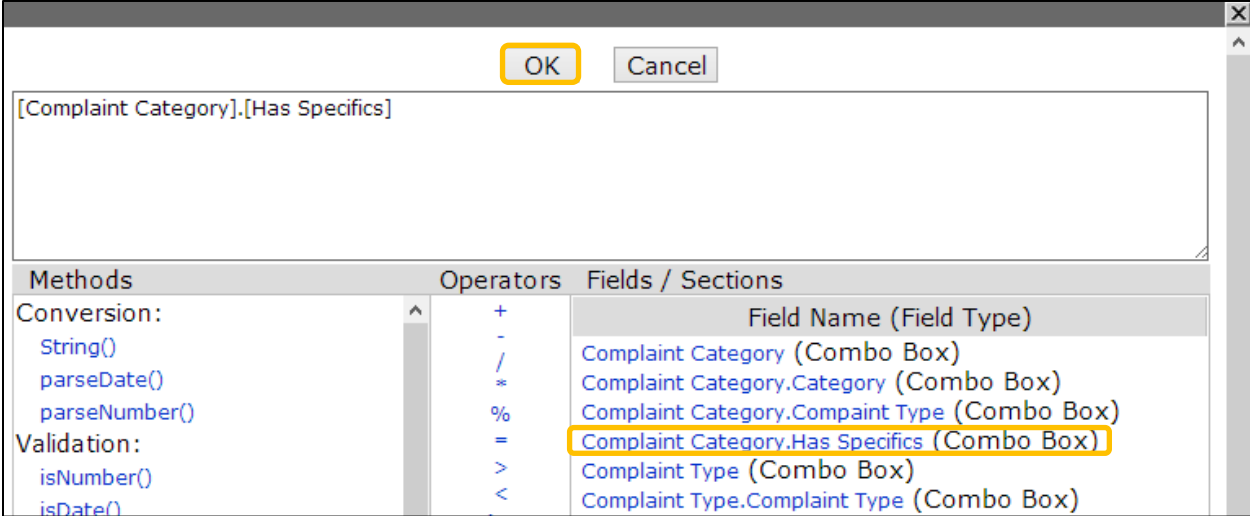

3. Choose [Complaint Category]. [Has Specifics]=='yes' from fields/sections and click OK.

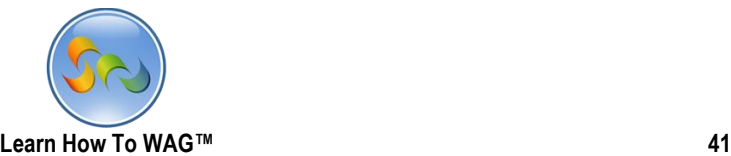

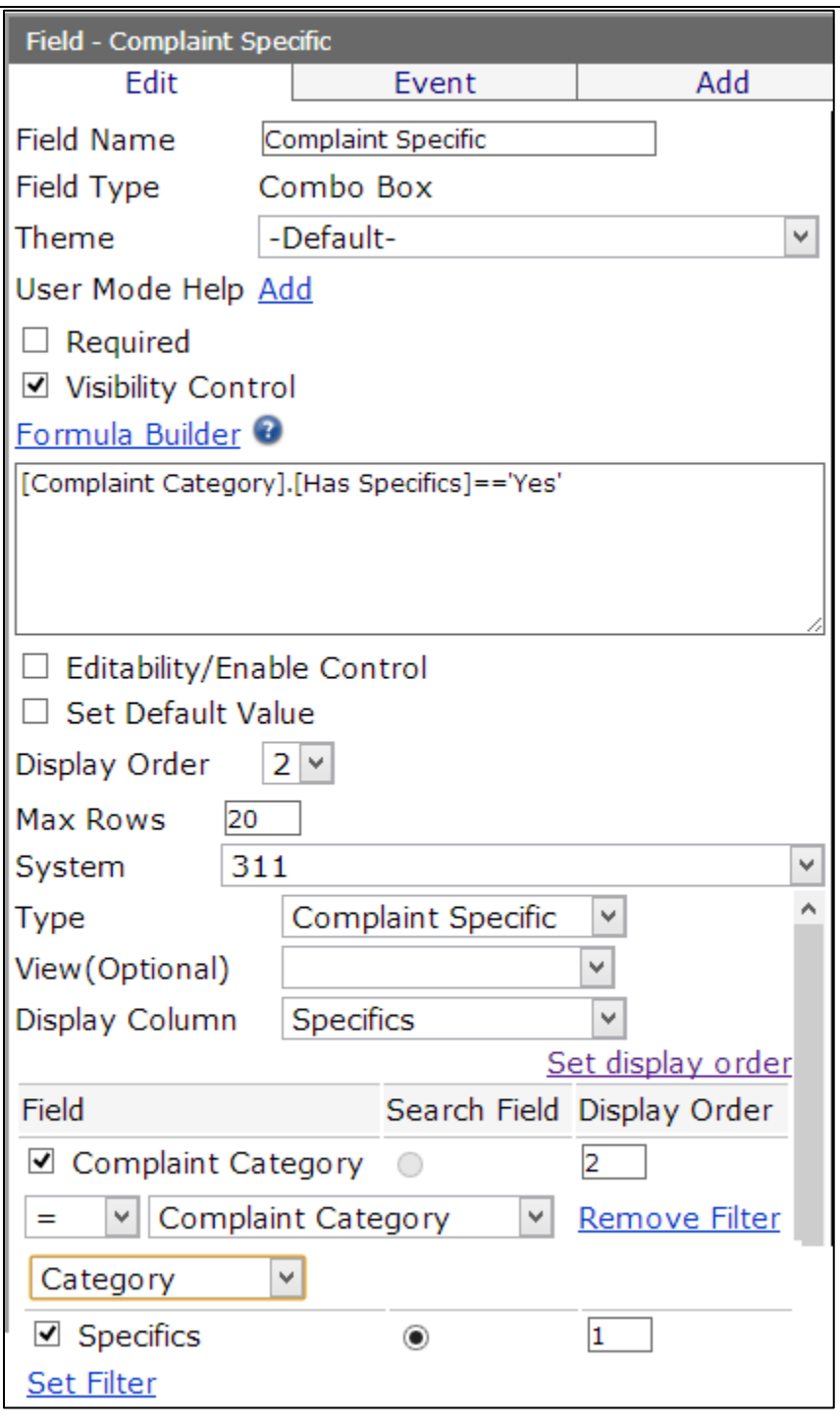

# Key Point

The Formula Builder is a tool for coding and controlling the field behavior. A link to open the Formula Builder window appears above any box where a formula can be used.

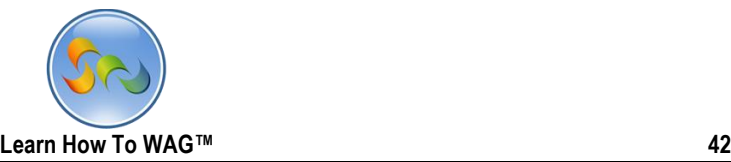

- 1. In the field Type choose Complaint Specific from the drop down list.
- 2. Scroll down and in the Field check the box next to Complaint Category.
- 3. Click on Set Filter and choose complaint category and category from the drop down lists.
- 4. Check Search field next to Specifics field and in the Display Order type 2 and 1 as shown on the screen.
- 5. Click Add at the end.

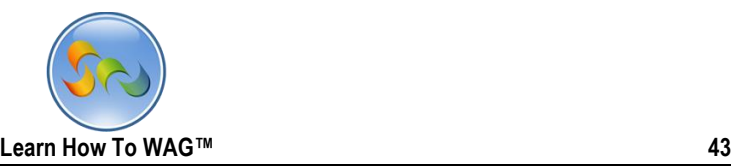

Create a Section Named Tab Visibility

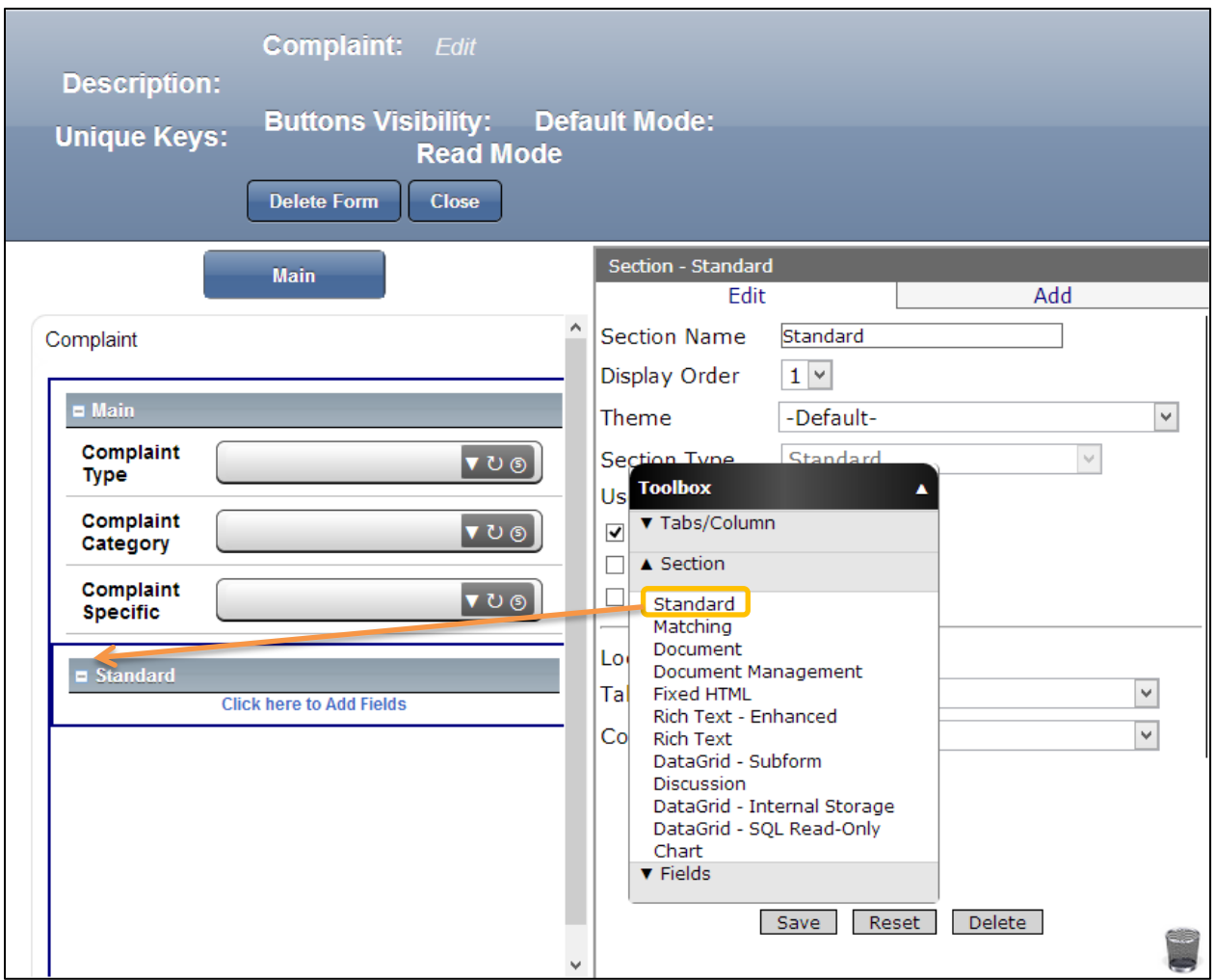

1. Drag and drop a Standard Section from the Toolbox beneath the Complaint Main Section.

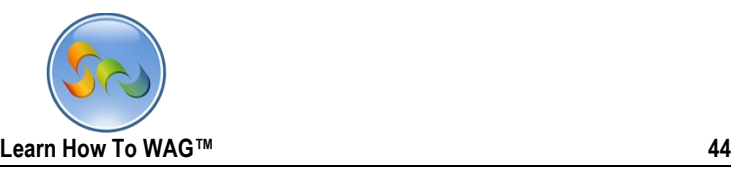

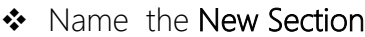

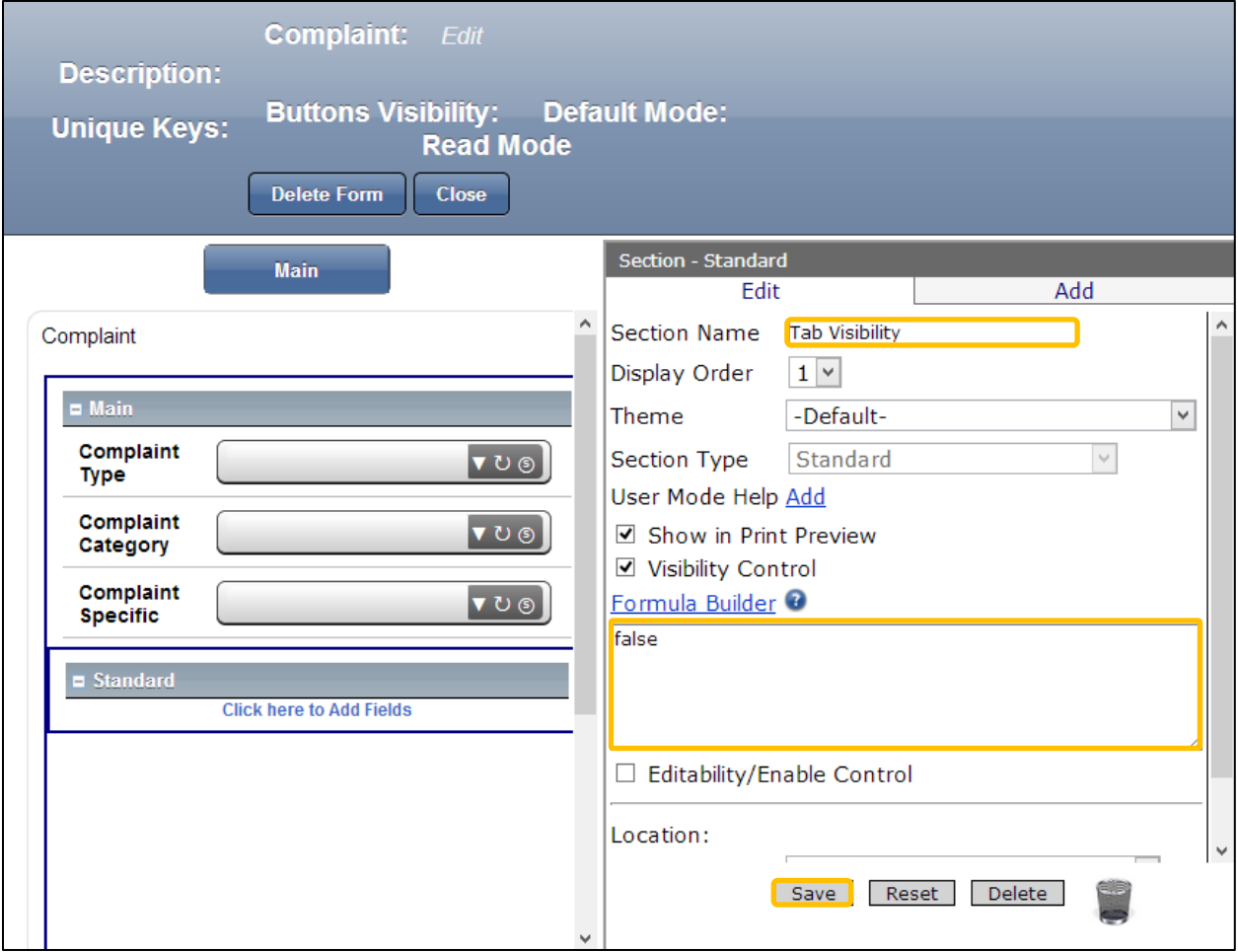

- 1. In the Properties Box, click in the Section Name
- 2. Type: *Tab Visibility.*
- 3. Check the box next to Visibility Control in the Formula box type False
- 4. Click Save

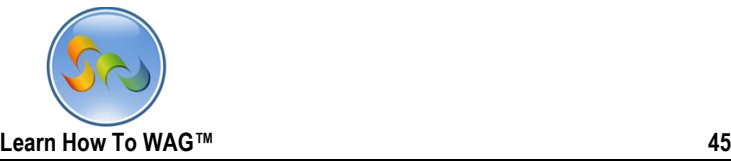

Create a Text Field named Main Tab Disabled

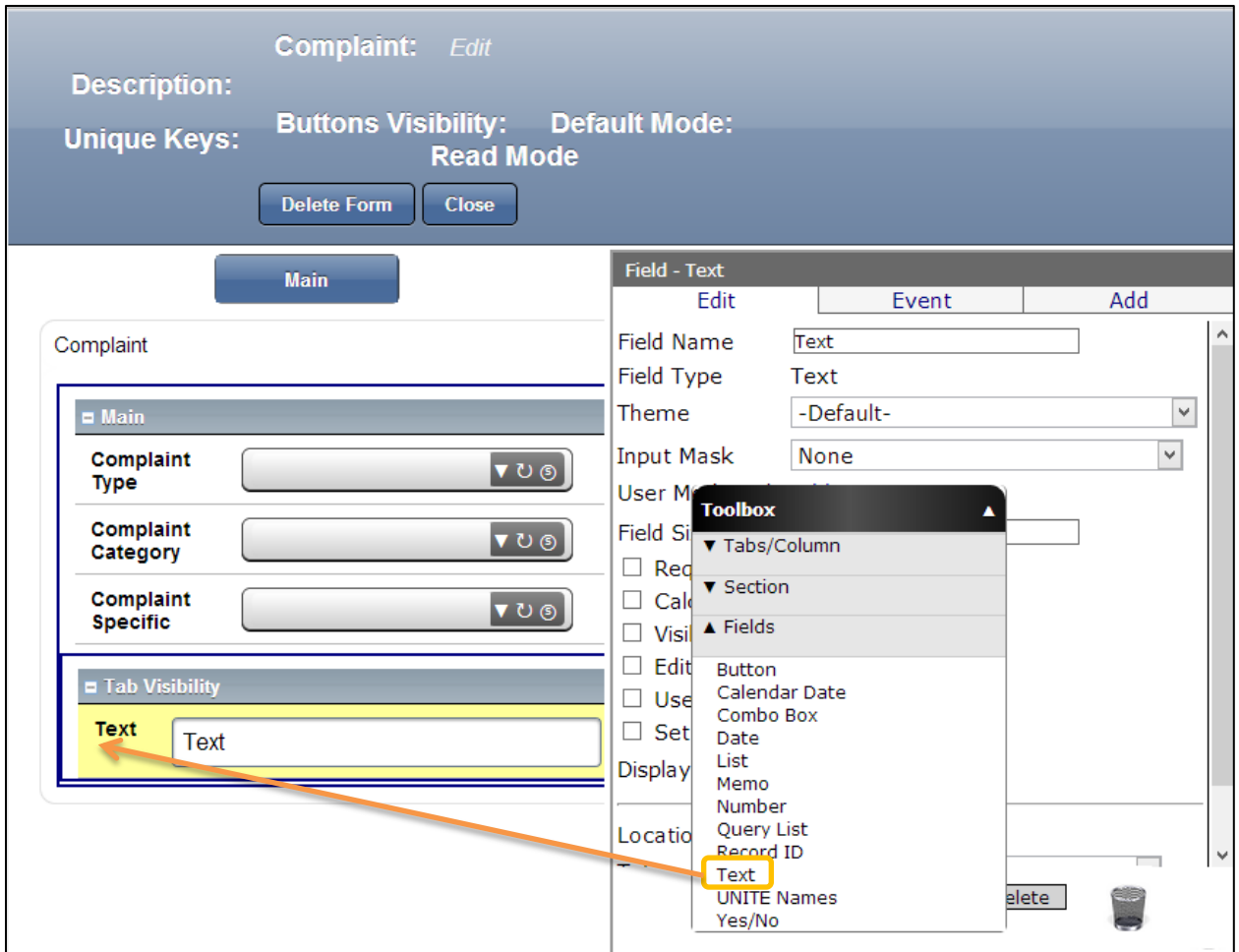

1. Drag and drop a Text Field from the Toolbox beneath the Tab Visibility section.

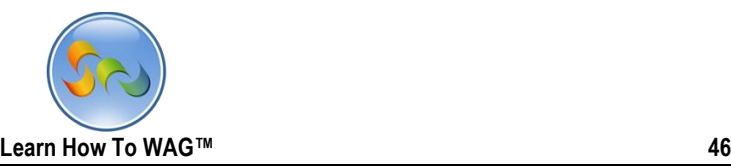

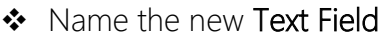

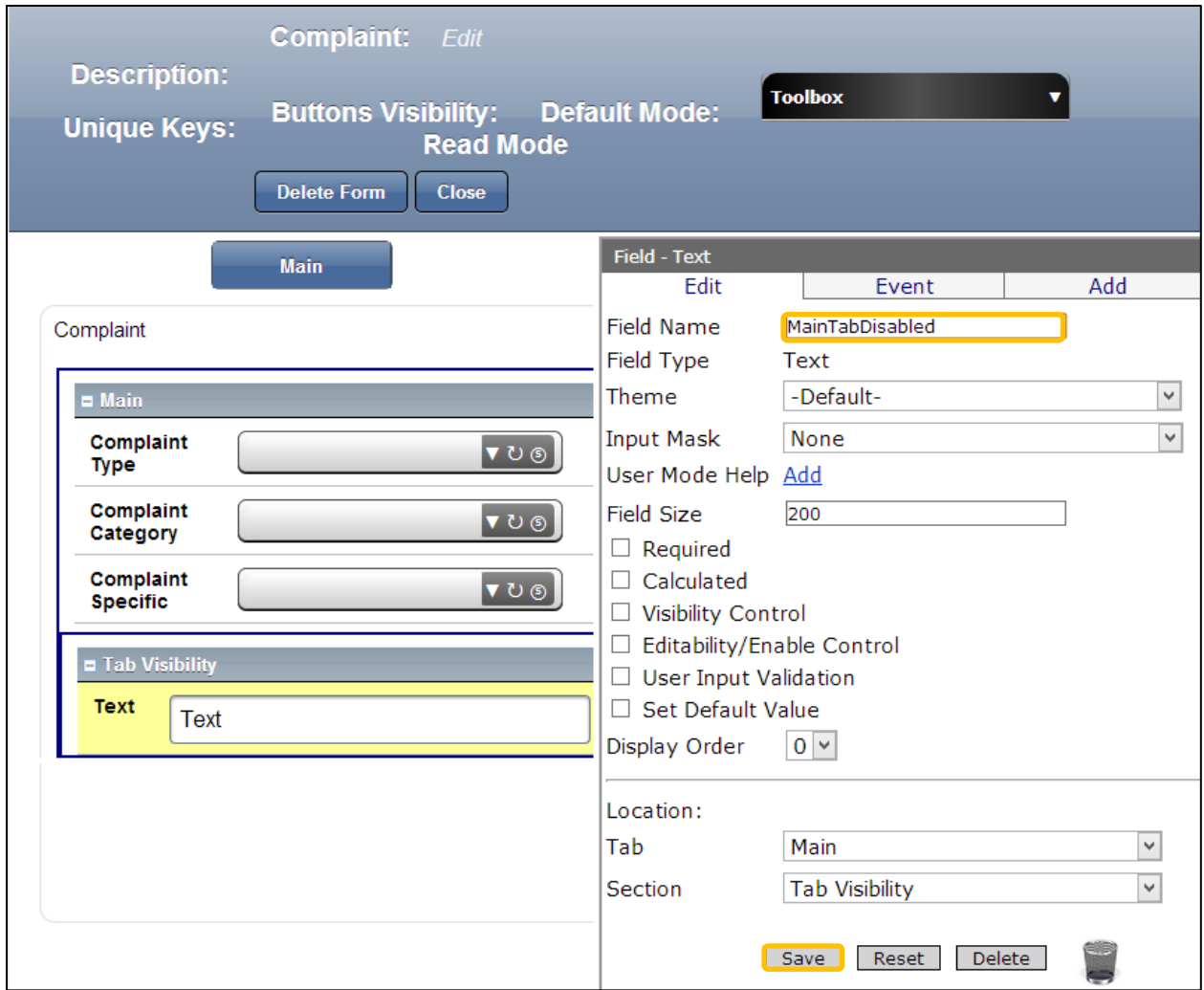

- 1. In the Properties Box, click in the Field Name
- 2. Type: *MainTabDisabled*
- 3. Click Save

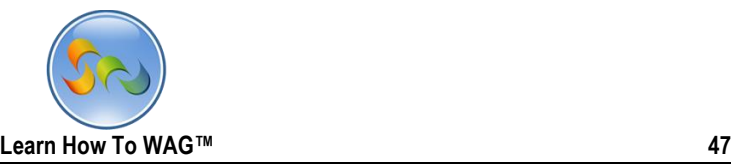

## Creating formula for the Main Tab to allow users click on it

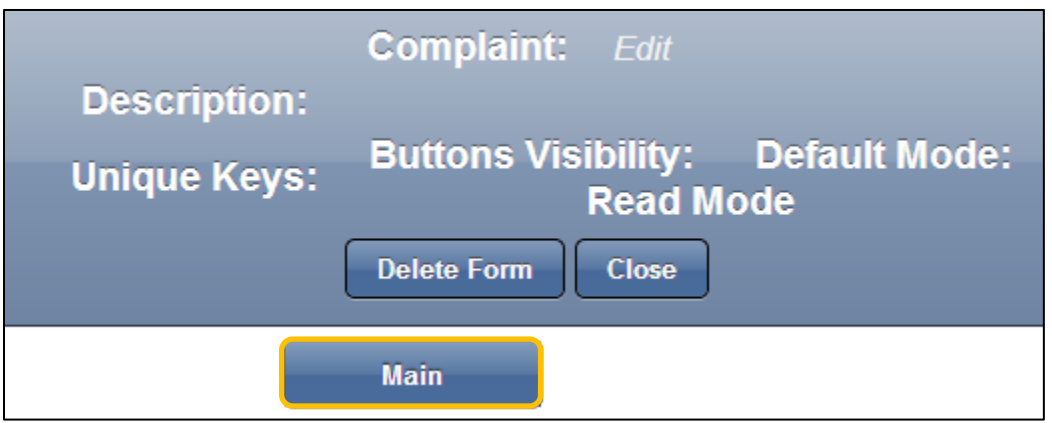

#### 1. Click on Main

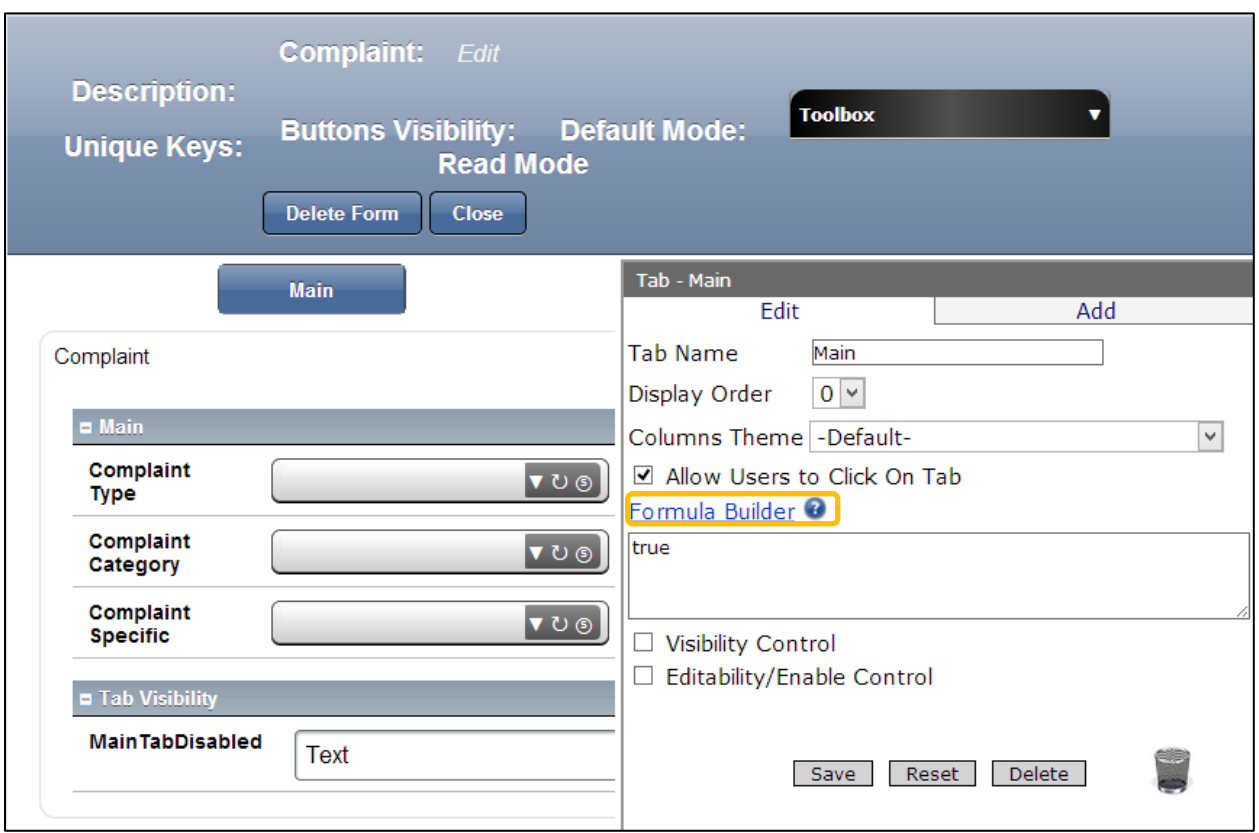

2. Click on Formula Builder

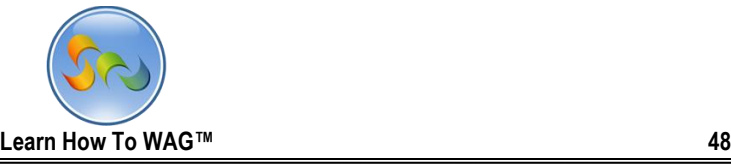

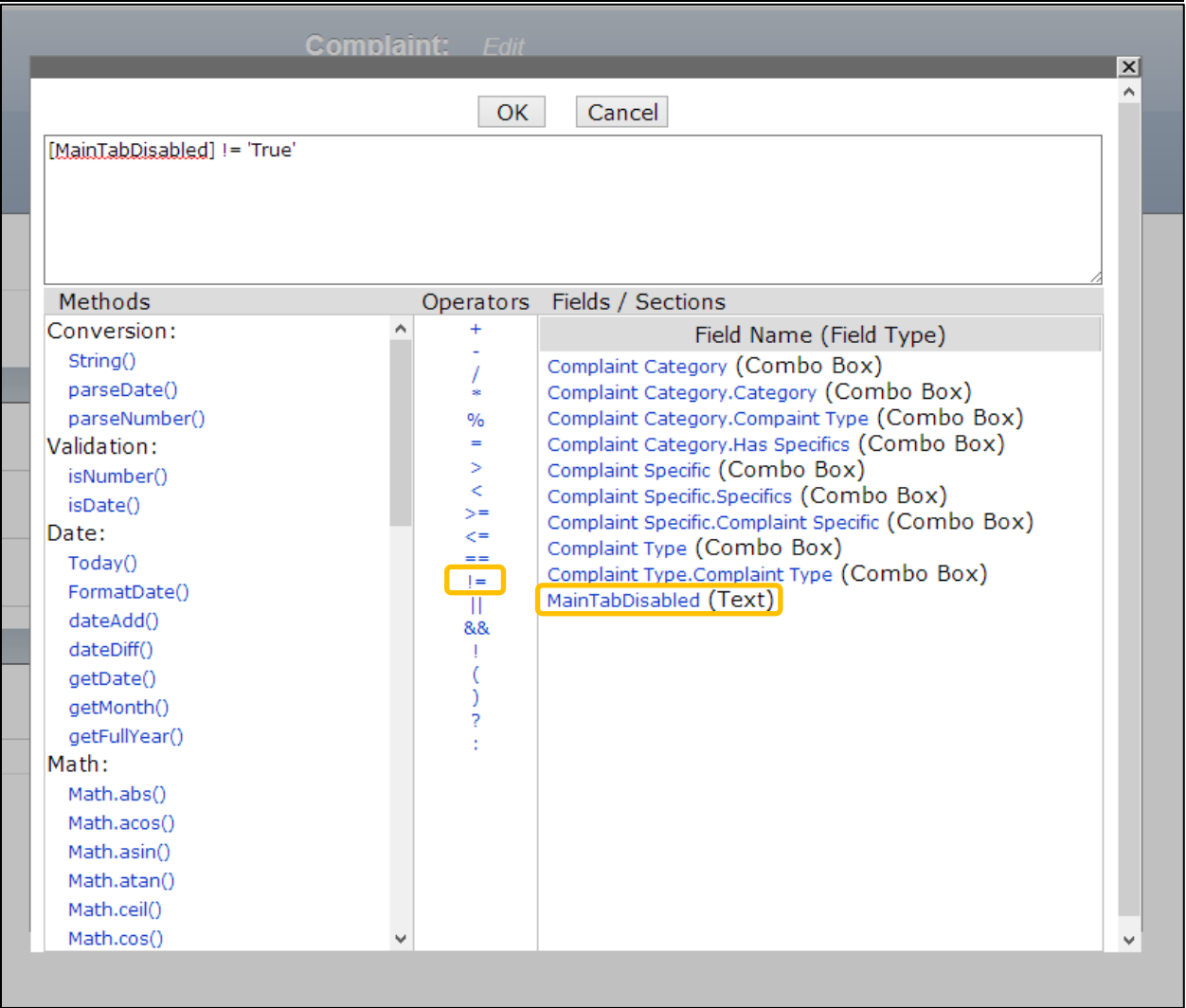

- 3. From the Fields/Section Choose MainTabDisabled (Text) formula
- 4. Choose exclamation mark equal sign and type 'True'
- 5. Click OK

 $\ddot{\phantom{a}}$ 

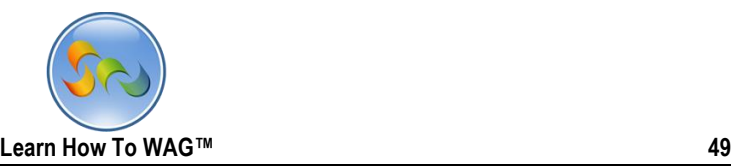

#### Create a Button field Named >

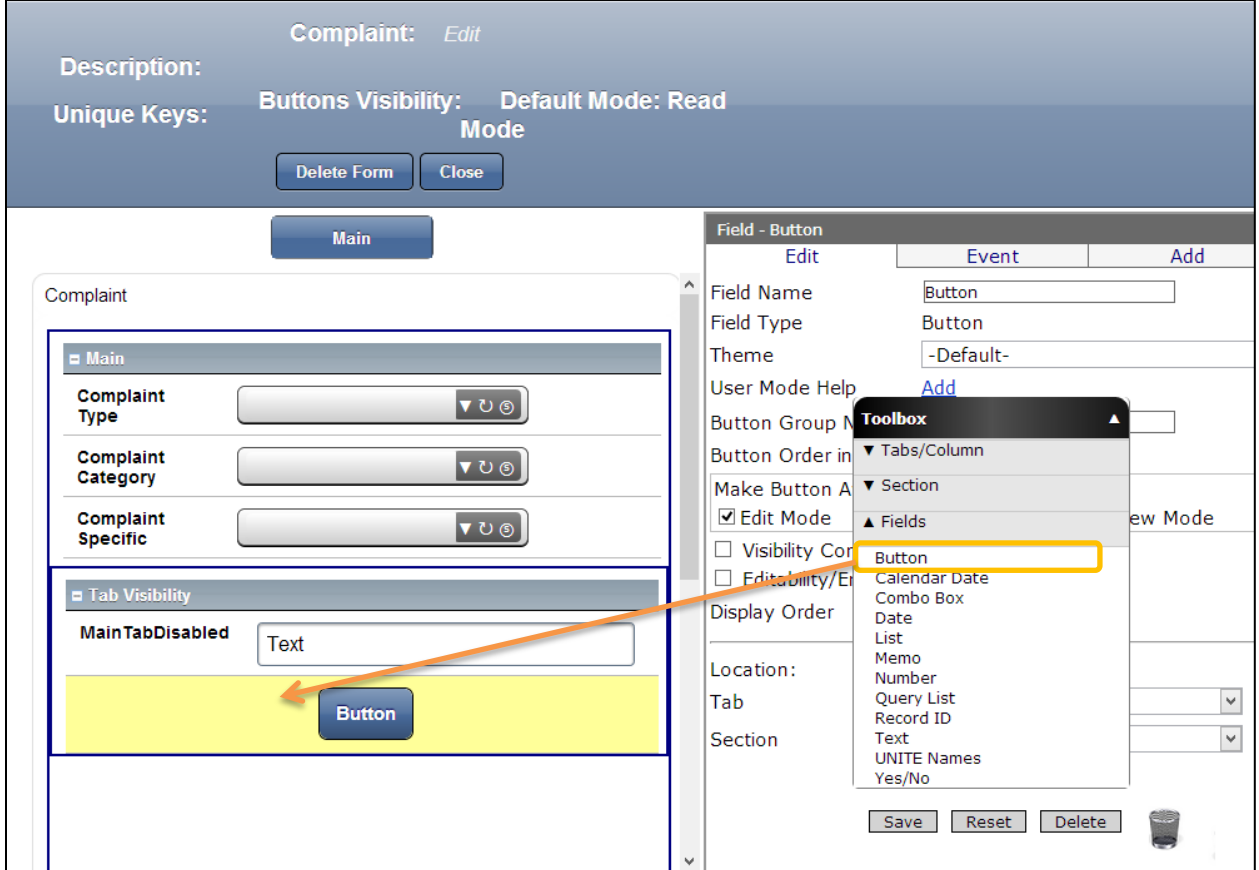

1. Drag and drop a Button Field from the Toolbox beneath the MainTab Disabled field.

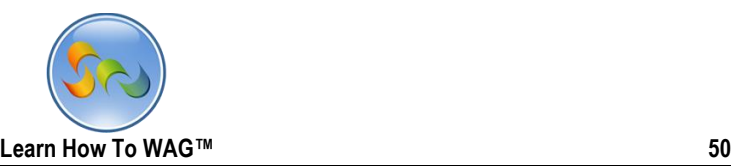

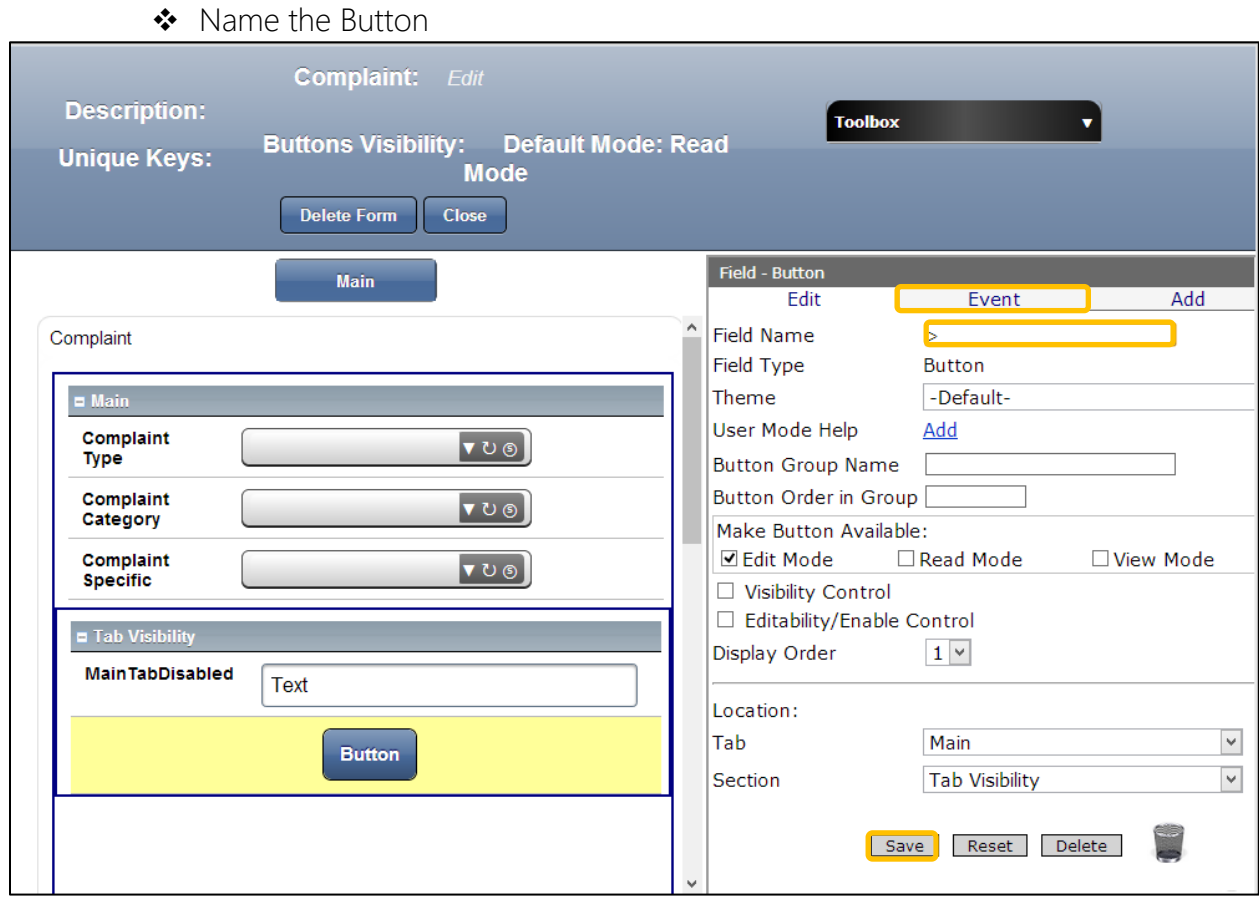

- 1. In the Properties Box, click in the Field Name
- 2. Type: *>*
- 3. Click Save
- 4. Click on the Event

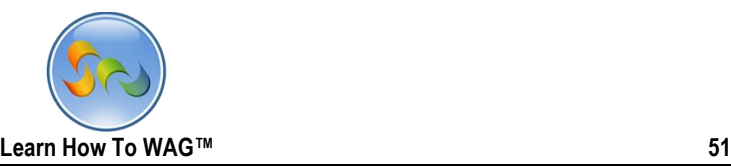

#### Add On Click events to the Button

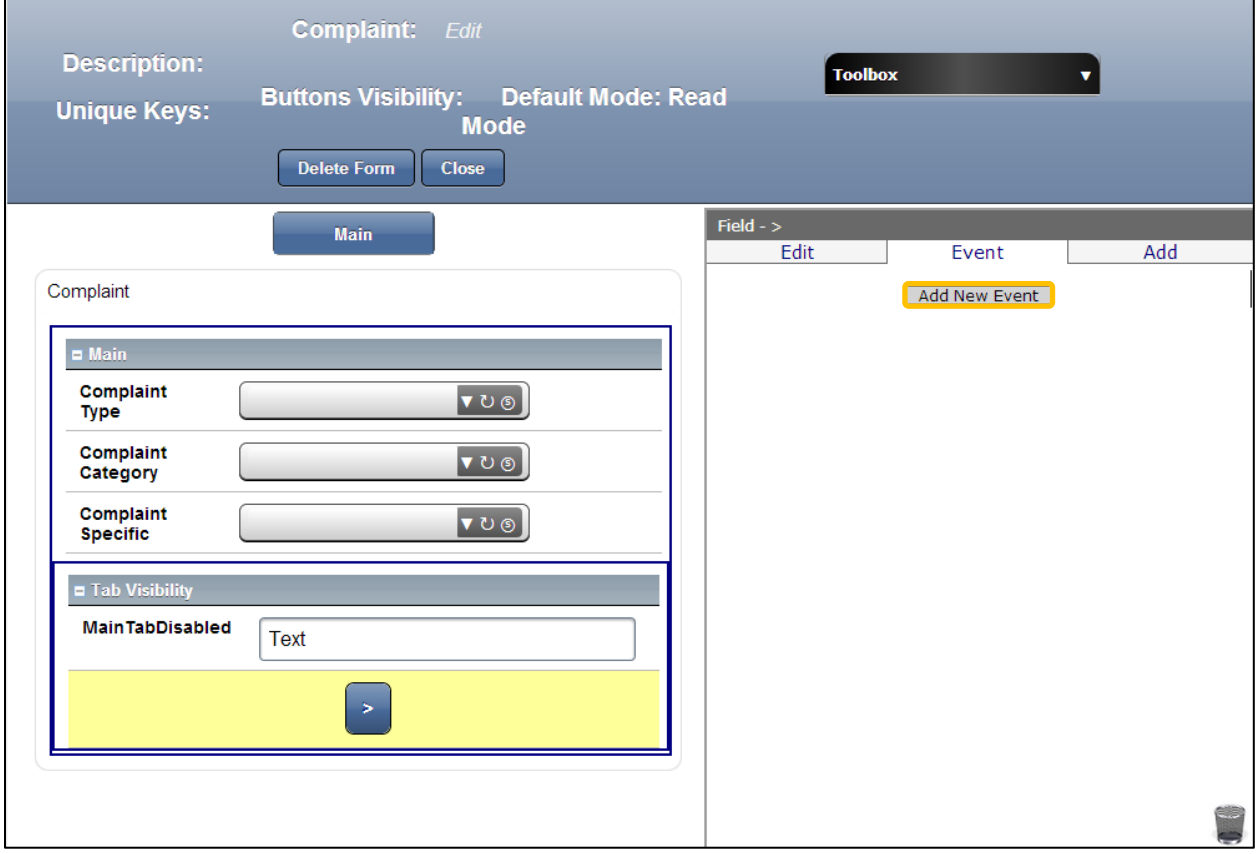

1. Click on Add New Event

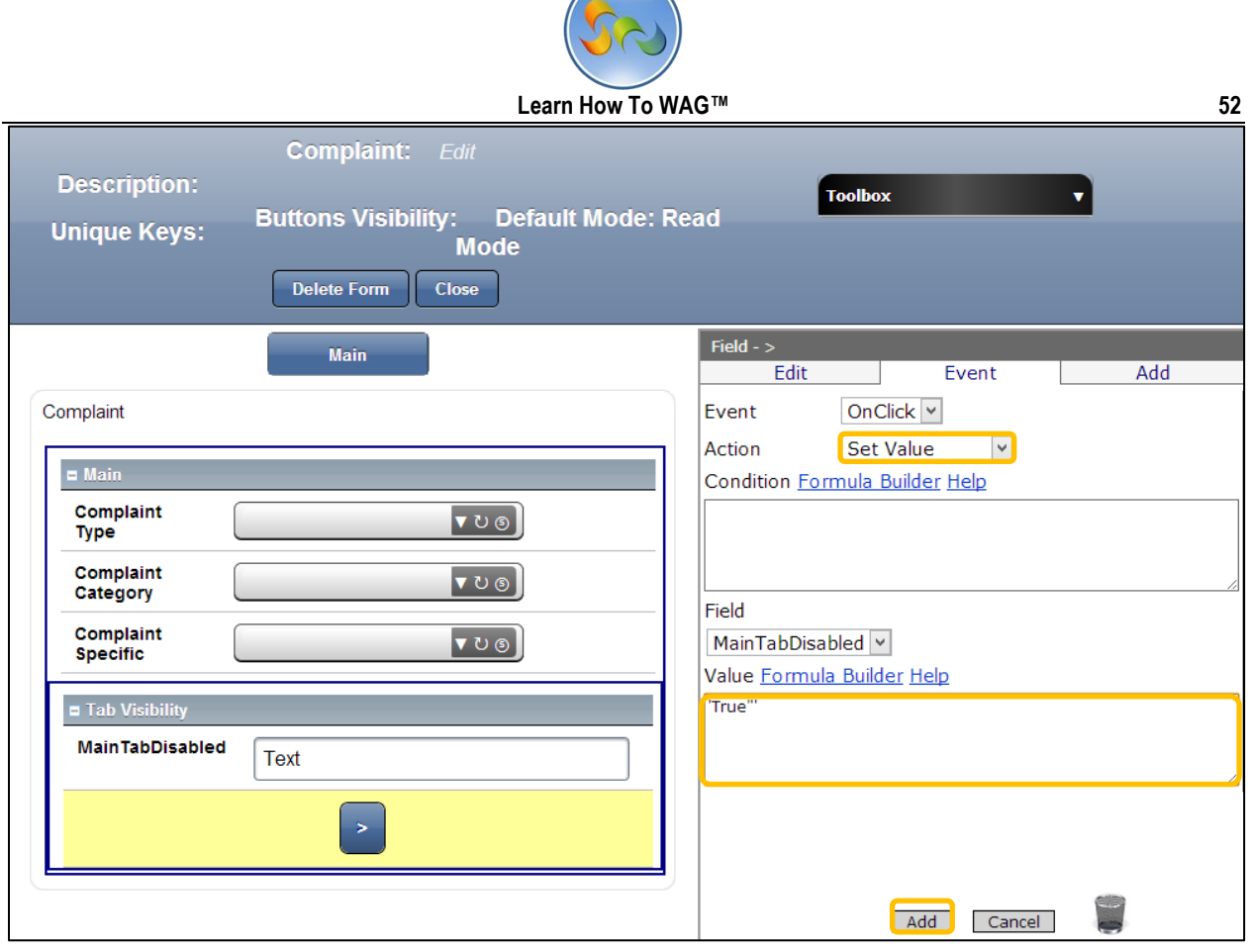

- 2. In the Action field choose Set Value from drop down list
- 3. In the Formula box type 'True'
- 4. Click Add at the end.

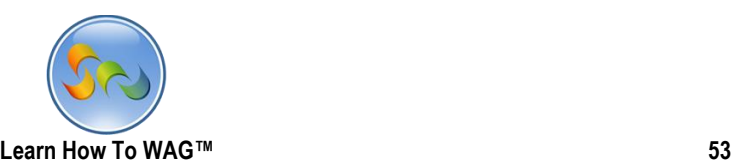

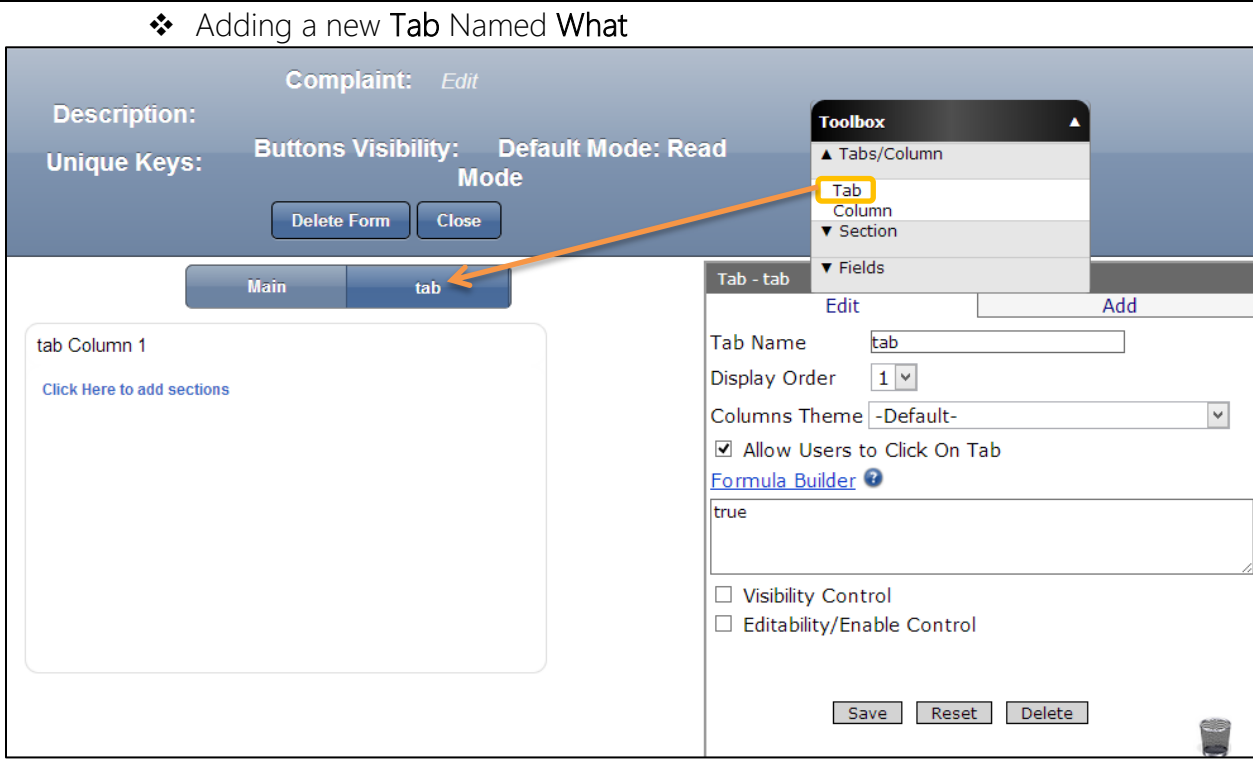

1. Drag and drop a Tab from the Toolbox next to the tab Named Main

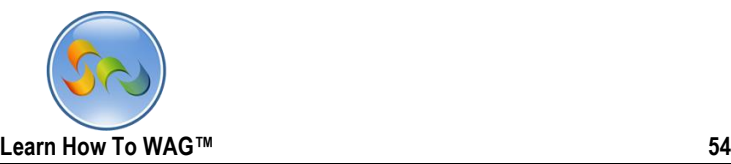

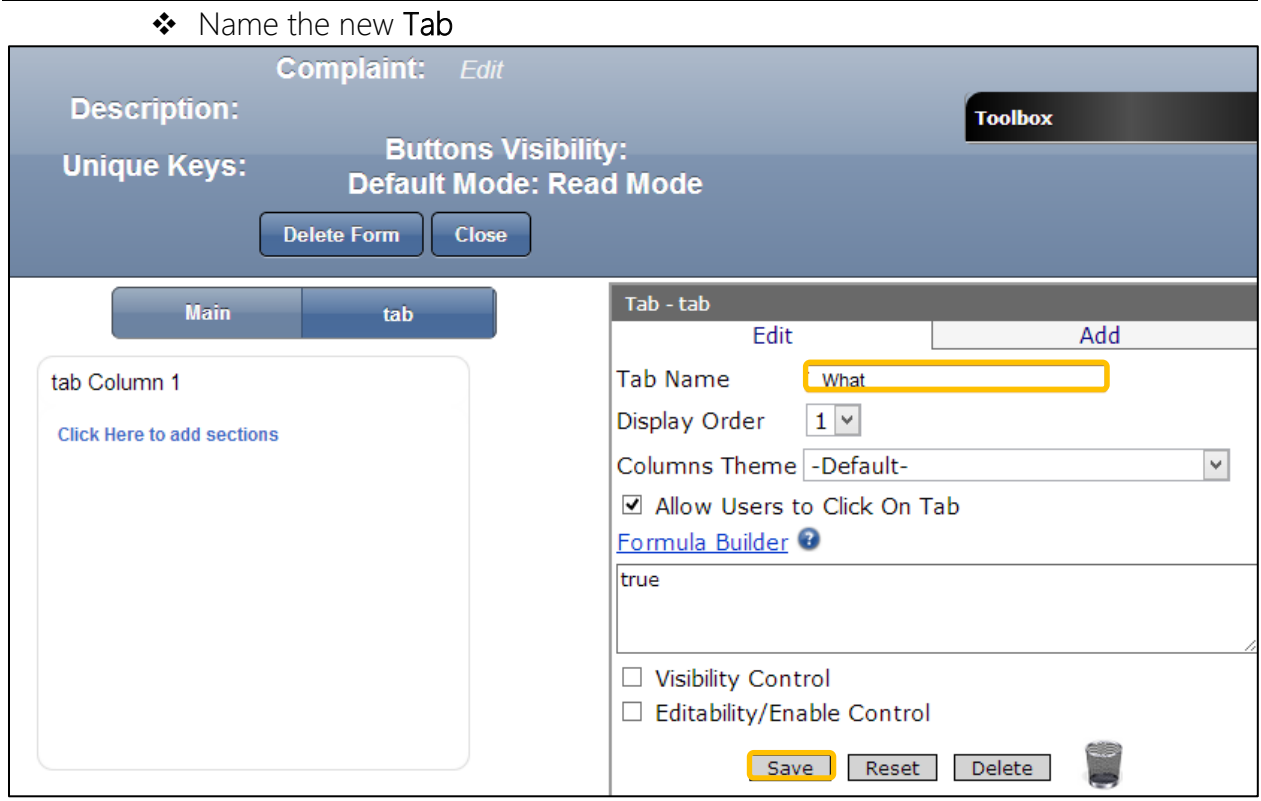

- 1. In the Properties Box, click in the Tab Name
- 2. Type: *What*
- 3. Click Save.

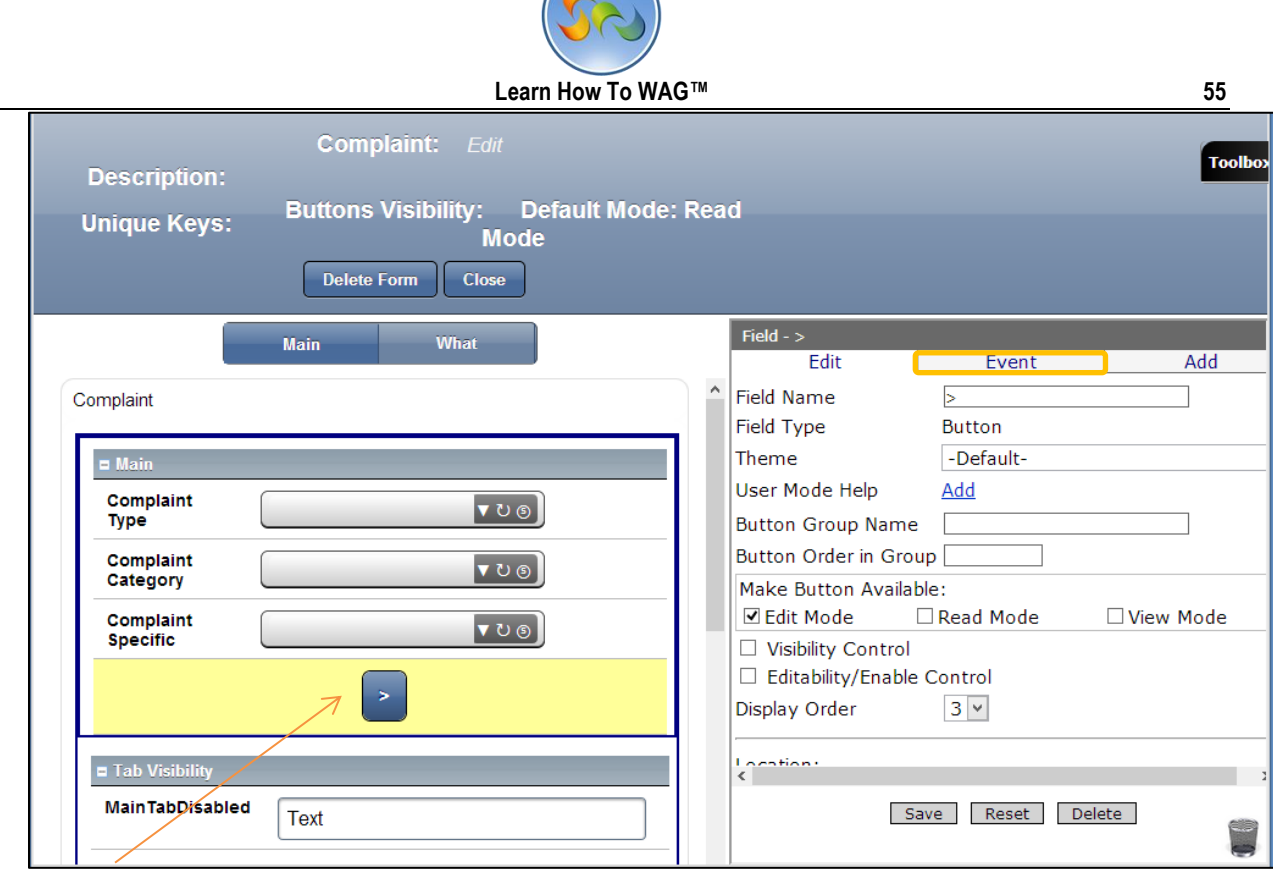

- 2. Move the Button by dragging and dropping it beneath the Complaint Specific field.
- 3. Click on Event

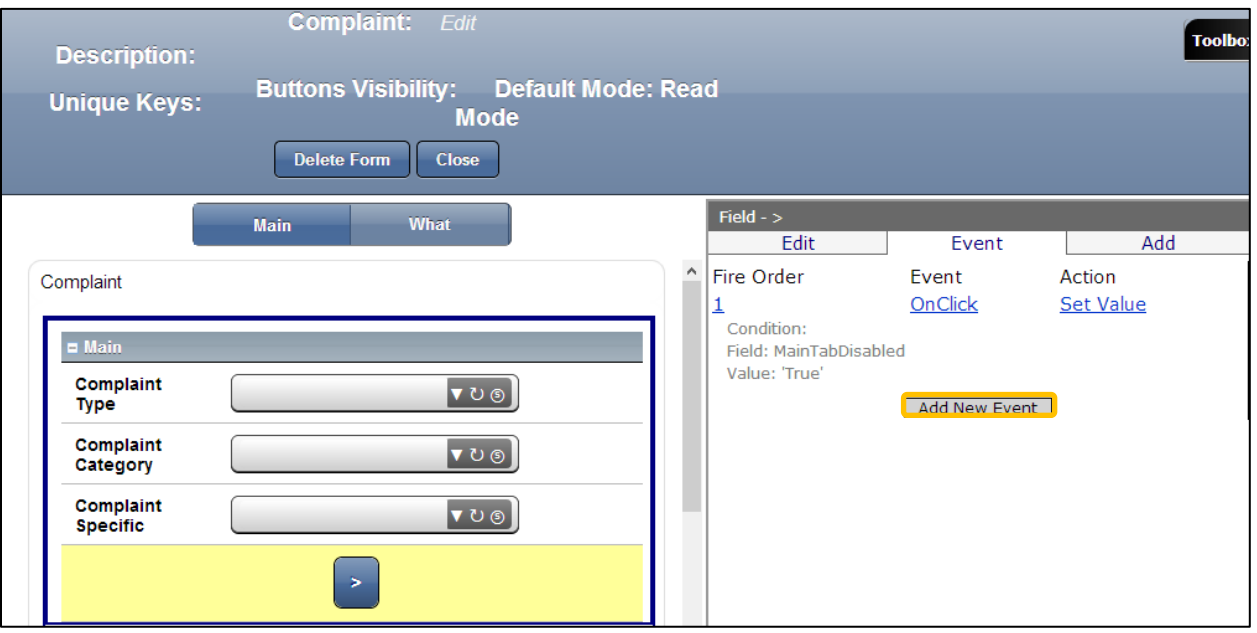

3. Coding the Button to move to another tab on click.

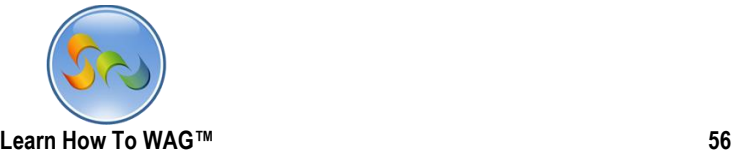

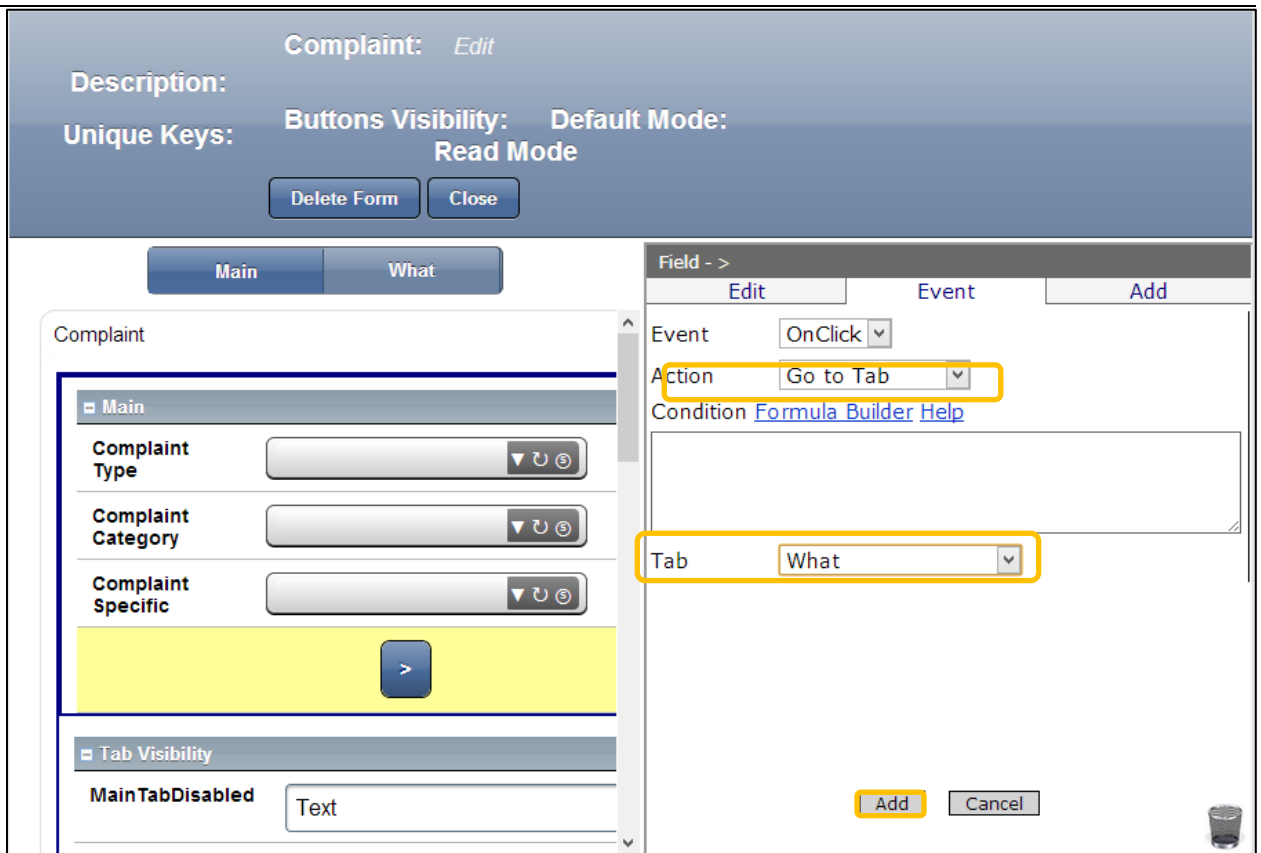

- 1. In the Action chose Go To Tab from the drop down list
- 2. In the Tab Choose What from the drop down list
- 3. Click Add
- 4. Click What tab

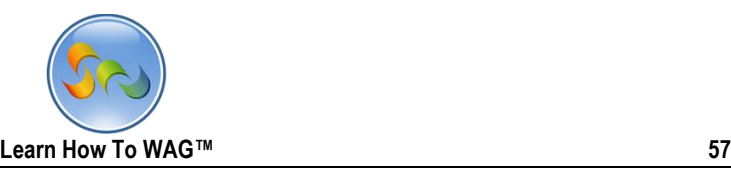

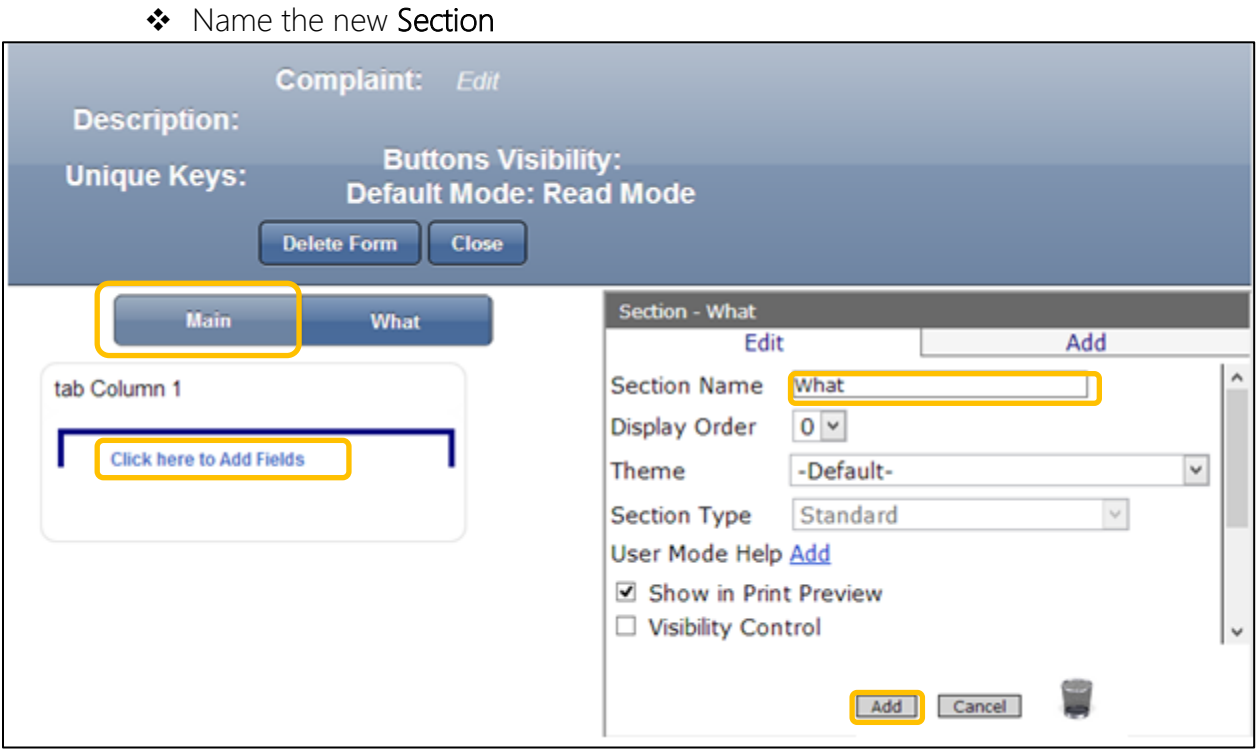

- 1. Click on Click here to add sections
- 2. In the properties box click in Section Name
- 3. Type What
- 4. Click Add.
- 5. Click on Main Tab.

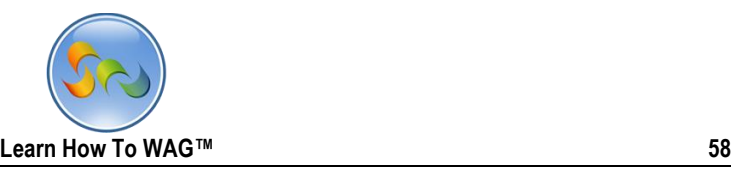

## 6. Create Text field Named Complaint under the section What

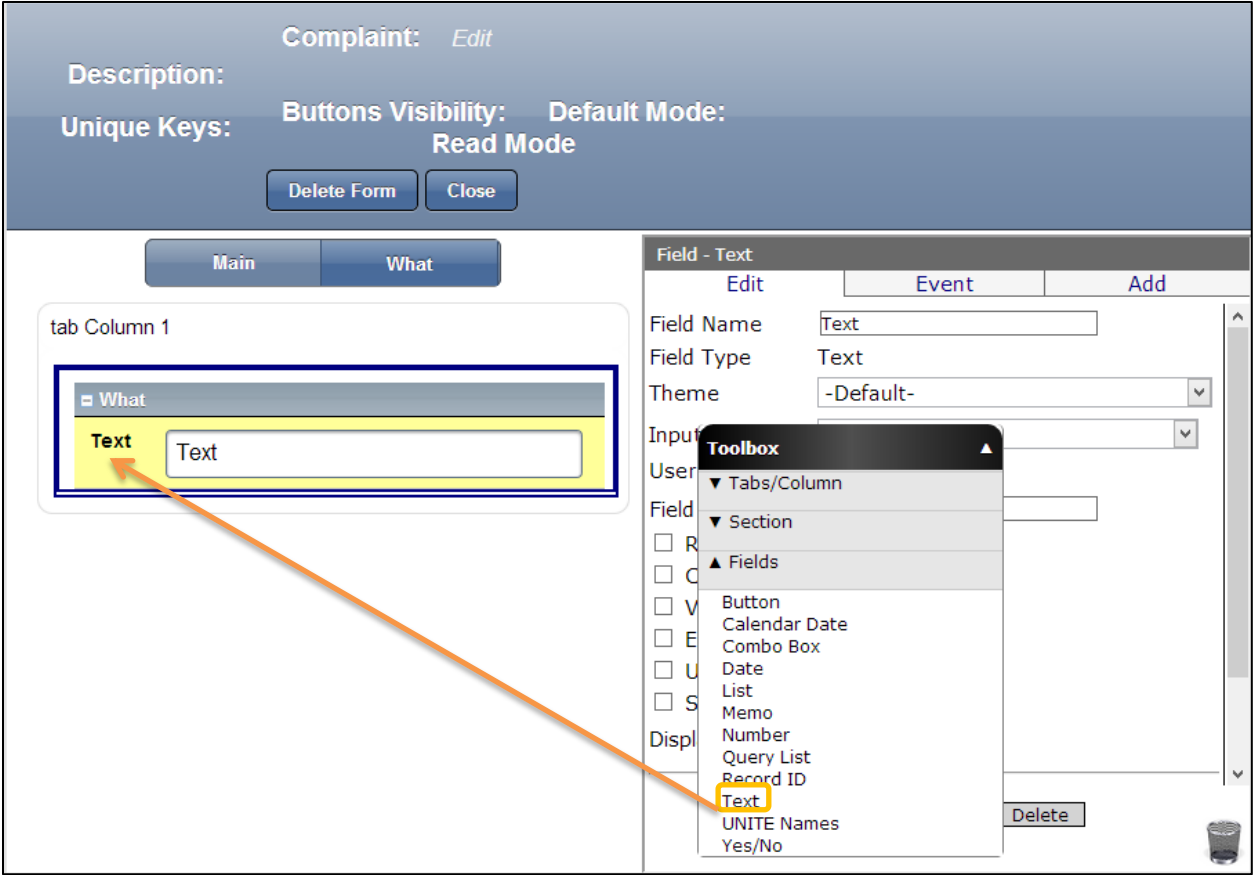

7. Drag and drop a Text Field from the Toolbox beneath the What section.

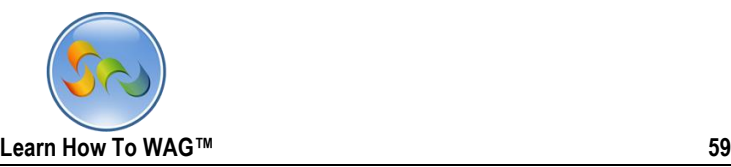

#### ◆ Name the Text Field

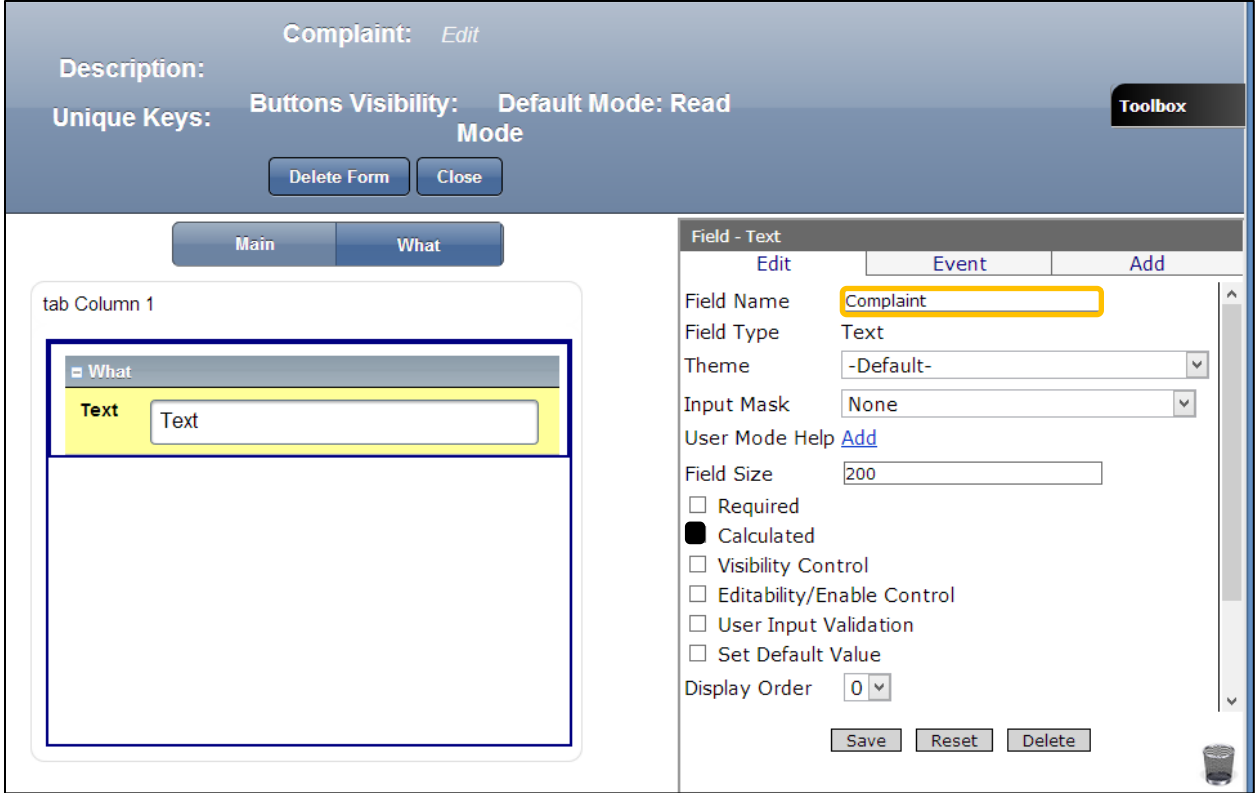

- 1. In the Properties box click on Field Name
- 2. Type Complaint
- 3. Check Calculated.

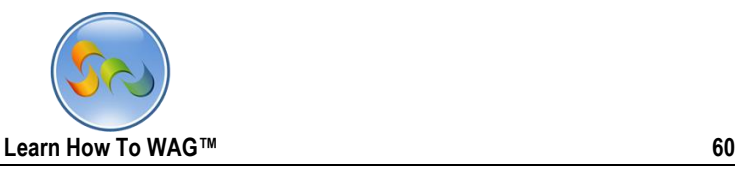

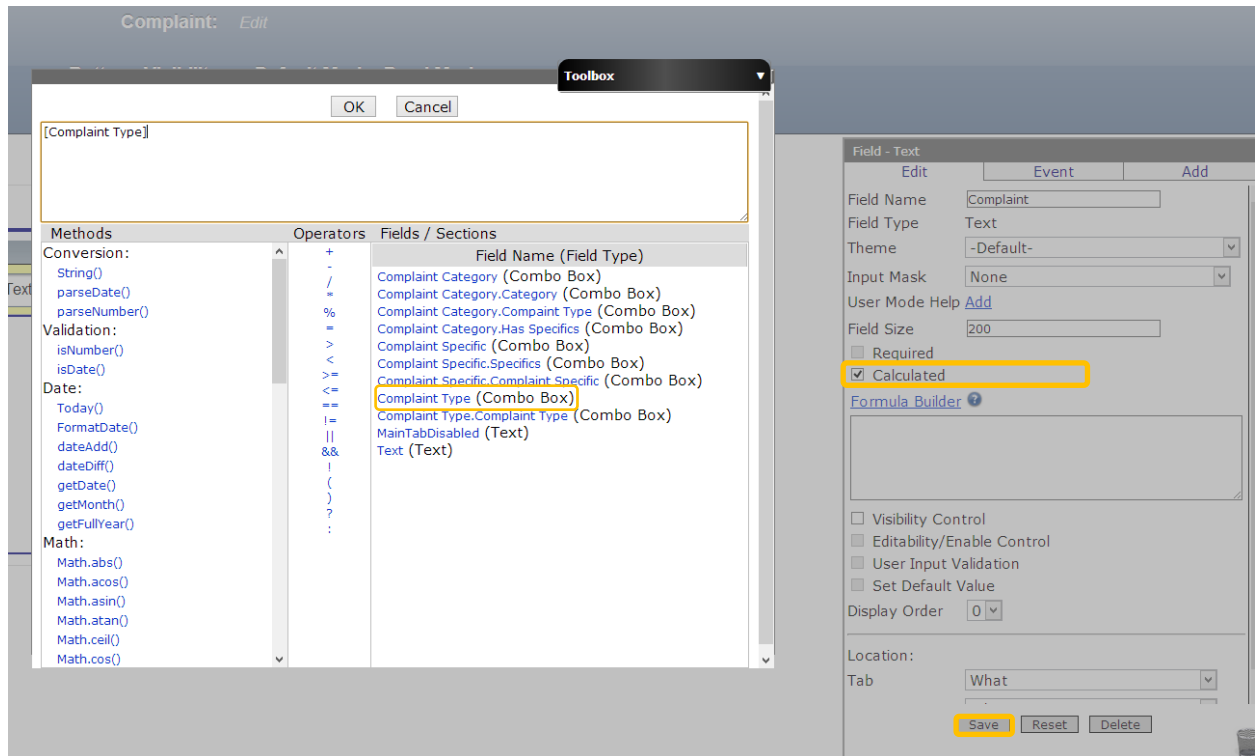

- 1. Check the box next to Calculated
- 2. Click on Formula Builder
- 3. Choose the following formula [complaint Type]
- 4. Click OK

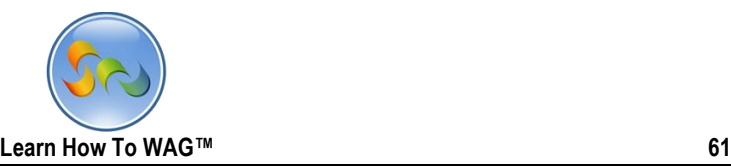

Create Text Field Named Category

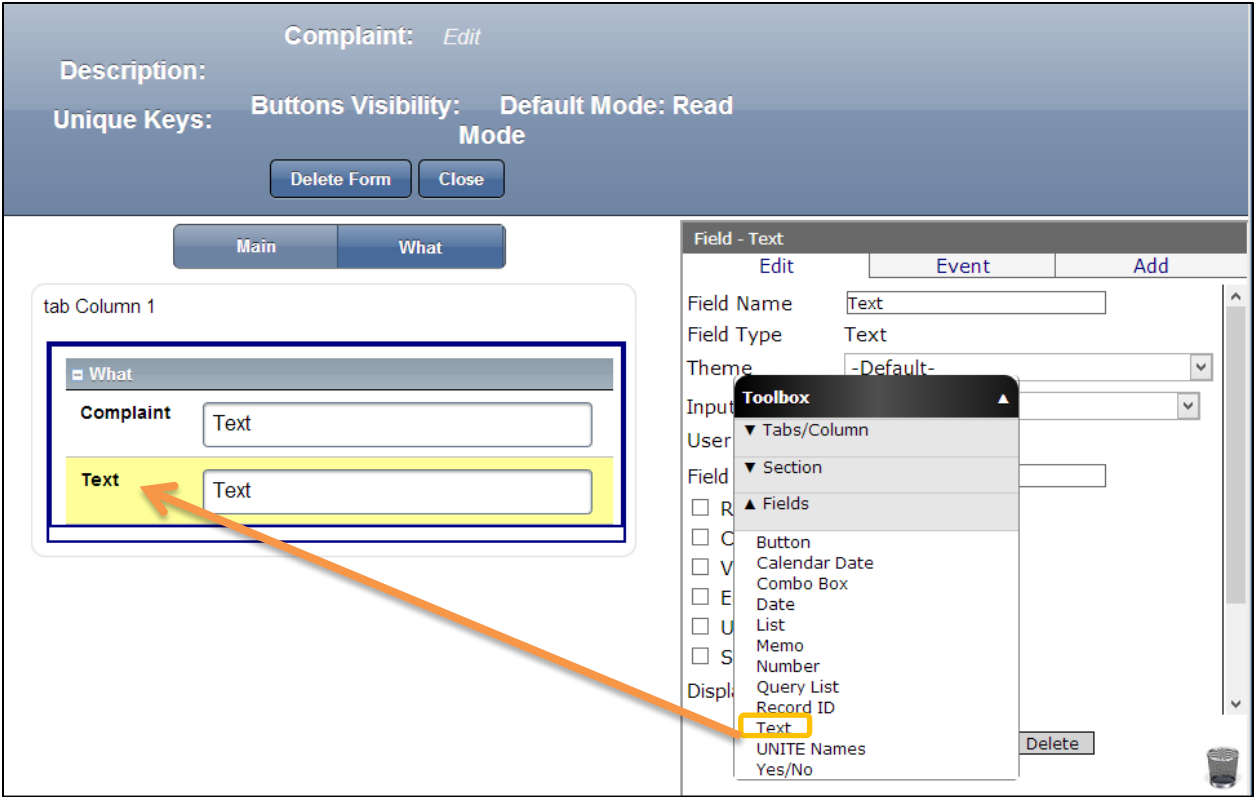

1. Drag and drop a Text Field from the Toolbox beneath the Complaint Field

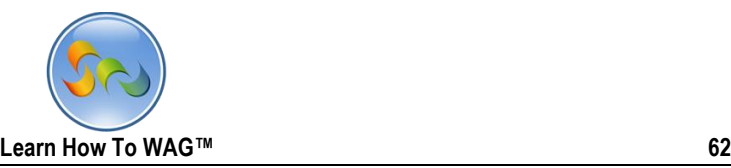

### ◆ Name the Text Field

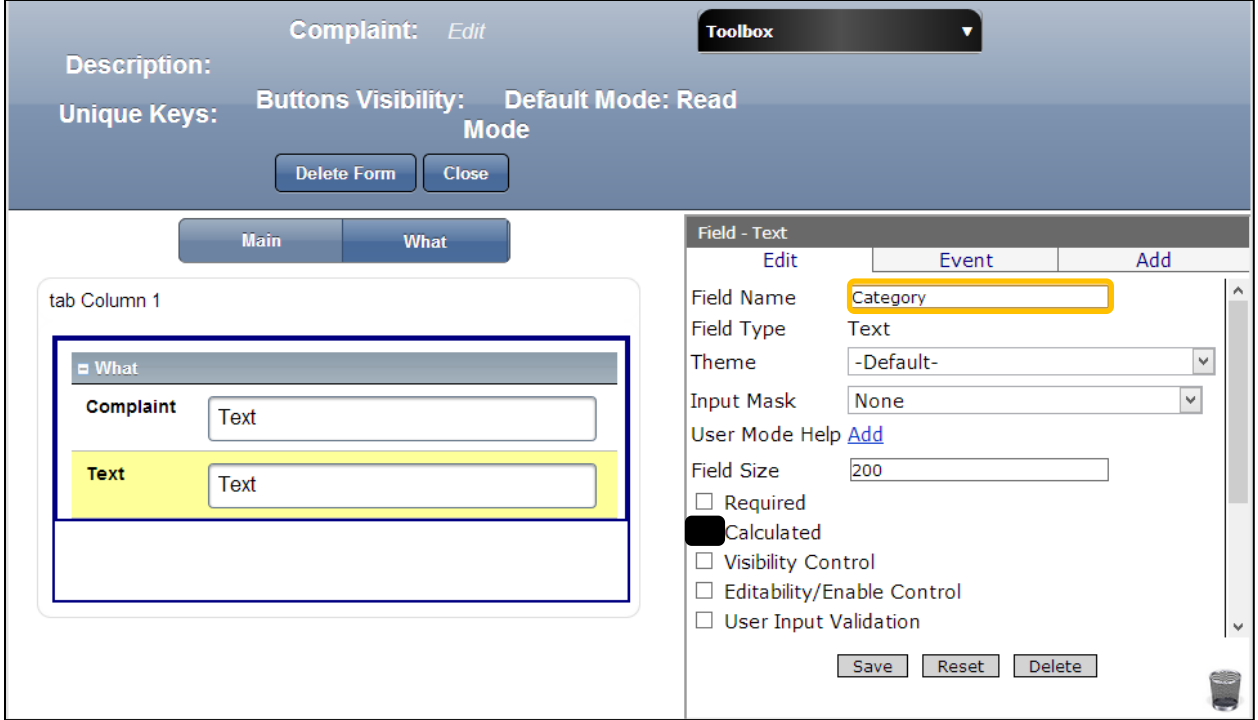

- 1. In the Properties Box click in Field Name
- 2. Type: *Category*
- 3. *Check Calculated*

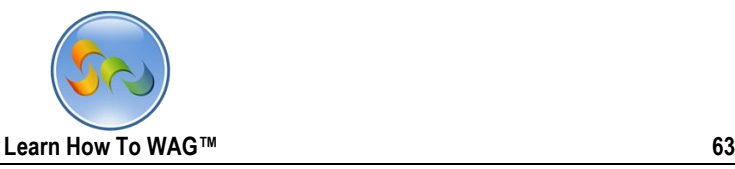

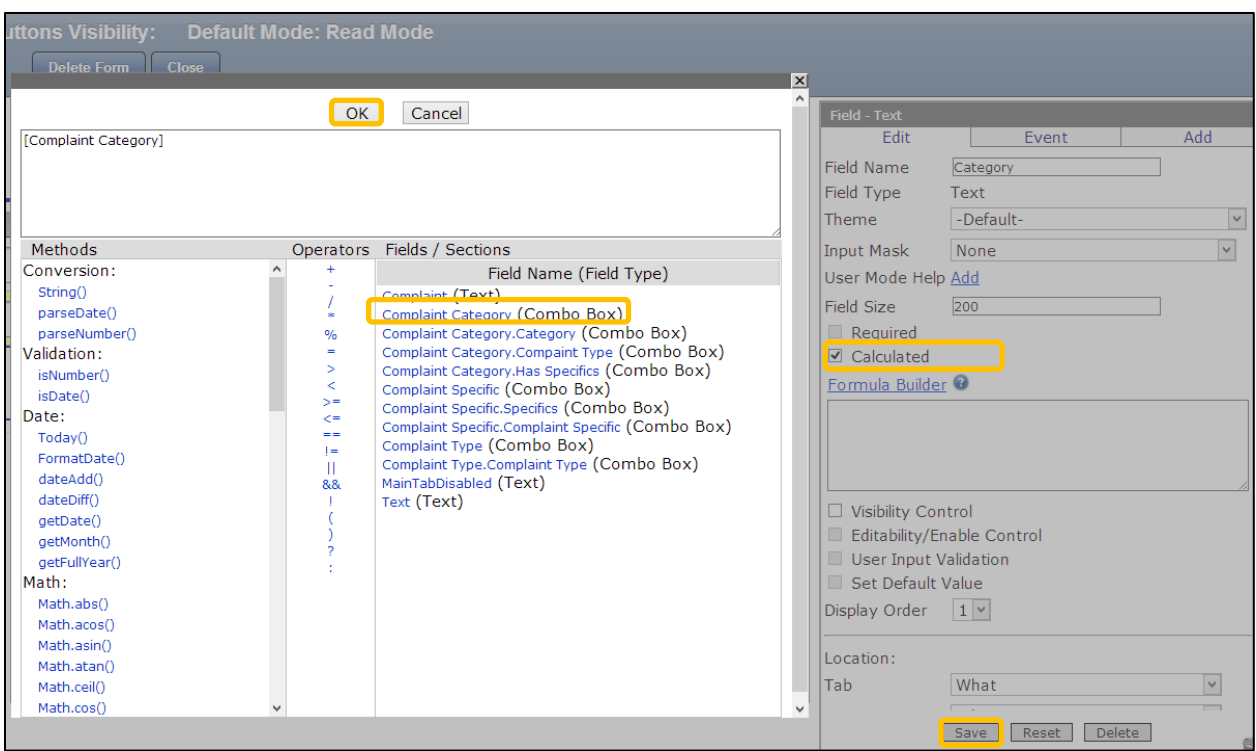

- 1. Check the Box next to Calculated
- 2. Click on Formula Builder
- 3. In the Formula Box
- 4. Chose the formula [Complaint Category]
- 5. Click OK
- 6. Click Save

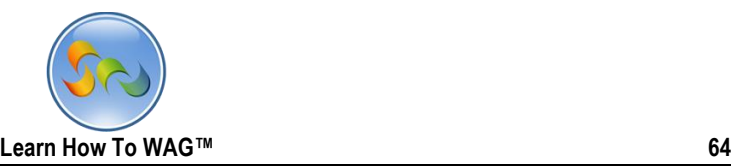

Create Text Field Named Specifics

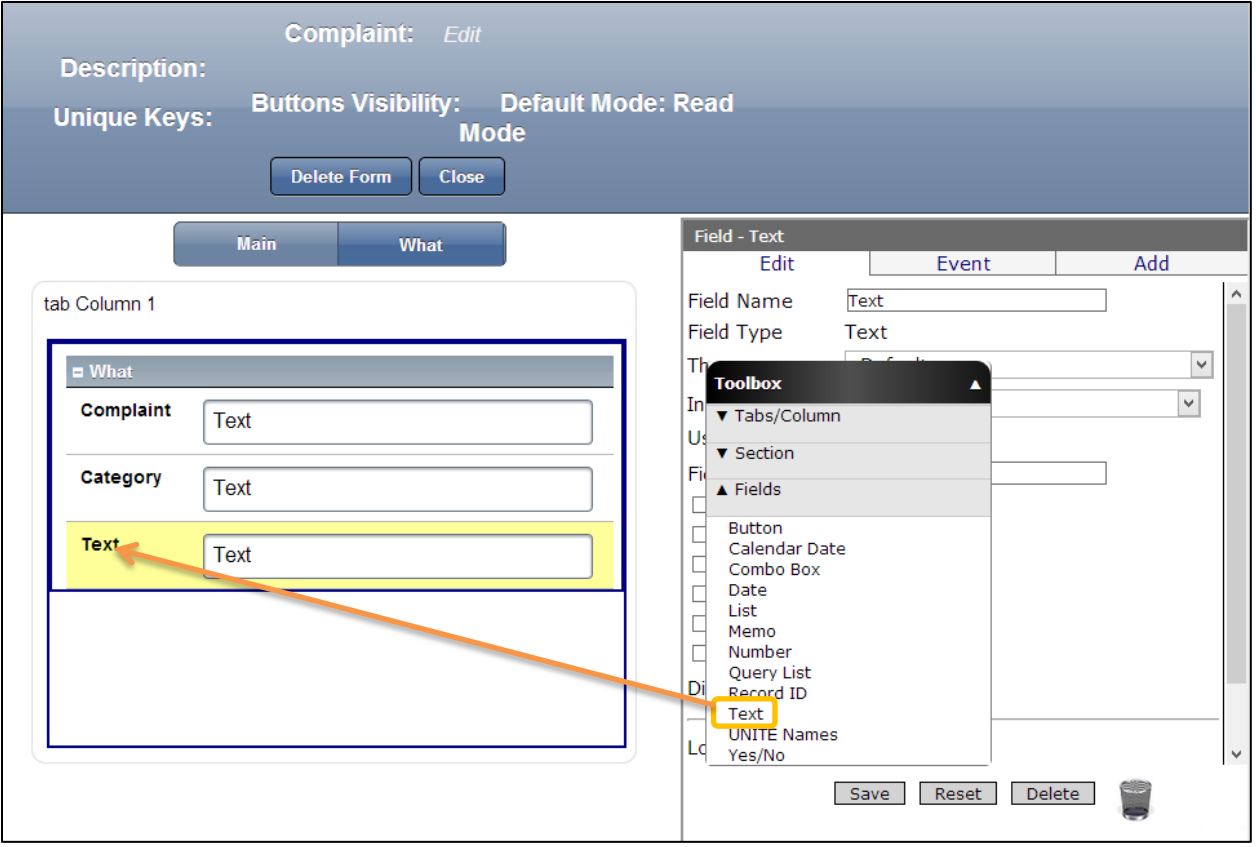

1. Drag and drop a Text Field from the Toolbox beneath the Category Field

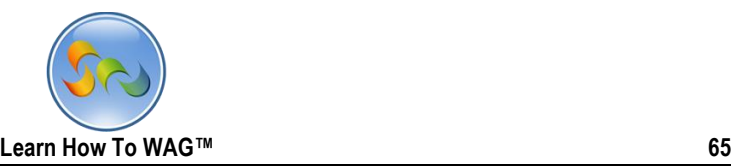

◆ Name the Text Field

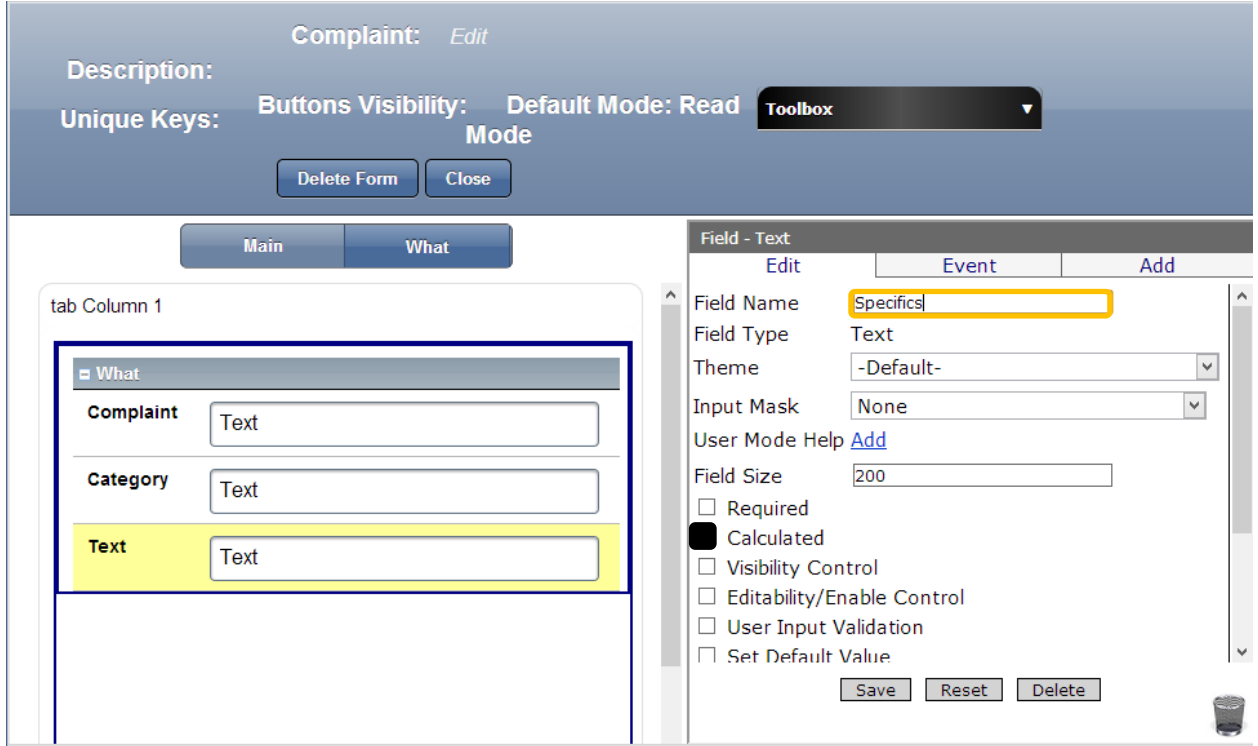

- 1. In the Properties Box click on Field Name
- 2. Type Specifics
- 3. Check Calculated

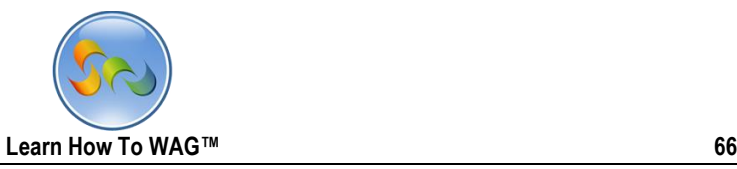

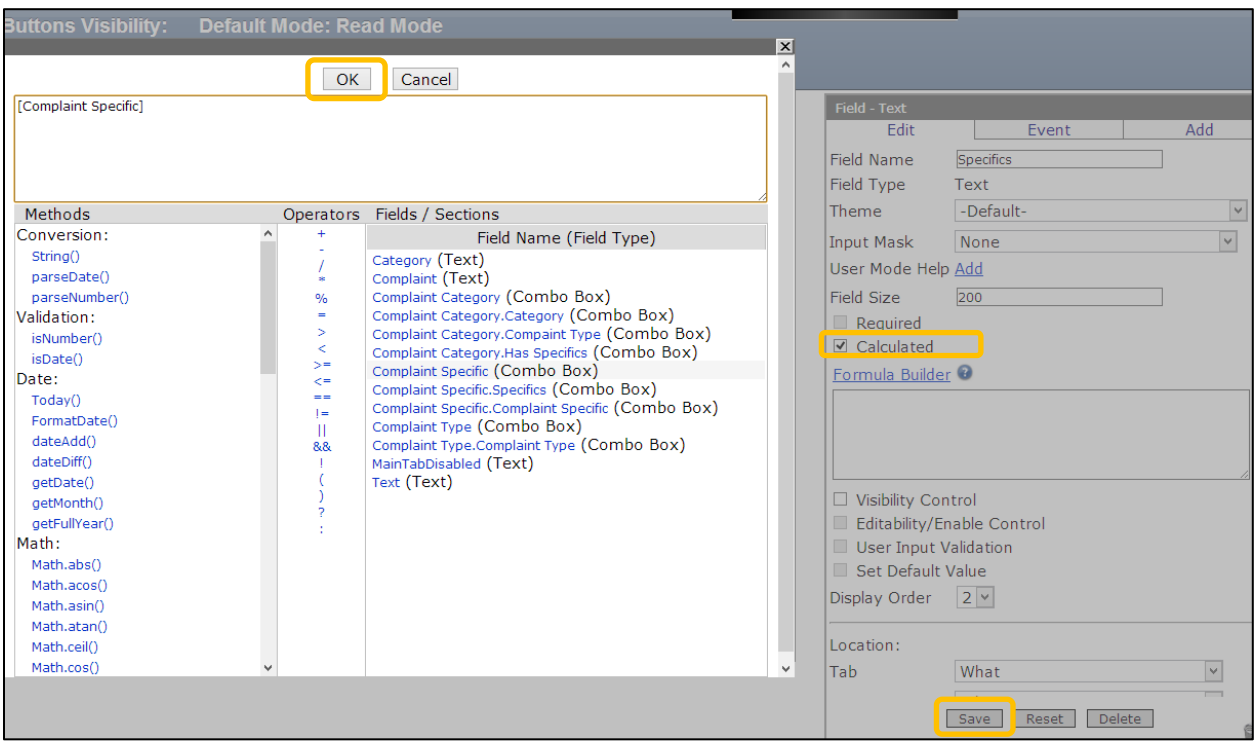

- 1. Check the box next to Calculated
- 2. Click on the Formula Builder
- 3. In the Formula box put the [Complaint Specific] formula
- 4. Click OK
- 5. Click Save

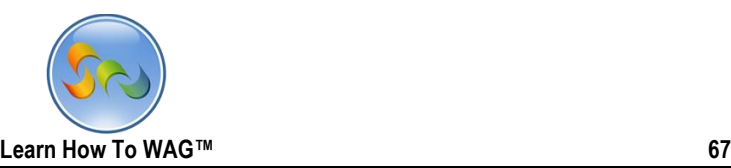

## ◆ Create Memo field Named Description

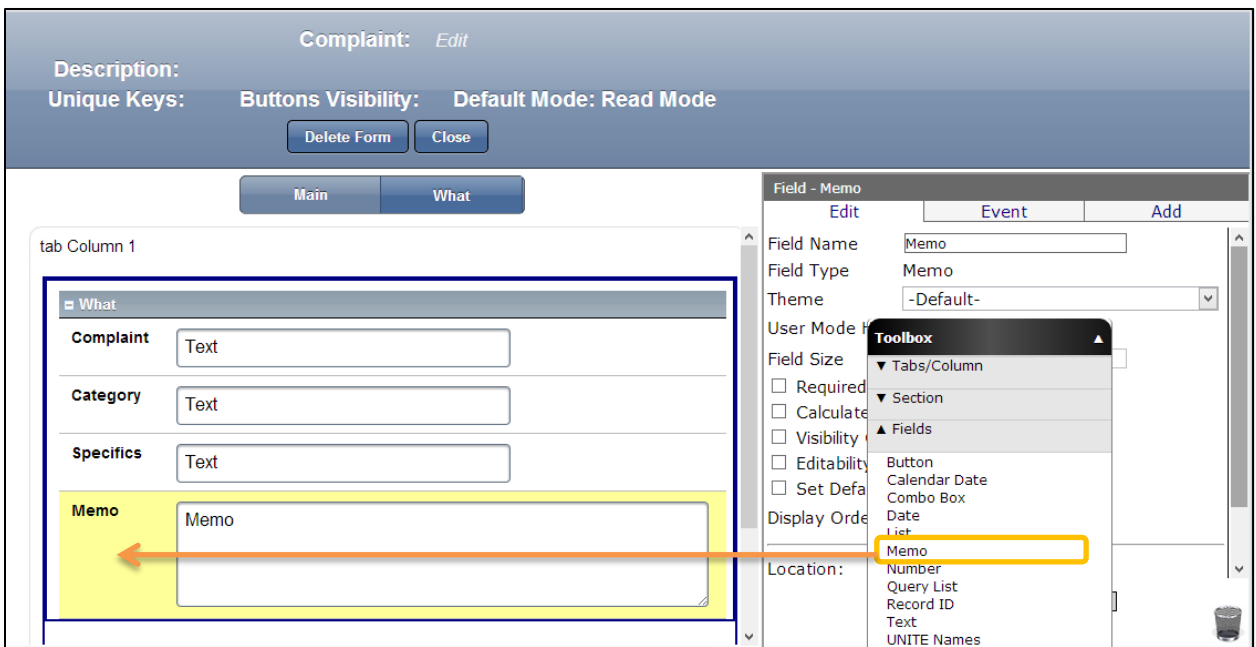

1. Drag and drop a Memo Field from the Toolbox beneath the Specifics Field

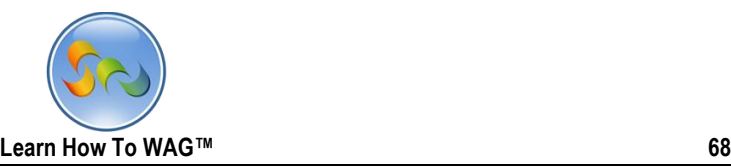

\* Name the Memo Field

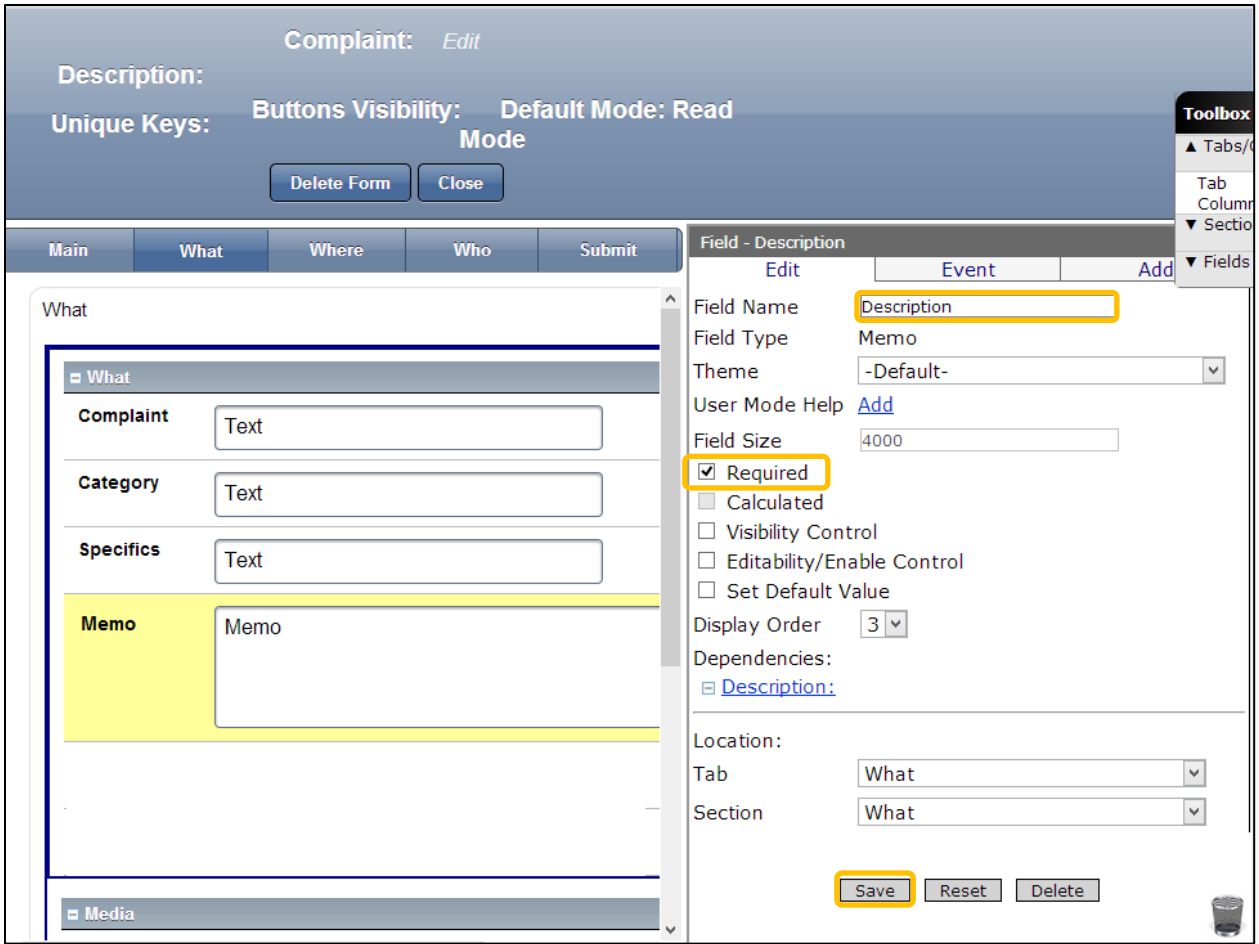

- 1. In the Properties Box, click on Field Name
- 2. Type *Description*
- 3. *Check the box next to Required*
- 4. Click Save

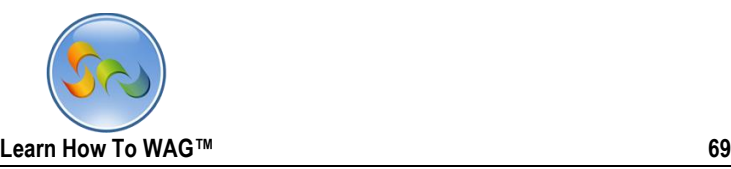

#### Create Date Field Named Date Observed

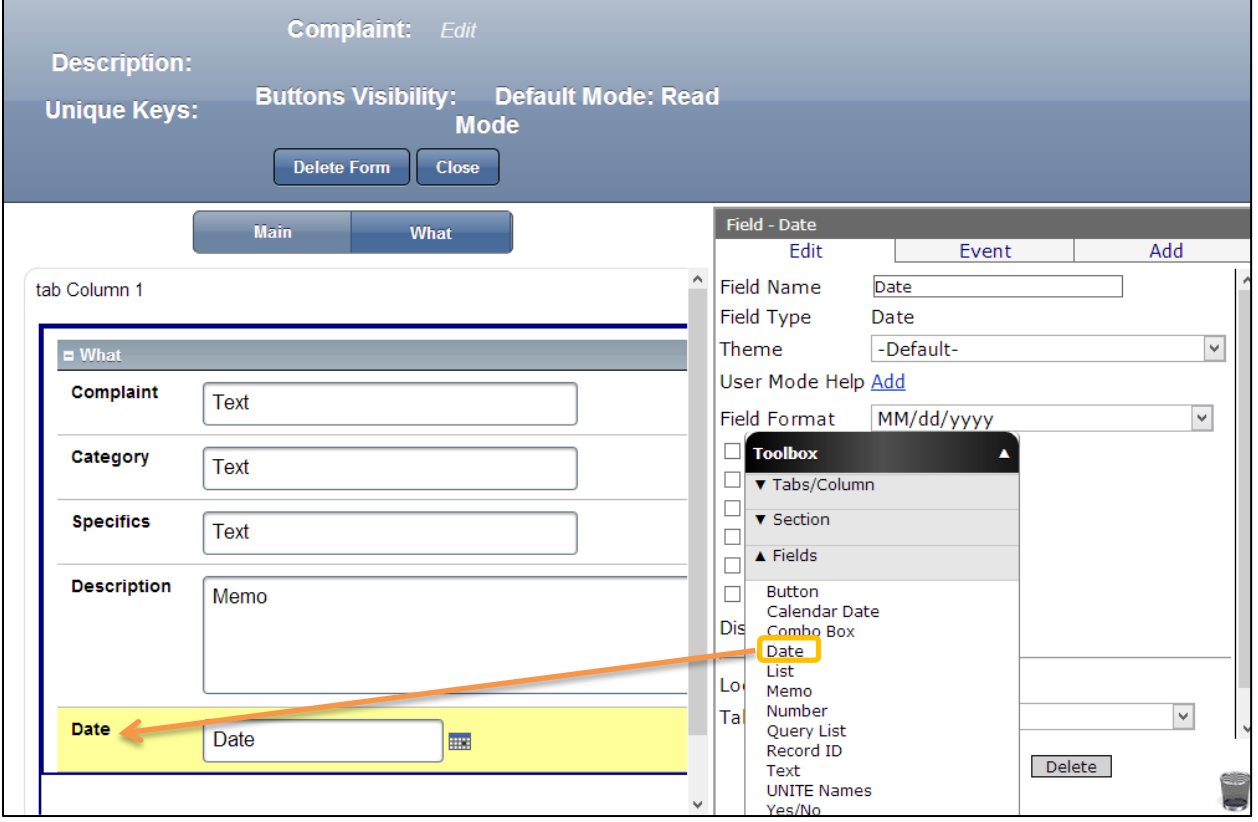

1. Drag and drop a Date Field from the Toolbox beneath the Description field.

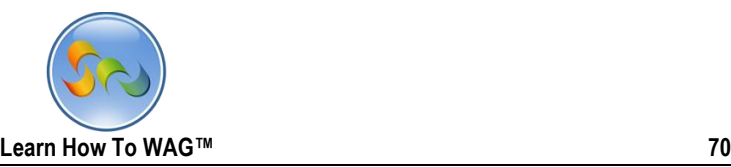

Name the Date Field

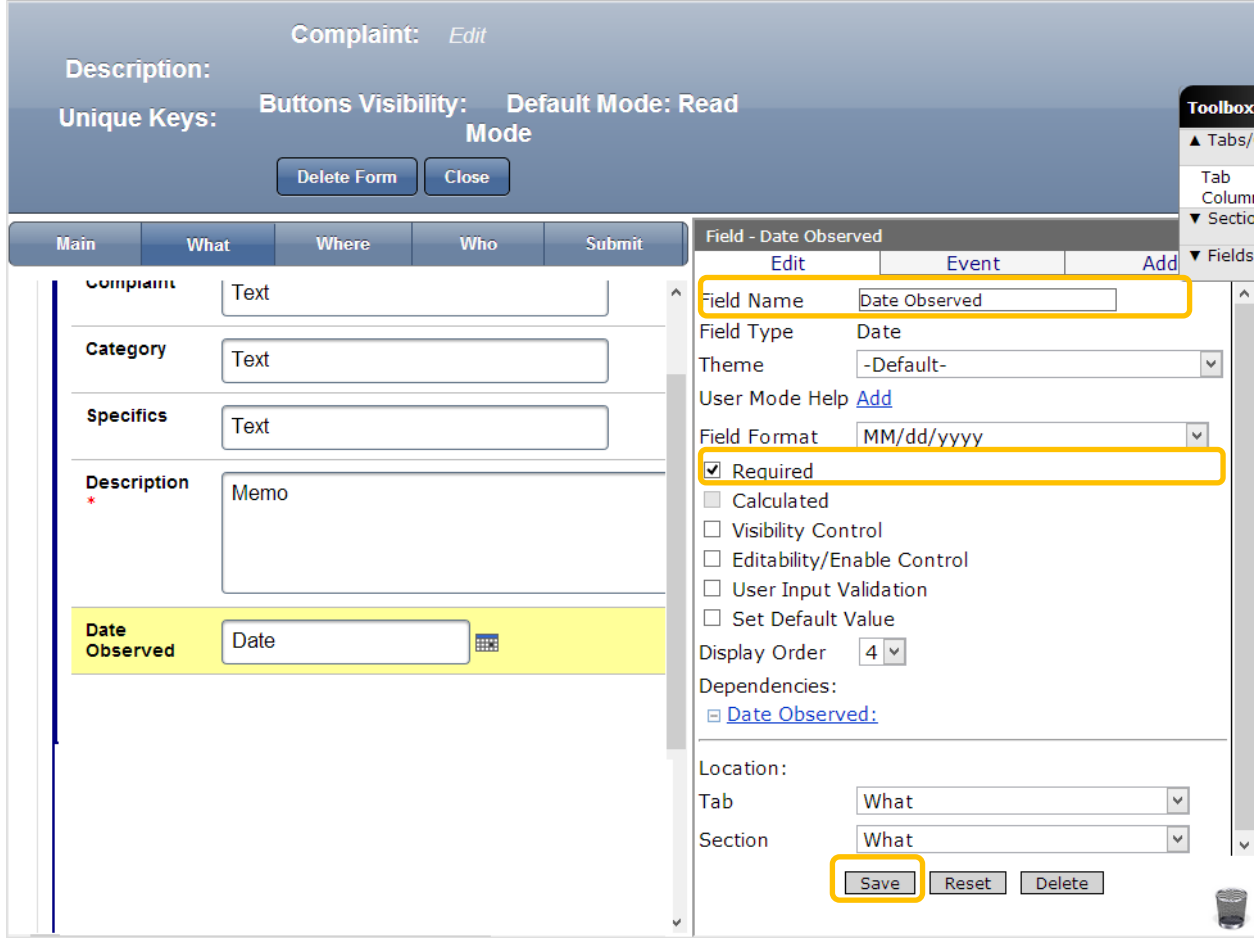

- 1. In the Properties Box click in Field Name
- 2. Type: *Date Observed*
- 3. Check the box next to Required
- 4. Click Save

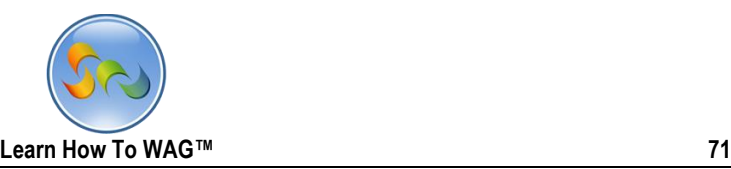

Create Text Field Named Time Observed

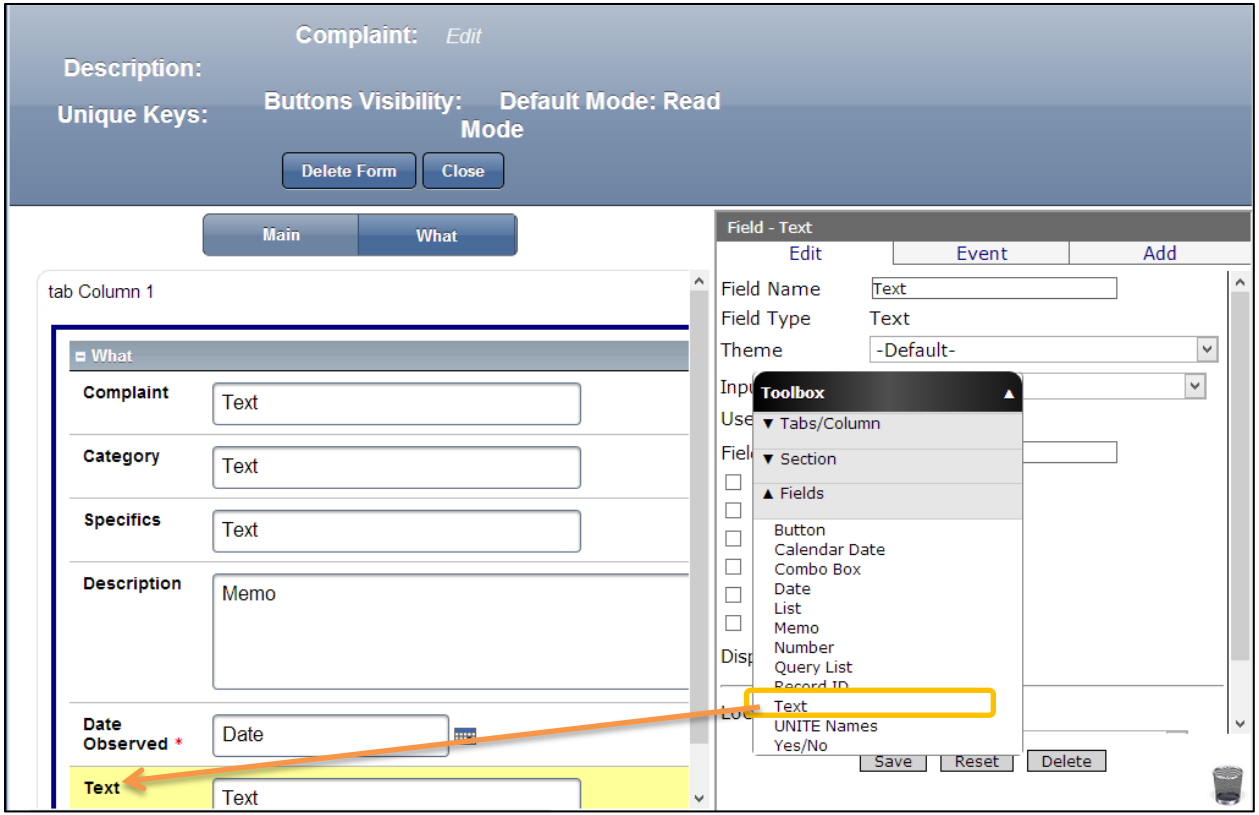

1. Drag and drop a Text Field from the Toolbox beneath the Date Observed field.

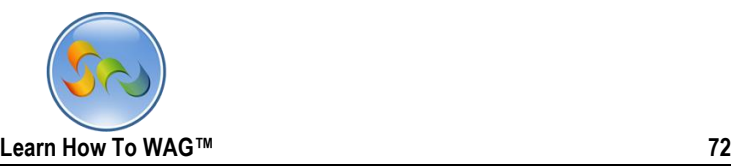

◆ Name the Text Field

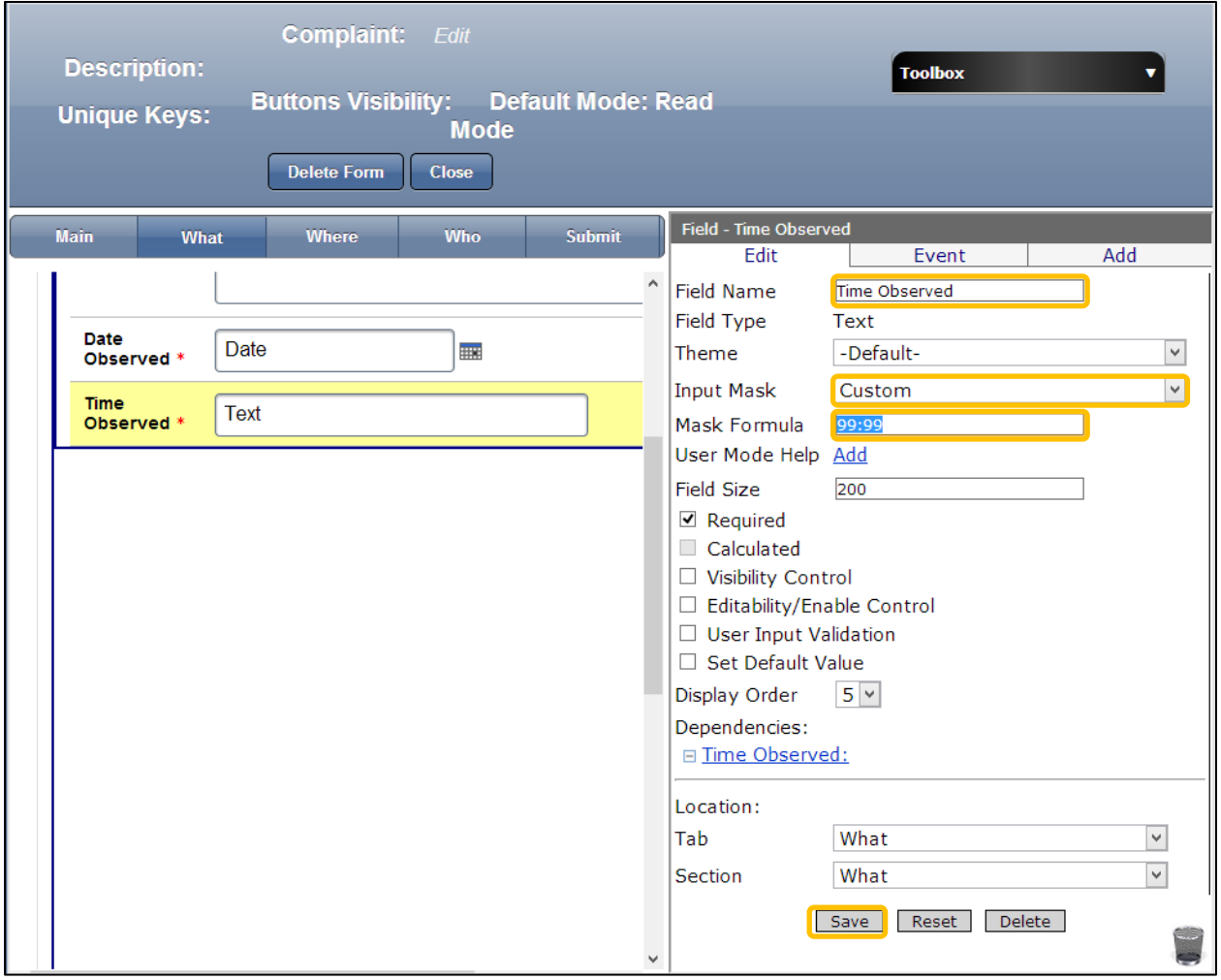

- 1) In the Properties Box click in Field Name
- 2) Type: *Time Observed*
- 3) Check the box next to Required
- 4) In the Input Mask choose custom from the drop down list In the Mask Formula field type 99:99
- 5) Click Save
	- Create New Tab Named Where
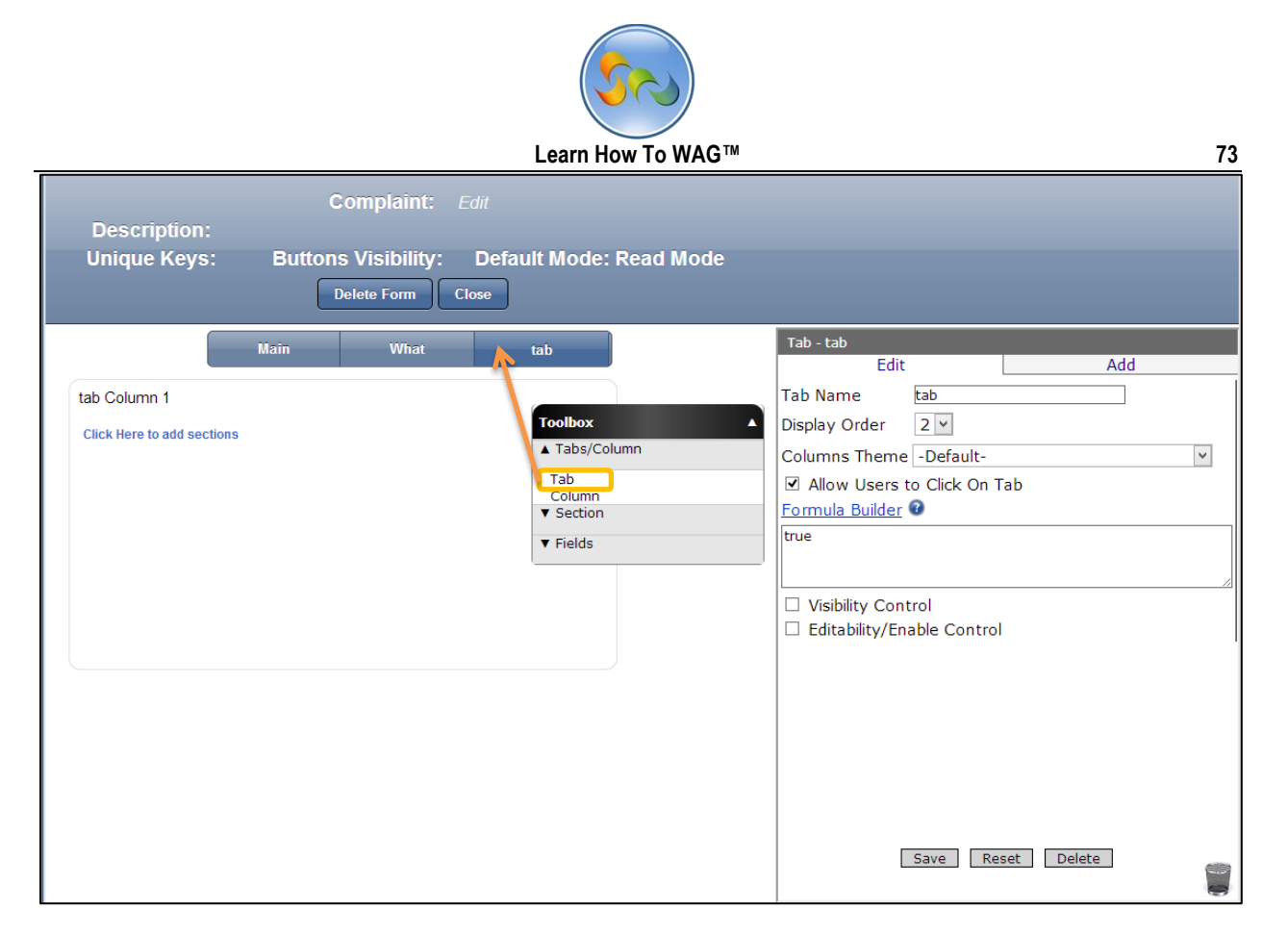

1. Drag and drop a Tab from the Toolbox next to the Main and What Tabs

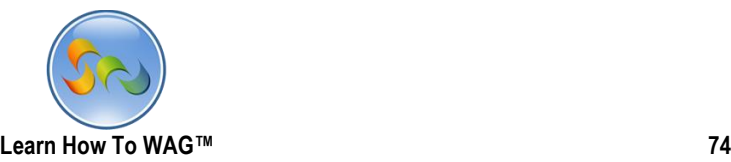

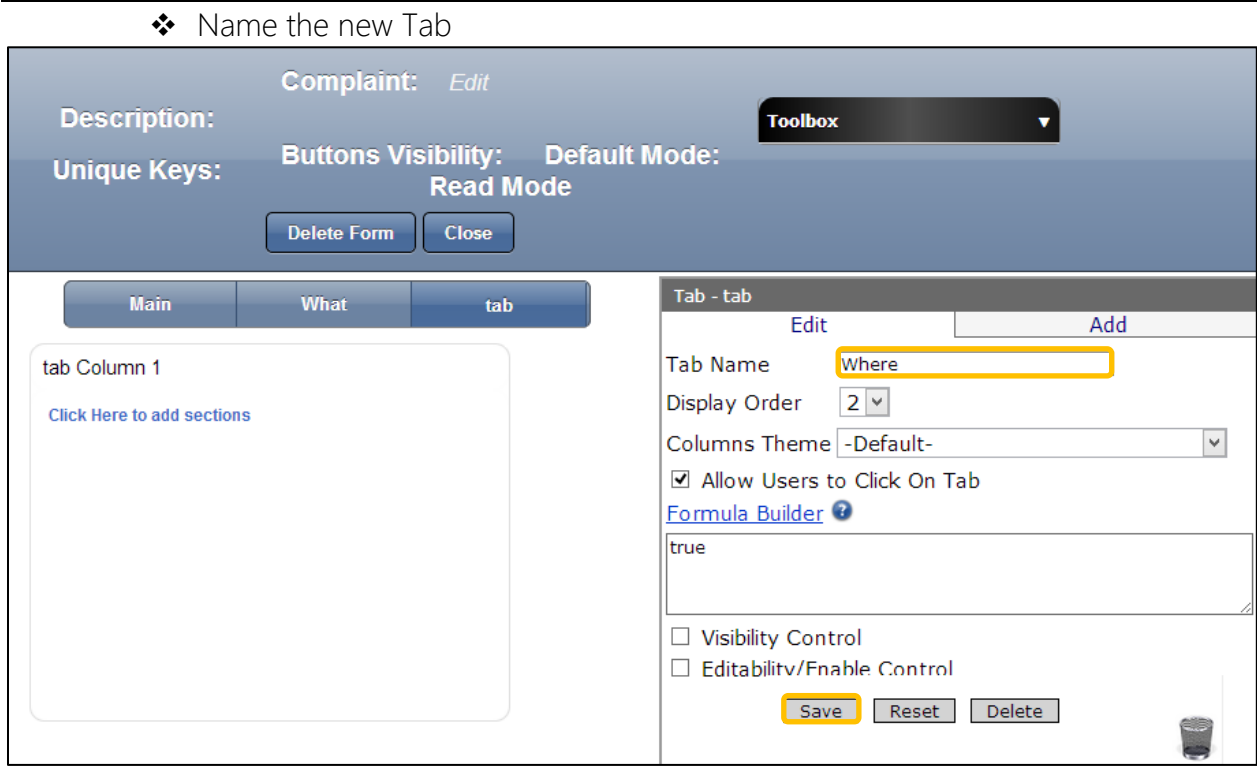

- 1. In the Properties Box click in Tab Name
- 2. Type: *Where*
- 3. Click Save

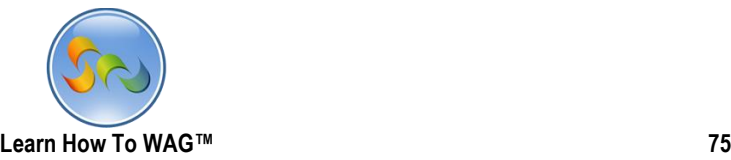

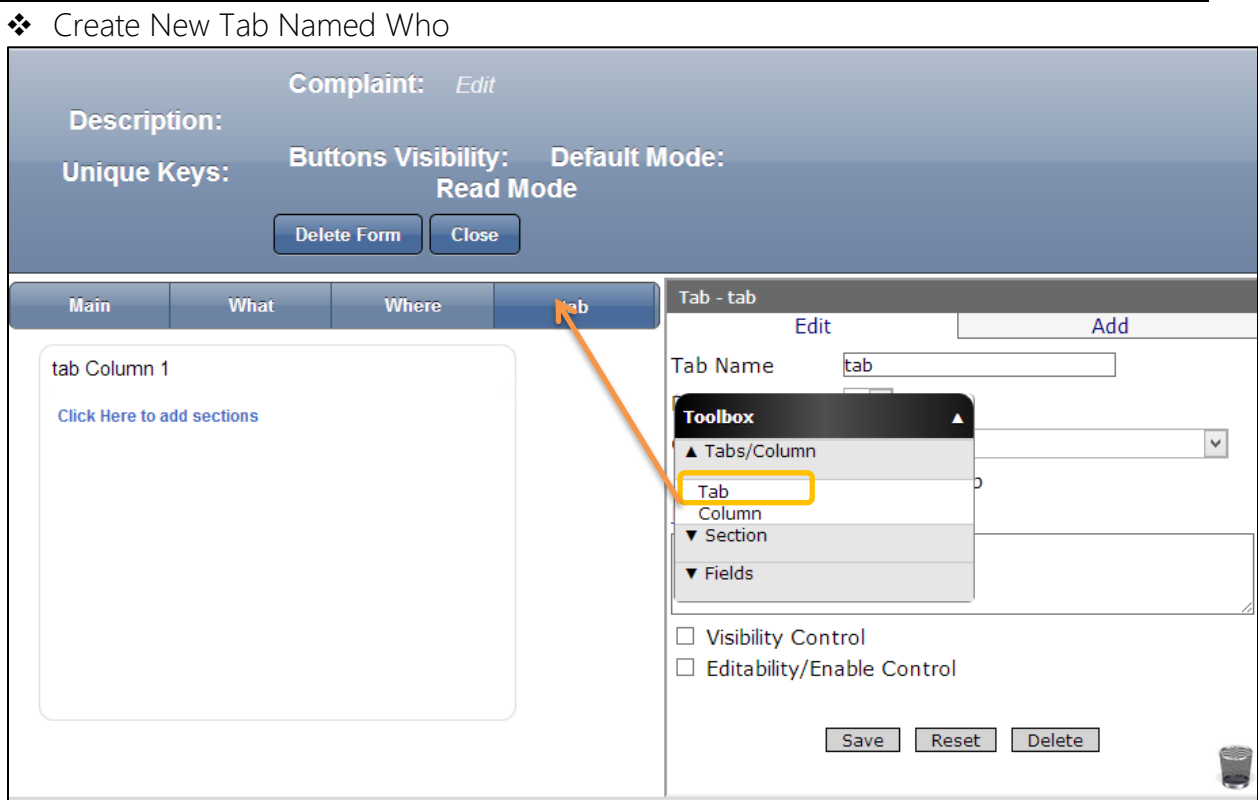

1. Drag and drop a Tab from the Toolbox next to the existing ones.

◆ Name the New Tab

![](_page_75_Picture_26.jpeg)

- 1. In the Properties Box click in Tab Name
- 2. Type: *Who*
- 3. Click Save

![](_page_76_Picture_0.jpeg)

![](_page_76_Picture_23.jpeg)

1. Drag and drop a Tab from the Toolbox next to the existing ones.

![](_page_77_Picture_0.jpeg)

Name the New Tab

![](_page_77_Picture_39.jpeg)

- 1. In the Properties Box click in Tab Name
- 2. Type: *Submit*
- 3. Click Save
- 4. Click What Tab

![](_page_78_Picture_0.jpeg)

#### \* Create Document Management section in the What tab named Media Complaint: Edit **Description: Unique Keys: Buttons Visibility: Default Mode: Read Mode** Delete Form Close Section - Document Manage Submit Mair What Edit Add  $\hat{\phantom{a}}$ Display Order  $1<sup>2</sup>$ Theme -Default-Complaint **Text** Document Management  $\vert$   $\vee$ Section Type Category User Mode Help Add **Text Foolbox Specifics Text** Tabs/Column pview  $\triangle$  Section **Description** Memo Standard<br>Matching Control Document Management<br>
Document Management<br>
Exked HTML<br>
Rich Text<br>
Rich Text<br>
Discussion<br>
Discussion<br>
Discussion<br>
DataGrid - SQL Read-Only<br>
DataGrid - SQL Read-Only<br>
Chart Docum  $\neg$  MB p upload: Date<br>Observed \* doc, .txt) Date m. .jpg) Time<br>Observed \* Text rds as Chart<br> $\overline{\phantom{a}}$  Fields Document Ma **OCustom Size** Display on Views as @ Orininal Size Document Management Save Reset Delete

**Click here to Add Fields** 

1. Drag and drop Document Management section from the Toolbox beneath the Time Observed Field.

 $\blacktriangledown$ 

![](_page_79_Picture_0.jpeg)

# \* Name the Document Management section

![](_page_79_Picture_35.jpeg)

- 1. In the Properties Box click in Section Name
- 2. Type: *Media*
- 3. Click Save

![](_page_80_Picture_0.jpeg)

❖ Create a Button Named <-

![](_page_80_Picture_31.jpeg)

1. Drag and drop Document Management section from the Toolbox beneath the Time Observed Field.

![](_page_81_Picture_0.jpeg)

◆ Name the Button

![](_page_81_Picture_57.jpeg)

- 1. In the Properties Box click in Field Name
- 2. Type: <-
- 3. In the Button Group Name type: *whatprevnext to appear the buttons in same line*
- 4. In the Button Order in Group Type *1*
- 5. Click Save
- 6. Click Event

![](_page_82_Picture_13.jpeg)

## 1) Click on Add New Event

![](_page_82_Picture_14.jpeg)

![](_page_83_Picture_33.jpeg)

- 1. In the Action choose Set Value from the drop down list
- 2. In the Field chose MaintabDisabled
- 3. In the Value type formula 'false'
- 4. Click Add.

![](_page_84_Picture_39.jpeg)

# 1. Click Add New Event again

![](_page_84_Picture_40.jpeg)

- 2. In the Action choose Go to Tab from the drop down list
- 3. In the Tab Choose Main from the drop down list and click Add
- Create a Button Named ->

![](_page_85_Picture_0.jpeg)

![](_page_85_Picture_17.jpeg)

1. Drag and drop Button from the Toolbox fields beneath the existing button

![](_page_86_Picture_0.jpeg)

❖ Name the new button

![](_page_86_Picture_48.jpeg)

1. the Properties Box click in Field Name and Type: <-

![](_page_86_Picture_49.jpeg)

- 2. Scroll down the properties box
- 3. In the Button Group Name type: *whatprevnext*
- 4. In the Button Order in Group Type *2 and* Click Save.

![](_page_87_Picture_0.jpeg)

![](_page_87_Picture_27.jpeg)

1. Drag and drop Standard Section from the Toolbox fields beneath the buttons.

![](_page_88_Picture_0.jpeg)

![](_page_88_Picture_44.jpeg)

- 1. the Properties Box click in Section Name
- 2. Type: Tab Visibility 2
- 3. Check the box next to Visibility Control
- 4. In the formula box should show "False'
- 5. Click Save

![](_page_89_Picture_0.jpeg)

◆ Create New Text field Named WhatTabDisabled

![](_page_89_Picture_29.jpeg)

1. Drag and drop Text Field from the Toolbox fields beneath the Tab Visibility 2 Section.

![](_page_90_Picture_0.jpeg)

◆ Name the new Text Field

![](_page_90_Picture_35.jpeg)

- 1. the Properties Box click in Field Name
- 2. Type: WhatTabDisabled
- 3. Click Save

![](_page_91_Picture_0.jpeg)

Add On Click Evenets to the -> Button

![](_page_91_Picture_55.jpeg)

- 1. Click on the ->
- 2. Click on Event
- 3. Click Add New Event

![](_page_91_Picture_56.jpeg)

- 1. In the Action Chose Go To Tab from the drop down list
- 2. In the Tab Chosse Where from the drop down list. And click Add.

![](_page_92_Picture_0.jpeg)

Add another on click Evenet in to the button

![](_page_92_Picture_66.jpeg)

- 1. Click Add New Event
- 2. In the Action Choose Set Value from the drop down list

![](_page_92_Picture_67.jpeg)

3. In the Field Choose WhatTabDisabaled from the drop down list 4. In the formula box type 'true' 5. Click Add

![](_page_93_Picture_0.jpeg)

### Create sections and fields in the tab Named Where

![](_page_93_Picture_31.jpeg)

- 1. Click on the Tab Named Where as shown on the screen
- 2. Create Section named Where

![](_page_94_Picture_0.jpeg)

![](_page_94_Picture_13.jpeg)

1. Drag and drop Standard Section from the Toolbox

![](_page_95_Picture_0.jpeg)

◆ Name the Section

![](_page_95_Picture_33.jpeg)

- 1. the Properties Box click in Section Name
- 2. Type: *Where*
- 3. Click Save

![](_page_96_Picture_0.jpeg)

◆ Create list field Named Named Address type

![](_page_96_Picture_30.jpeg)

1. Drag and drop List Field from the Toolbox beneath the Section Where

![](_page_97_Picture_0.jpeg)

◆ Name the List field

![](_page_97_Picture_41.jpeg)

- 1. In the Properties Box click in Field Name and type Address Type
- *2.* In the List Value Type: *Street, Intersection*
- 3. Check the box next to Required
- 4. Click Save

![](_page_98_Picture_0.jpeg)

◆ Create List Field Named Neighborhood

![](_page_98_Picture_31.jpeg)

1. Drag and drop List Field from the Toolbox beneath the list field Named Address type

![](_page_99_Picture_0.jpeg)

Name the List Field

![](_page_99_Picture_48.jpeg)

- 1. the Properties Box click in Field Name
- 2. Type: *Neighborhood*
- *3.* In the List Value type: *Bronx, Brooklyn, Manhattan, Queens, Staten Island*
- 4. Check the box next to Required
- 5. Click Save

![](_page_100_Picture_0.jpeg)

◆ Create Text Field Called Building #

![](_page_100_Picture_30.jpeg)

1. Drag and drop Text Field from the Toolbox beneath the list field Named Named Neighborhood

![](_page_101_Picture_0.jpeg)

◆ Name the Text Field

![](_page_101_Picture_67.jpeg)

- 1) the Properties Box click in Field Name
- 2) Type: *Building #*
- 3) Check the box next to Required
- 4) Check the box next to Visibility Control
- 5) Click the Formula Builder
- 6) Create Formula *[Address Type]=='street'* in order to specify the format of entry
- 7) Click OK
- 8) Click Save

![](_page_102_Picture_0.jpeg)

![](_page_102_Picture_28.jpeg)

![](_page_102_Picture_29.jpeg)

1. Drag and drop Text Field from the Toolbox beneath the text field Named Bbuilding  $#$ 

![](_page_103_Picture_0.jpeg)

Name the Text Field

![](_page_103_Picture_39.jpeg)

- 1) In the Properties Box click in Field Name
- 2) Type: *Street Name*
- 3) Check the box next to Required
- 4) Click Save

![](_page_104_Picture_0.jpeg)

Create the Text Field Named Apartment #

![](_page_104_Picture_24.jpeg)

1. Drag and drop Text Field from the Toolbox beneath the text field Street Name

![](_page_105_Picture_0.jpeg)

Name the Text Field

![](_page_105_Picture_33.jpeg)

- 1. In the Properties Box click in Field Name
- 2. Type: *Apartment #*
- 3. Click Save

![](_page_106_Picture_0.jpeg)

## Create Memo Field Named Additional Location Info

![](_page_106_Picture_32.jpeg)

2. Drag and drop Text Field from the Toolbox beneath the text field Named Appartment  $\#$ 

![](_page_107_Picture_0.jpeg)

#### \* Name the Memo Field

![](_page_107_Picture_32.jpeg)

- 1) In the Properties Box click in Field Name
- 2) Type: Additional Location Info
- 3) Click Save
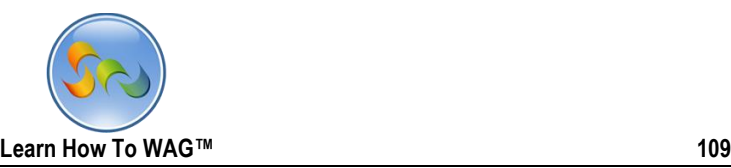

Create Button Field Named <-

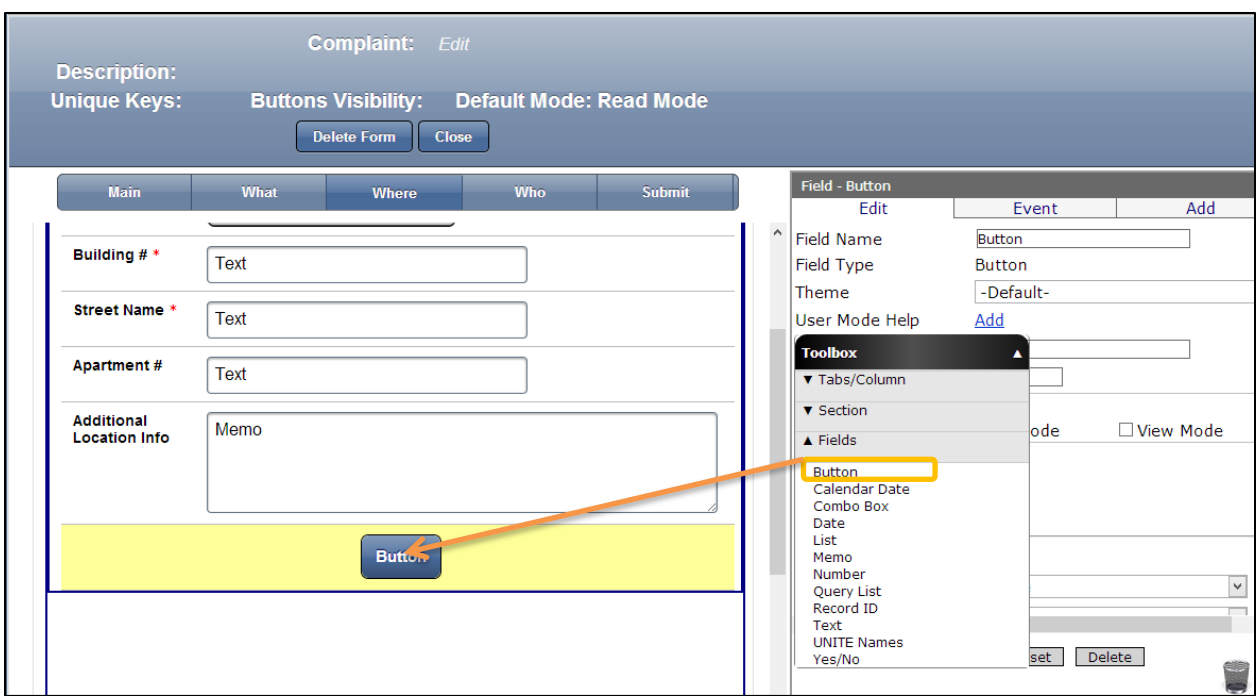

1. Drag and drop Button Field from the Toolbox beneath the text field Named Additional Location Info

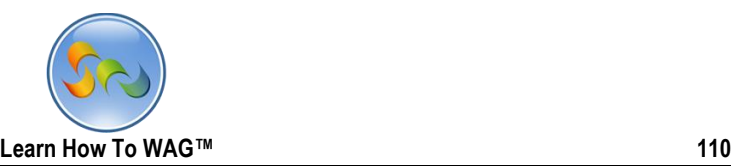

◆ Name the Button Field

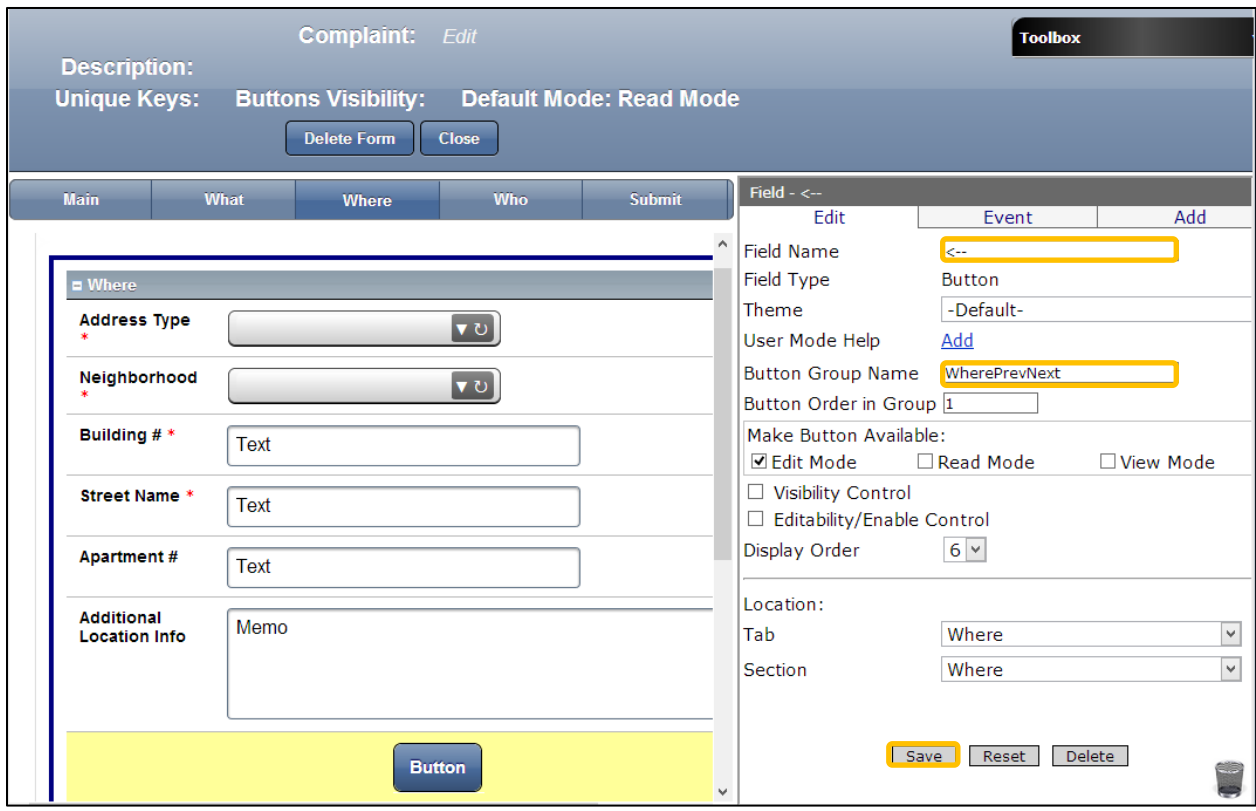

- 1. the Properties Box click in Field Name
- 2. Type: <--
- 3. Button group Name type:WherePrevNext
- 4. Button Order in Group type: 1
- 5. Click Save

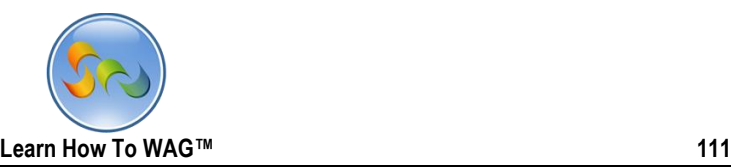

Create Button Field named -->

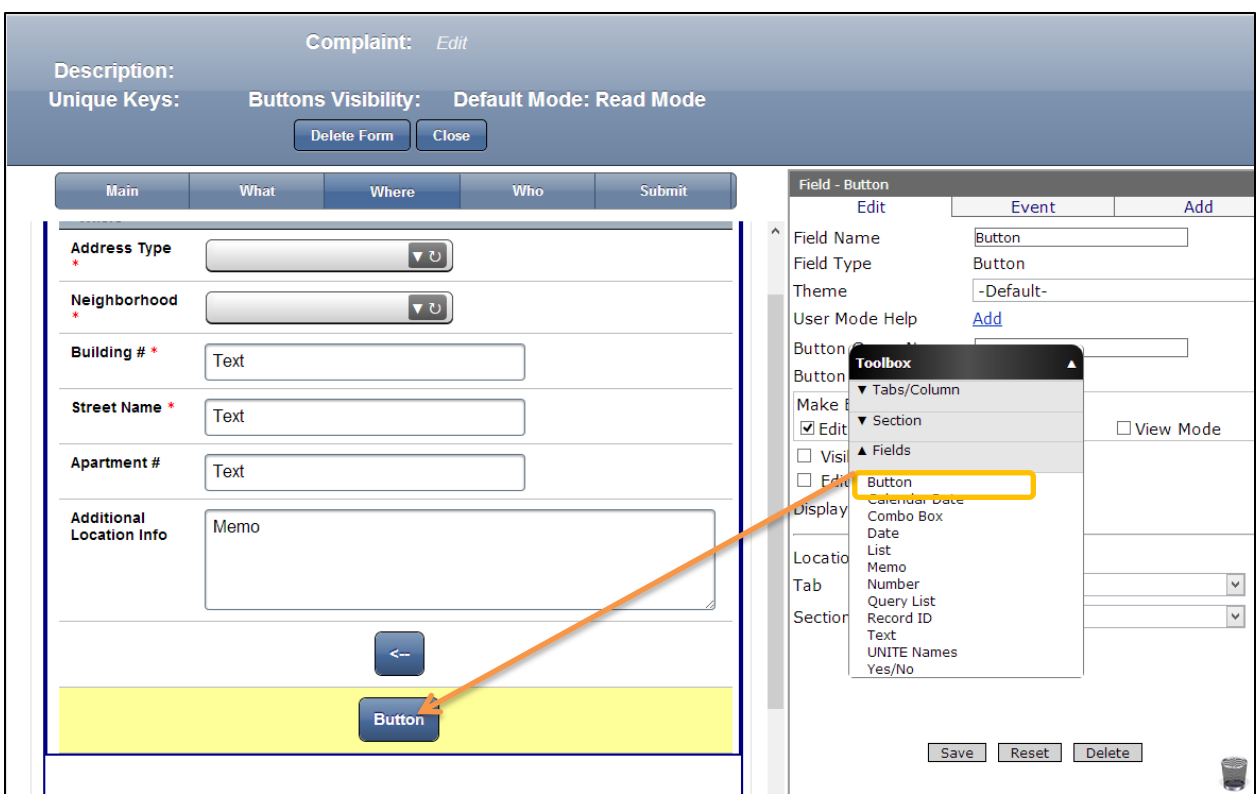

1. Drag and drop Button Field from the Toolbox beneath the button field Named <--

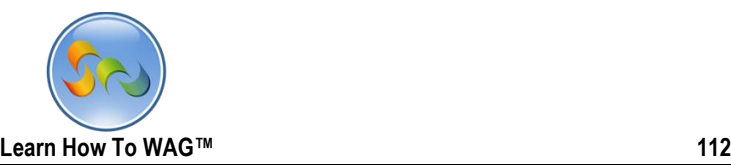

Name the Button Field

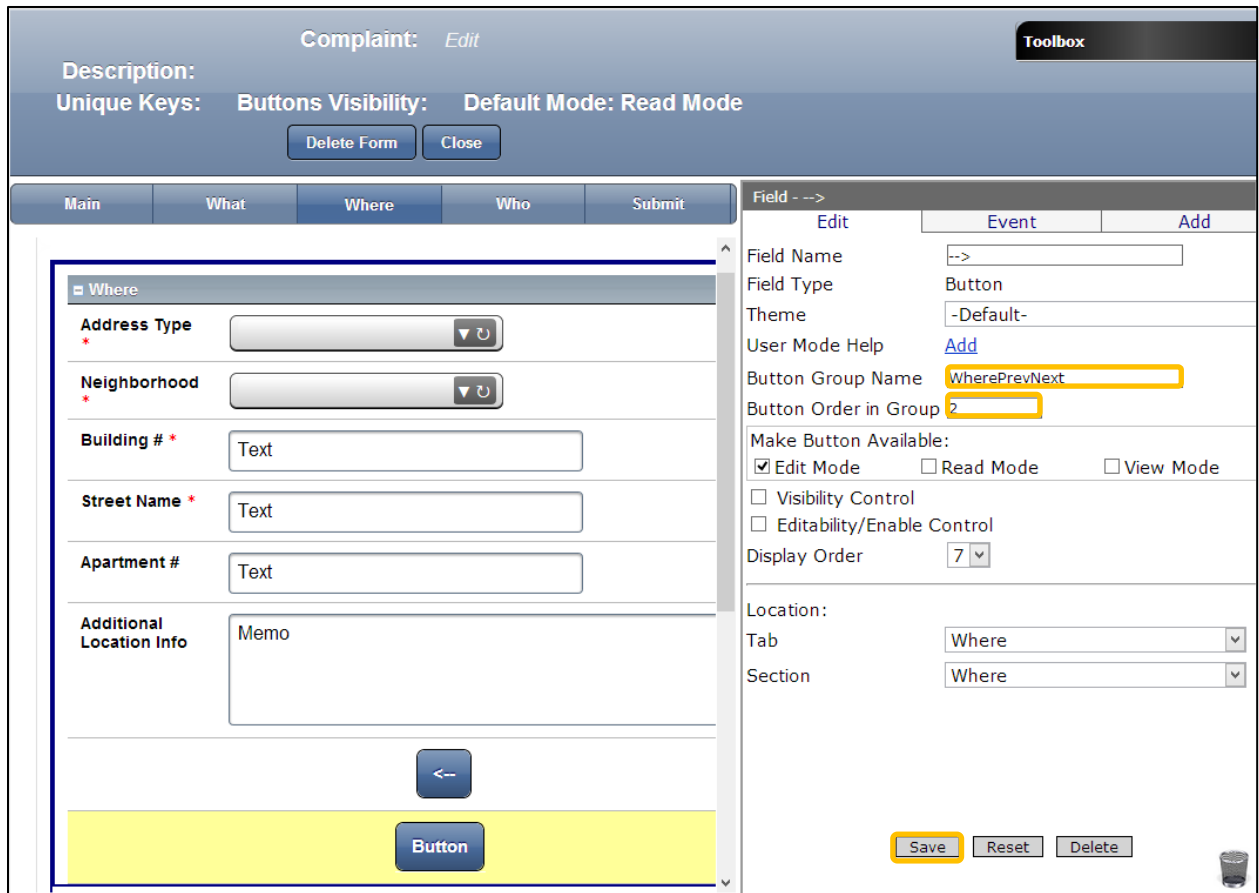

- 1. the Properties Box click in Field Name
- 2. Type: -- >
- 3. Button group Name type:WherePrevNext
- 4. Button Order in Group type: 2
- 5. Click Save
- 6. Click Event

◆ Create New Section Named Tabvisibility 3

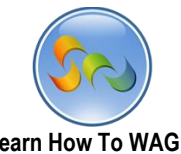

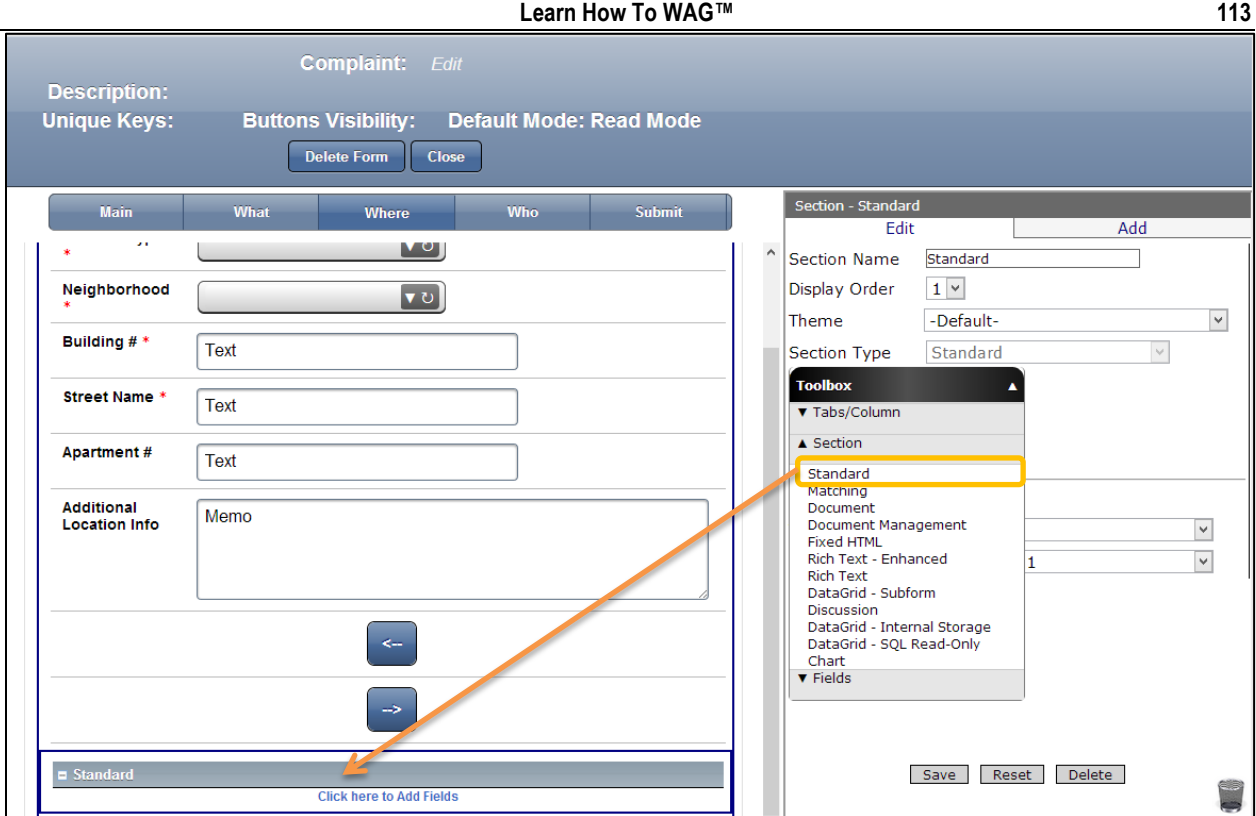

2. Drag and drop Standard Section from the Toolbox beneath the button field Named -->

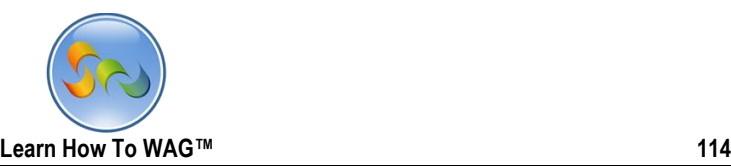

◆ Name the Section

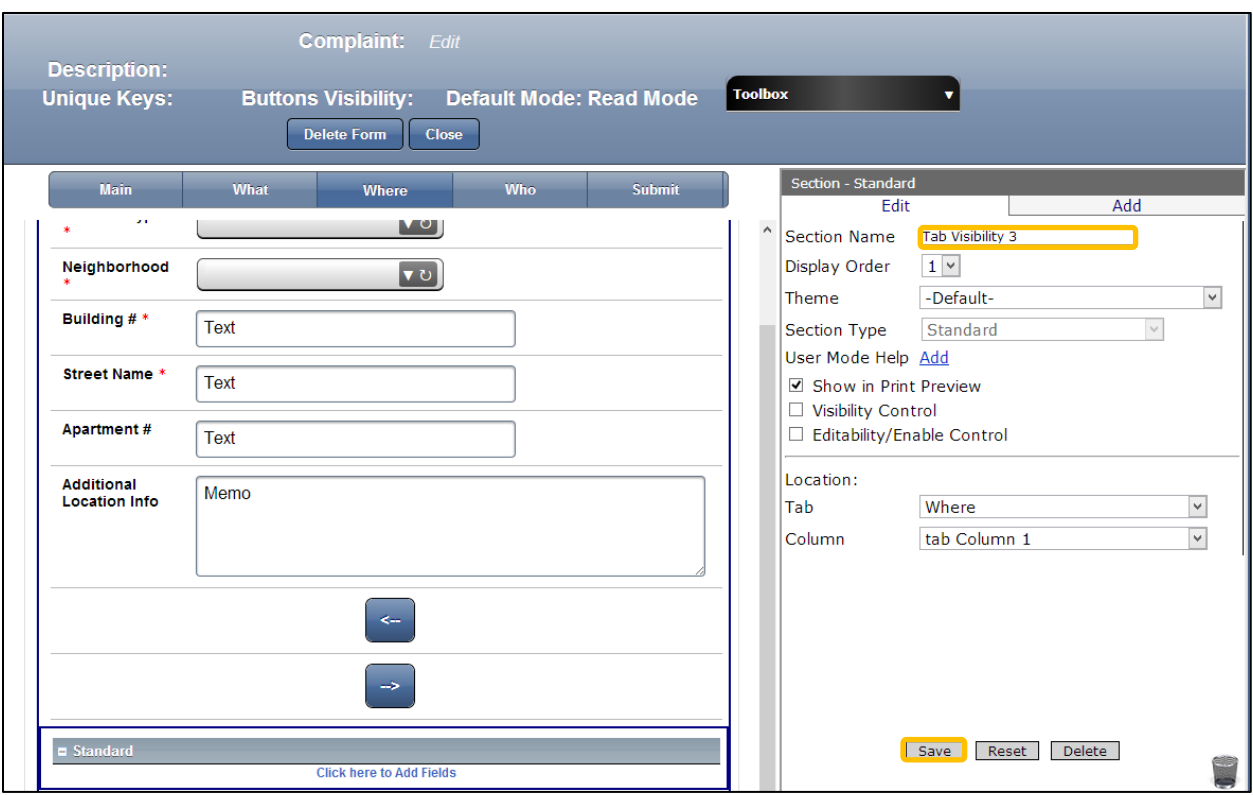

- 1. the Properties Box click in Field Name
- 2. Type: Tab Visibility 3
- 3. Click Save

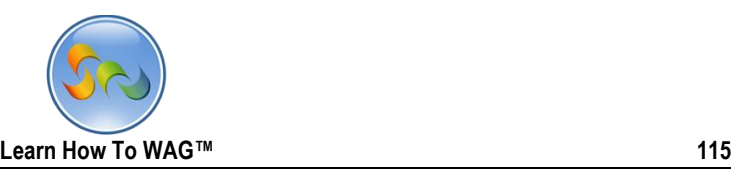

◆ Create Text Field Named Where TabDisabled

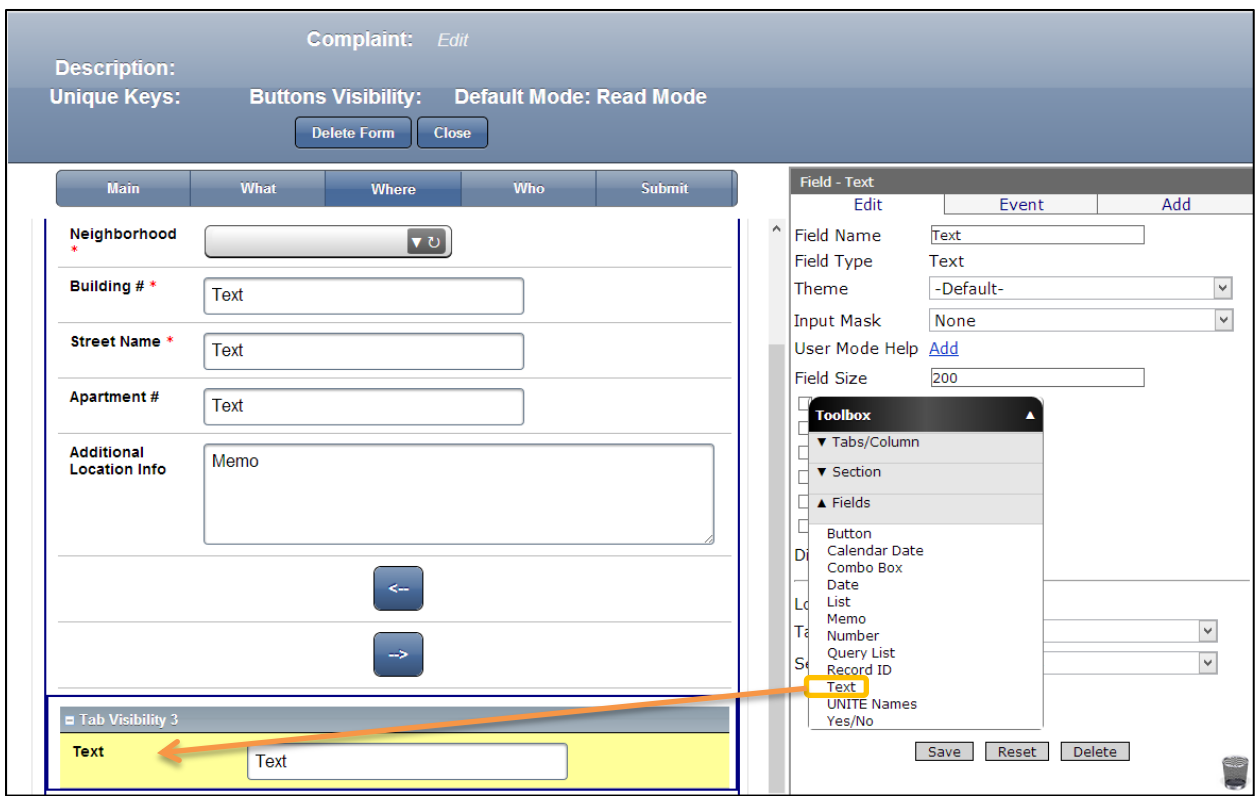

1. Drag and drop Text Field the Toolbox in the section TabVisibility 3

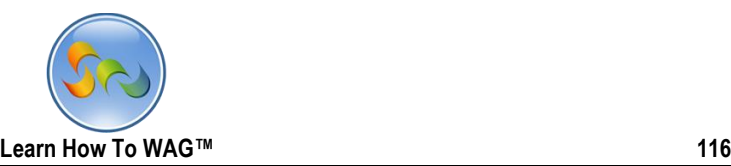

Name the text Field

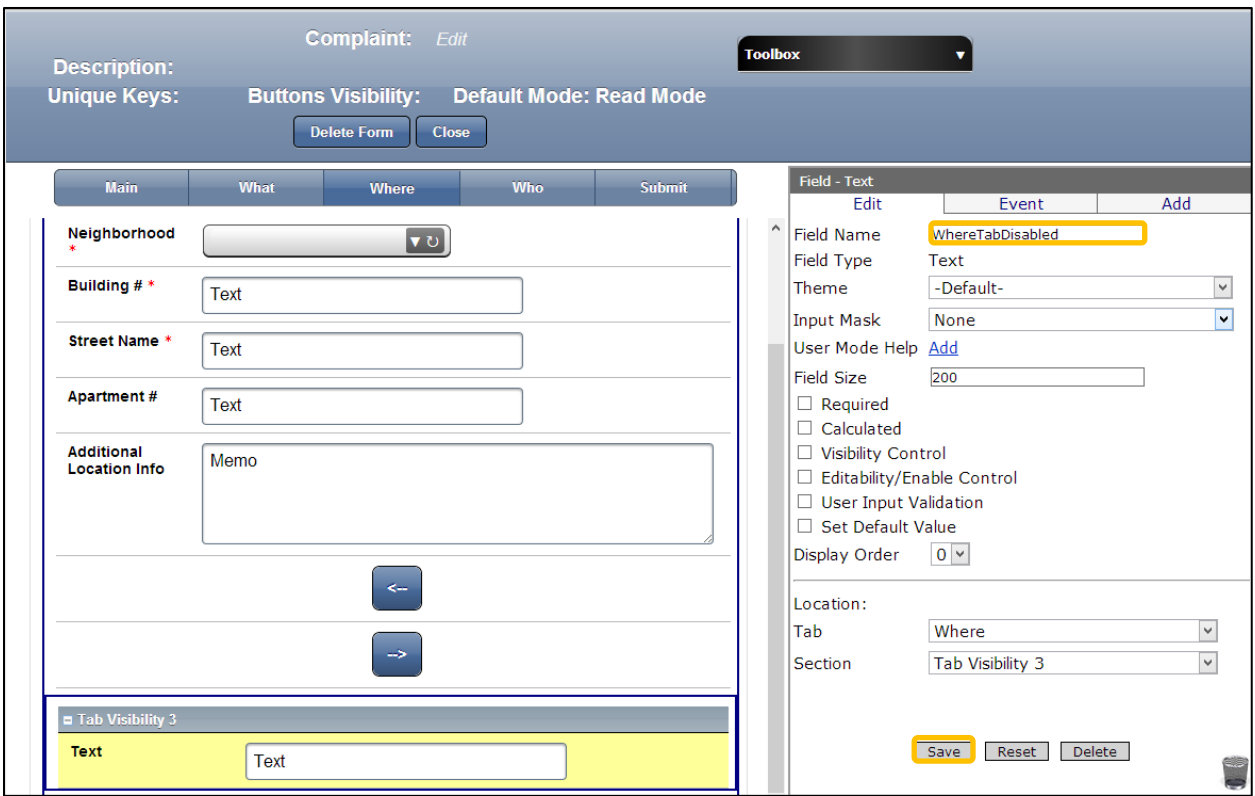

- 1. In the Properties Box click in Field Name
- 2. Type: WhereTabDisabled
- 3. Click Save

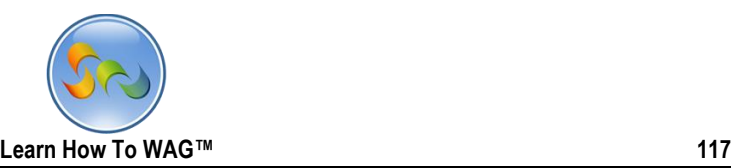

Create on click event to the Button Named < --

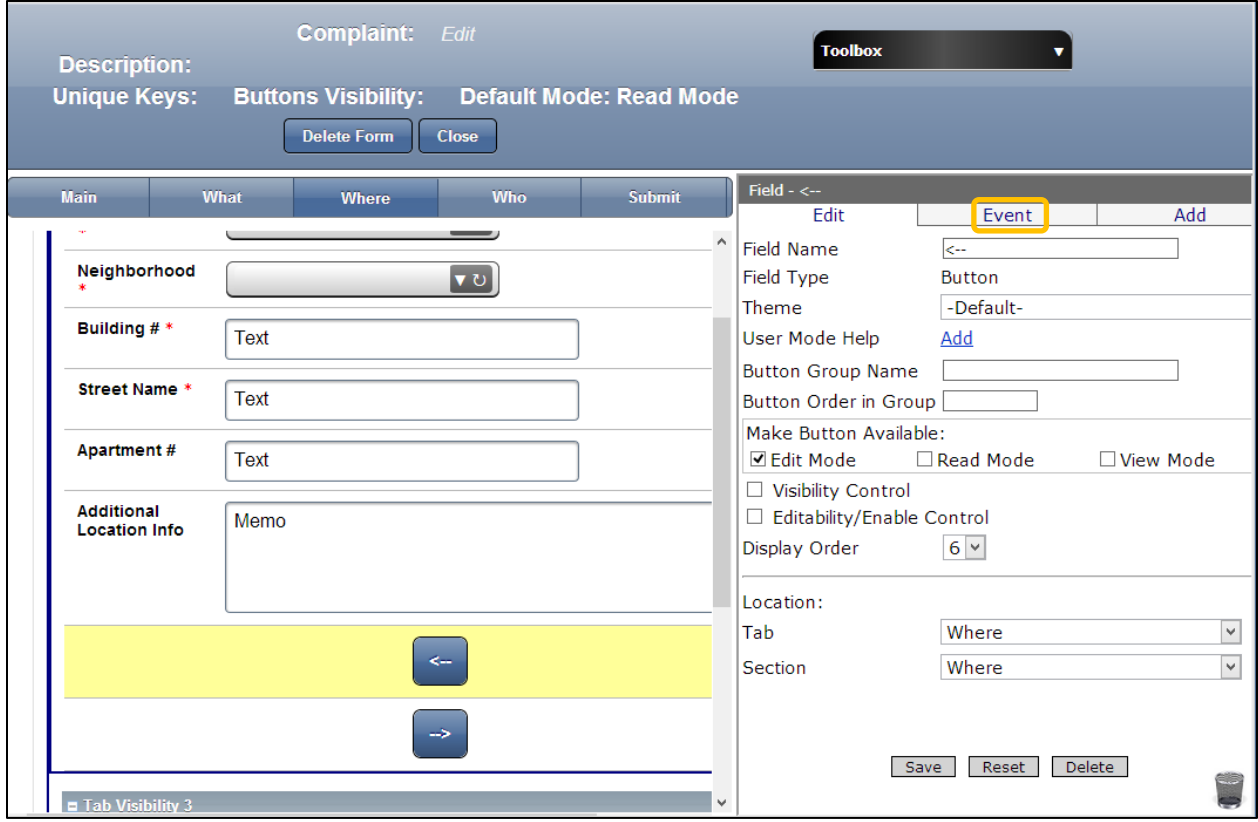

- 1. Click on the Button -- >
- 2. Cilck on Event

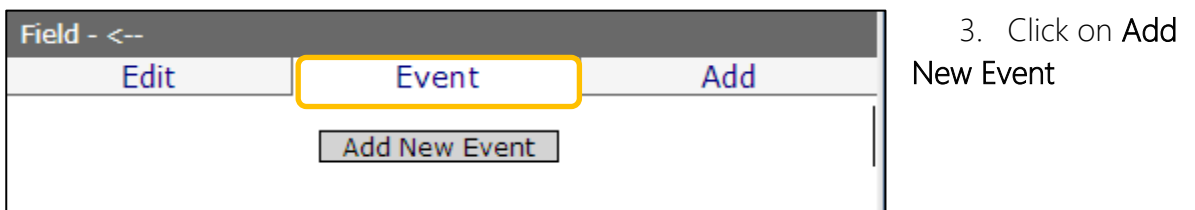

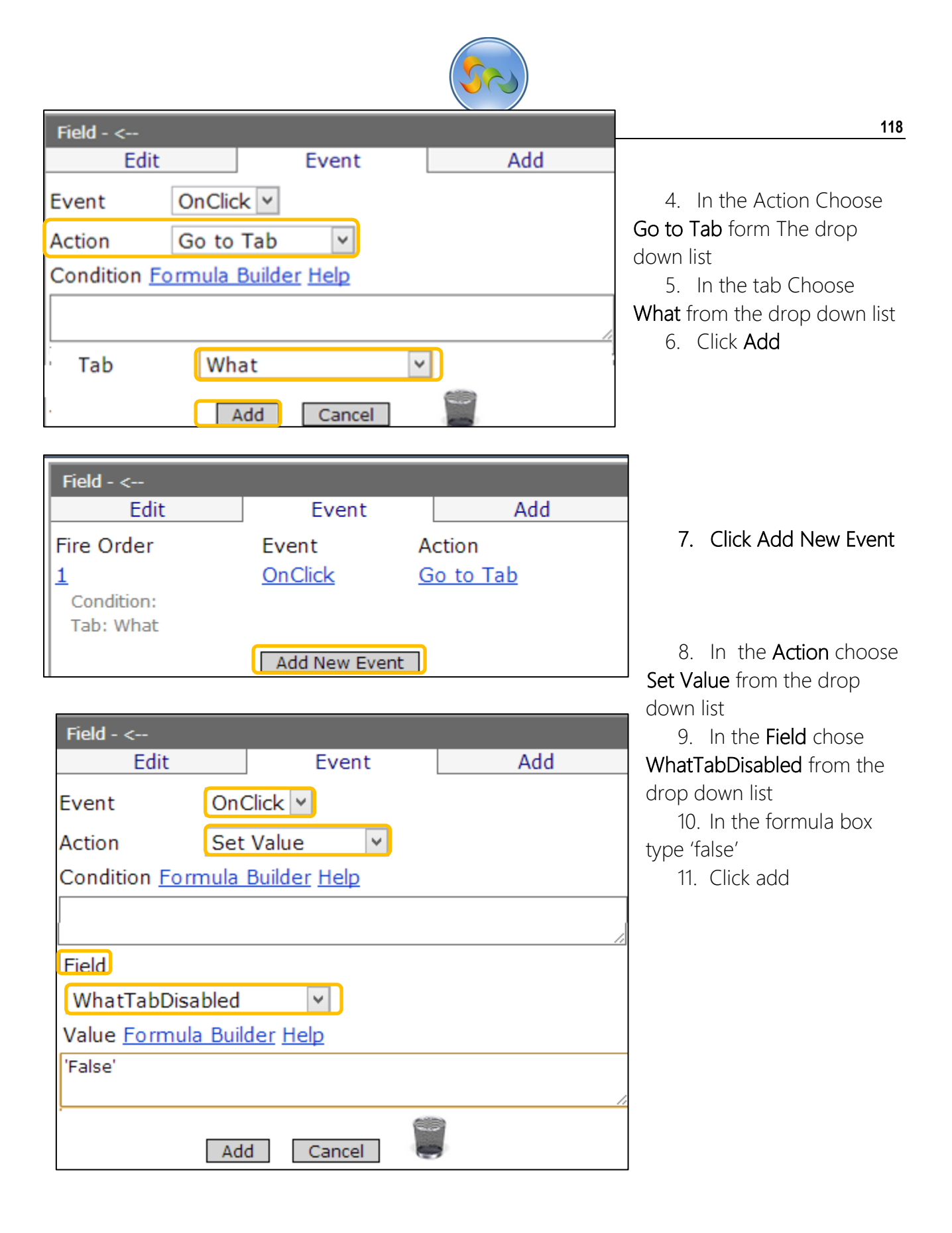

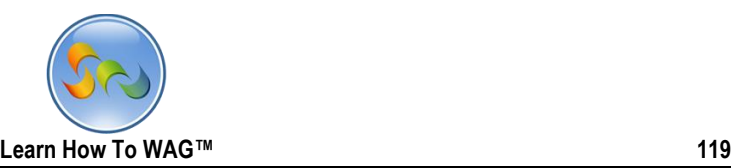

Creare on Click event to the Button Named -- >

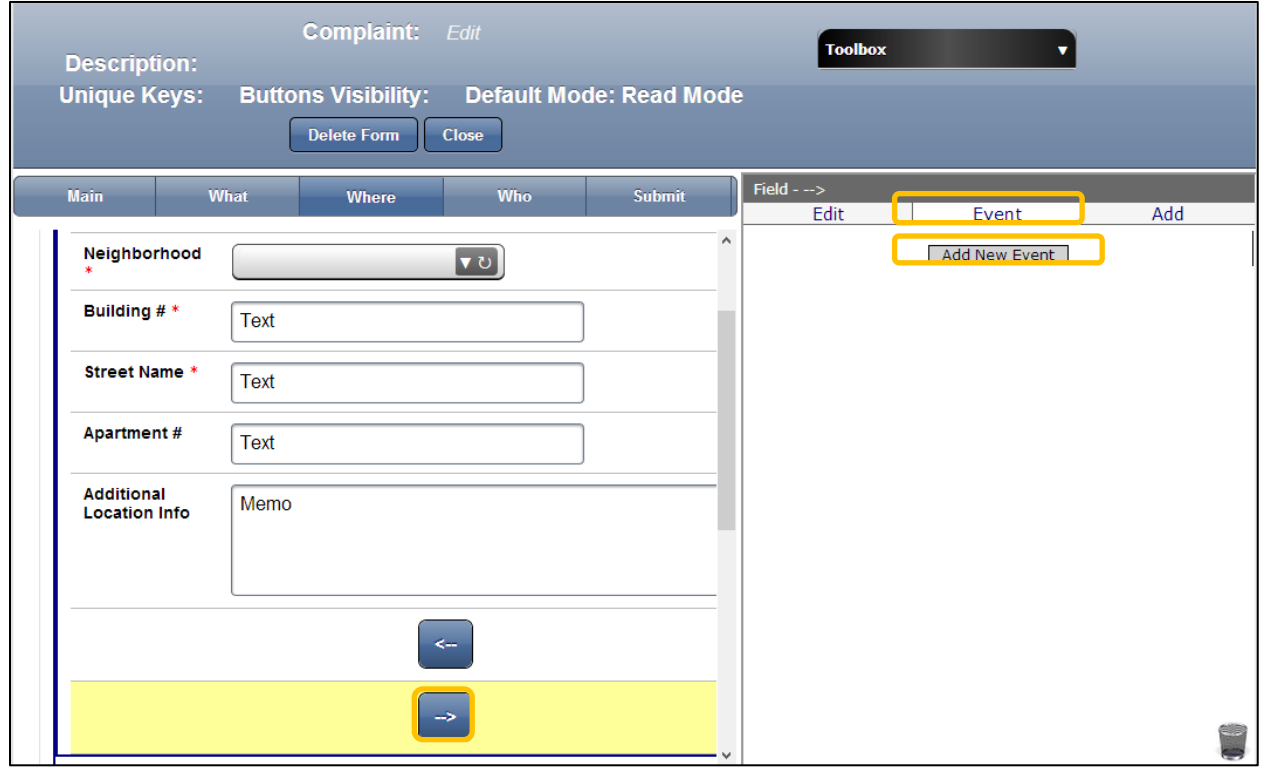

- 1. Click on the Button -- >
- 2. Cilck on Event
- 3. Click on Add New Event
- 4. in the Action choose Go to Tab from the drop down list

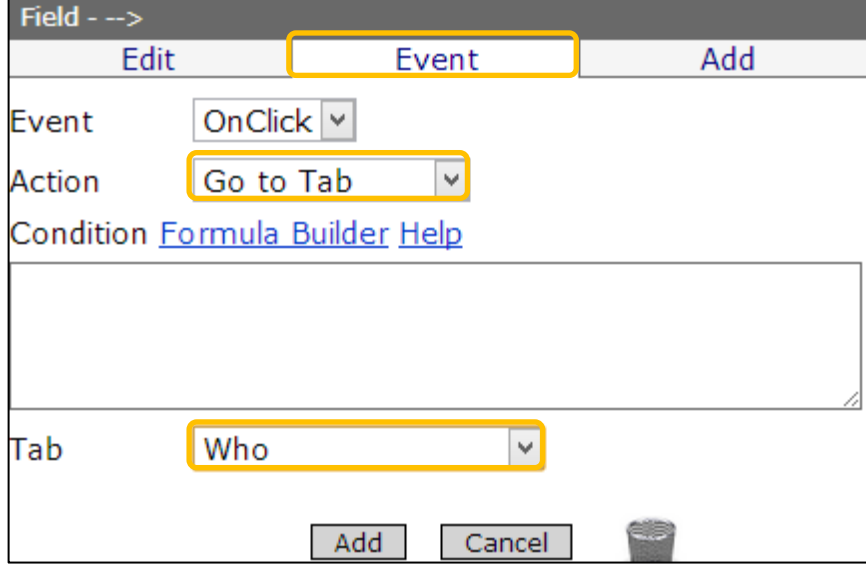

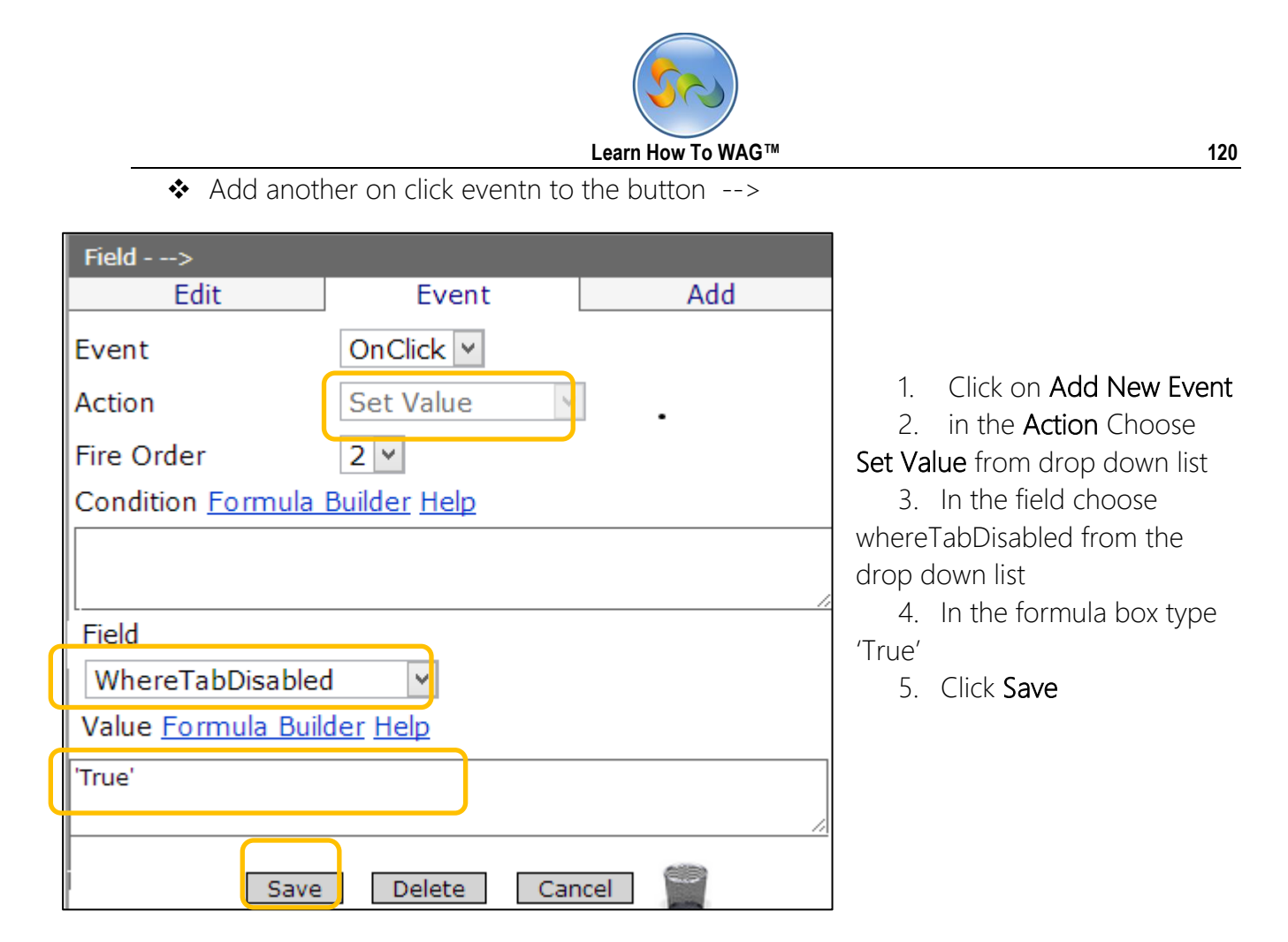

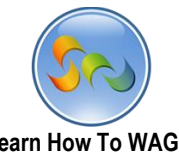

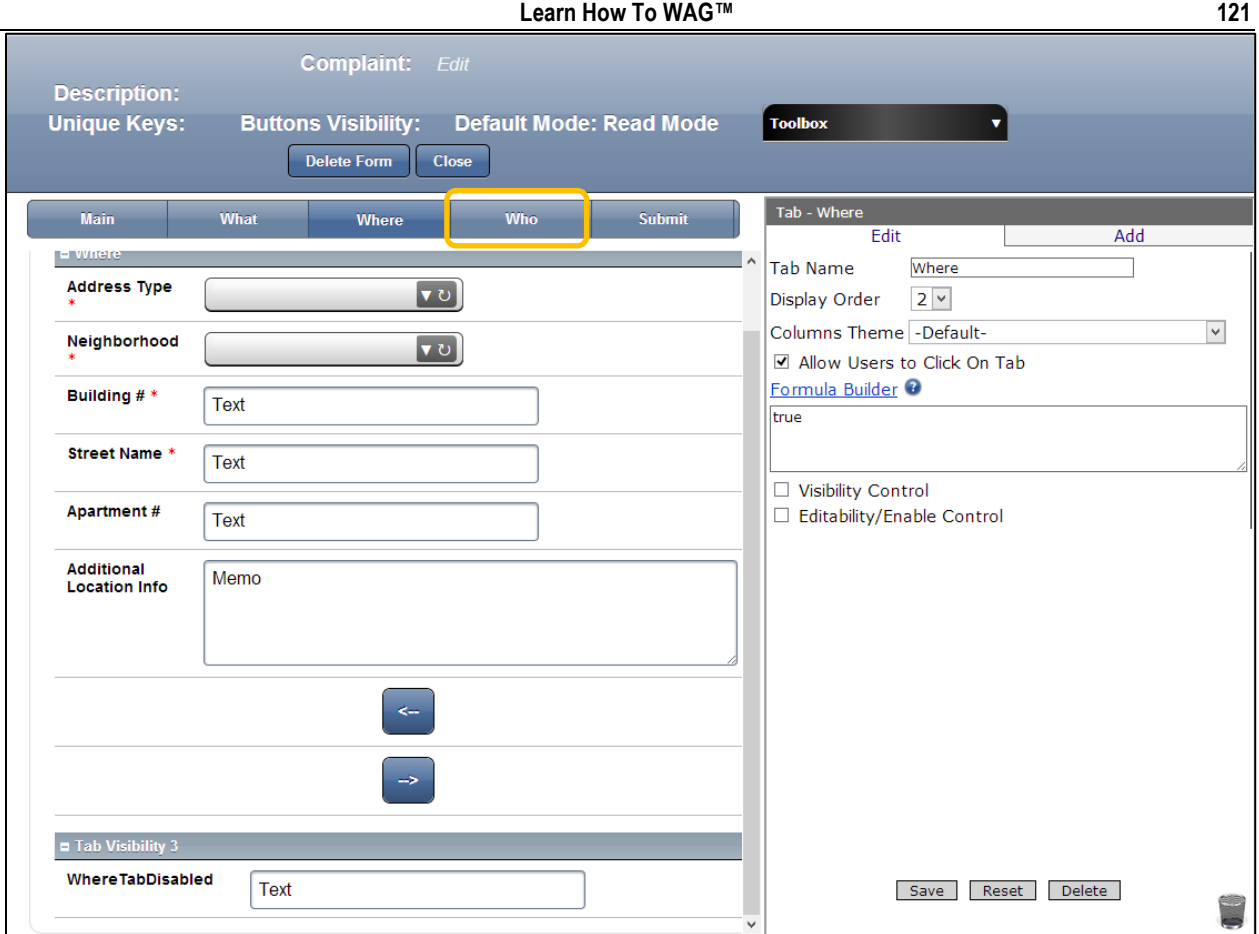

## 1. Click on Tab Named Who

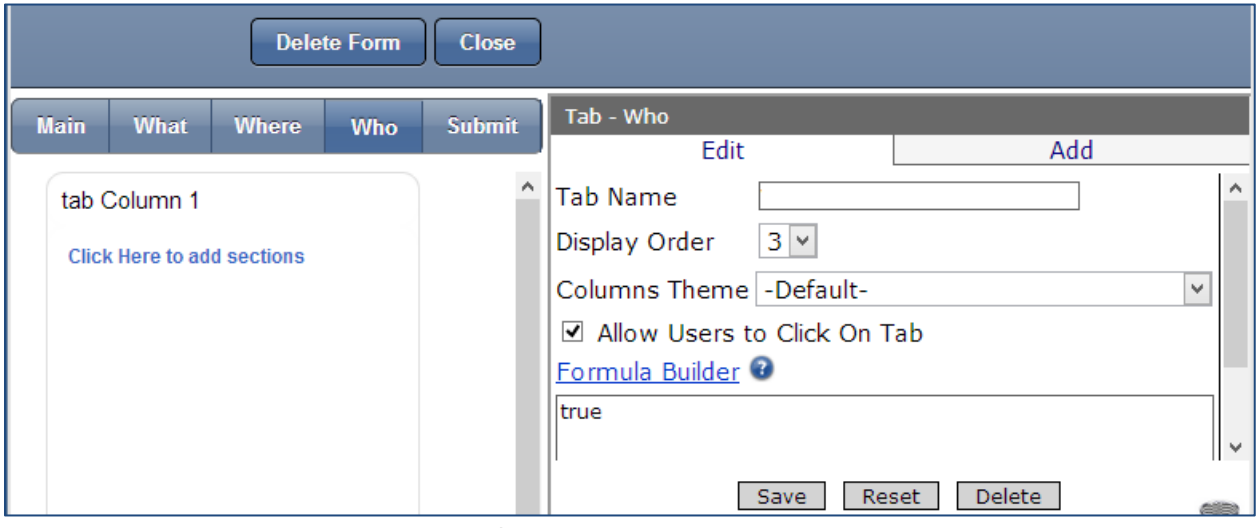

Create new Section Named Who

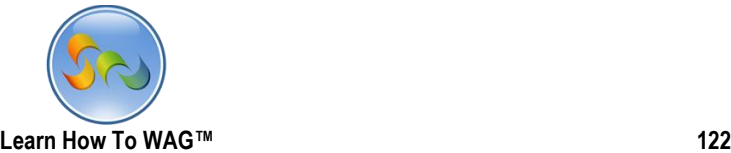

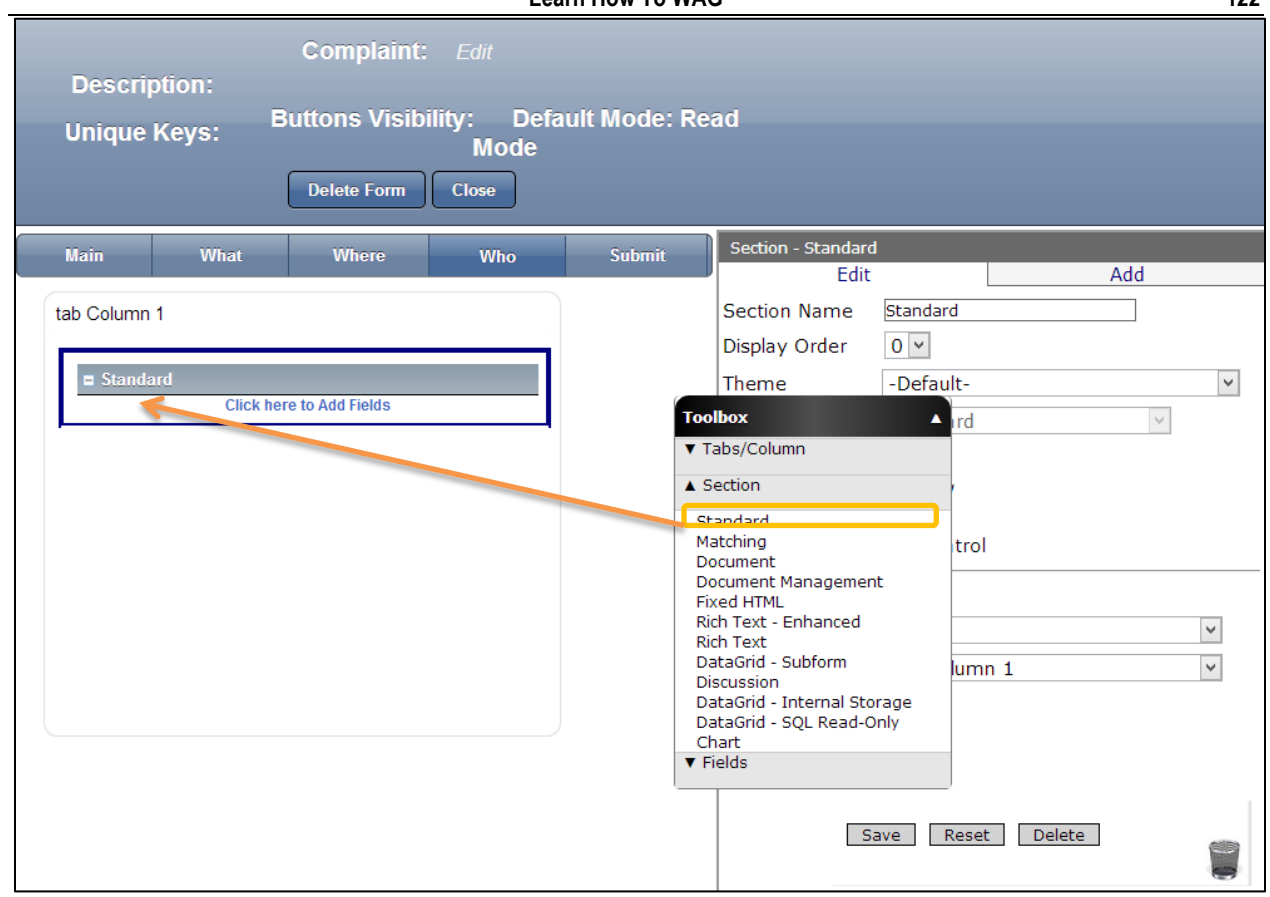

1. Drag and drop Standard Section from the Toolbox.

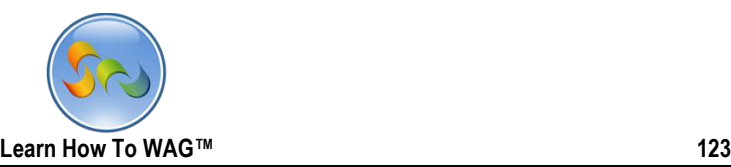

❖ Name the Section

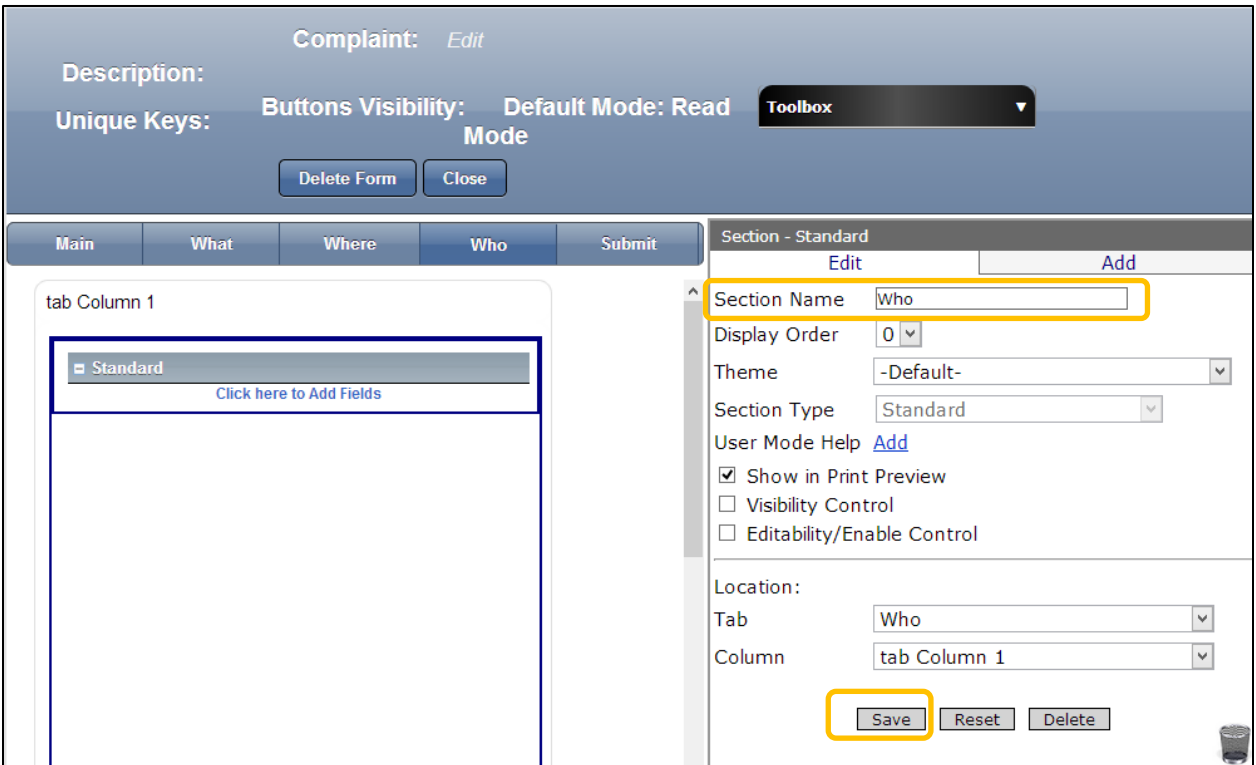

- 1. the Properties Box click in Section Name
- 2. Type: Who
- 3. Click Save

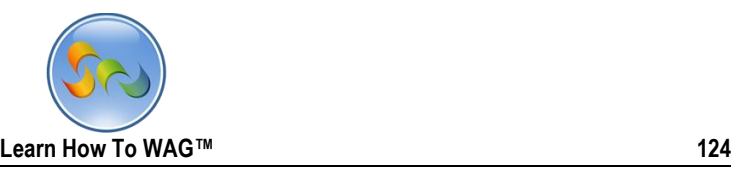

Create Text Field Named Email Address

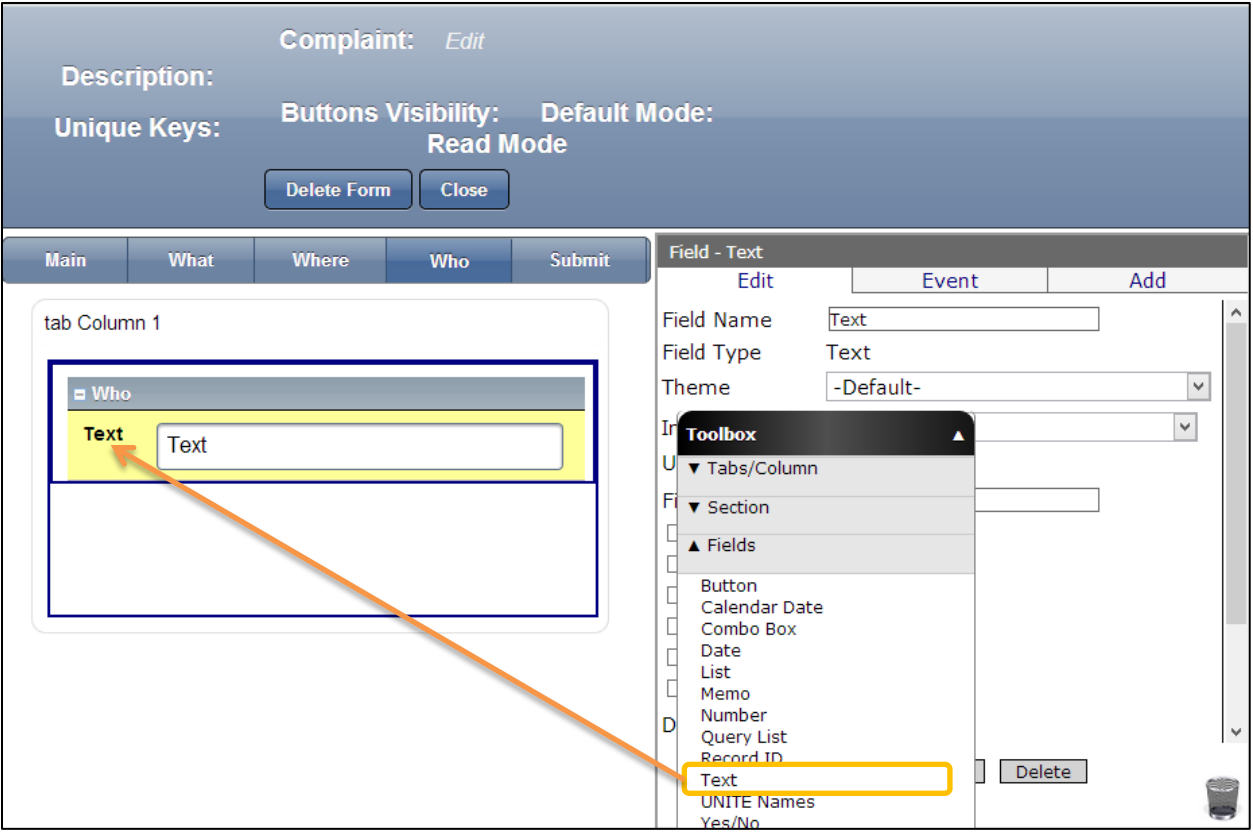

1. Drag and drop Text Field from the Toolbox.

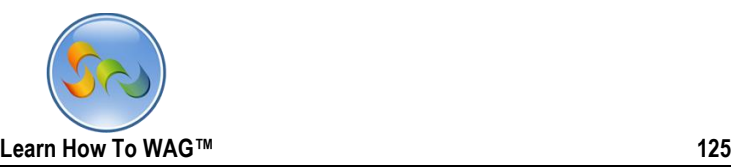

◆ Name the text Field

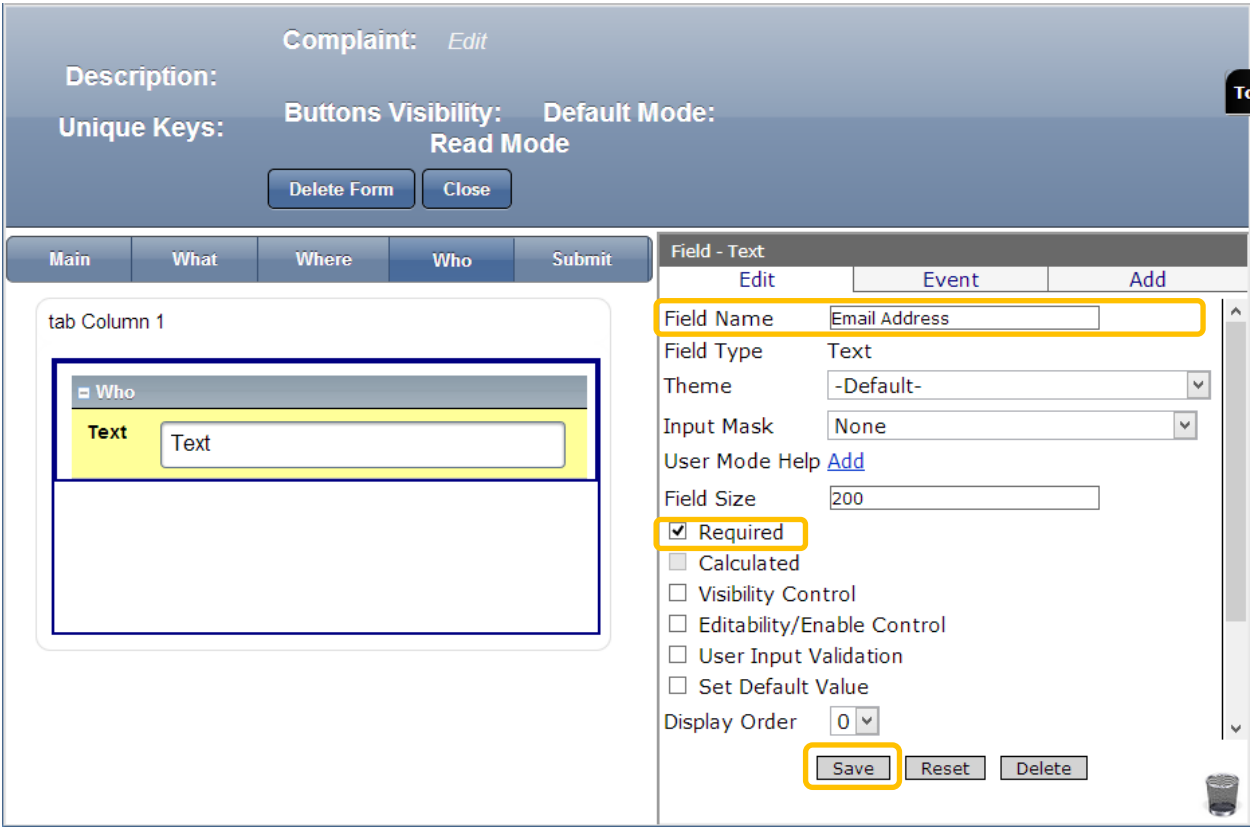

- 1. the Properties Box click in Field Name
- 2. Type: Email Address
- 3. Check the box next to the Required
- 4. Click Save

Similarily drag and drop 5 text fields from the toolbox beneath the email address field and name them as shown on the screenshot below.

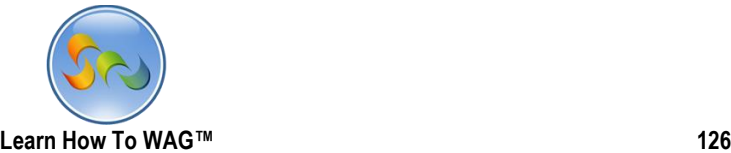

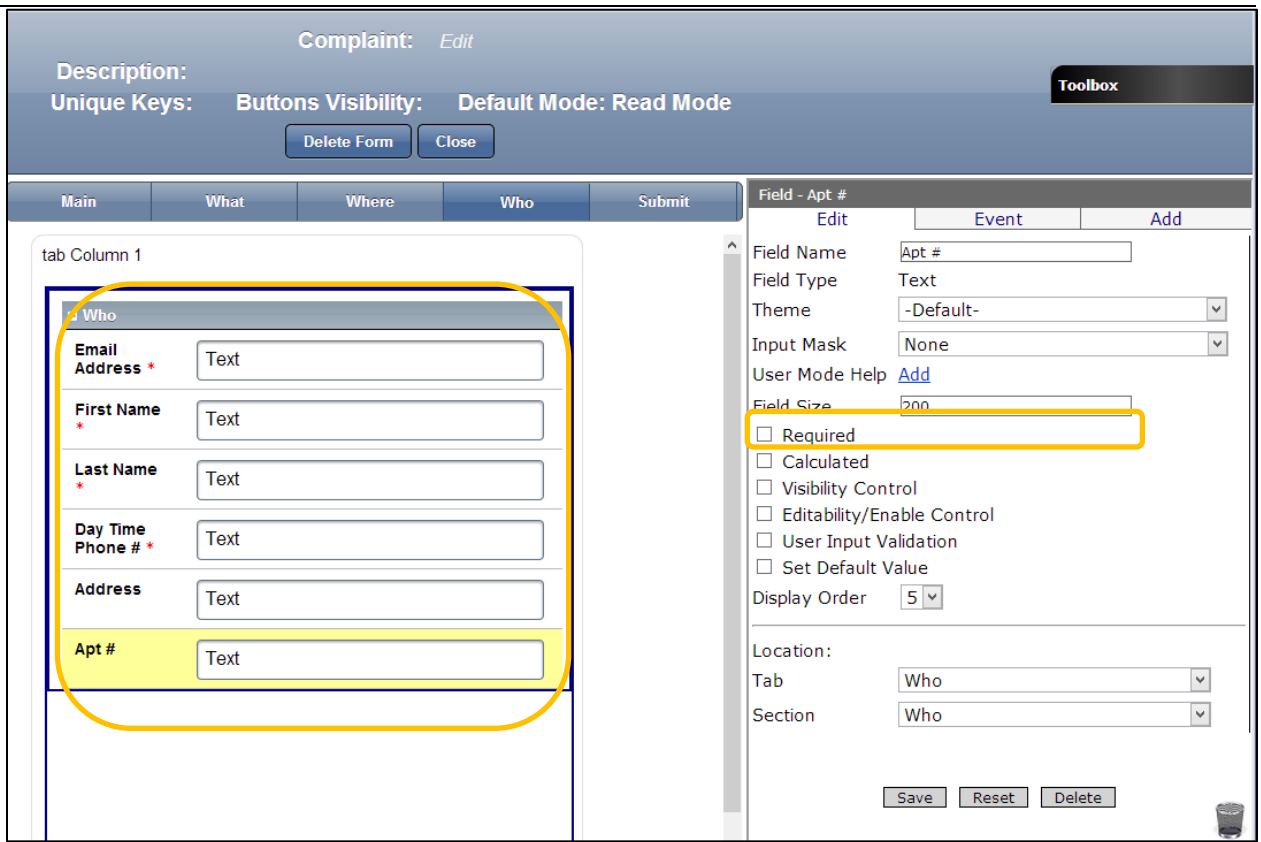

Click Save after naming each of text fields and check the required box for the first four fields.

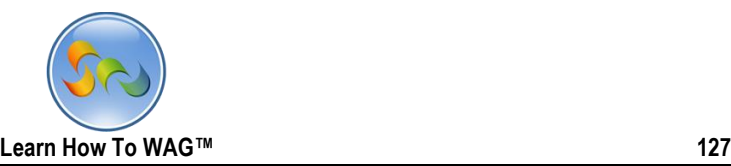

Create Button Named < ---

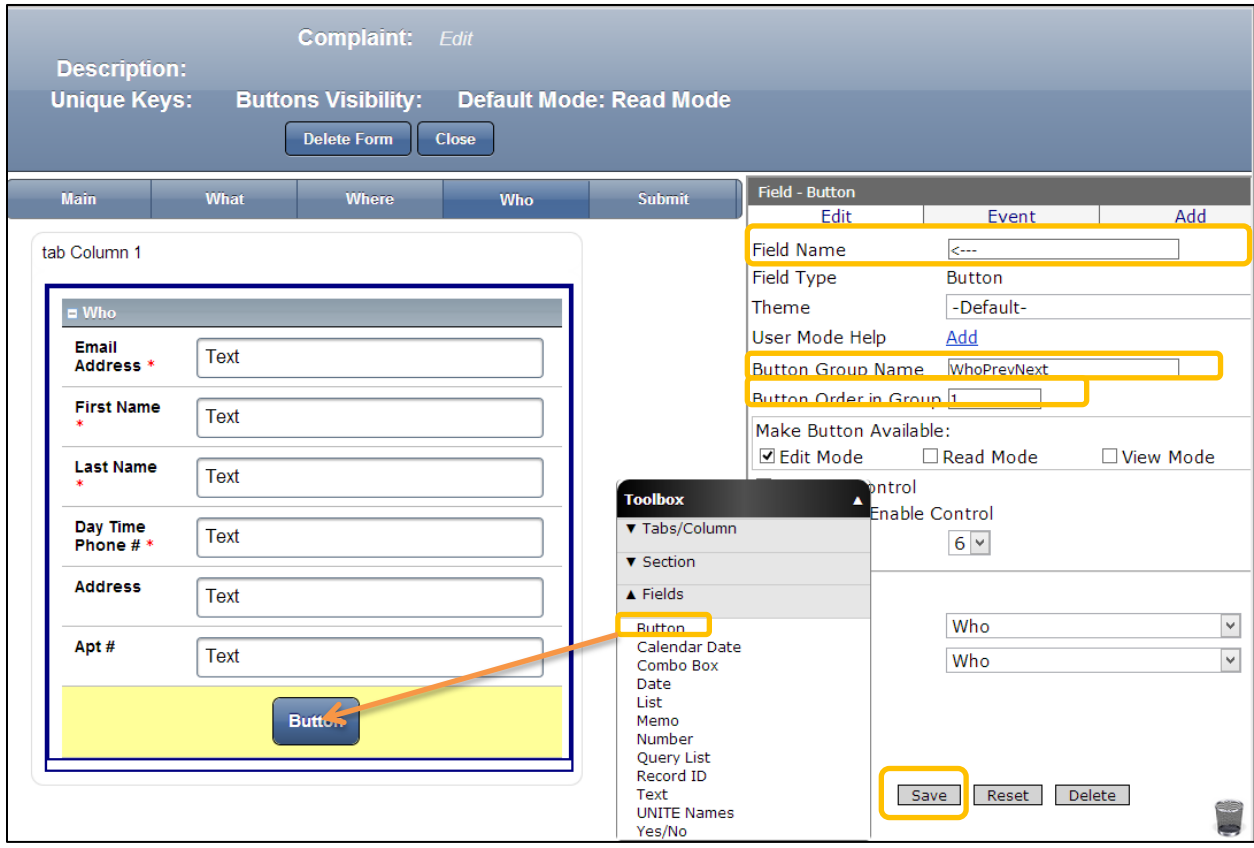

- 1. Drag and drop Button Field from the Toolbox.
- 2. Click the Properties Box click in Field Name
- 3. Type: < ---
- 4. In the Button group Name type: WhoPrevNext
- 5. In the Button Order in Group 1
- 6. Click Save

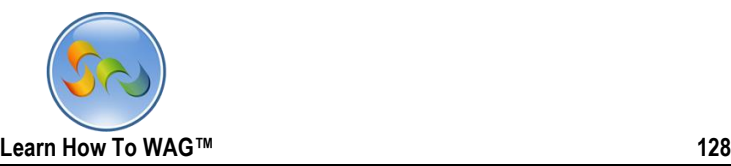

Create Button Named --->

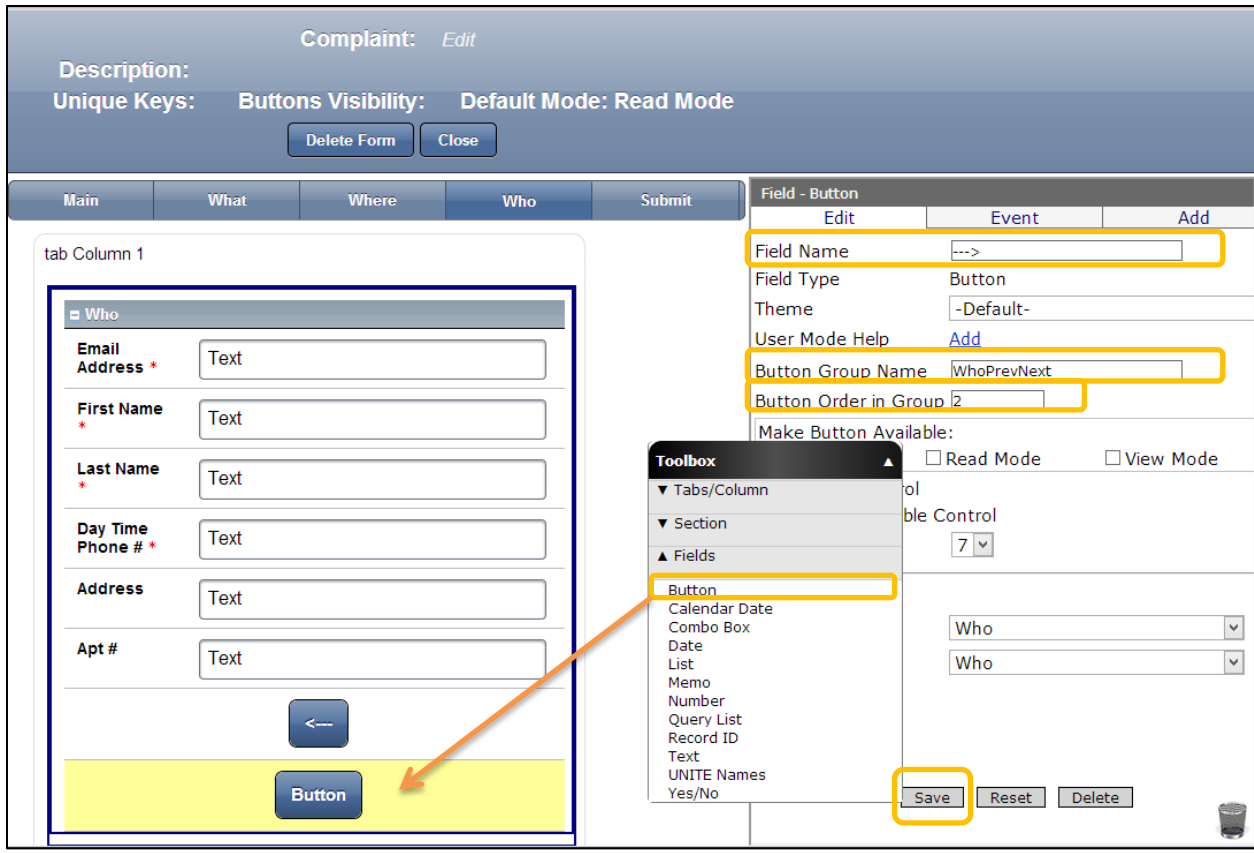

- 1. Drag and drop Button Field from the Toolbox.
- 2. Click the Properties Box click in Field Name
- 3. Type: --- >
- 4. In the Button group Name type: WhoPrevNext
- 5. In the Button Order in Group 1
- 6. Click Save

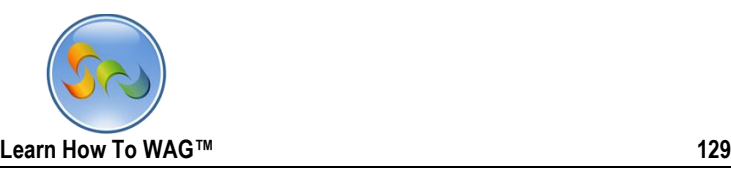

## \* Create new Standard Section and name it TabVisibilty4

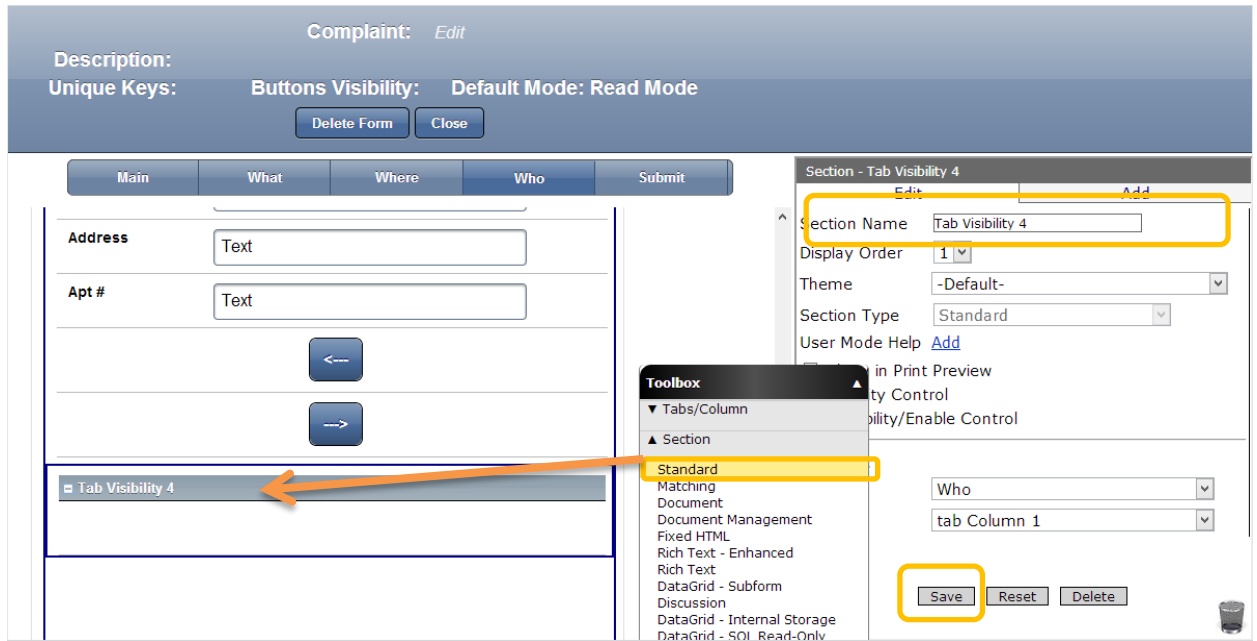

- 1. Drag and drop Standard Section from the Toolbox.
- 2. Click the Properties Box click in Field Name
- 3. Type: TabVisibility 4
- 4. Click Save

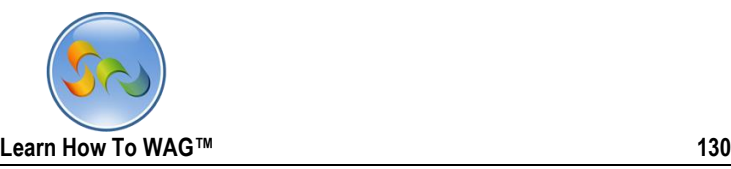

Create a new Text Field and Name it WhoTabDisabled

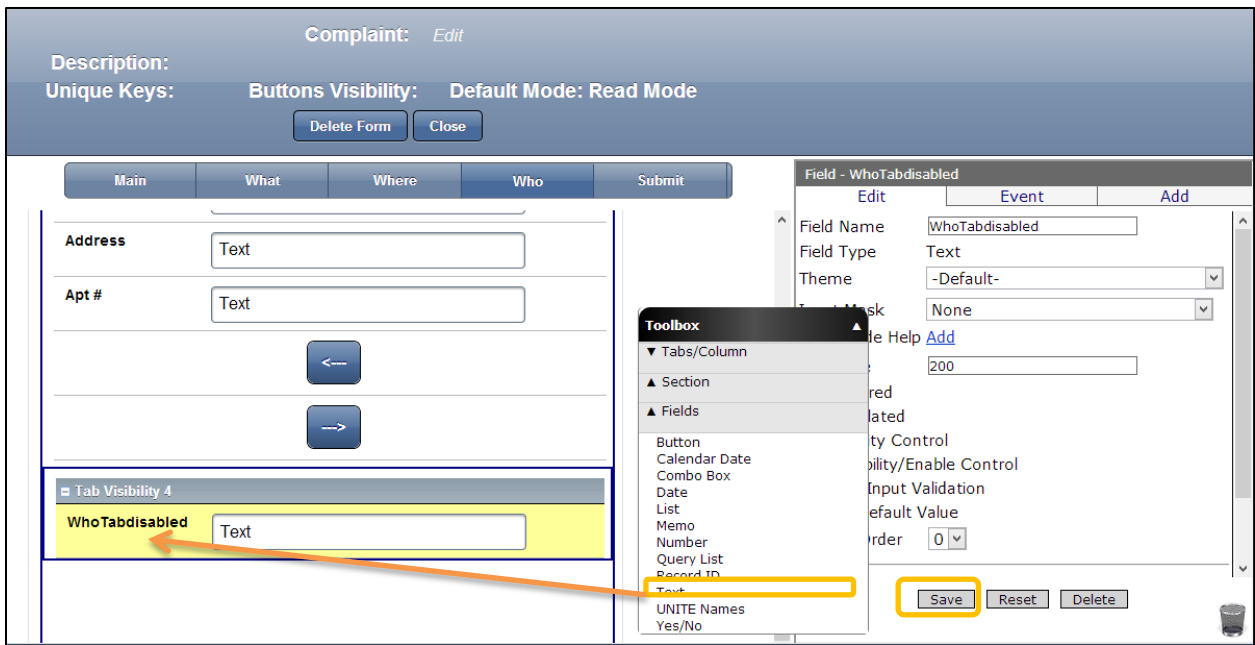

- 1. Drag and drop Text Field from the Toolbox.
- 2. Click the Properties Box click in Field Name
- 3. Type: WhoTabDisabled
- 4. Click Save

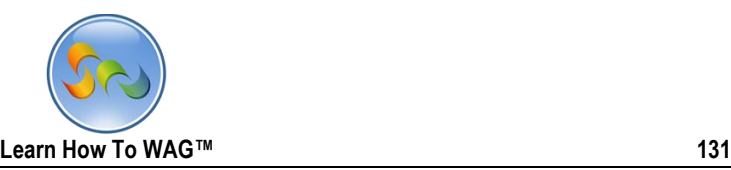

Add on Click Event to the Button Named < ---

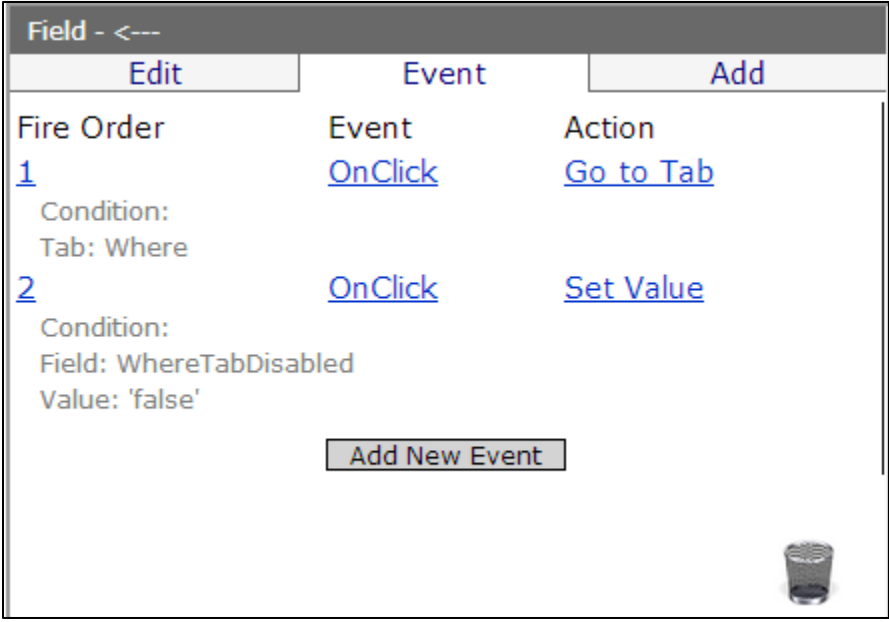

- 1. Click on the Button -- >
- 2. Cilck on Event
- 3. Click on Add New Event
- 4. In the Action Choose Go to Tab
- 5. In the tab Choose Where from the drop down list
- 6. Click Add
- 7. Click Add New Event
- 8. In the Action choose Set Value from the drop down list
- 9. In the Field chose WhereTabDisabled from the drop down list
- 10. In the formula box type 'false'

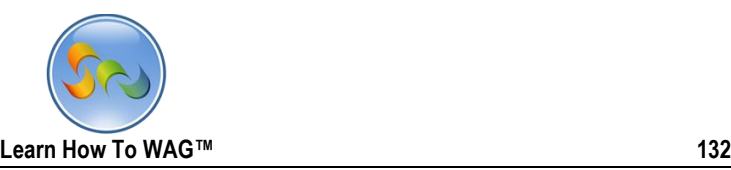

Add ion Click Event to the Button Named --- >

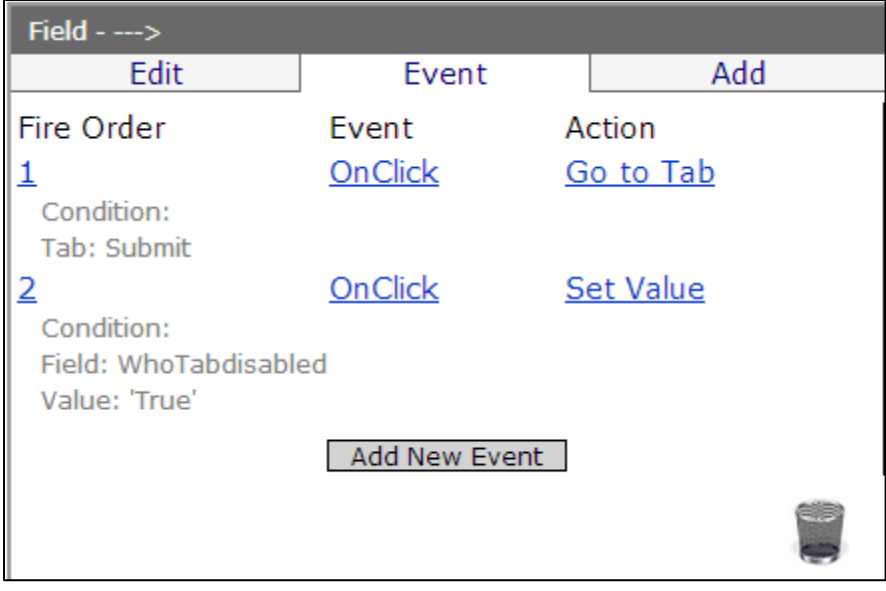

- 1. Click on the Button -- >
- 2. Cilck on Event
- 3. Click on Add New Event
- 4. In the Action Choose Go to Tab
- 5. In the tab Choose Submit from the drop down list
- 6. Click Add
- 7. Click Add New Event
- 8. In the Action choose Set Value from the drop down list
- 9. In the Field chose WhoTabDisabled from the drop down list
- 10. In the formula box type 'True'

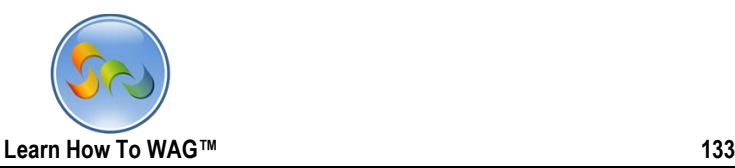

Click on Tab Submit, next few slides are screens of the sections and fields of Submit Tab.

Create new Section and Name it What:

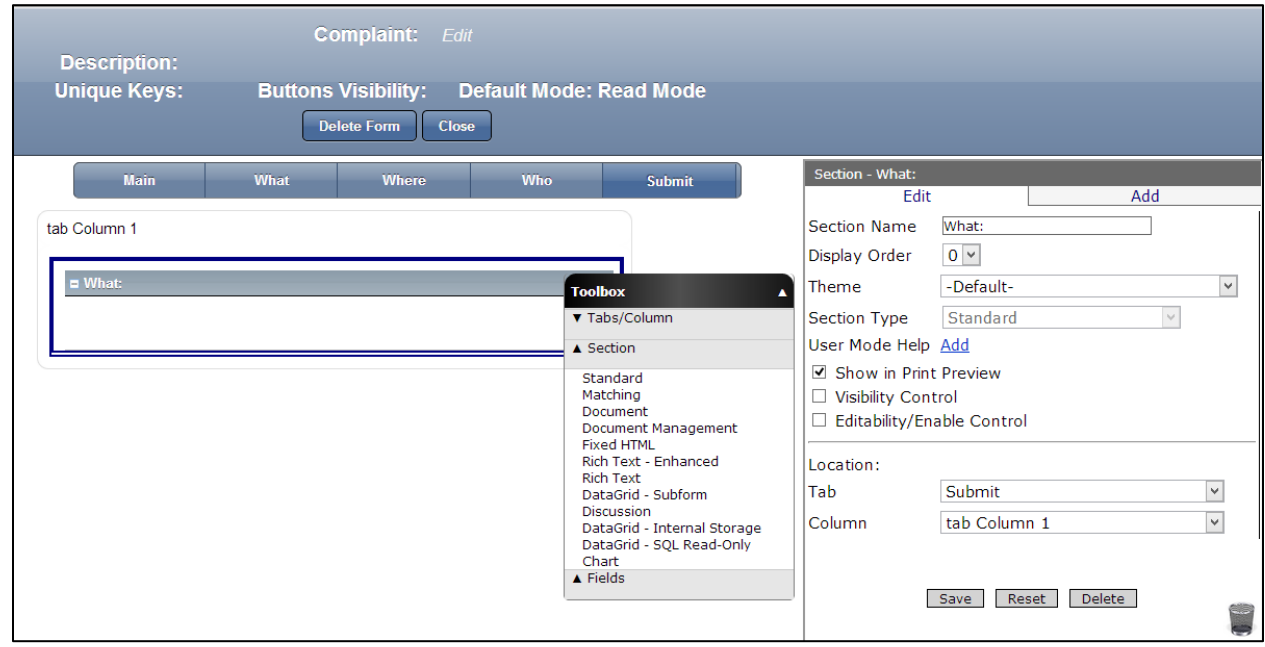

- 1. Drag and drop Standard Section from the Toolbox.
- 2. Click the Properties Box click in Field Name
- 3. Type: What::
- 4. Click Save

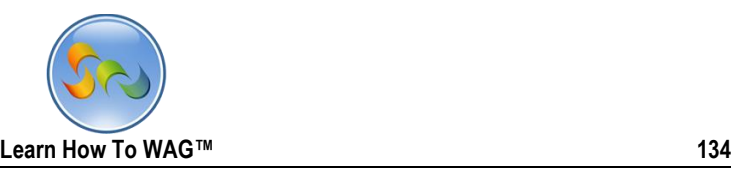

Create a Text Field and name it as Compalint:

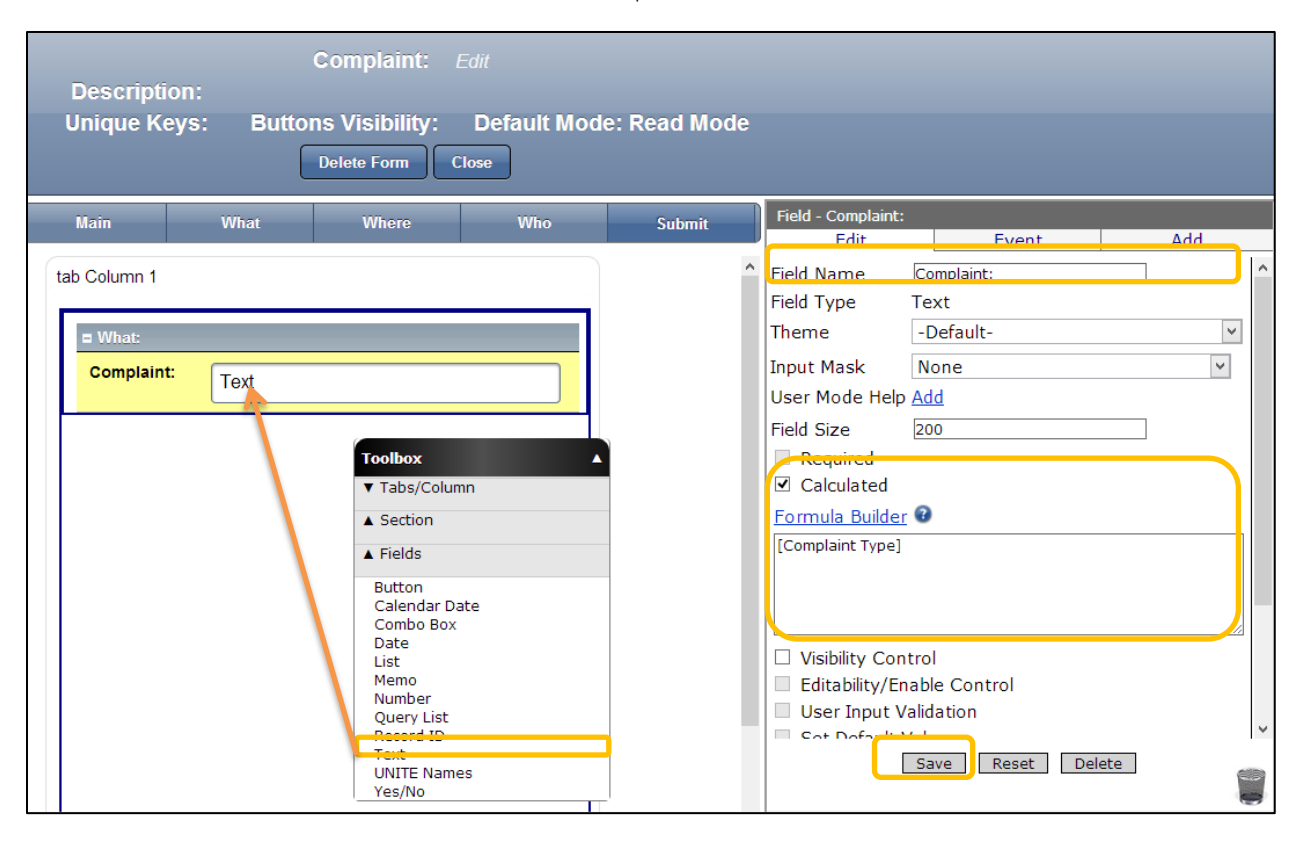

- 1. Drag and drop Text Field from the Toolbox.
- 2. Click the Properties Box click in Field Name
- 3. Type: Complaint::
- 4. Check the box next to Calculated
- 5. Click on Formula builder and choose [complaint type]
- 6. Click Save

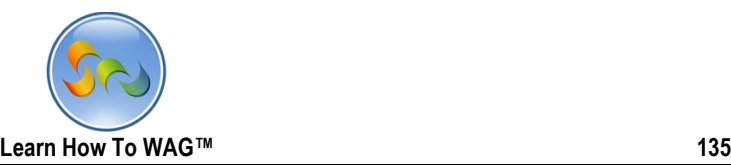

 Create Text Fields named: Catergory:, specific:, Memo Field Description:. Date Field Date Observed;, and Text Time Observed;.

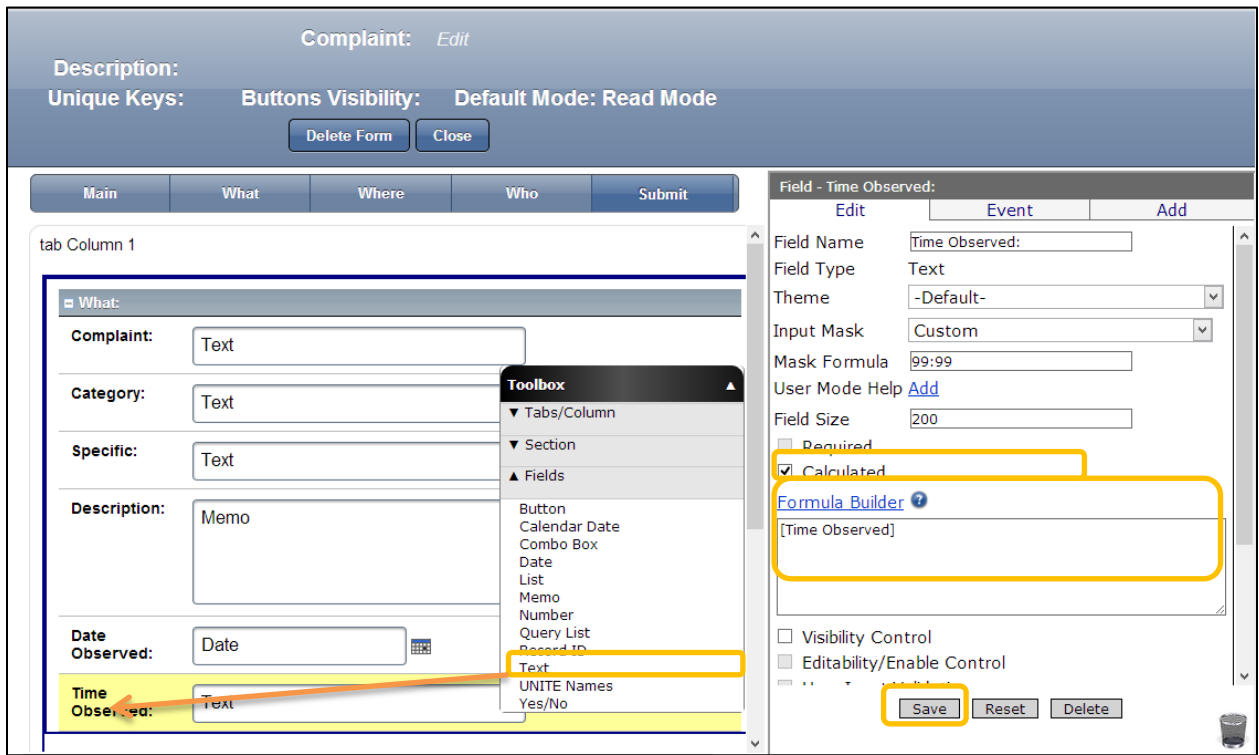

- 1. Drag and drop Text, Memo and date fields from the Toolbox as shown on the screen
- 2. Click the Properties Box click in Field Name and Type
- 3. Name the Text Fields as, Catergory: and specific::, Memo Field as Description:. Date Field as Date Observed;, and Text Time Observed;.
- 4. For all the fields Check the box next to Calculated
- 5. Click on the Formula Builder.
- 6. And from the fields/sections of it choose appropriate formula for each field.
- 7. Click Save

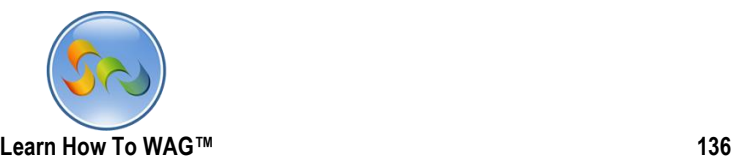

\* Create another new section Named Where with the fields named Address Type, Neighborhood:, Building #:, Street Name:, Appartment #:, and a Memo field Named Additional locatio Info.

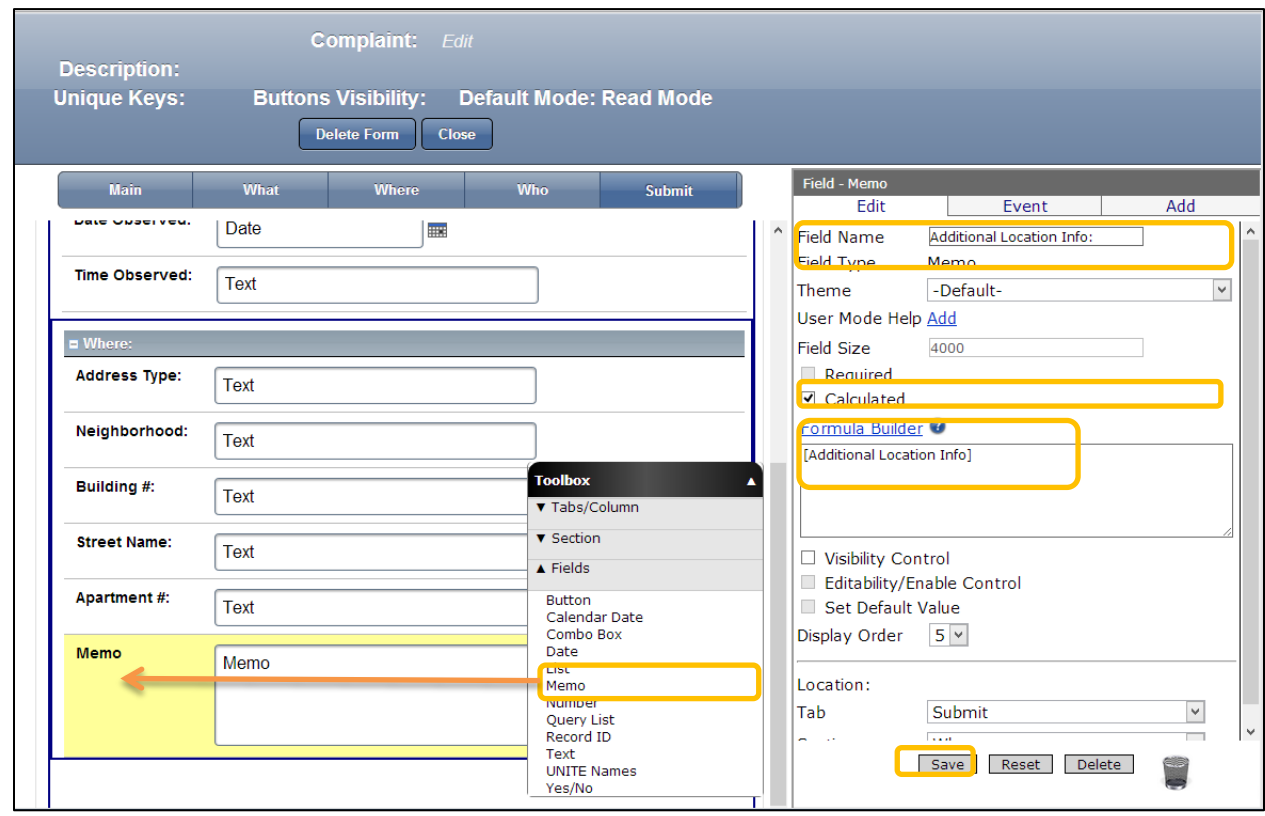

- 1. Drag and drop Text fields and a Memo field from the Toolbox as shown on the screen
- 2. Click the Properties Box click in Field Name
- 3. Type following field names for each Text Fields: Neighborhood:, Building #:, Street Name:, Appartment #:, and for memo field Additional locatio Info
- 4. For all the fields Check the box next to Calculated
- 5. Click on the Formula Builder.
- 6. And from the fields/sections of it choose appropriate formula for each field.
- 7. Click Save

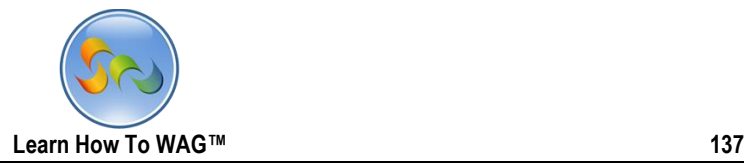

\* Create another new section Named Who with the fields Email Address:, First Name:, Last Name:, Daytime Phone #:, Address:, Apt #:, and a button fields Named Submit.

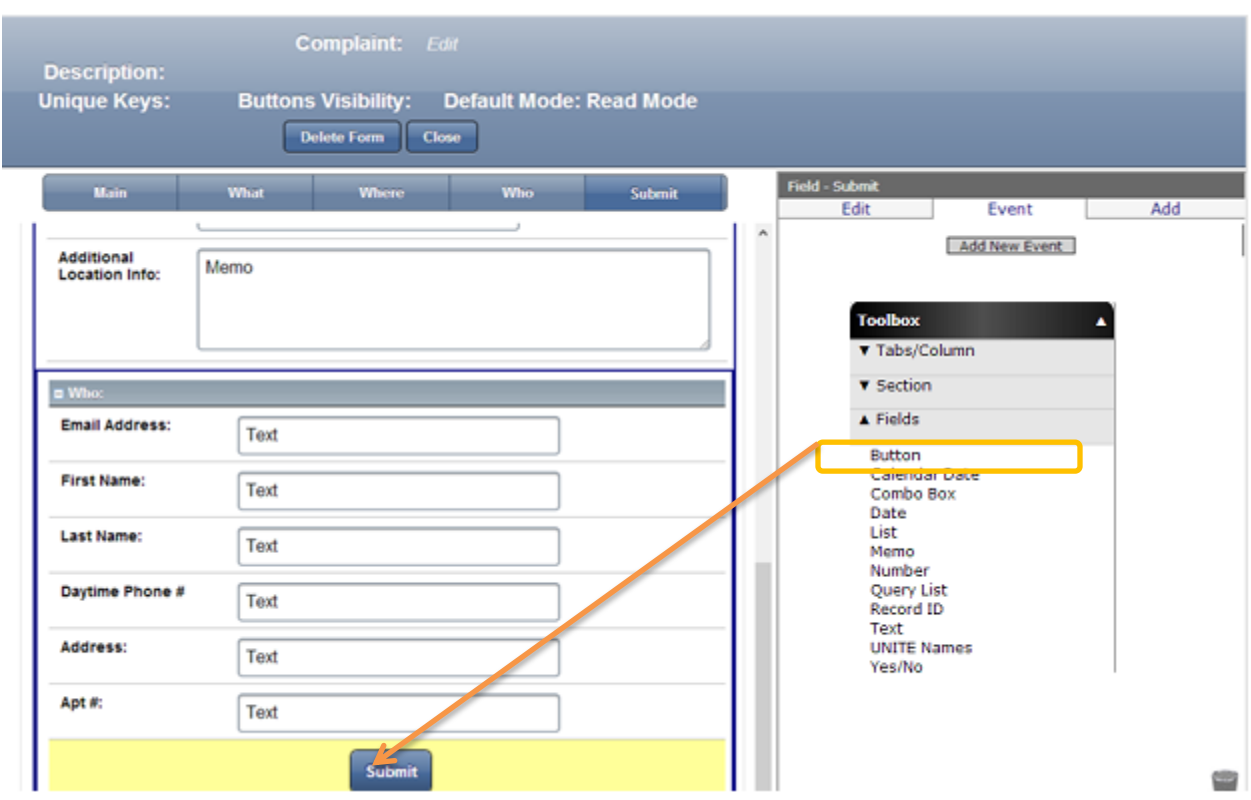

- 1. Drag and drop Text fields and a button field from the Toolbox as shown on the screen
- 2. In the Properties Box click in Field Name
- 3. Type following field names for each Text Fields: Email Address:, First Name:, Last Name:, Daytime Phone #:, Address:, Apt #:, and for button field type Submit
- 4. For all the fields Check the box next to Calculated ( except Button)
- 5. Click on the Formula Builder.
- 6. And from the fields/sections of it choose appropriate formula for each field.
- 7. Click Save after each naming and coding each field.
- 8. Click on Submit button and click event

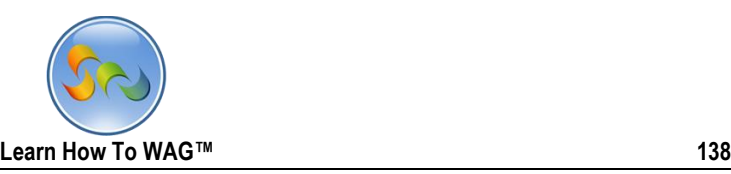

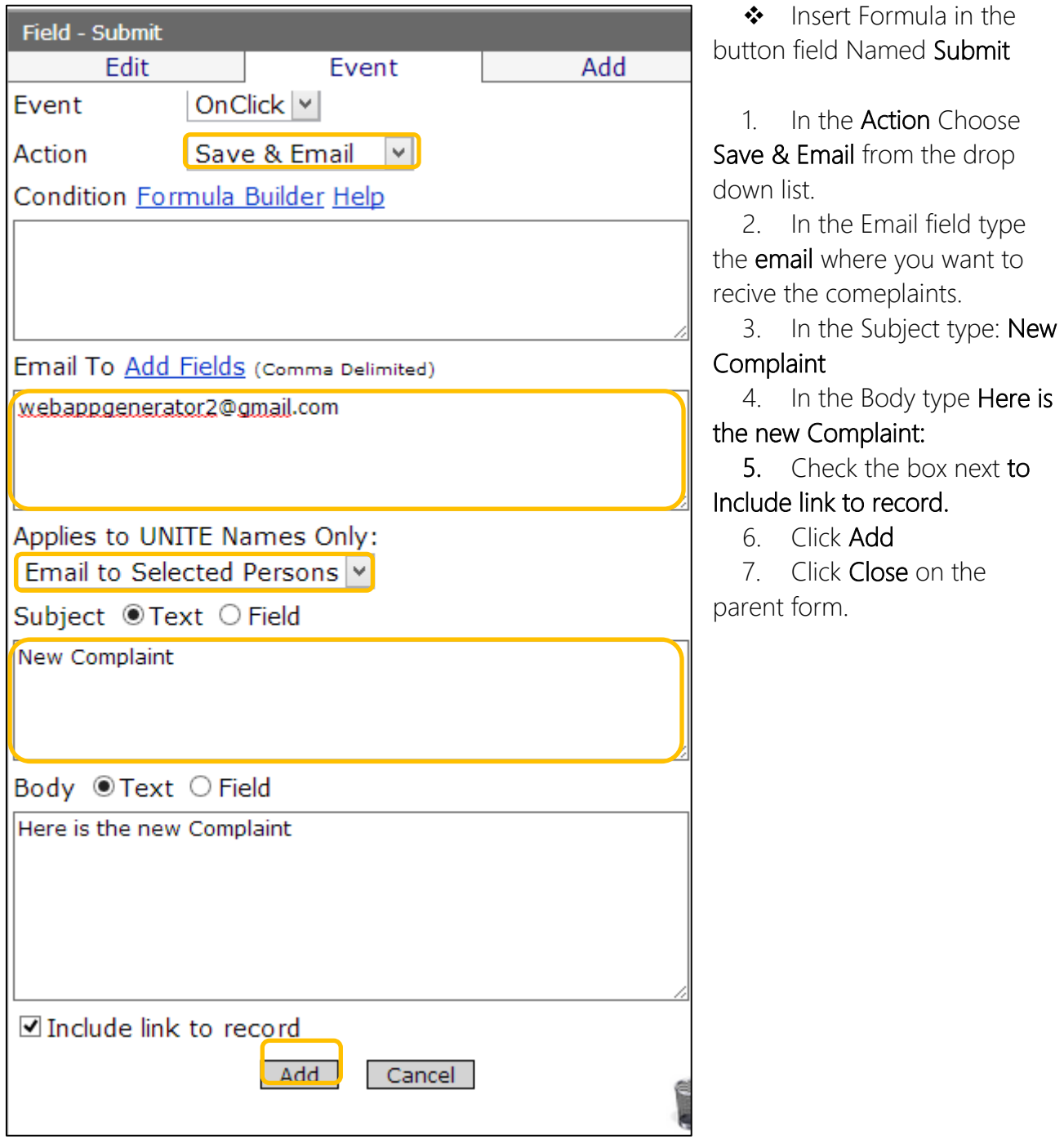

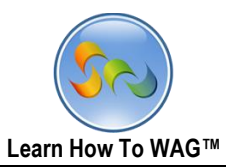

## Create views for new Tabs and Forms

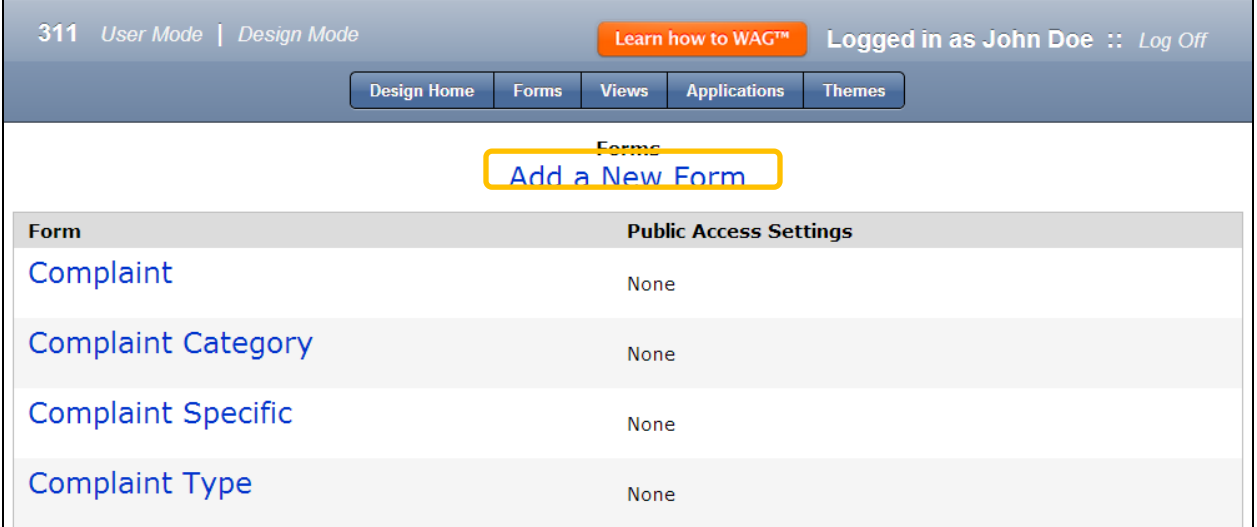

## 1. Click Views

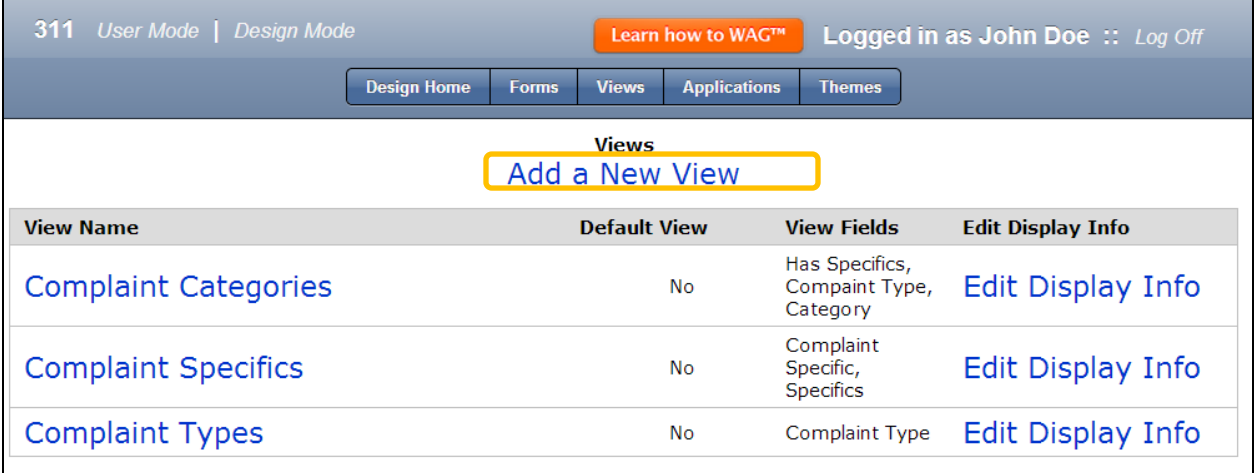

2. Add New View

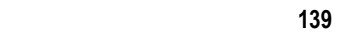

◆ Name the view

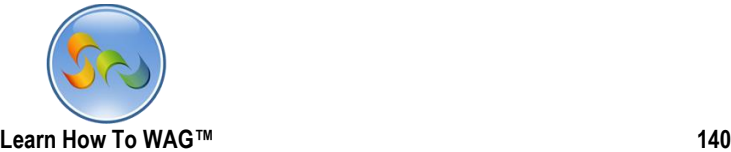

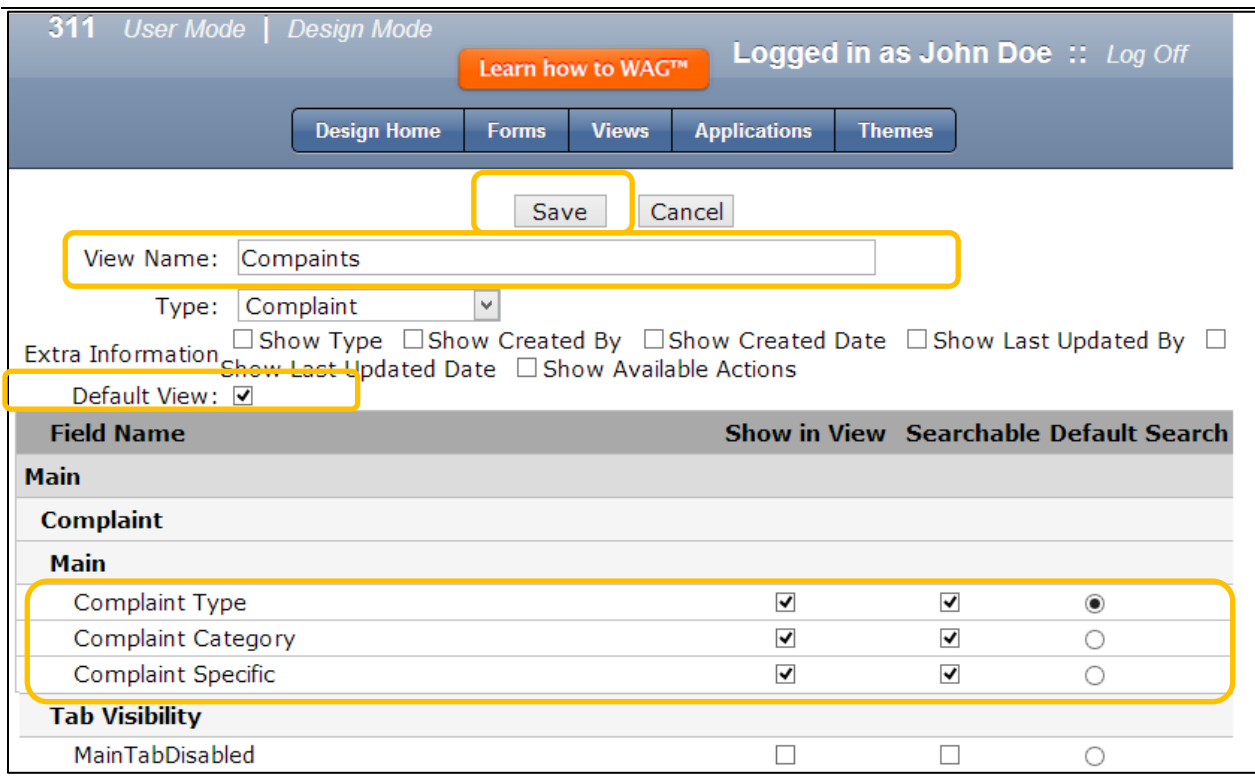

1. In the View Name type Complaints

- 2. Check the box next to Default View
- 3. Check the boxes along with complaint type, Complaint category, Complaint Specific

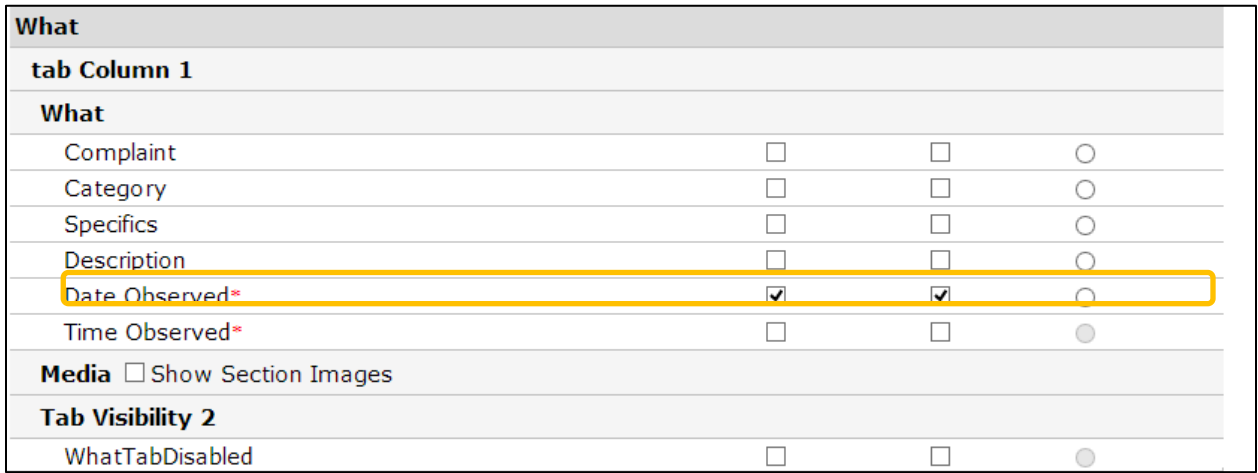

1. Check the box Next to Date Observed

Scroll all the way down

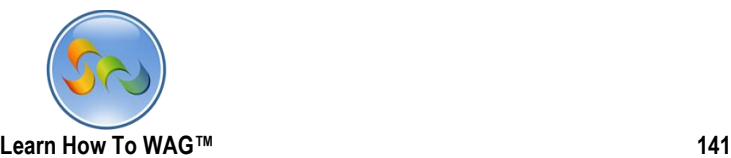

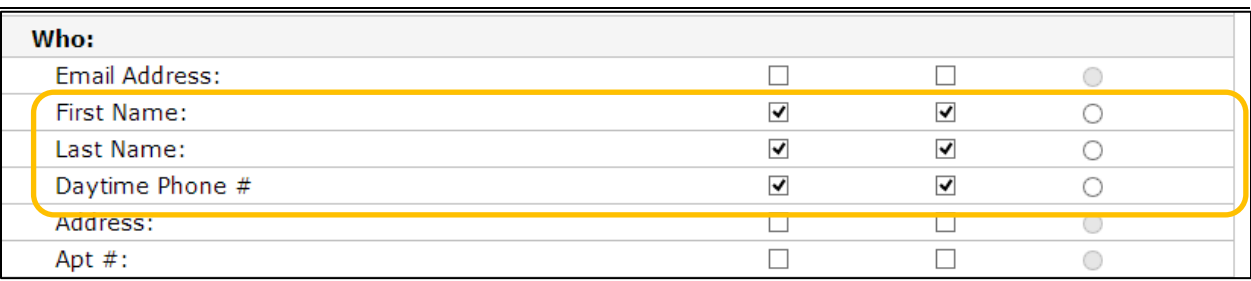

- 1. Check the boxes next to First Name, Last Name, Daytime Phone #
- 2. Click Save at the top of the page

Е

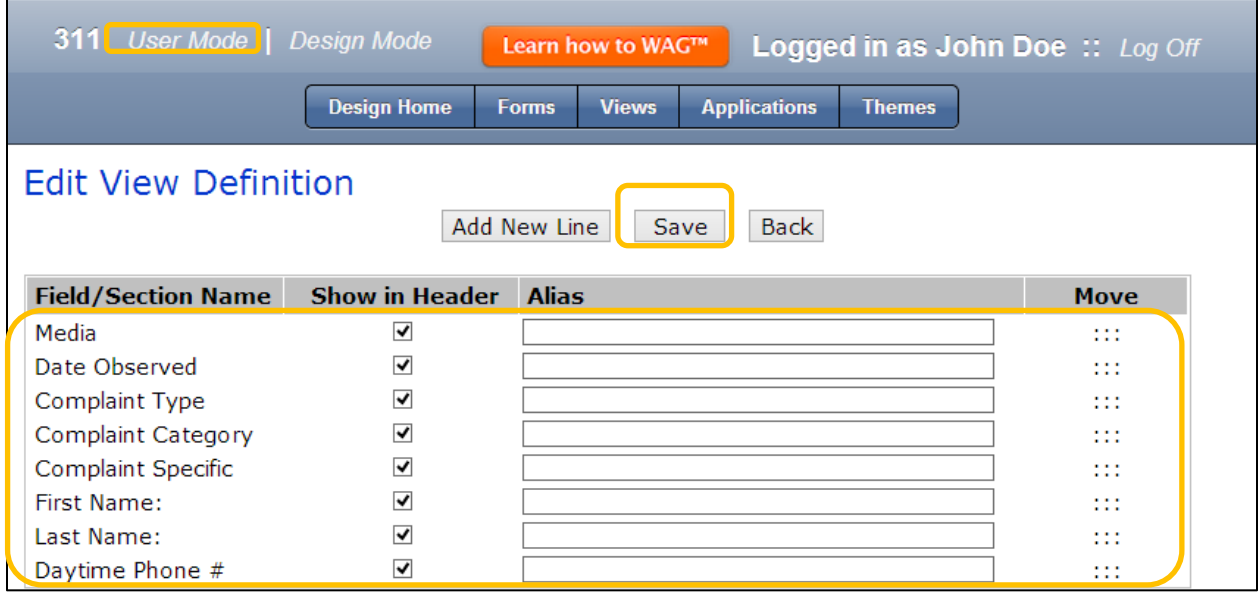

- 1. Click Save again on the next page.
- 2. Click on User Mode at the end

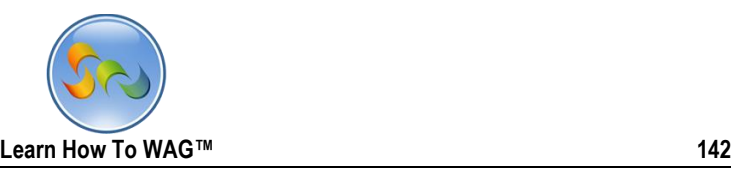

User MOde

1. Clink on User Mode and Enter valules for the forms Complain type, Category, Compaint Specific.

You can use these values or create others by your needs.

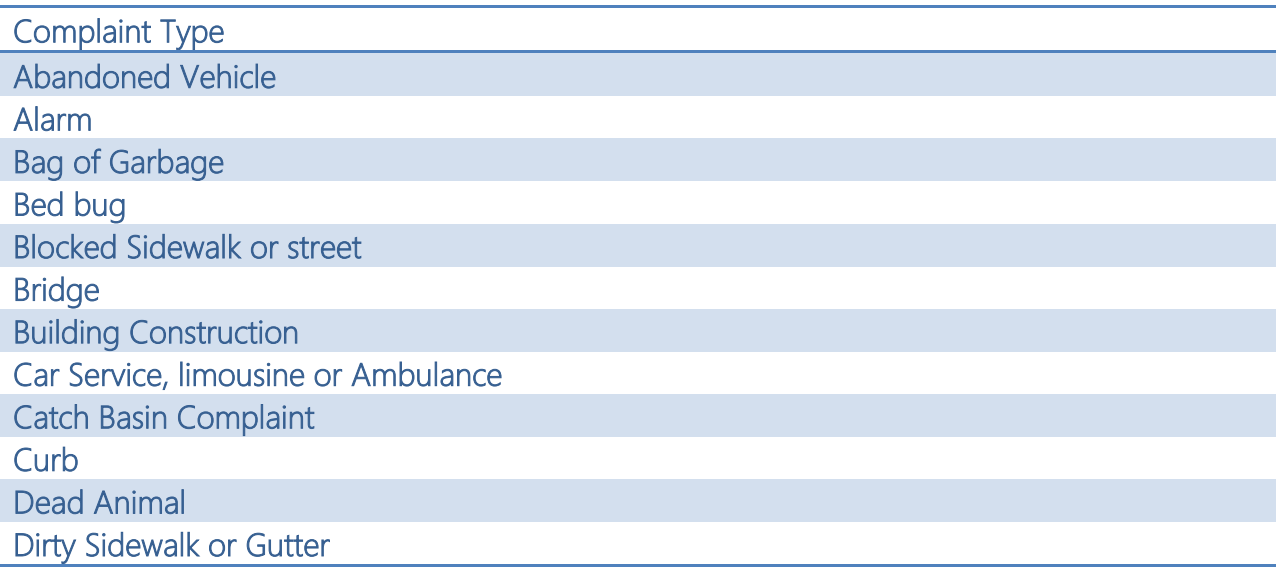

2. In the User mode click on New and choose Complaint type

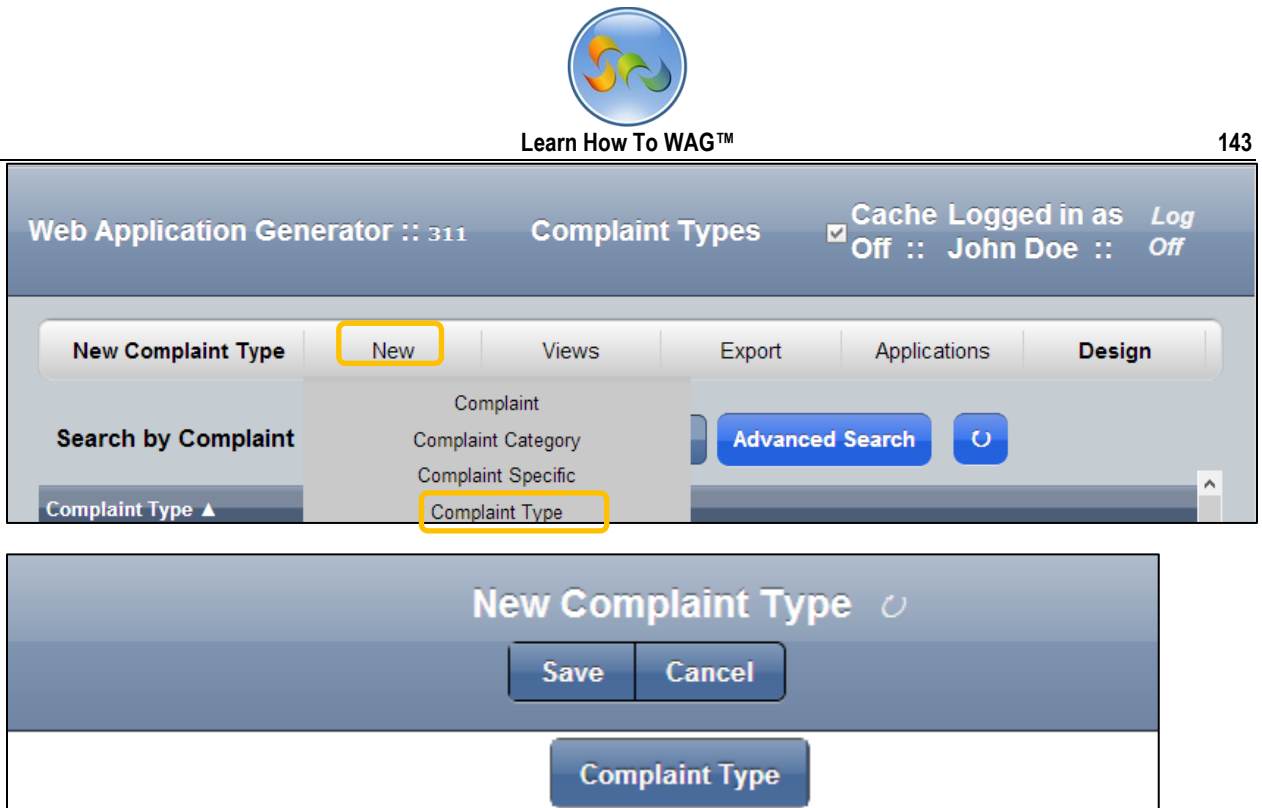

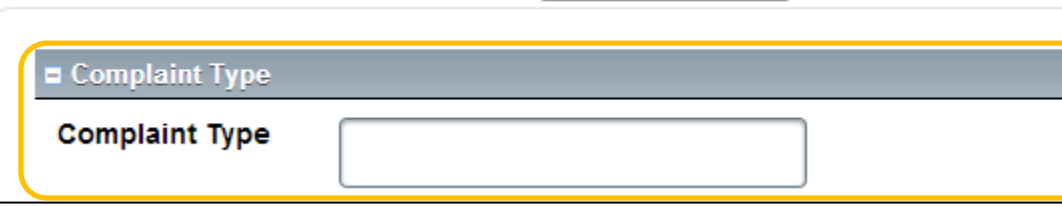

3. Type each value one by one

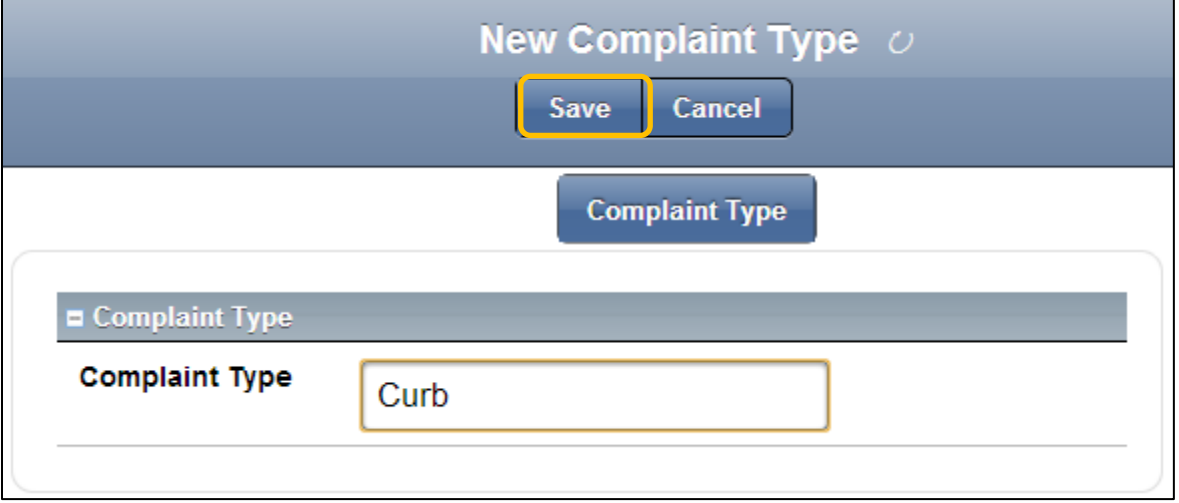

- 4. Click Save.
- Enter values for the form Complaint Category.
- 1. In the User mode click on new Complaint Category

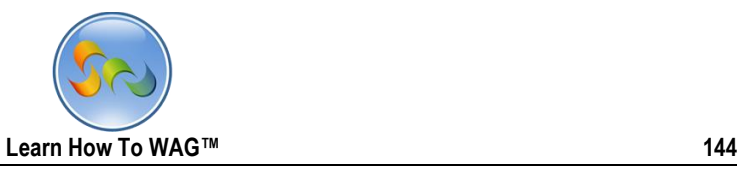

2. You can use these values or create your own.

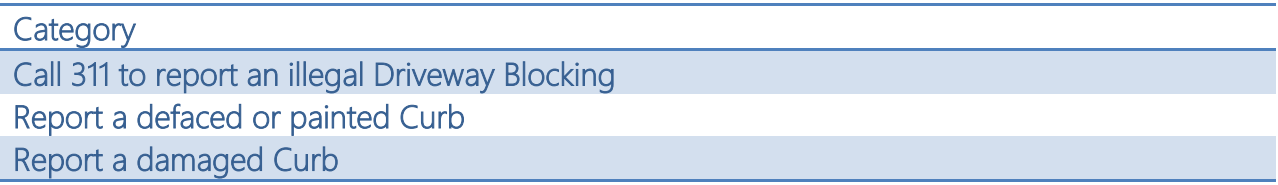

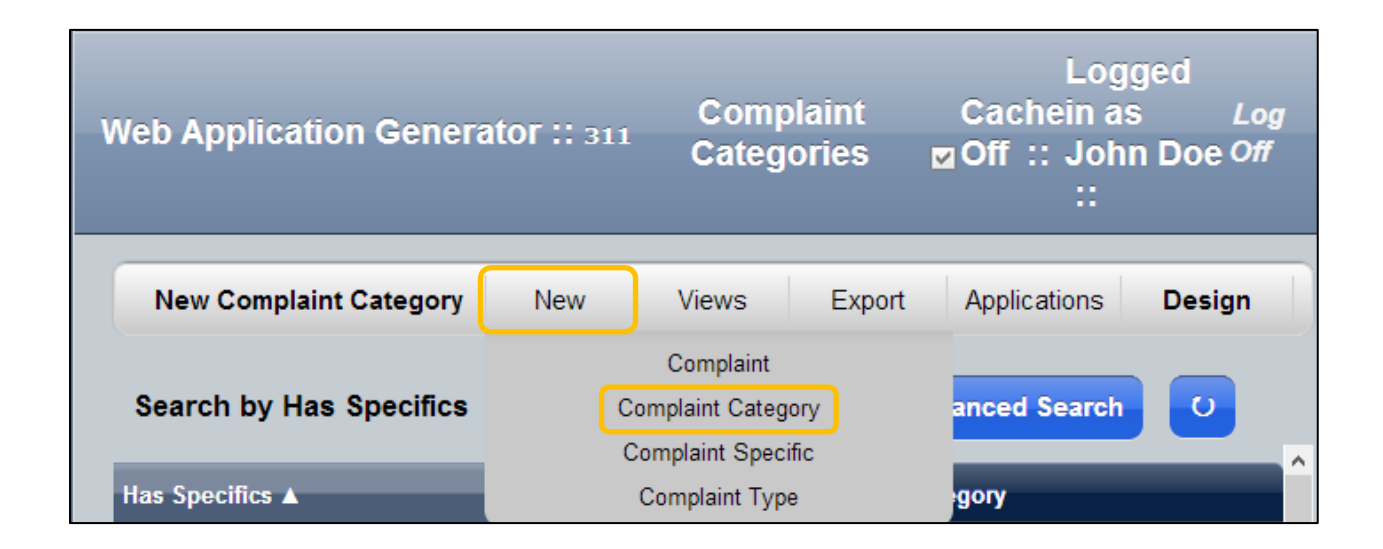

3. In the User mode click on New and choose Complaint Category
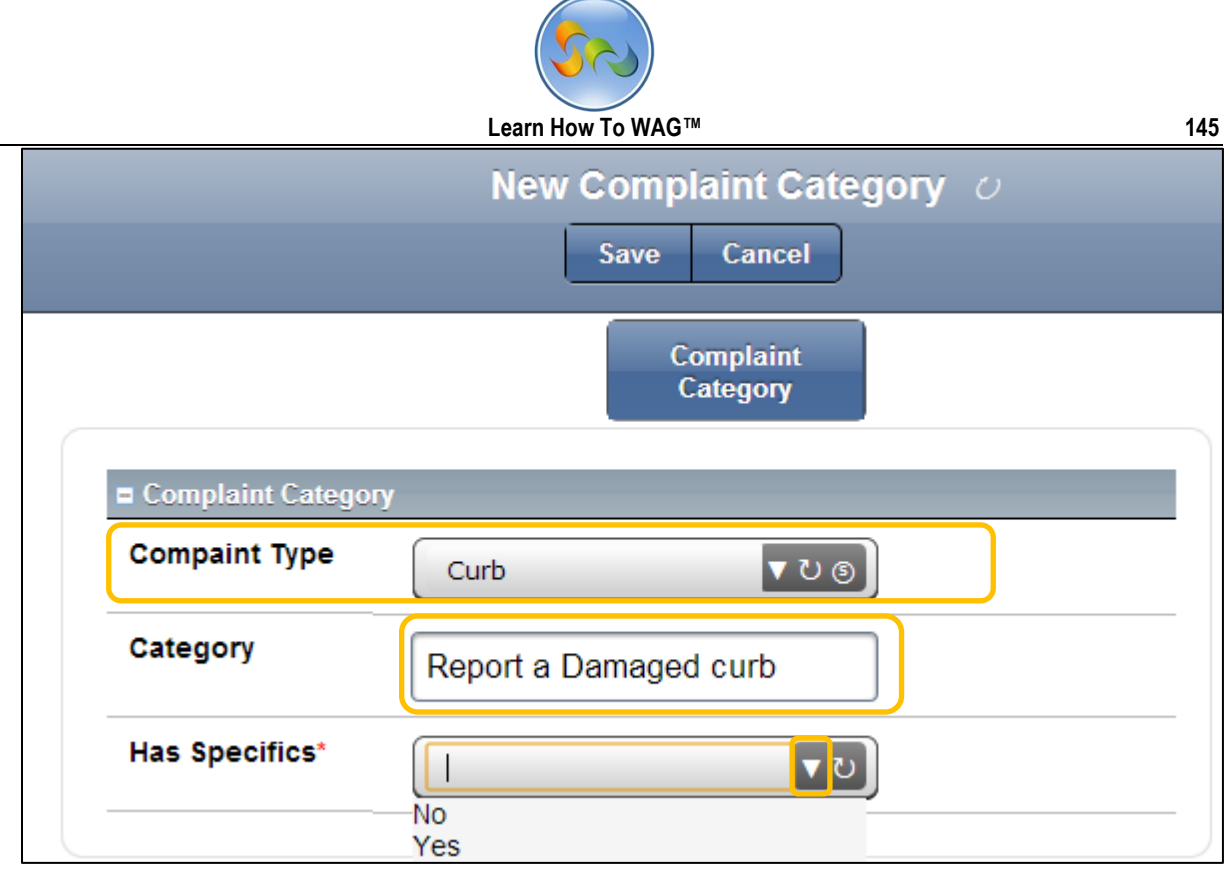

- 4. From the drop down list choose complaint type, type Category for example: Report a damaged curb and choose yes or No if the complaint has any specifics.
- 5. Click Save

Enter values for the form Complaint Specific. You can use values from the box or create your own.

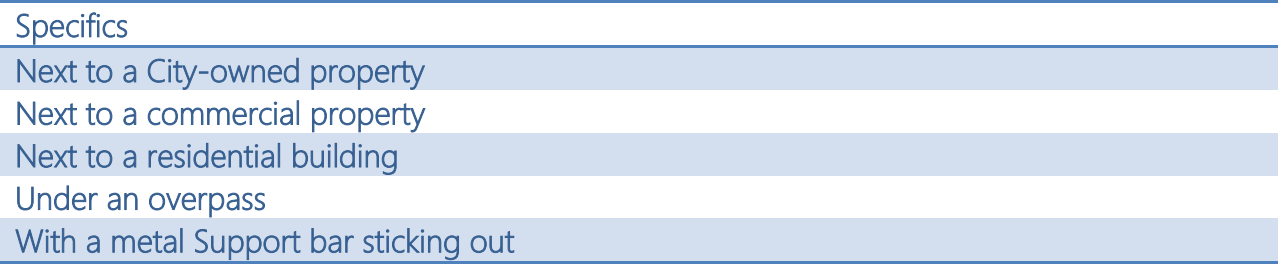

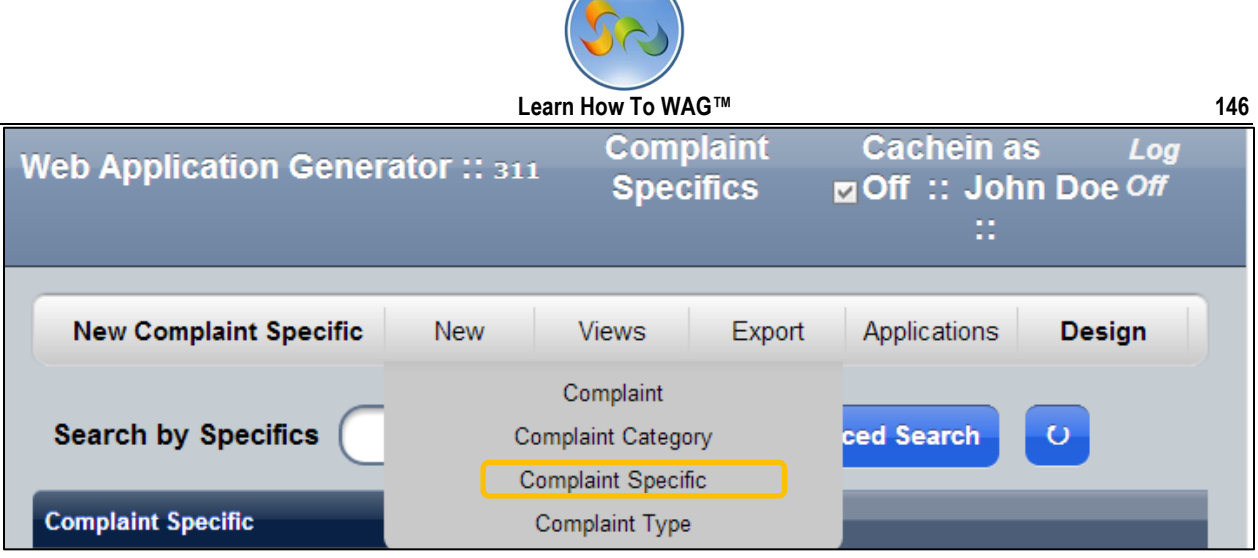

 $\checkmark$  In the user mode Click on New and the Complaint Specific

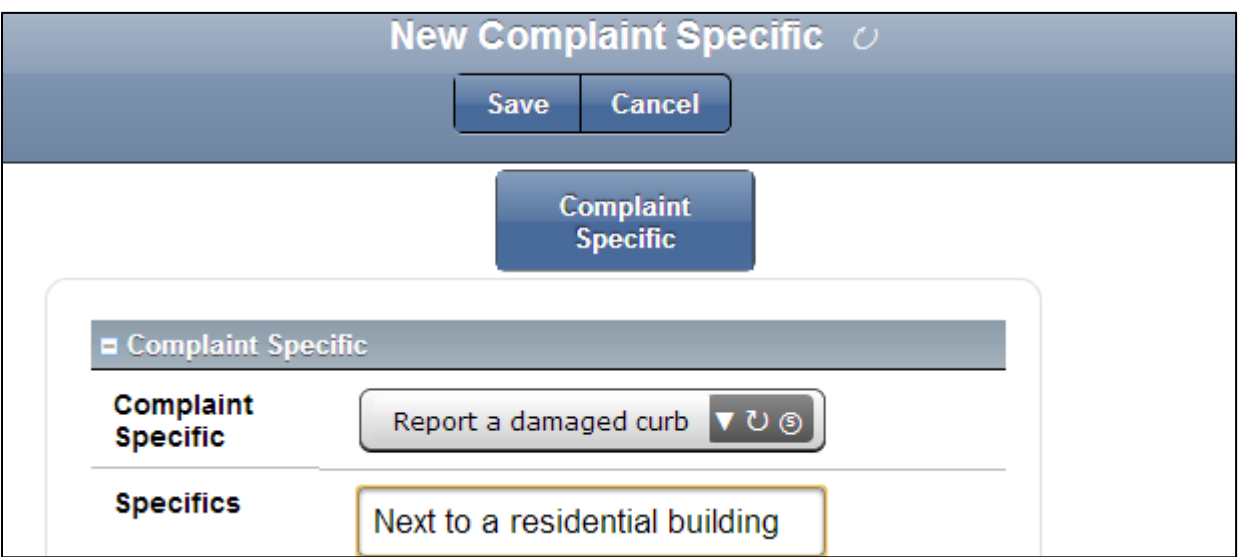

 $\checkmark$  From the Combo box complaint specific choose for exmaple "Report a damages curb" and enter the sepcifics you want to have, "Next to a residential building" for example. And click save.

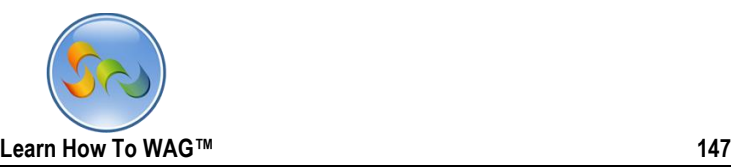

## **❖** Using the Application

## Using on desktop Browser.

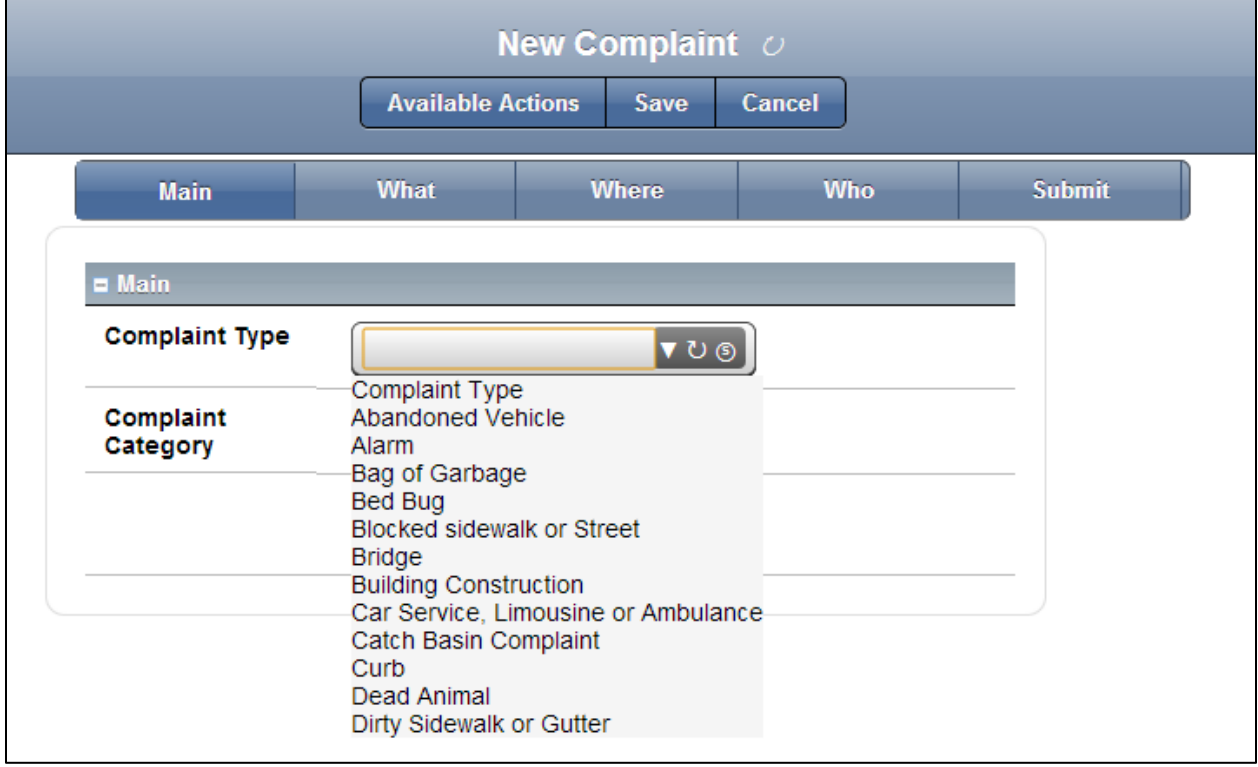

- 1. Click on New Complaint
- 2. Choose Curb from the drop down list

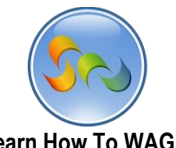

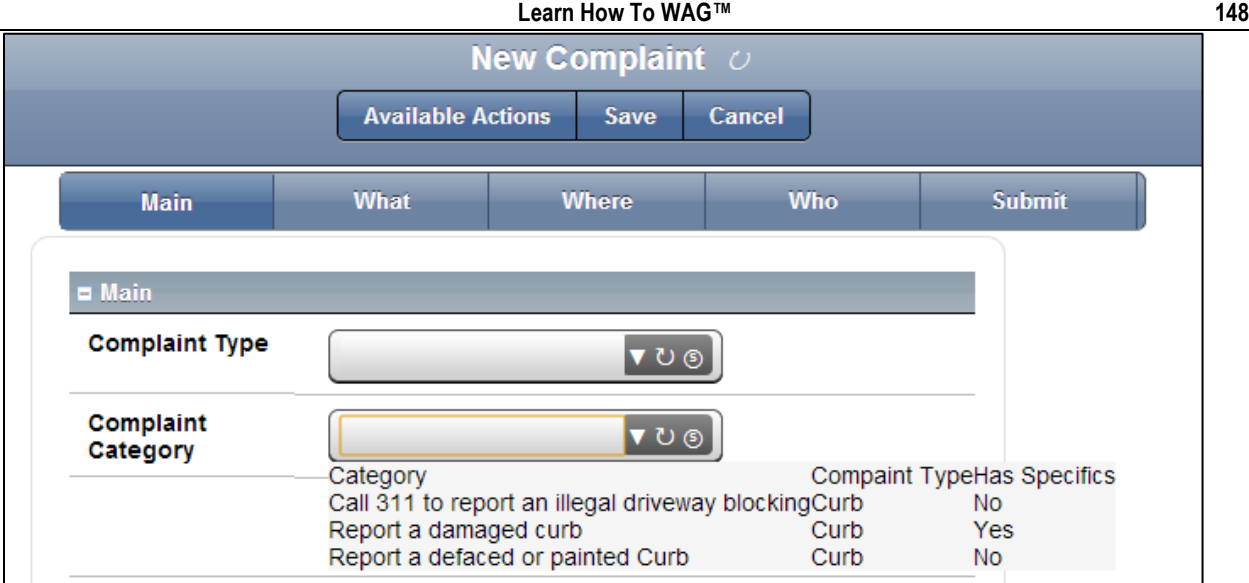

- 3. Click on Complaint Category
- 4. Choose Repora a damaged Curb

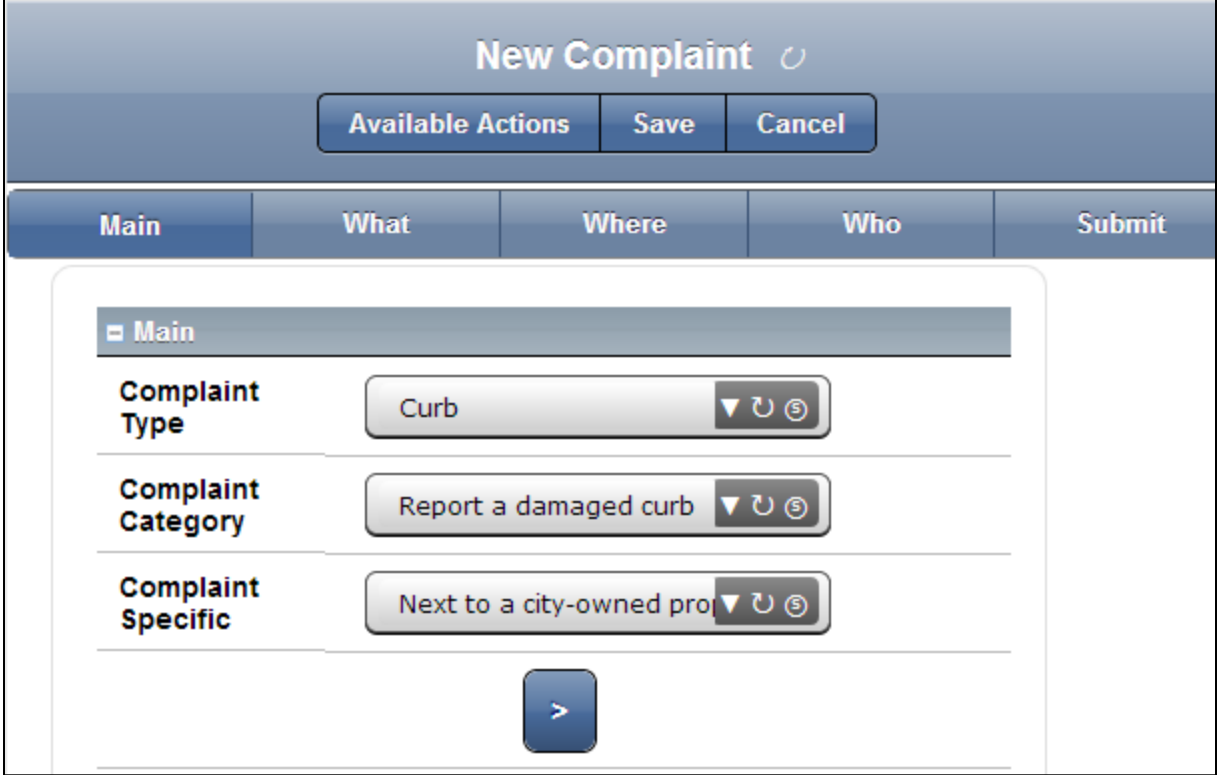

From the Complaint Specific drop down list Choose Next to a city owned property click the blue button.

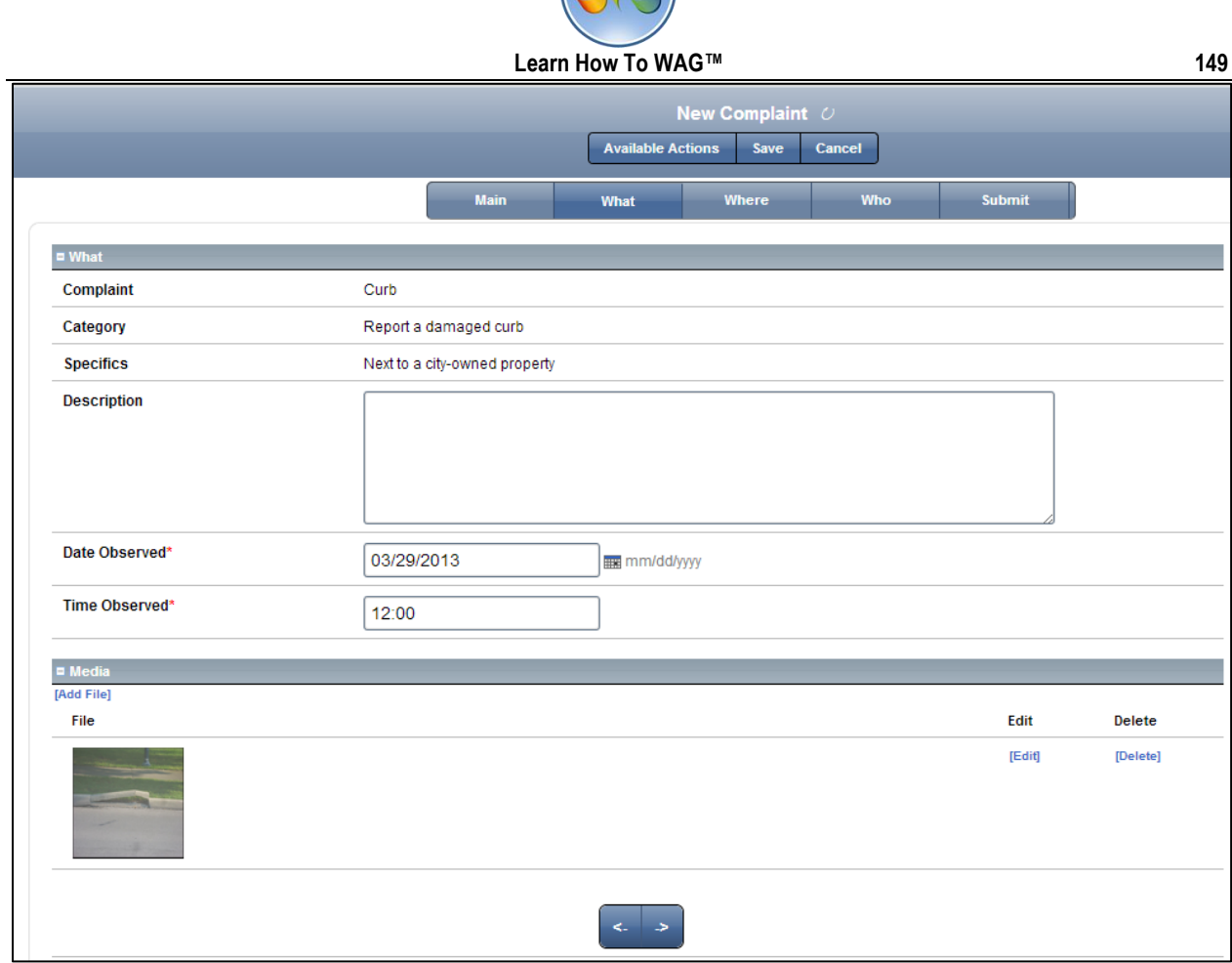

Fill other fields. And again click the blue button -  $>$ 

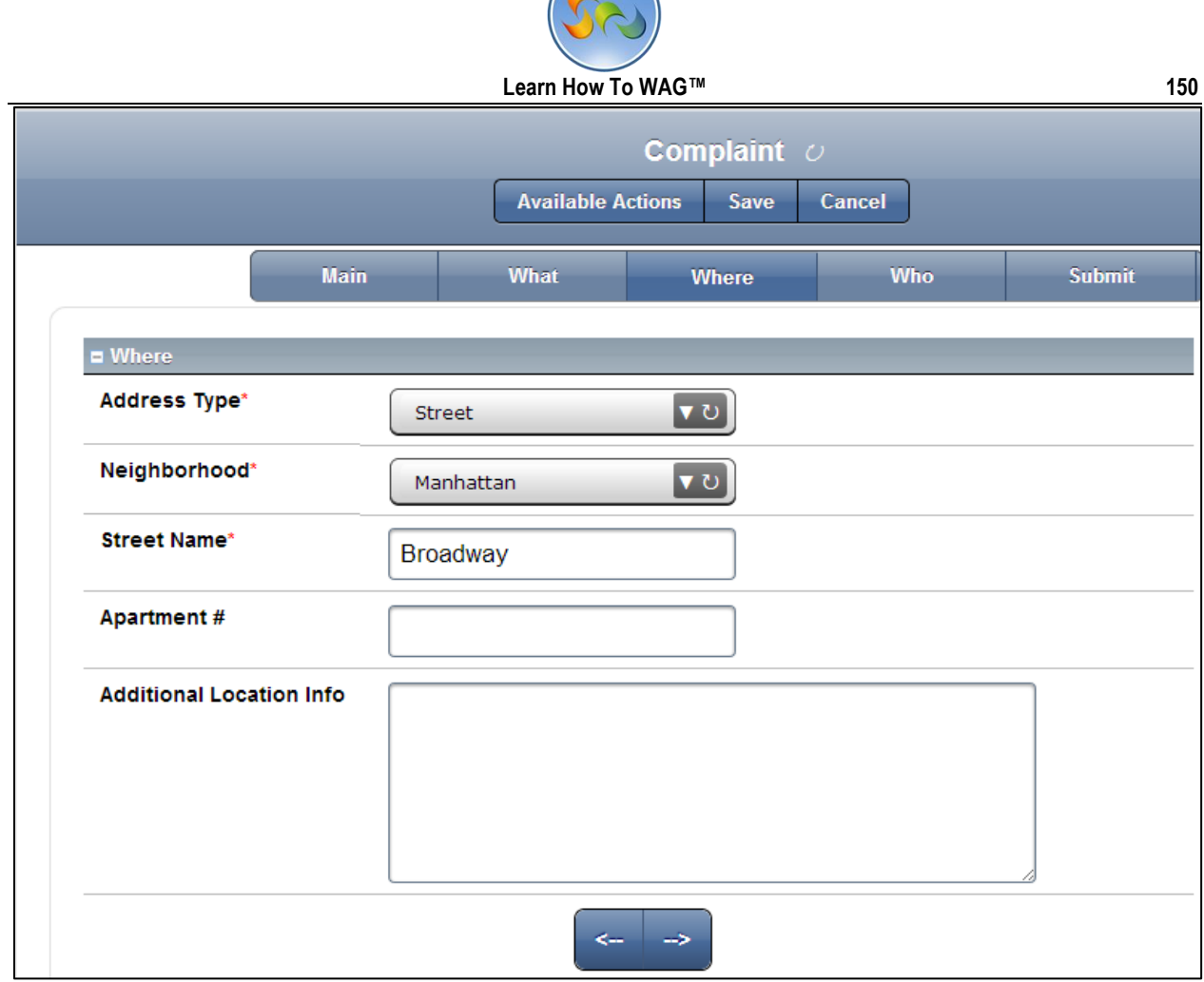

Choose the address type and neighborhood from the combo box, enter the street name and click blue button -- > again

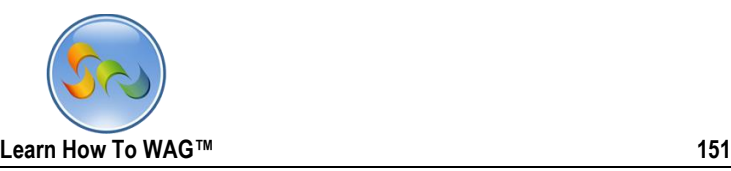

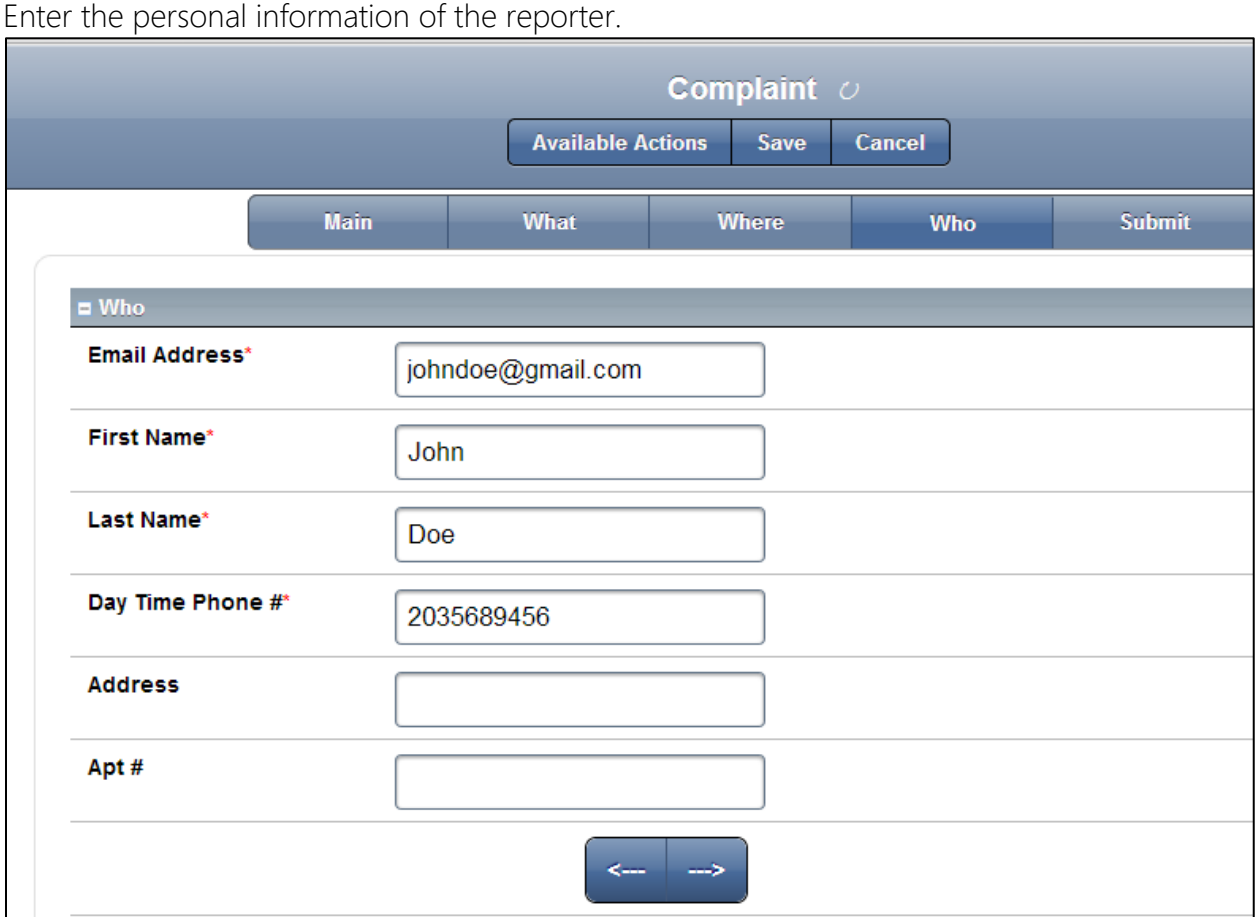

Click the blue button again --->

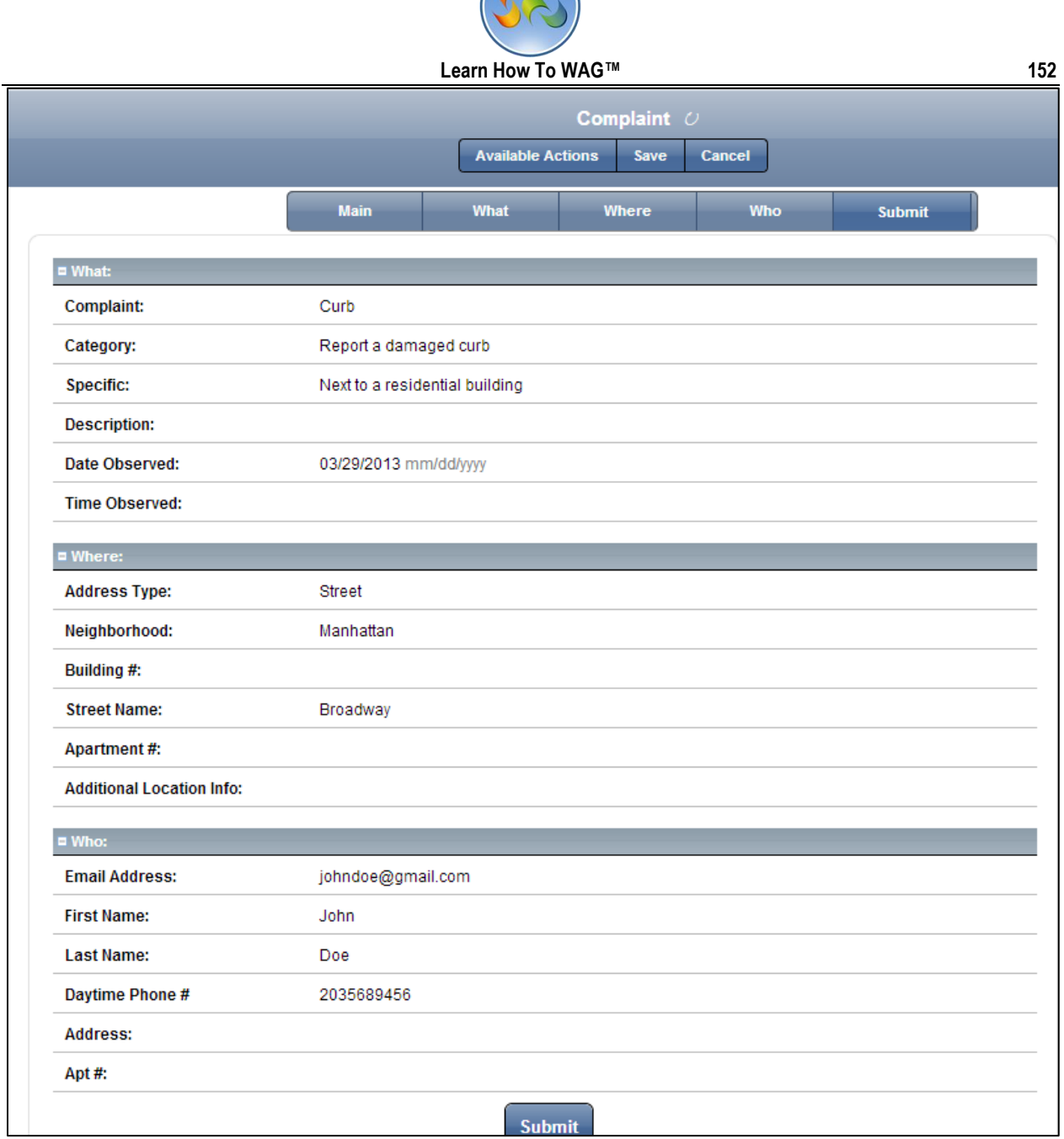

Review and submit your complaint by clicking Submit button on the bottom.

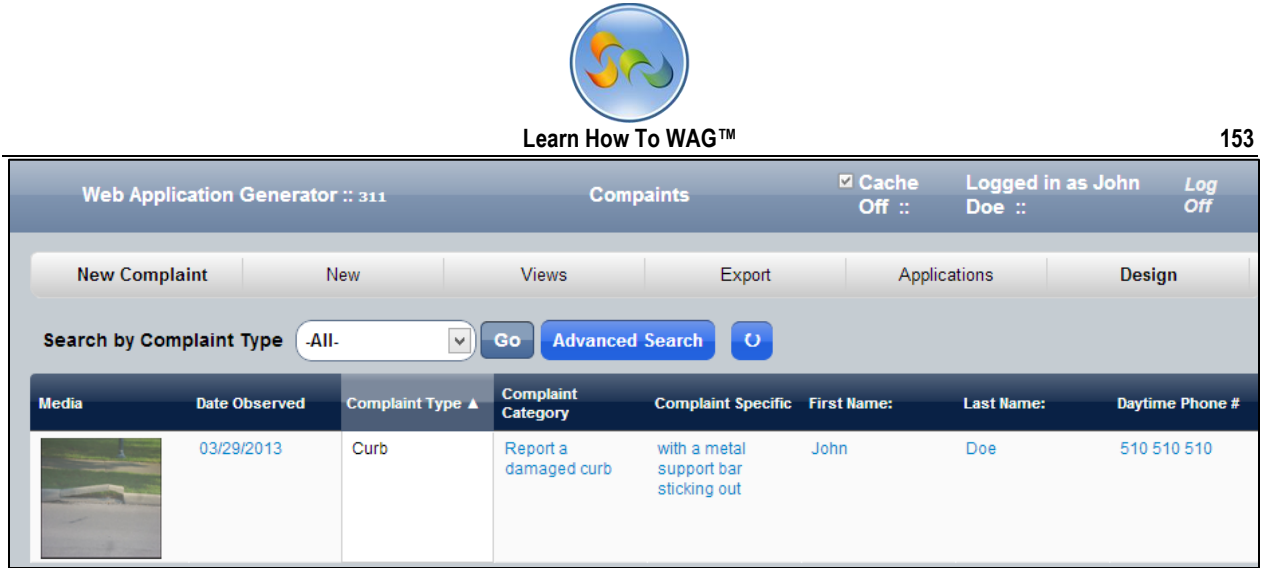

Here is the first complaint in your complaints bucket.

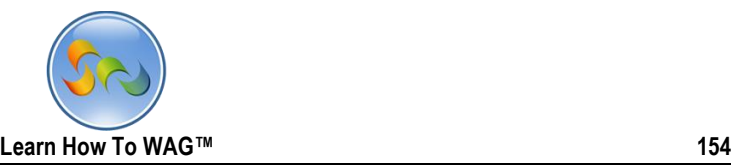

Using Application on iOS Browser.

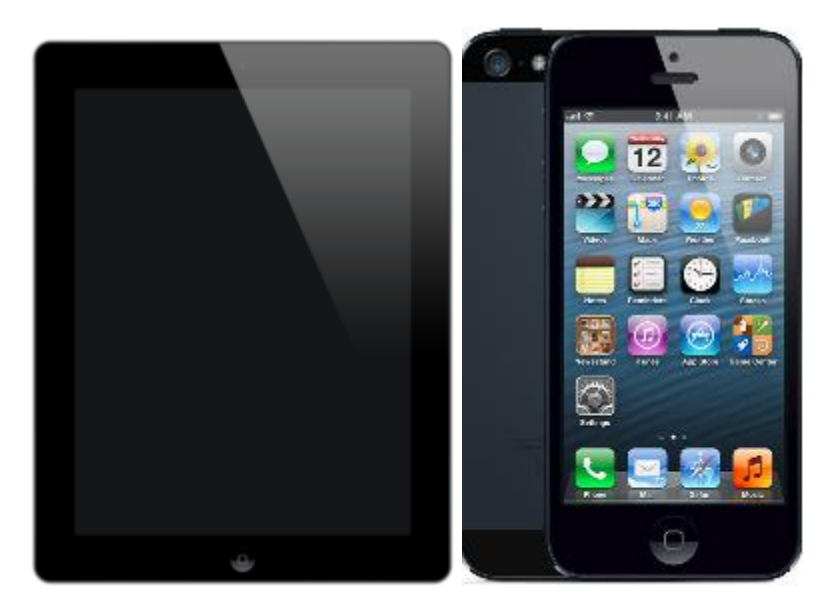

- To submit a Complaint to your 311 Application Form in your IPad/IPhone, click on the WAG icon on your IPad/IPhone screen.
- Enter your Username and Password

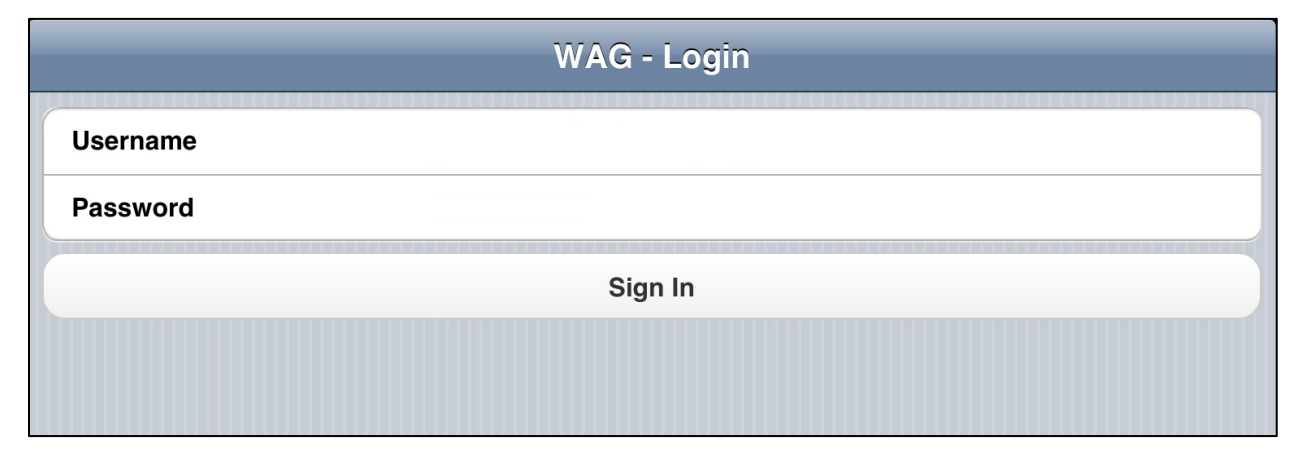

 $\checkmark$  Click Sign In

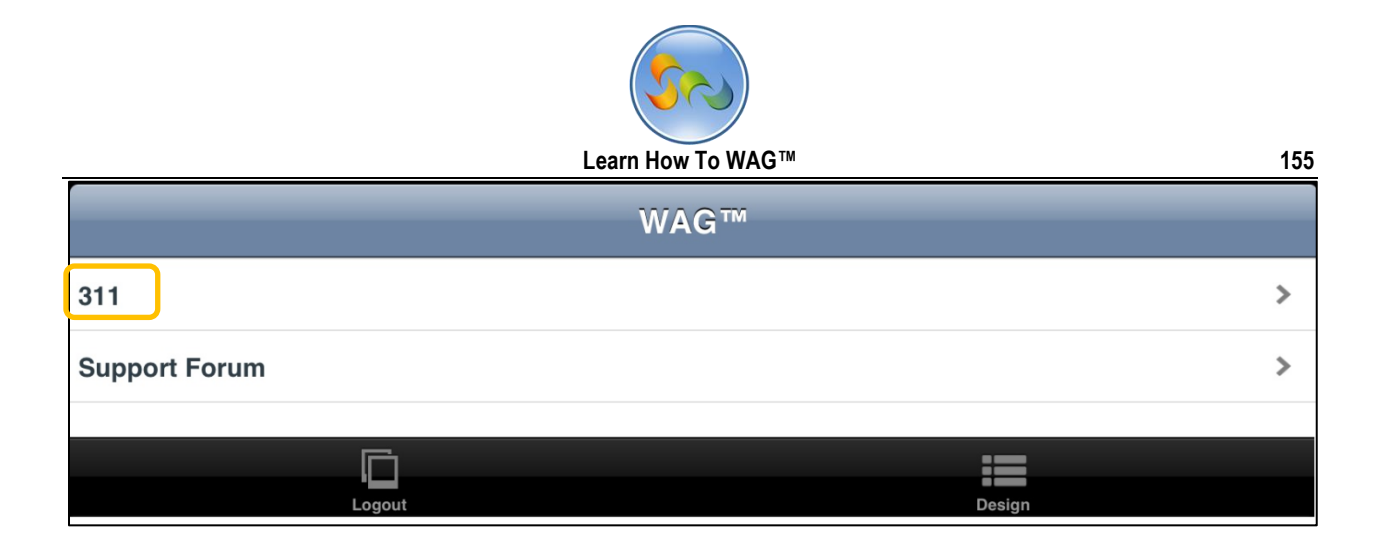

## Click on +New

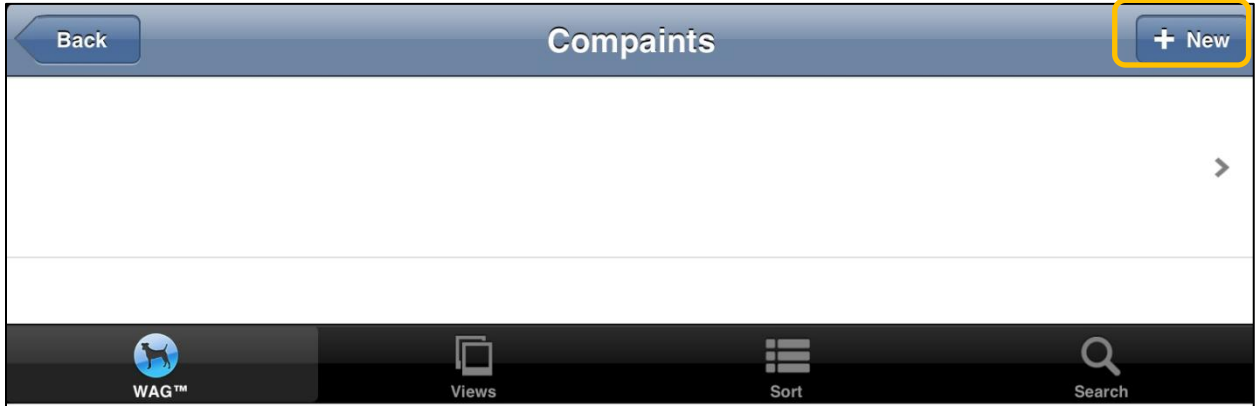

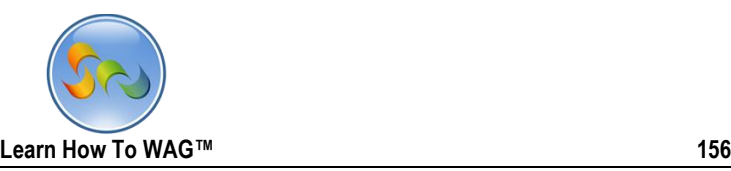

 $\checkmark$  Enter your complaint,

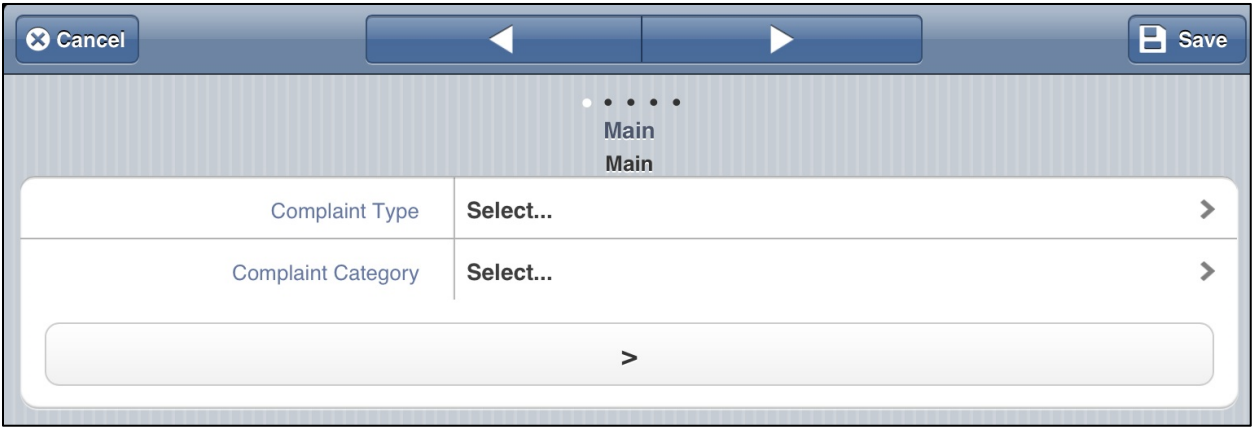

 $\checkmark$  In this case you can enter the data shown on the screen

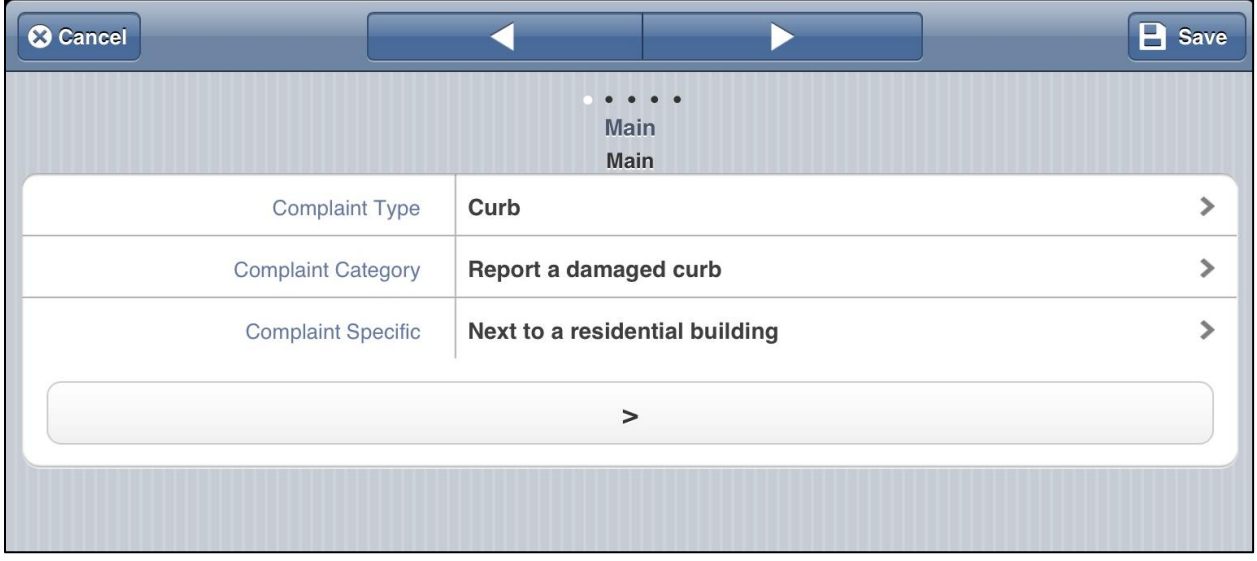

 $\checkmark$  Click the arrow to go to next page

Enter Description, Date Observed and Time Observed and upload the picture.

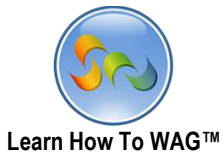

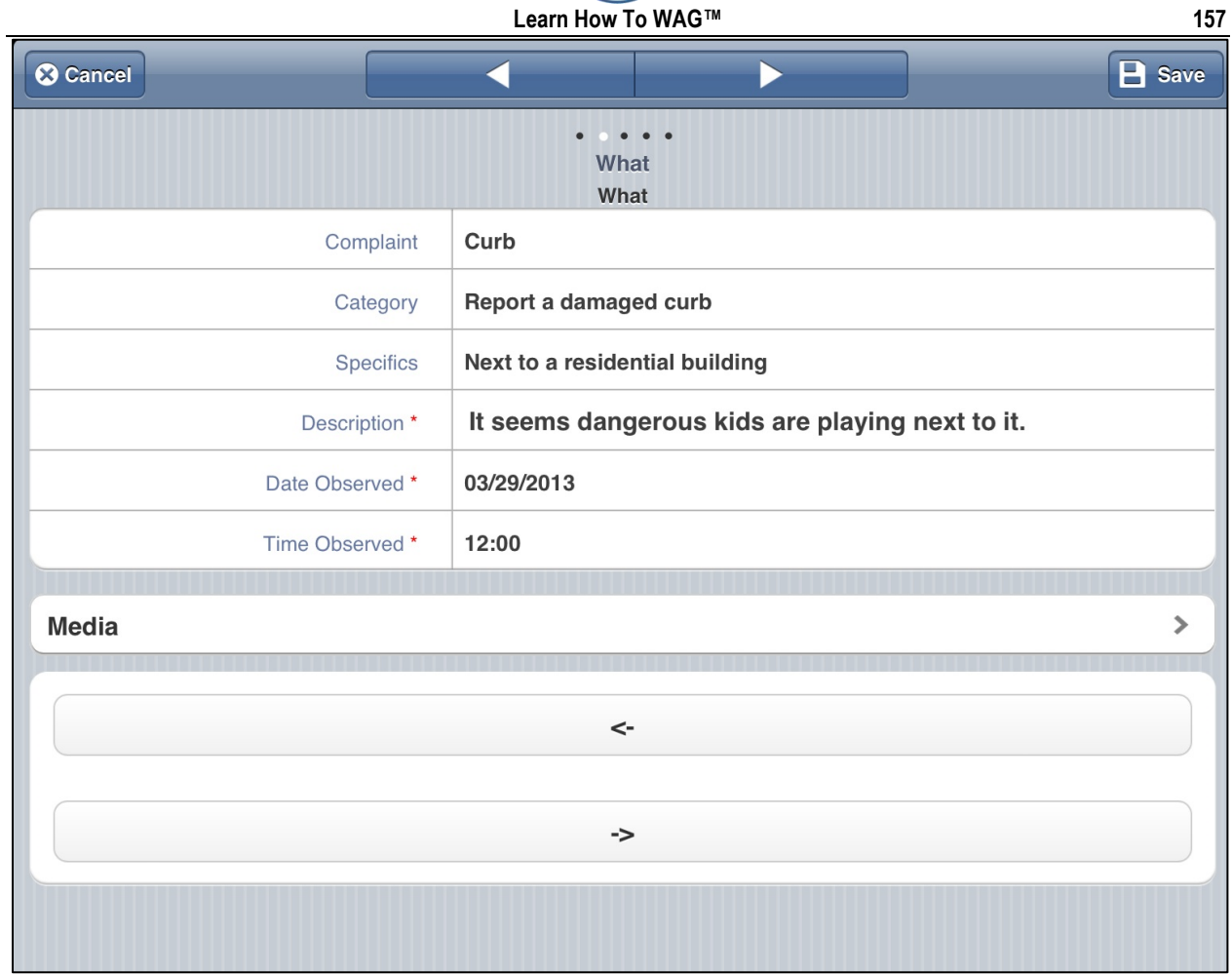

 $\checkmark$  Click the arrow again

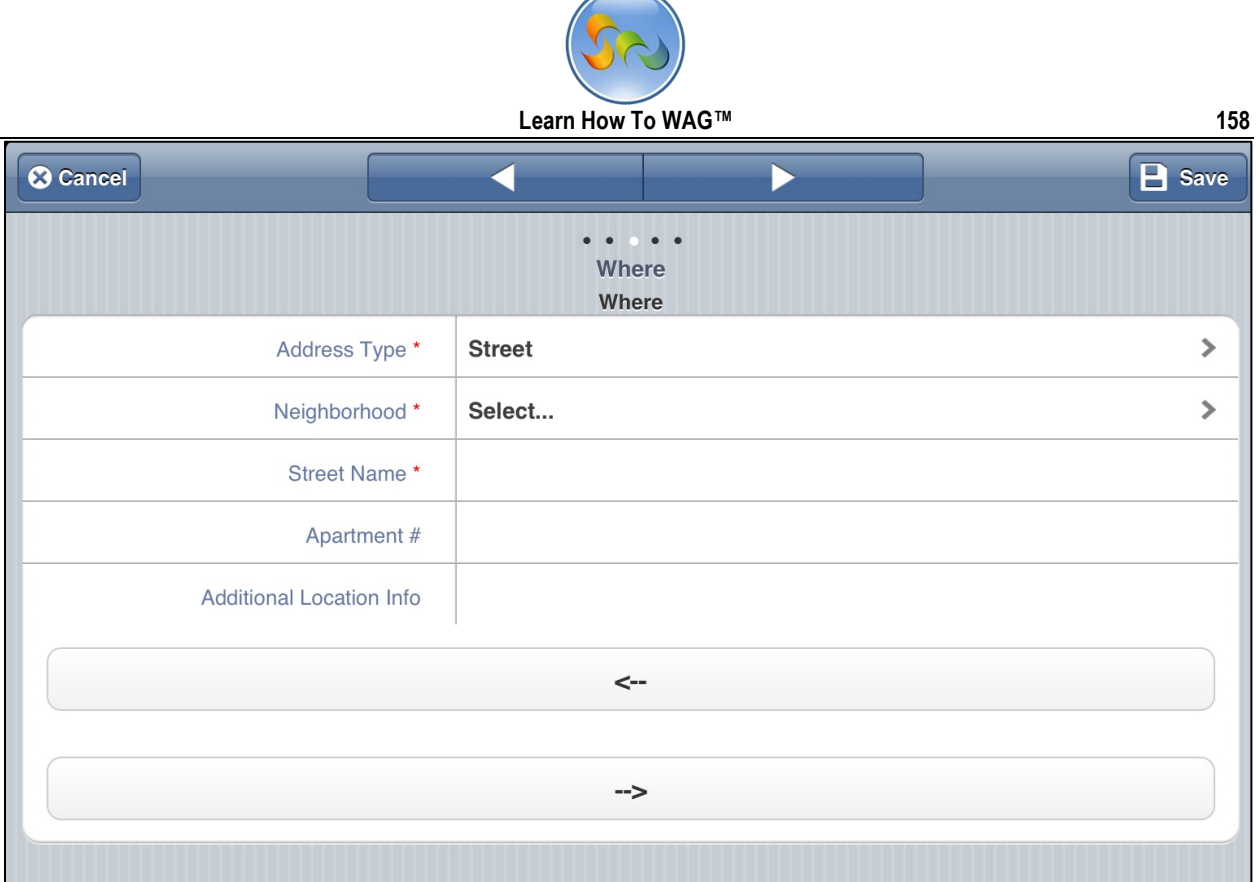

Choose the address type

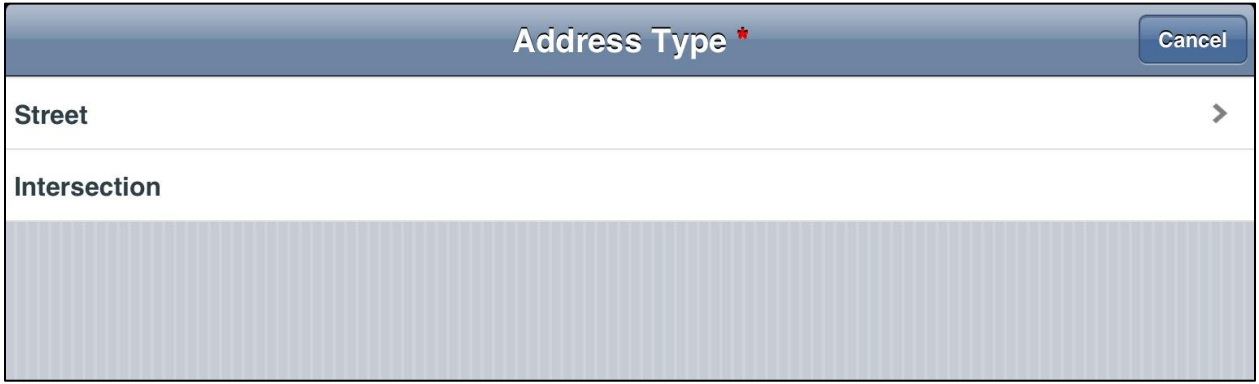

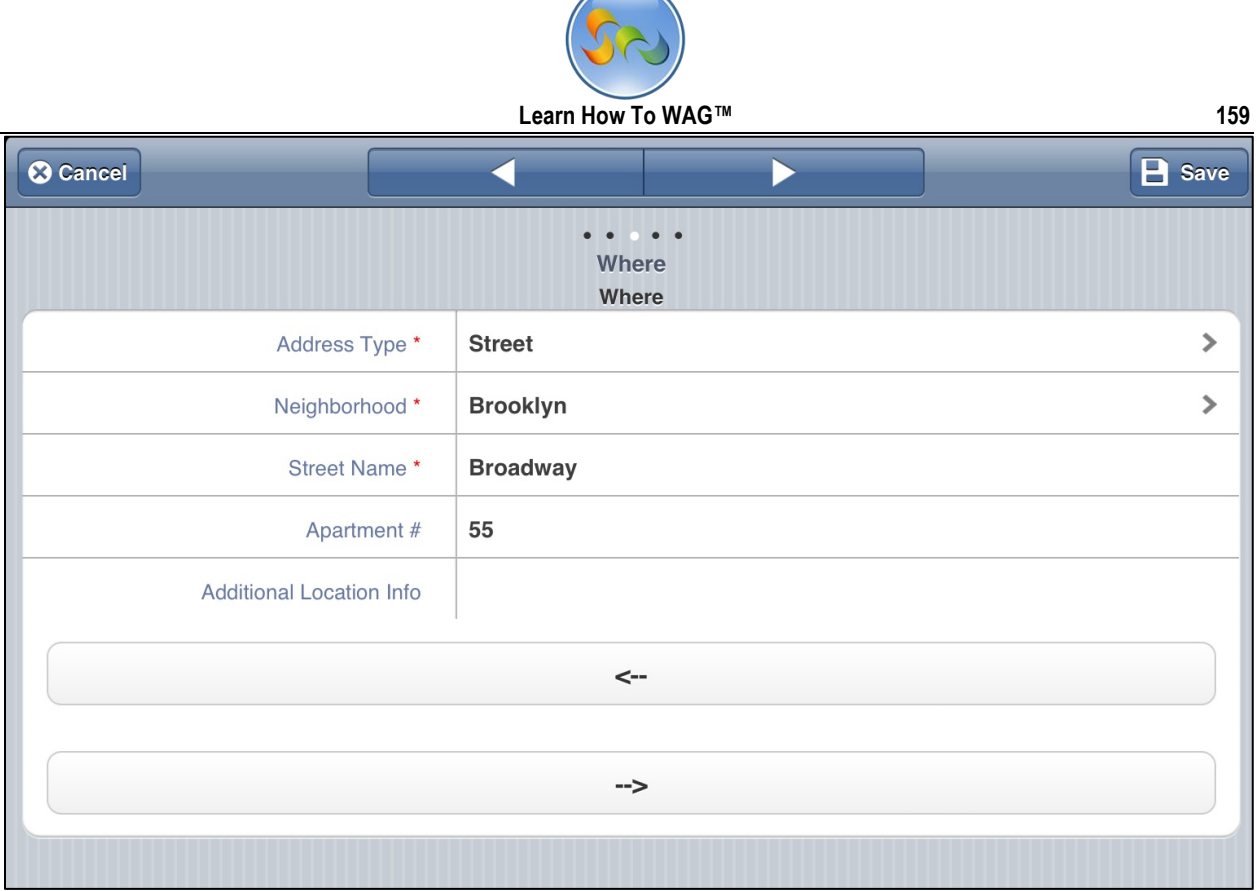

Choose the neighborhood from the list:

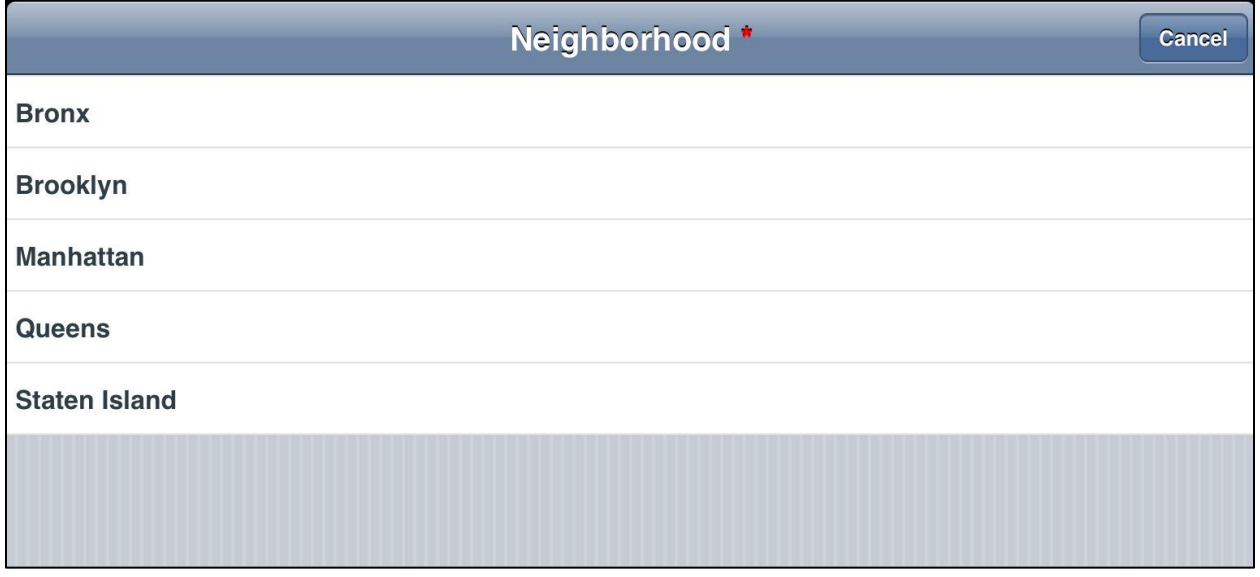

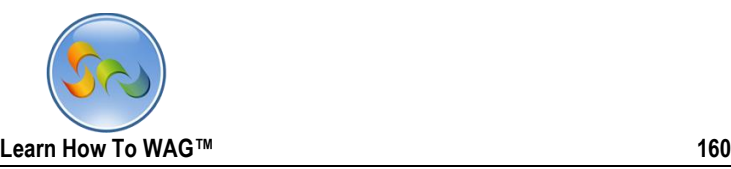

Enter the information about submitter

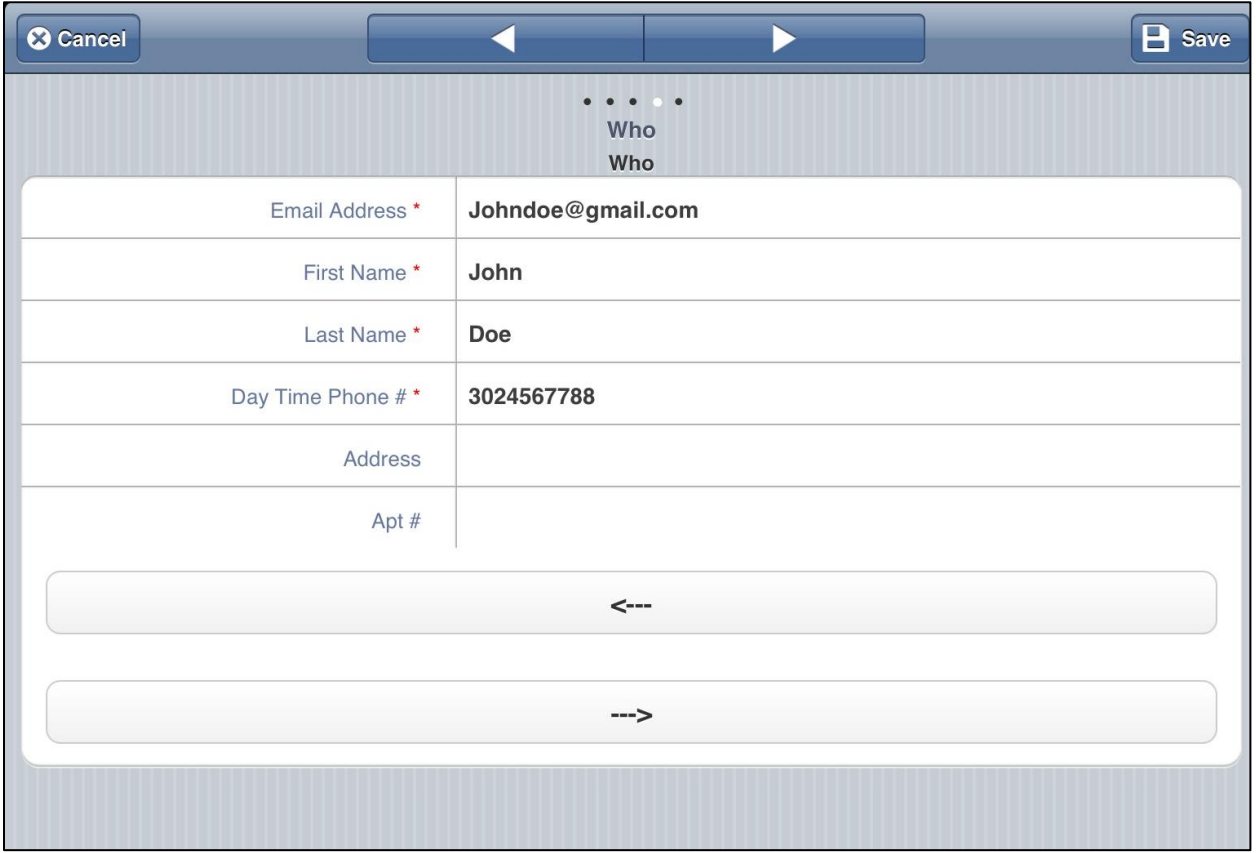

Click arrow again and it will take you to the review page where from you can submit your complaint.

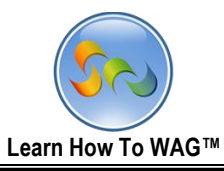

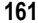

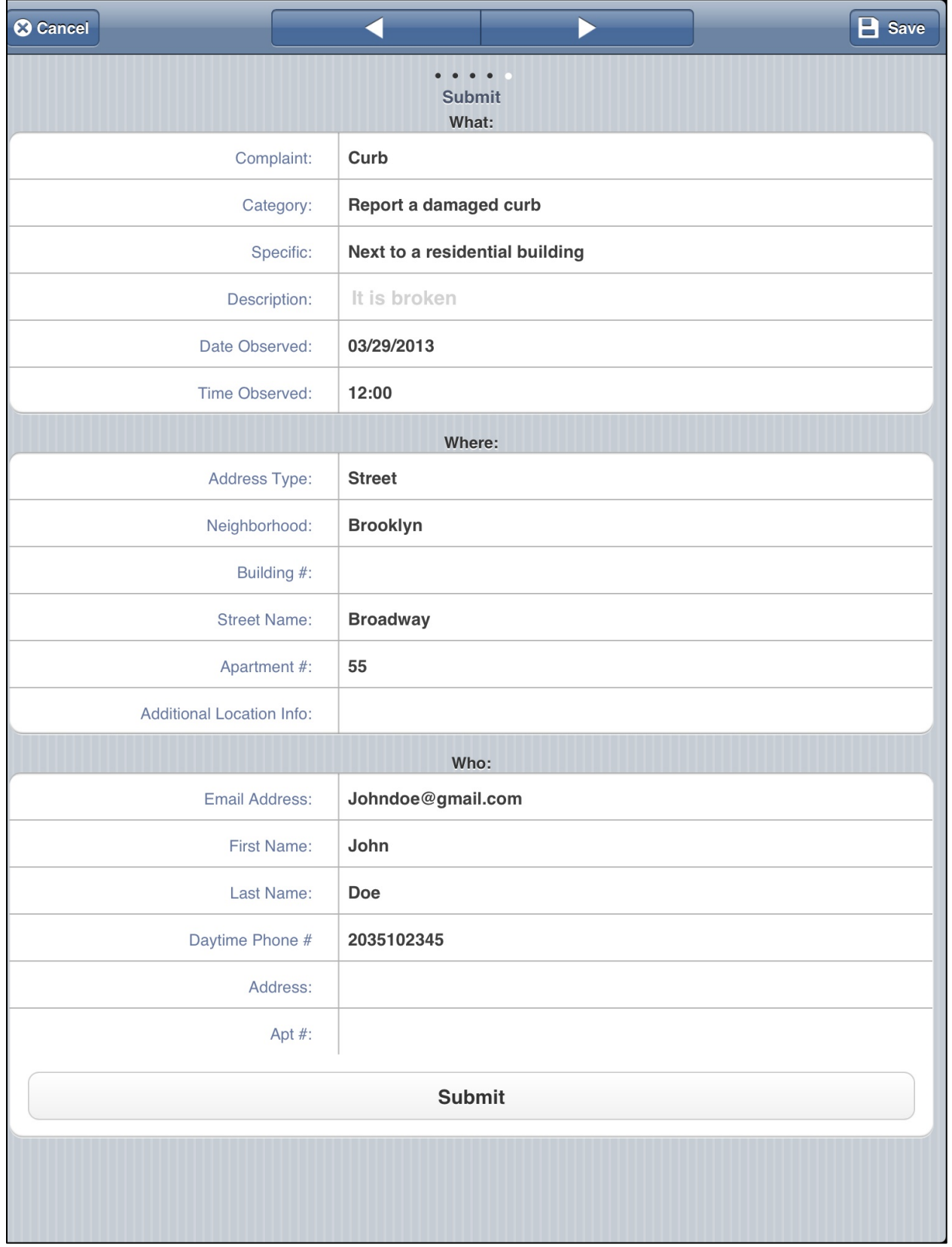

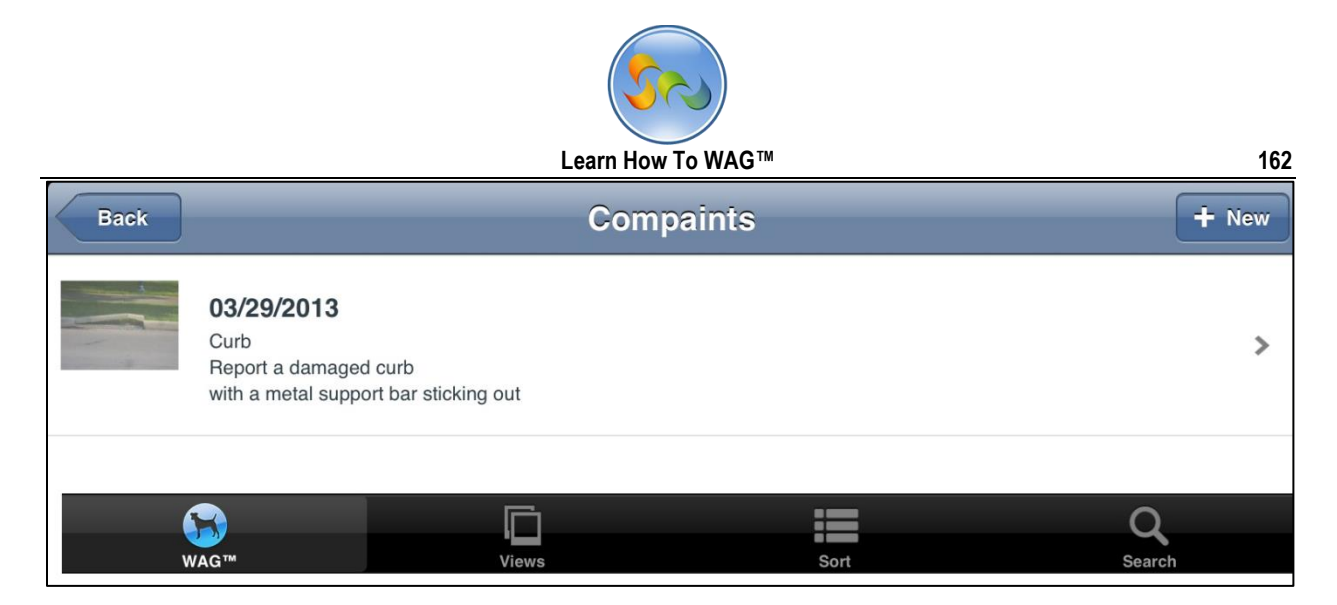

This is how it will show up in your complaint bucket.